金融 EDI サポート

操作マニュアル

# 基本操作編

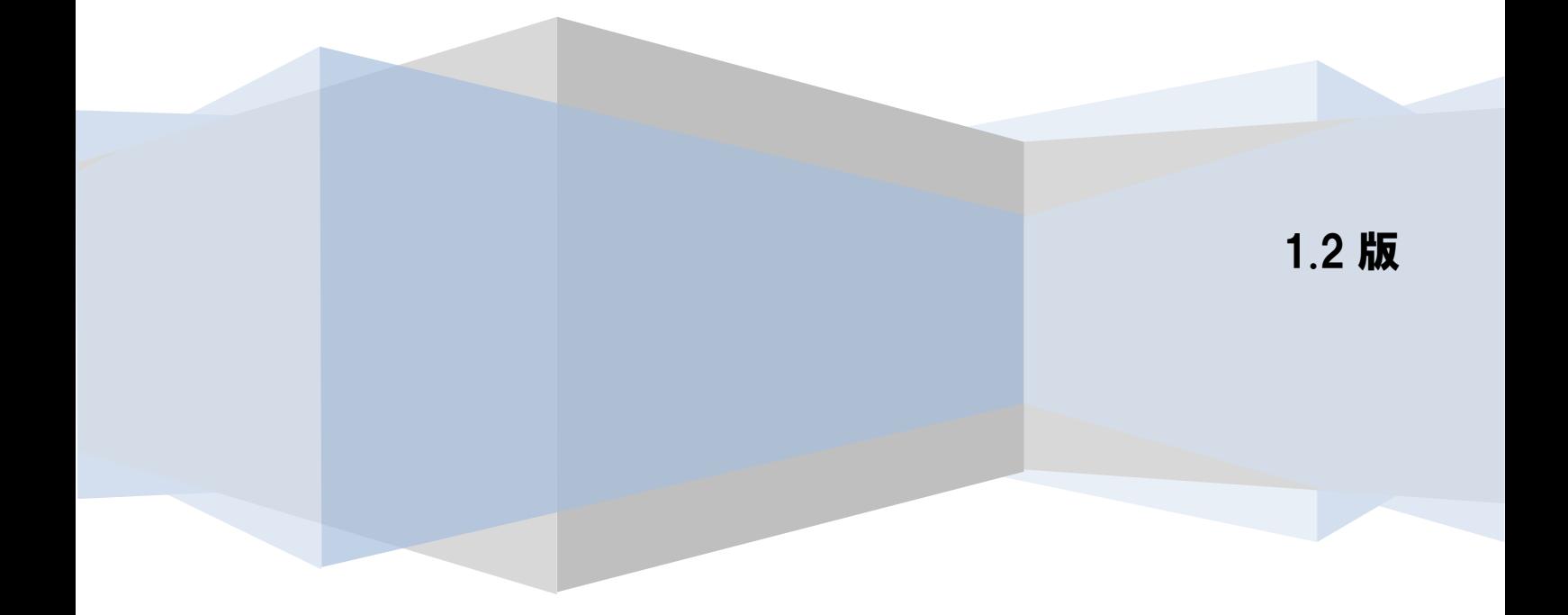

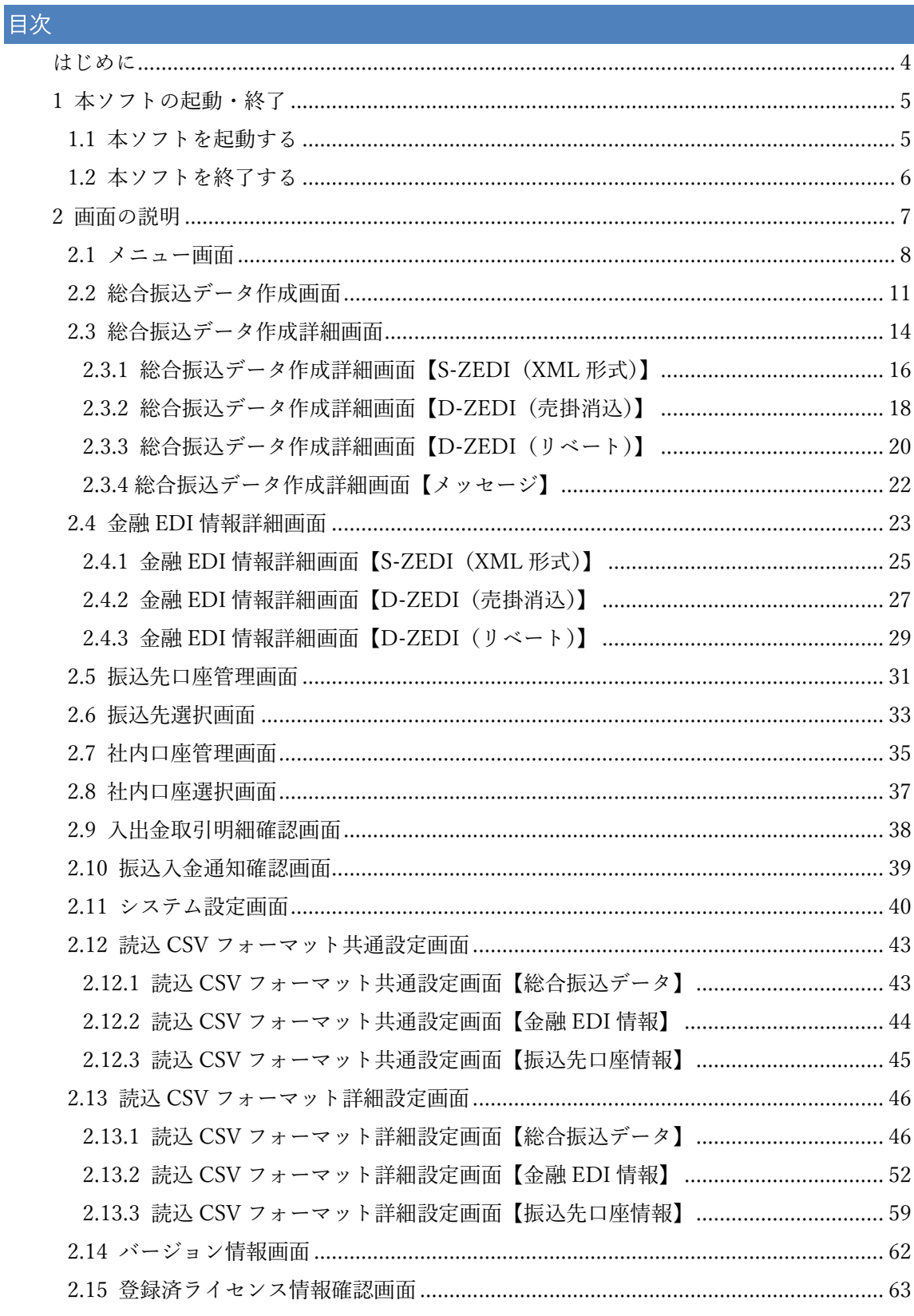

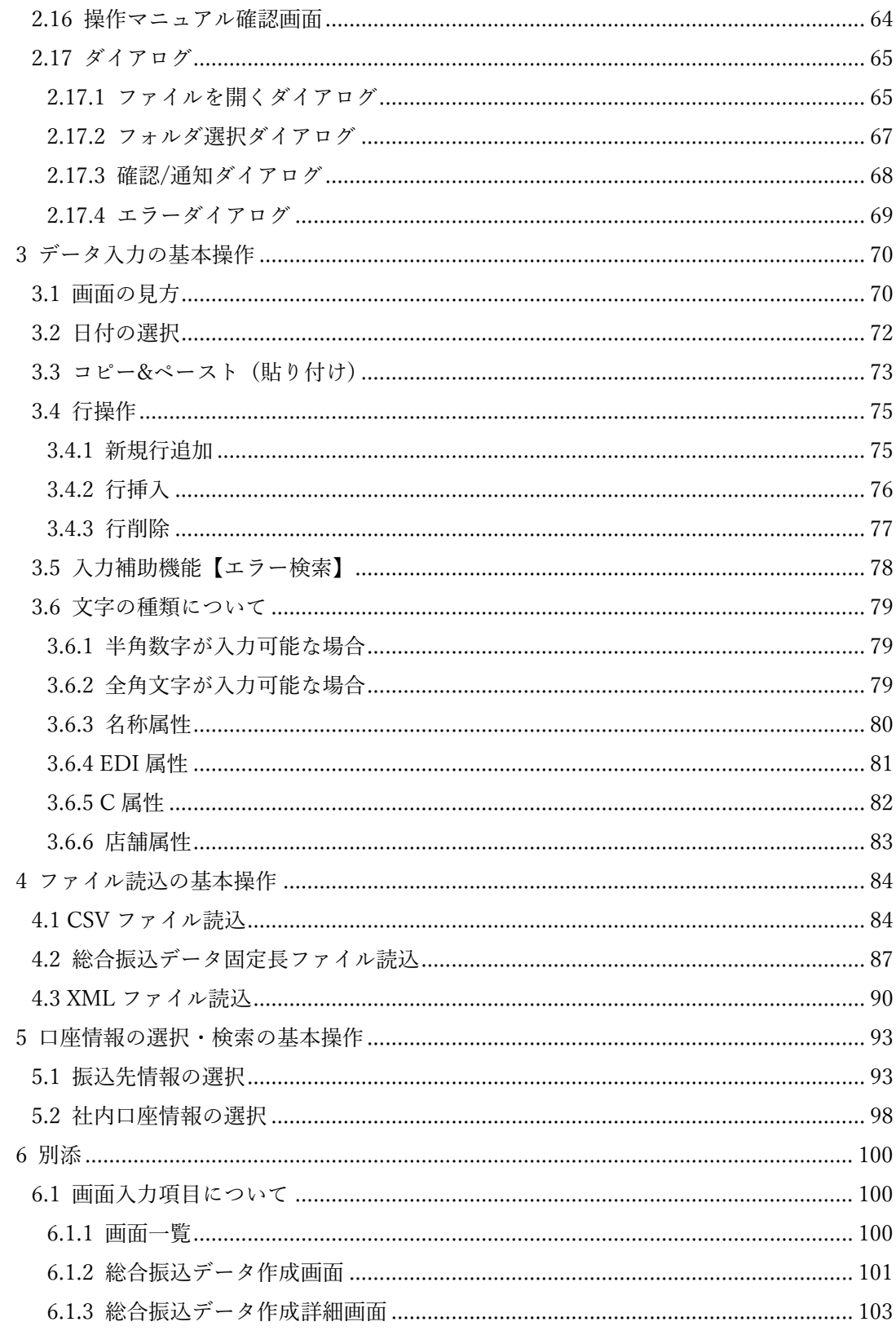

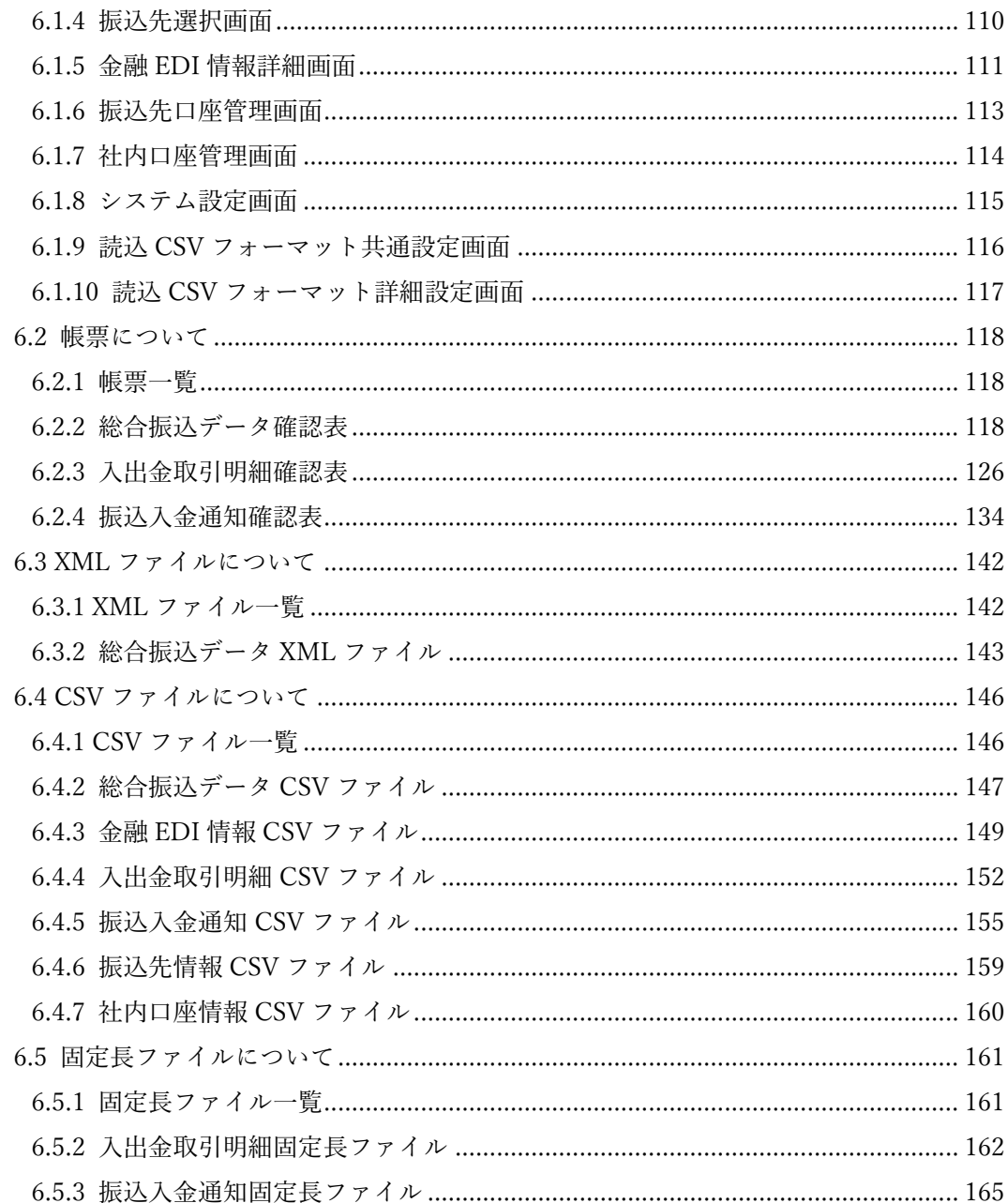

#### <span id="page-4-0"></span>はじめに

本書では、データ入力やファイル読込の操作方法、画面入力項目や帳票一覧などの基本的・共通的な事項 について説明します。

 $\frac{1}{2}$  , and the set of the set of the set of the set of the set of the set of the set of the set of the set of the set of the set of the set of the set of the set of the set of the set of the set of the set of the set

※本書の画像については Windows 10 のものとなります。

他の OS をご使用の場合、表示内容が異なる場合があります。

#### <span id="page-5-0"></span>1 本ソフトの起動・終了

本章では本ソフトの起動・終了の操作方法を説明します。

#### <span id="page-5-1"></span>1.1 本ソフトを起動する

デスクトップ上にある本ソフトのアイコンをダブルクリックします。

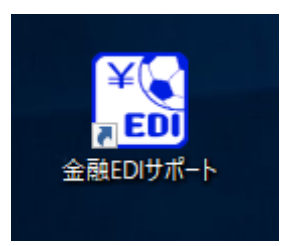

 $\frac{1}{2}$  , and the set of the set of the set of the set of the set of the set of the set of the set of the set of the set of the set of the set of the set of the set of the set of the set of the set of the set of the set

本ソフトが起動し、メニュー画面が表示されます。

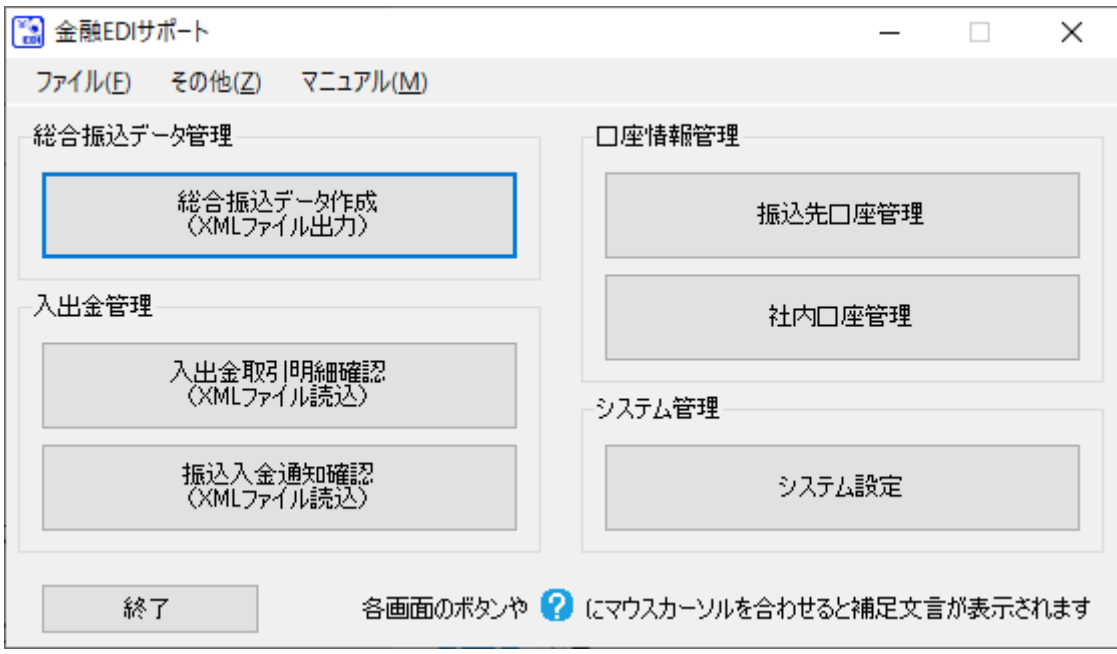

#### <span id="page-6-0"></span>1.2 本ソフトを終了する

 $\ddot{}$ メニュー画面にて[終了]、[×]、または、メニュー画面にて[ファイル]>[終了]を選択すると、本 ソフト終了の確認ダイアログが表示されます。

 $\frac{1}{2}$  , and the set of the set of the set of the set of the set of the set of the set of the set of the set of the set of the set of the set of the set of the set of the set of the set of the set of the set of the set

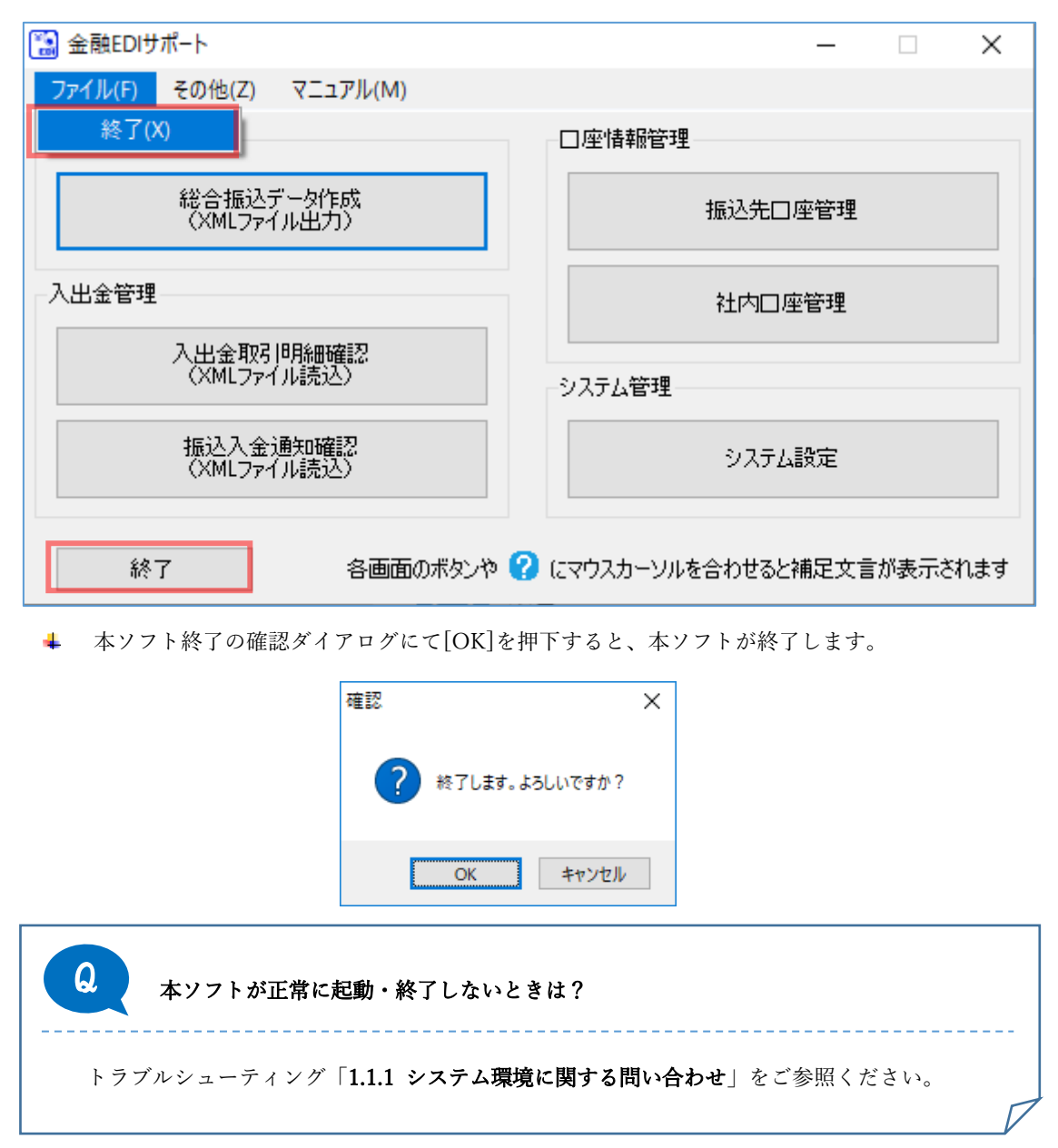

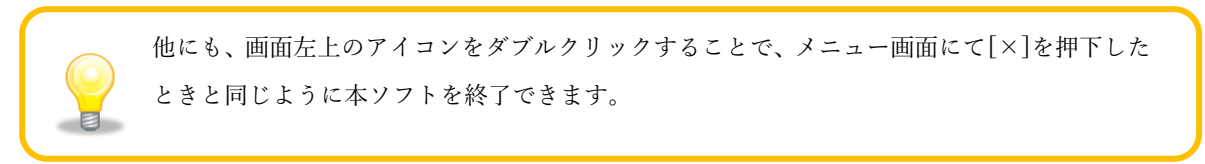

#### <span id="page-7-0"></span>2 画面の説明

本章では本ソフトの各種画面を説明します。

+ 画面遷移図

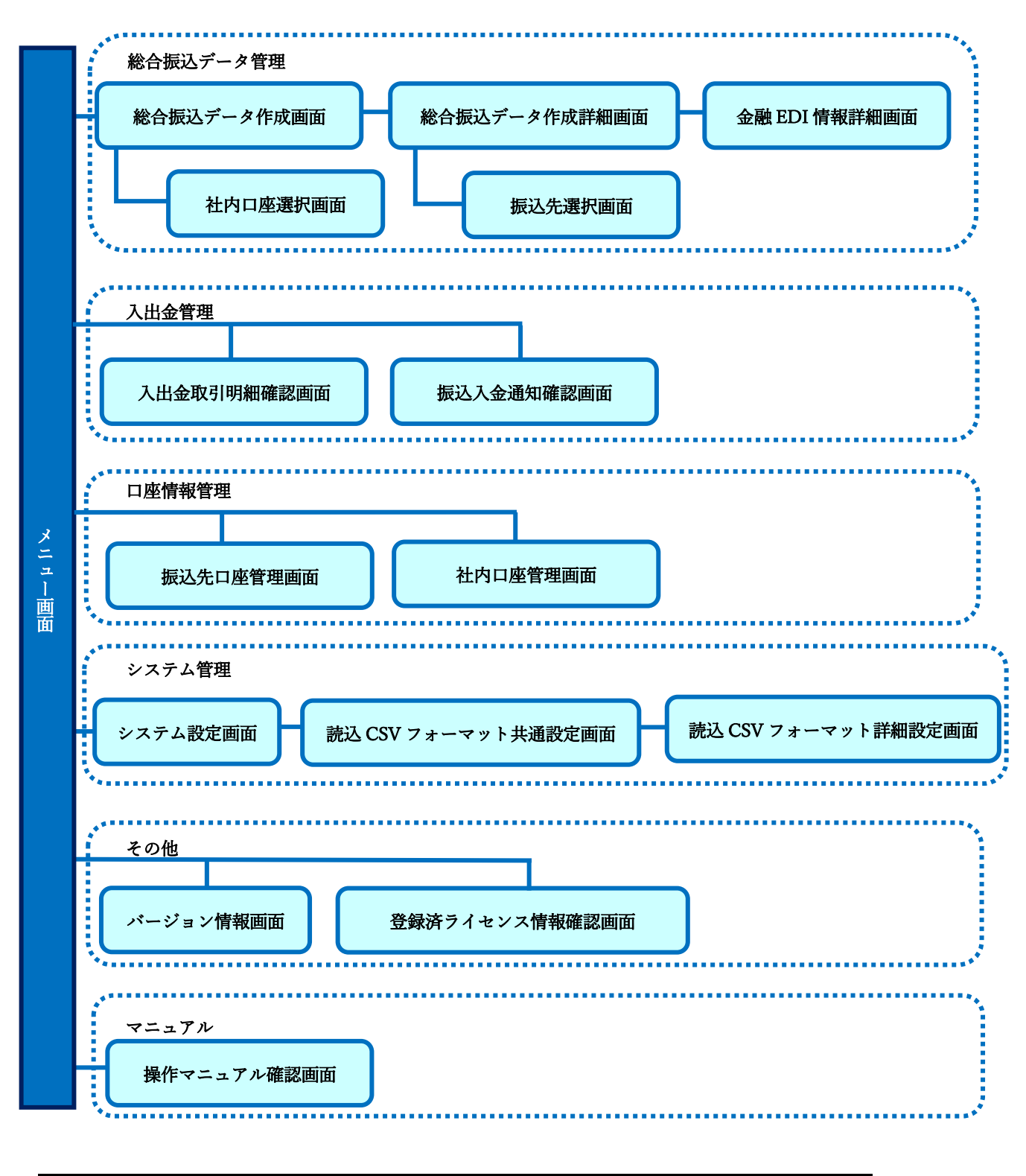

 $\frac{1}{2}$  , and the set of the set of the set of the set of the set of the set of the set of the set of the set of the set of the set of the set of the set of the set of the set of the set of the set of the set of the set

## <span id="page-8-0"></span>2.1 メニュー画面

メニュー画面 1

本ソフトを起動すると、メニュー画面が表示されます。

各操作画面への遷移や本ソフトの設定情報の確認時に使用する画面です。

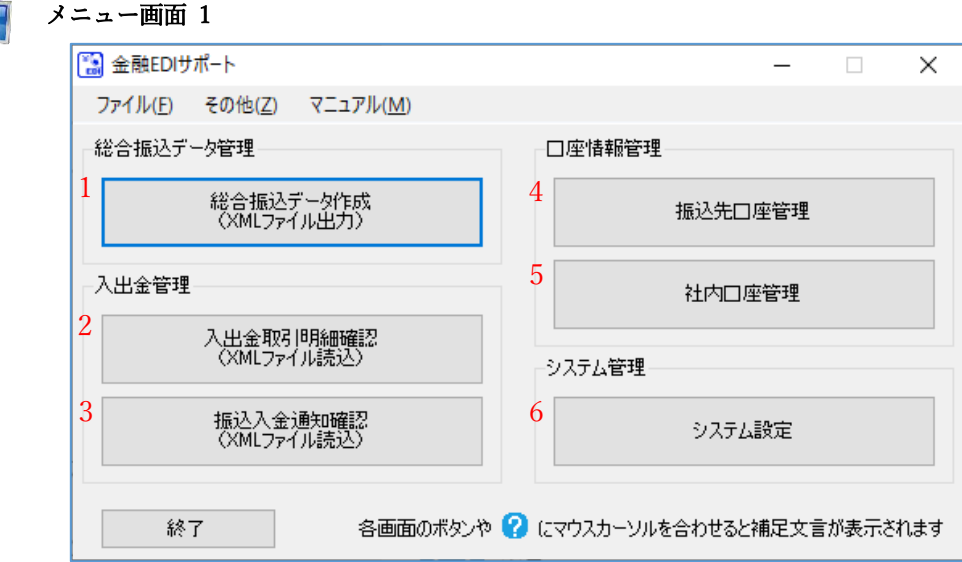

I

 $\frac{1}{2}$  , and the set of the set of the set of the set of the set of the set of the set of the set of the set of the set of the set of the set of the set of the set of the set of the set of the set of the set of the set

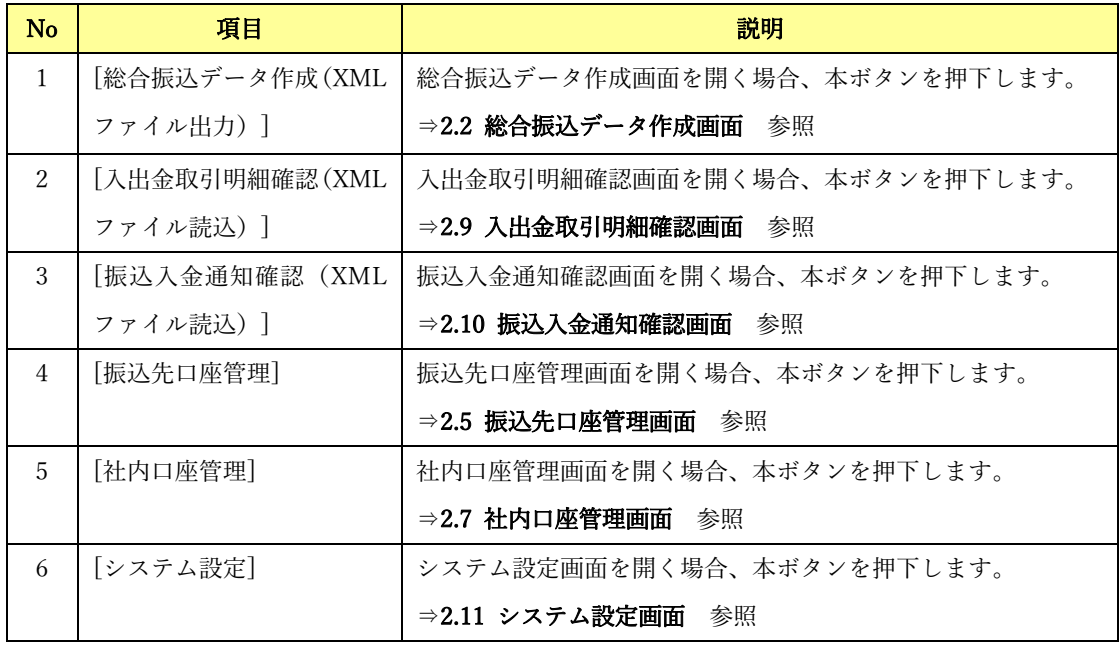

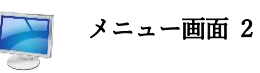

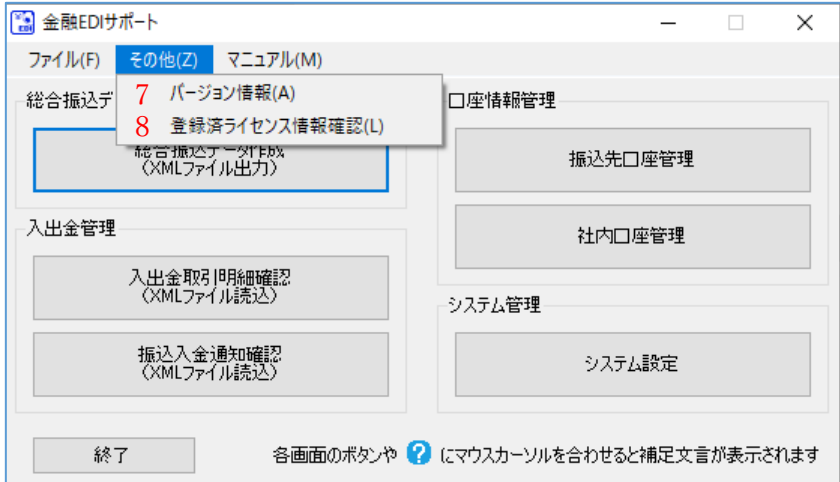

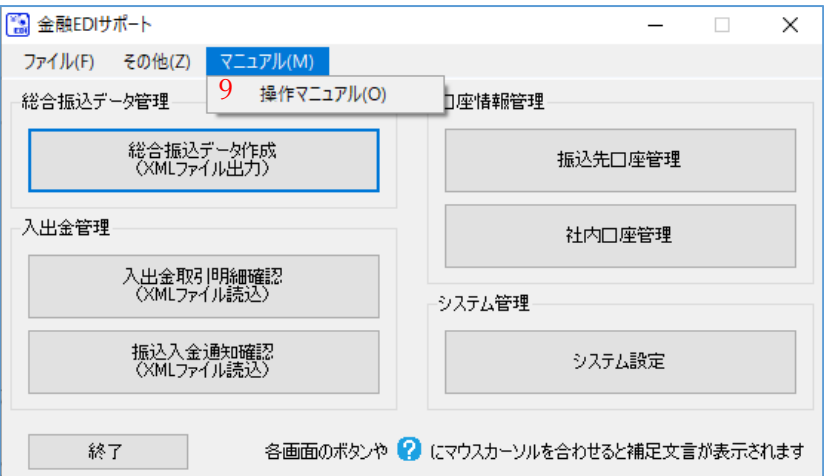

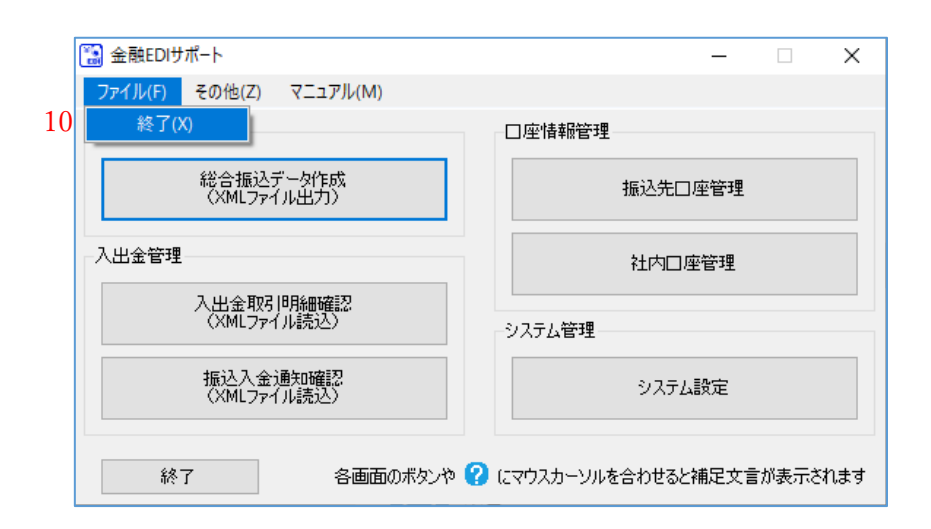

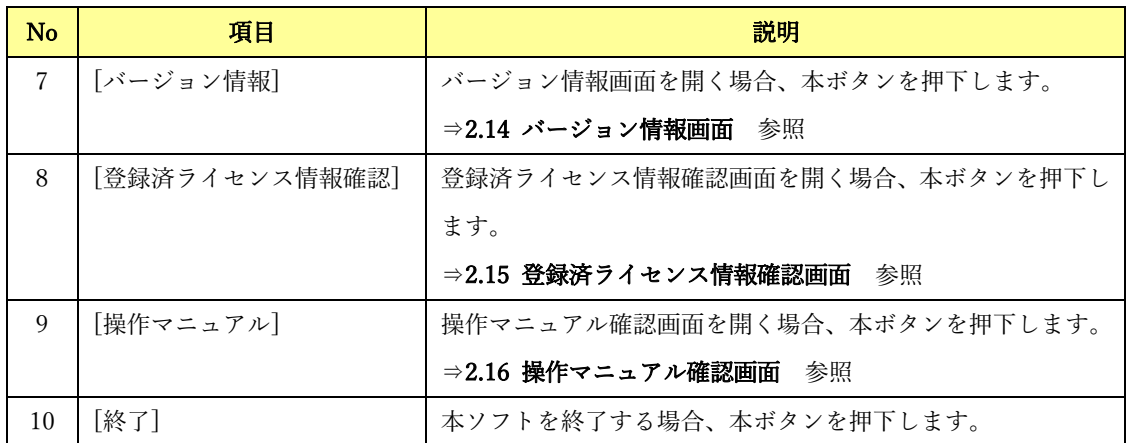

## <span id="page-11-0"></span>2.2 総合振込データ作成画面

メニュー画面にて[総合振込データ作成(XML ファイル出力)]を押下すると、本画面が表示されます。 総合振込データ作成時に使用する画面です。

 $\frac{1}{2}$  , and the set of the set of the set of the set of the set of the set of the set of the set of the set of the set of the set of the set of the set of the set of the set of the set of the set of the set of the set

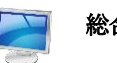

総合振込データ作成画面

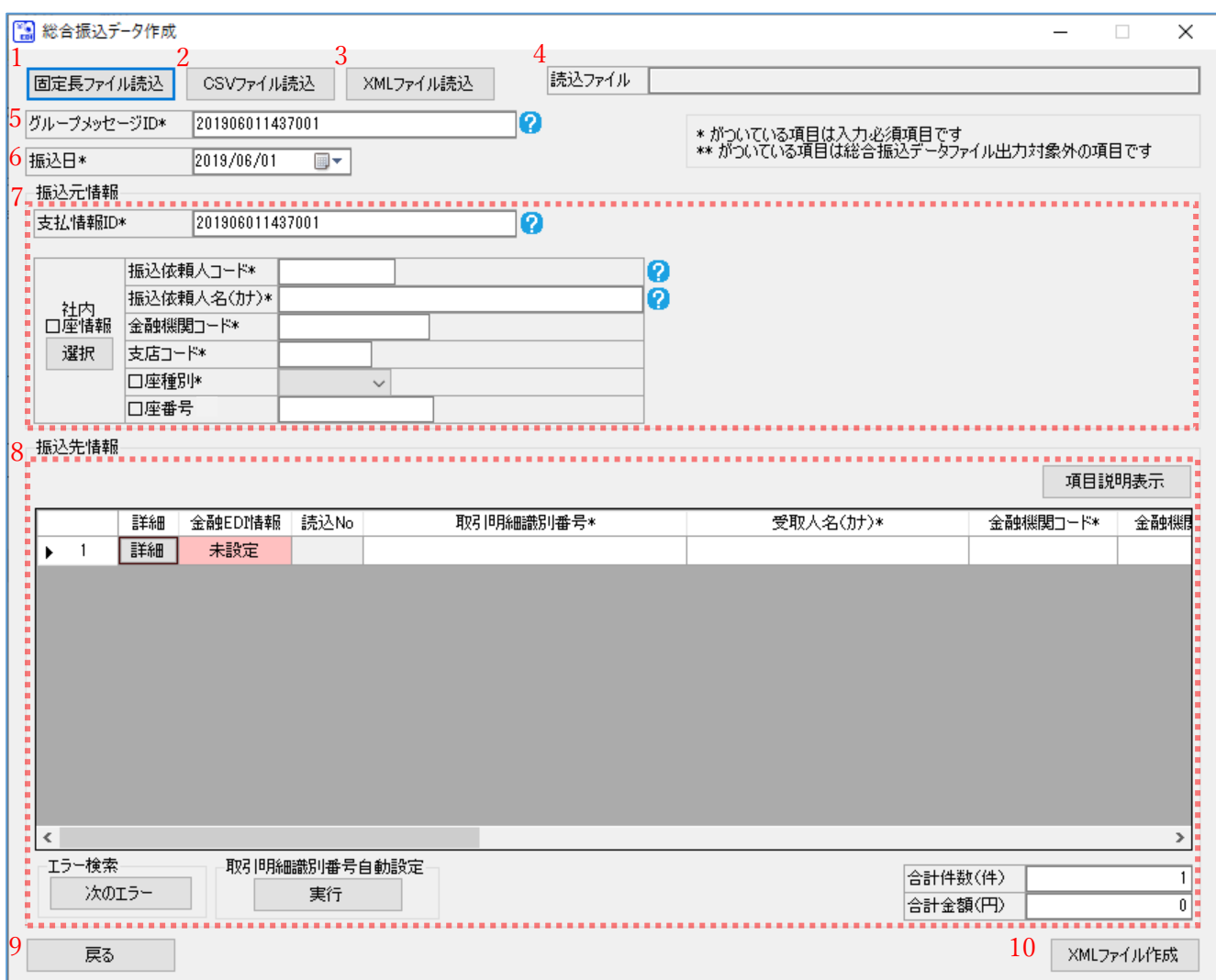

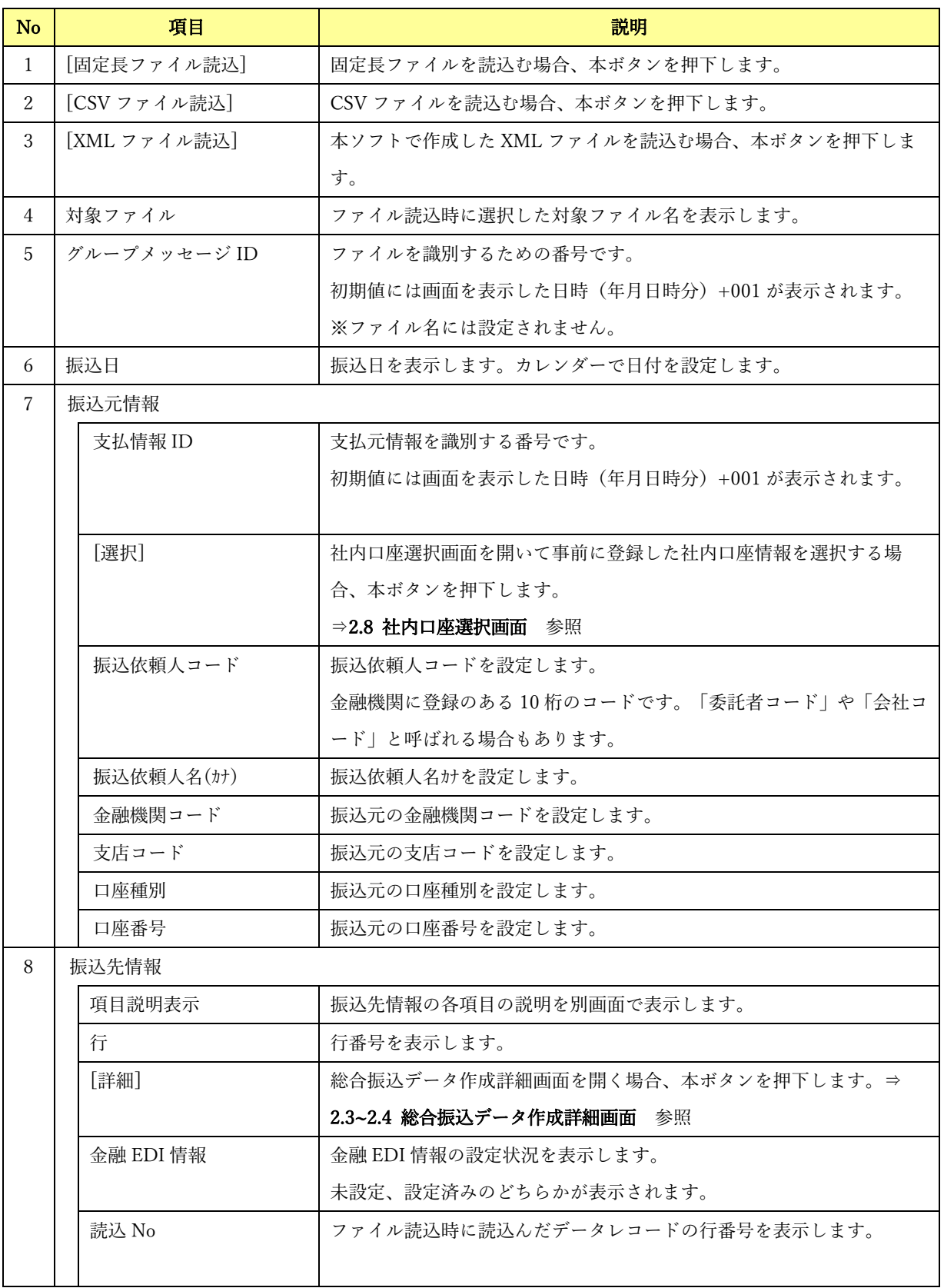

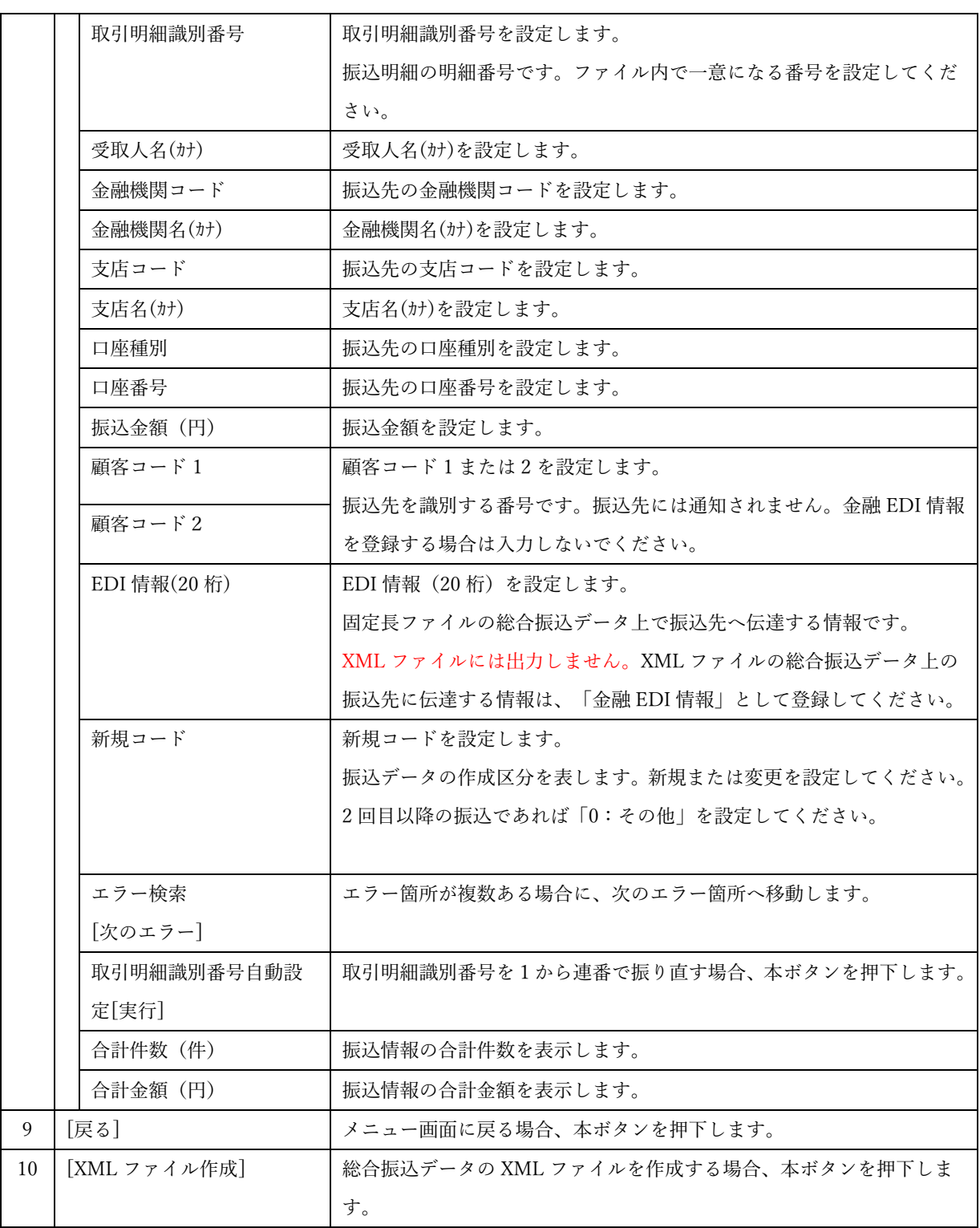

#### <span id="page-14-0"></span>2.3 総合振込データ作成詳細画面

総合振込データ作成画面にて[詳細]を押下すると、本画面が表示されます。

振込先情報の設定と金融 EDI 情報の設定を行う画面です。

振込先情報は、事前登録してある振込先口座情報を選択して設定、もしくは画面上で直接入力することが 可能です。本画面で設定した情報が総合振込データ作成画面に反映されます。

 $\frac{1}{2}$  , and the set of the set of the set of the set of the set of the set of the set of the set of the set of the set of the set of the set of the set of the set of the set of the set of the set of the set of the set

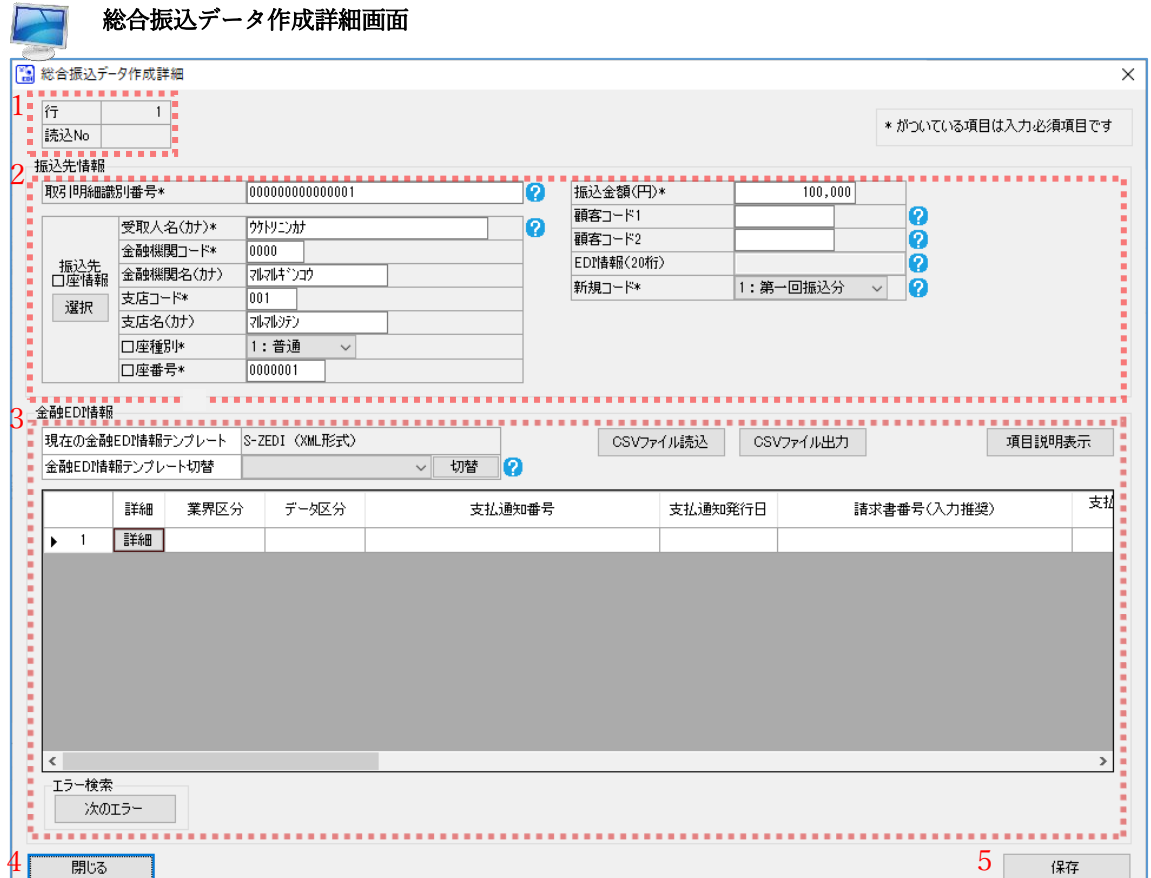

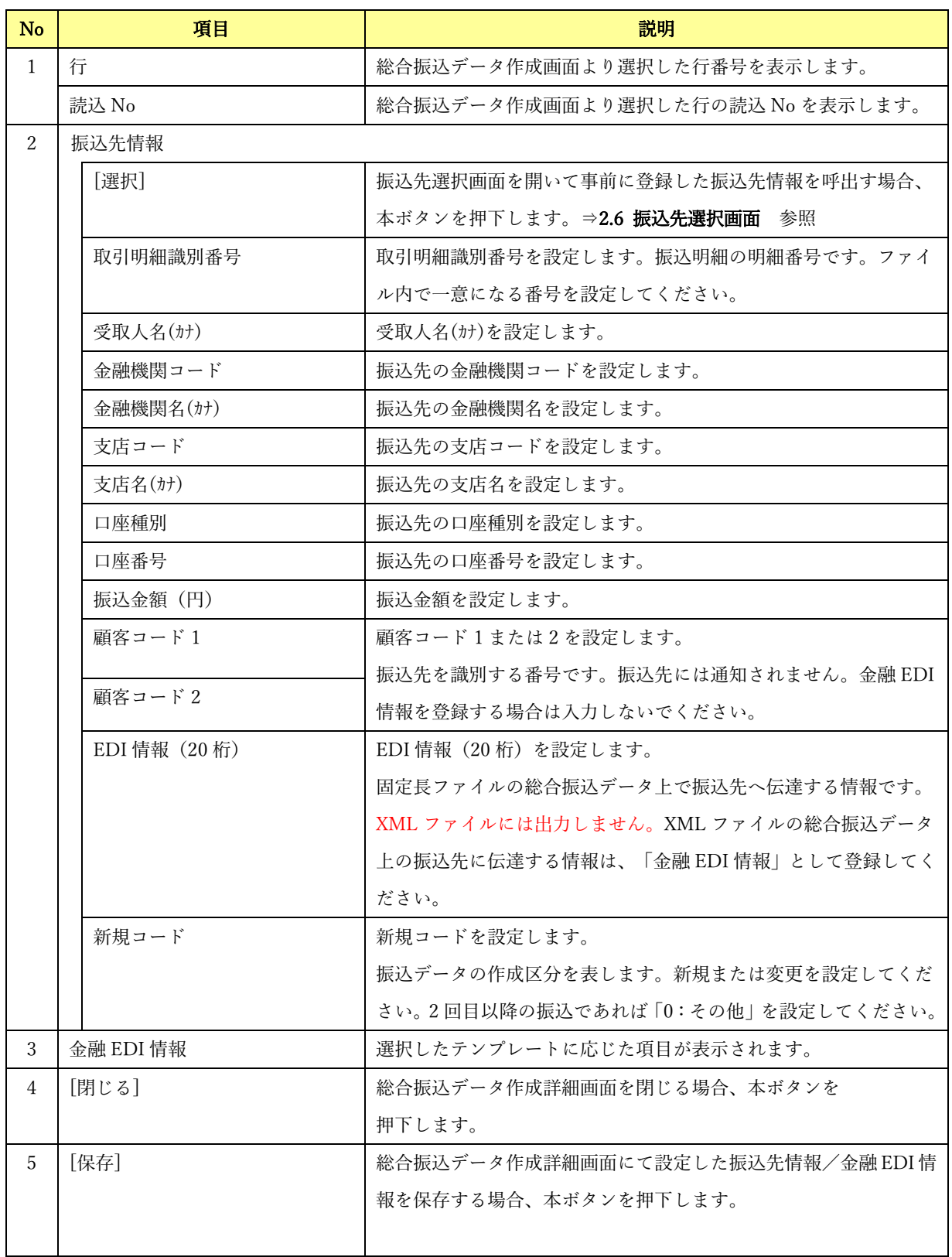

# <span id="page-16-0"></span>2.3.1 総合振込データ作成詳細画面【S-ZEDI(XML 形式)】

.<br>総合振込データ作成詳細画面の「金融 EDI 情報テンプレート切替」にて「S-ZEDI(XML 形式)」を選択 して[切替]を押下すると、本画面が表示されます。

 $\frac{1}{2}$  , and the set of the set of the set of the set of the set of the set of the set of the set of the set of the set of the set of the set of the set of the set of the set of the set of the set of the set of the set

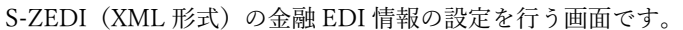

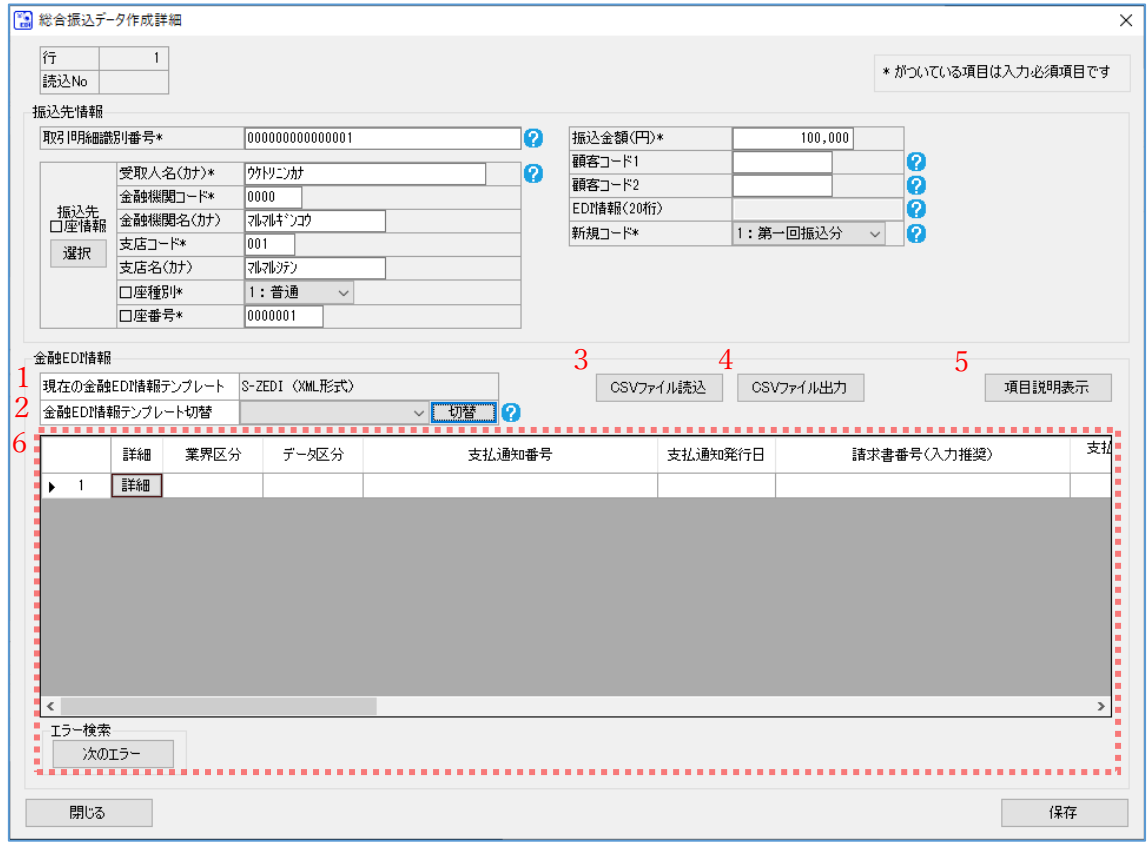

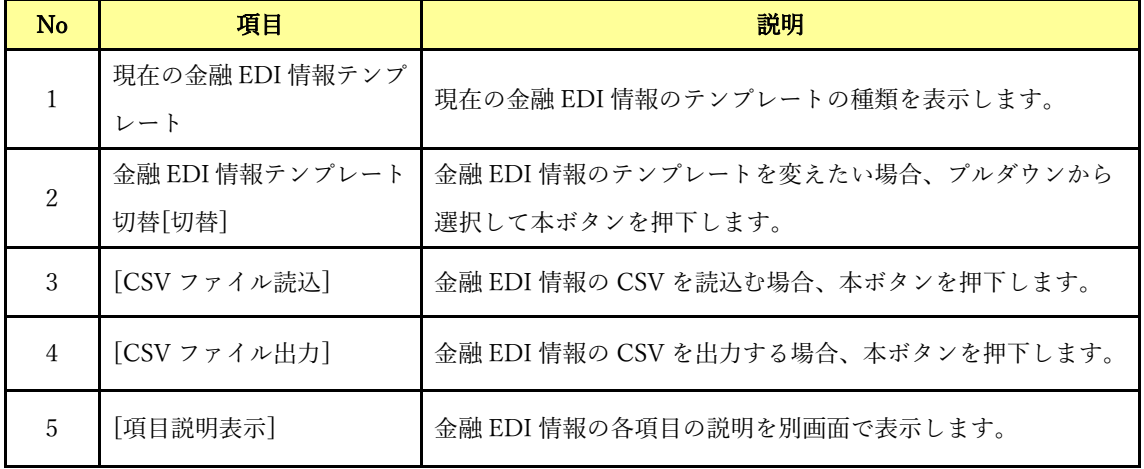

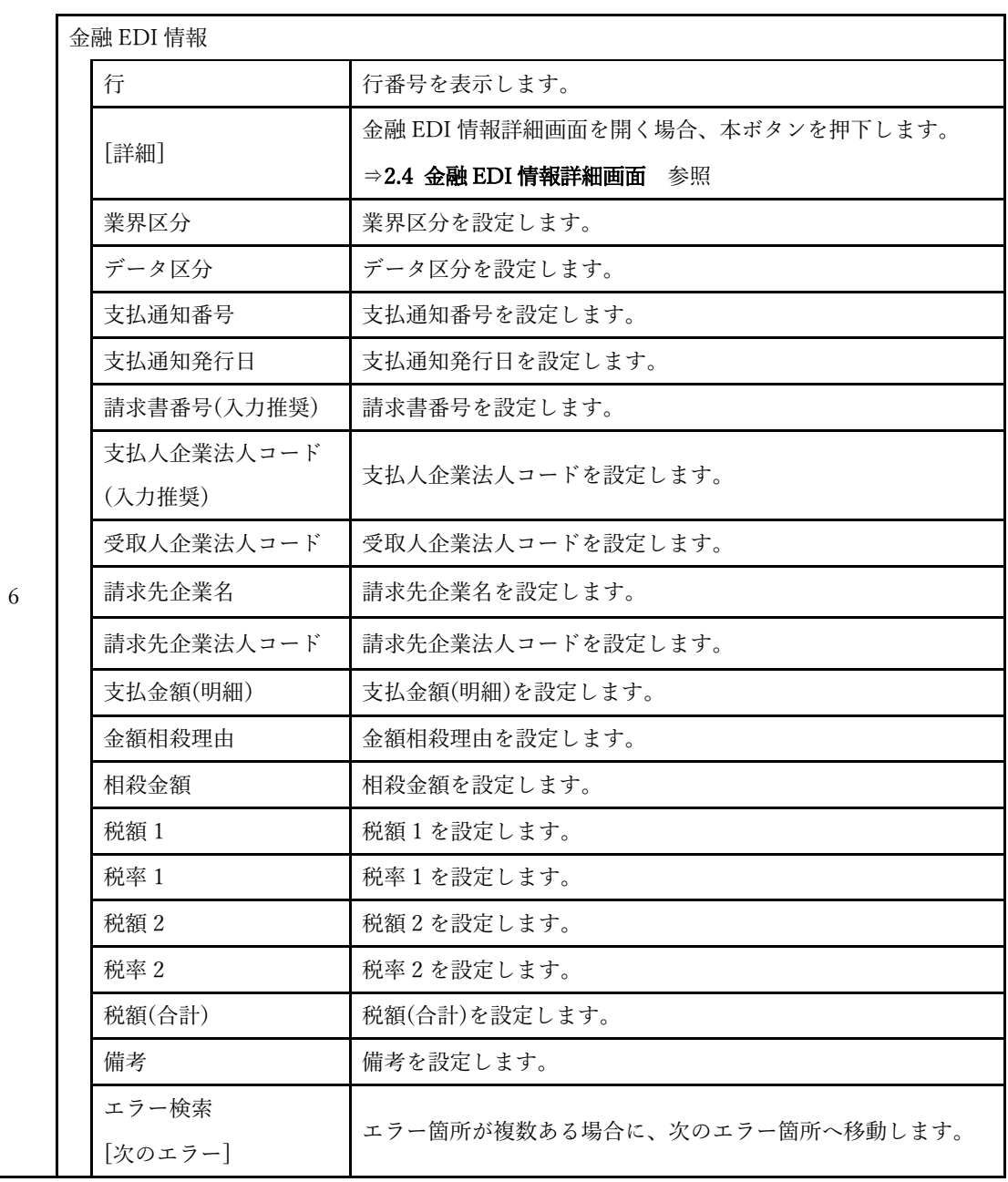

#### <span id="page-18-0"></span>2.3.2 総合振込データ作成詳細画面【D-ZEDI(売掛消込)】

総合振込データ作成詳細画面の「金融 EDI 情報テンプレート切替」にて「D-ZEDI(売掛消込)」を選択し て[切替]を押下すると、本画面が表示されます。

 $\frac{1}{2}$  , and the set of the set of the set of the set of the set of the set of the set of the set of the set of the set of the set of the set of the set of the set of the set of the set of the set of the set of the set

D-ZEDI(売掛消込)の金融 EDI 情報の設定を行う画面です。

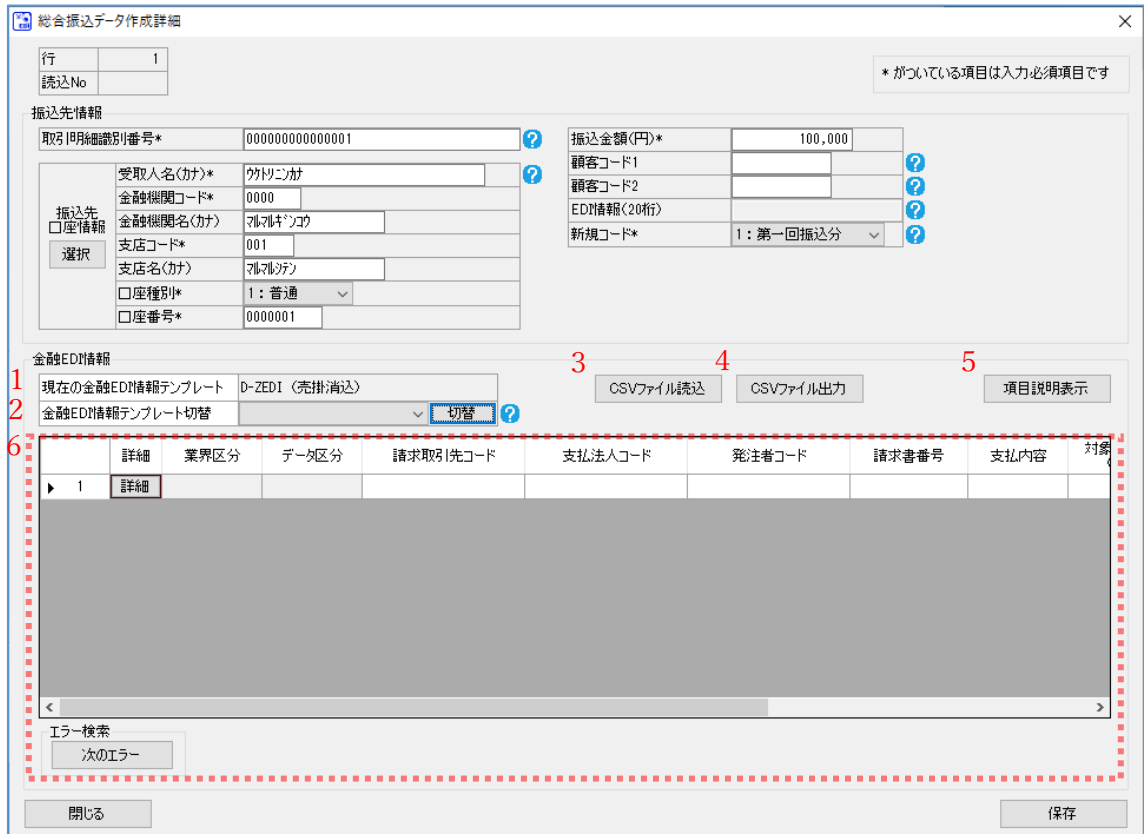

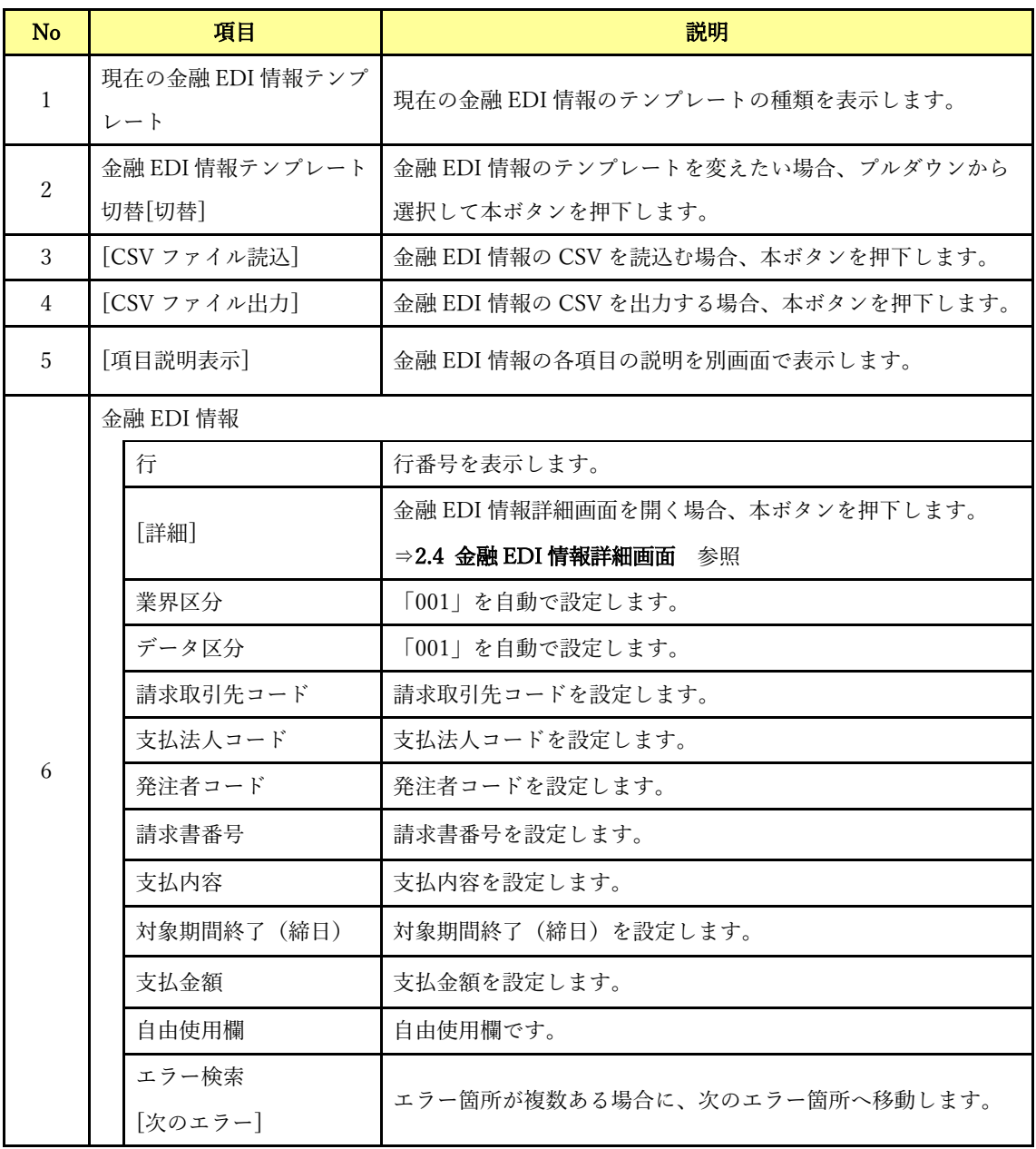

## <span id="page-20-0"></span>2.3.3 総合振込データ作成詳細画面【D-ZEDI(リベート)】

総合振込データ作成詳細画面の「金融 EDI 情報テンプレート切替」にて「D-ZEDI(リベート)」を選択し て[切替]を押下すると、本画面が表示されます。

 $\frac{1}{2}$  , and the set of the set of the set of the set of the set of the set of the set of the set of the set of the set of the set of the set of the set of the set of the set of the set of the set of the set of the set

D-ZEDI(リベート)の金融 EDI 情報の設定を行う画面です。

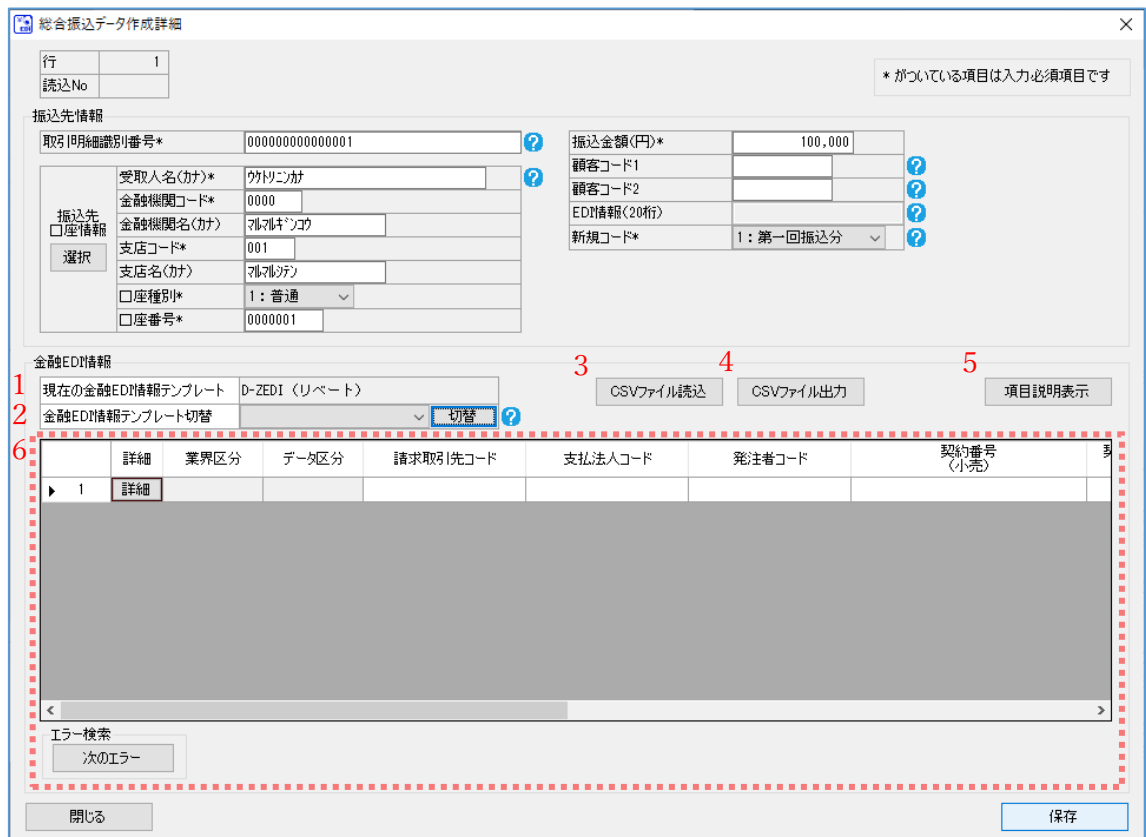

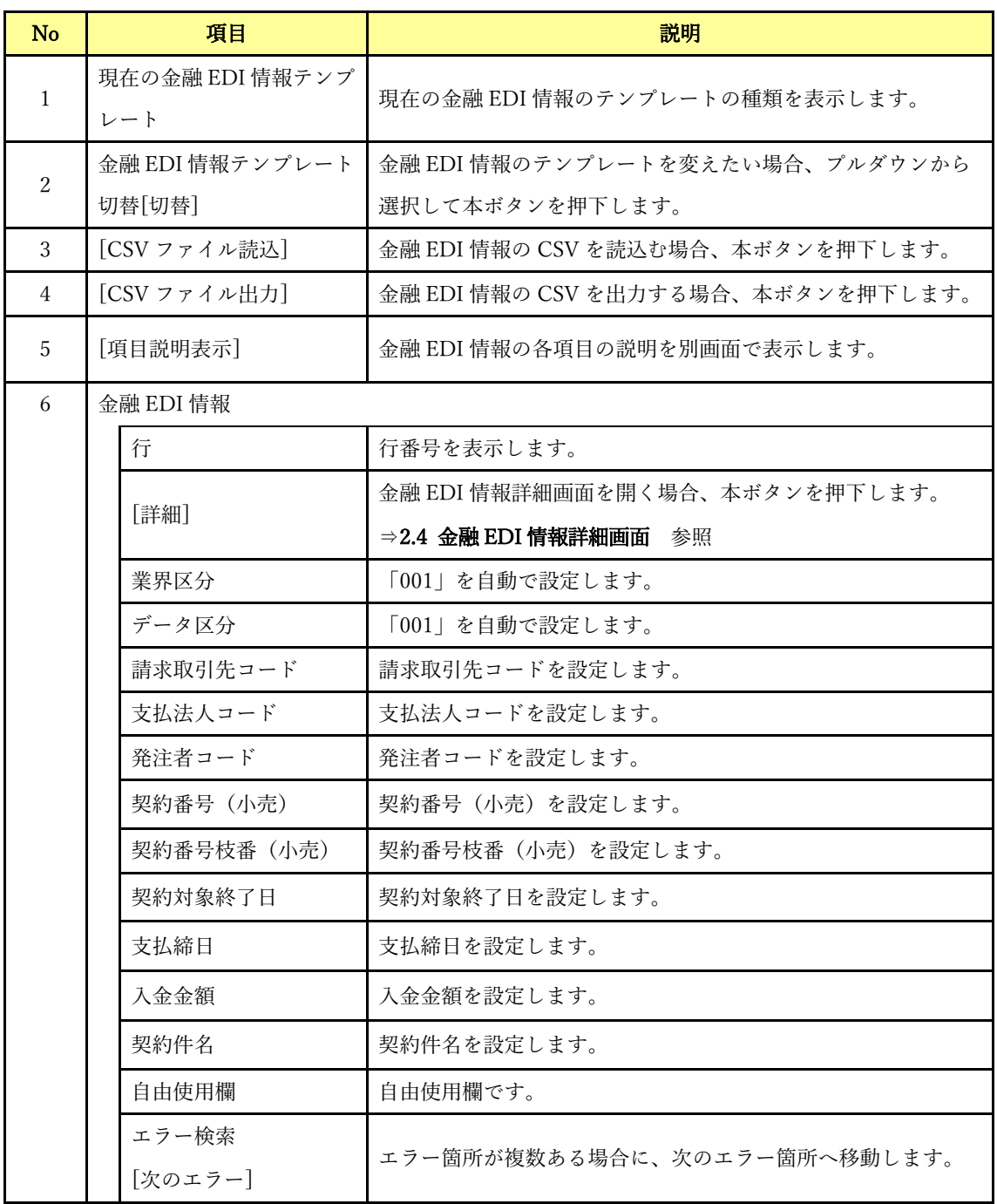

#### <span id="page-22-0"></span>2.3.4 総合振込データ作成詳細画面【メッセージ】

総合振込データ作成詳細画面の「金融 EDI 情報テンプレート切替」にて「メッセージ」を選択して[切替] を押下すると、本画面が表示されます。

 $\frac{1}{2}$  , and the set of the set of the set of the set of the set of the set of the set of the set of the set of the set of the set of the set of the set of the set of the set of the set of the set of the set of the set

メッセージの金融 EDI 情報の設定を行う画面です。

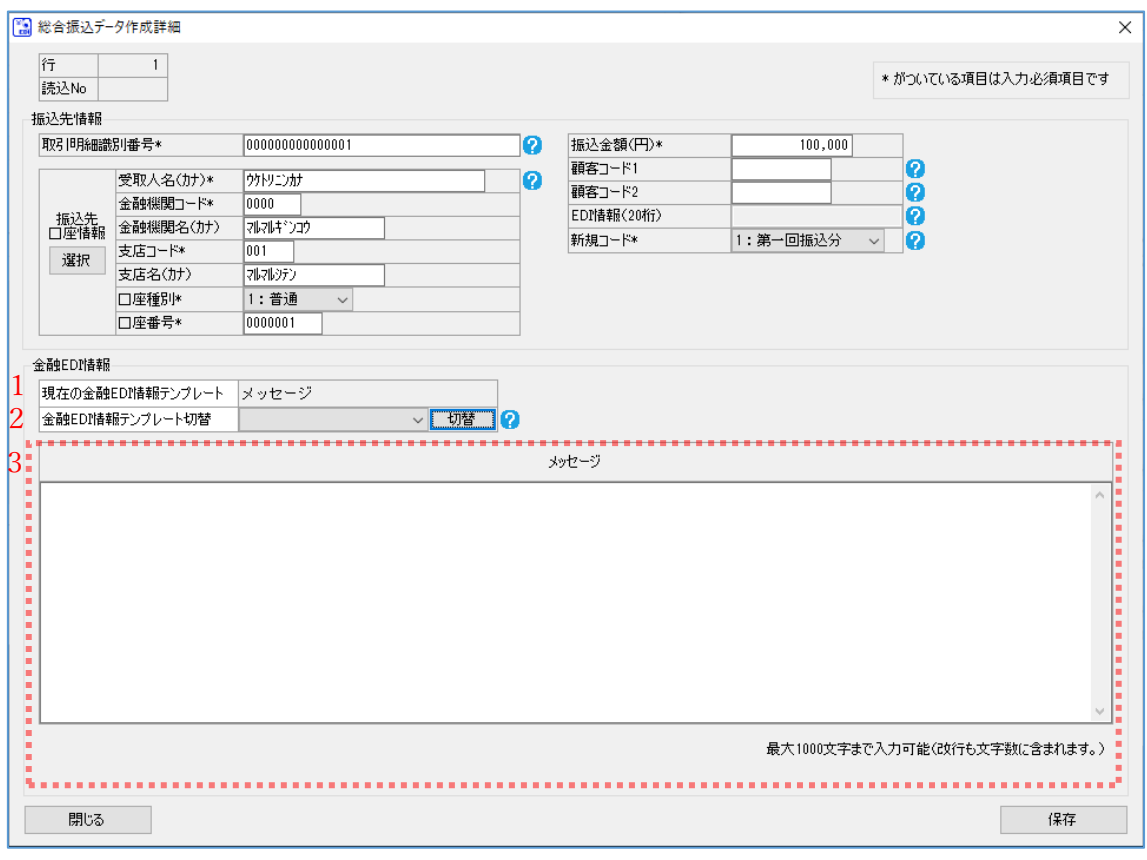

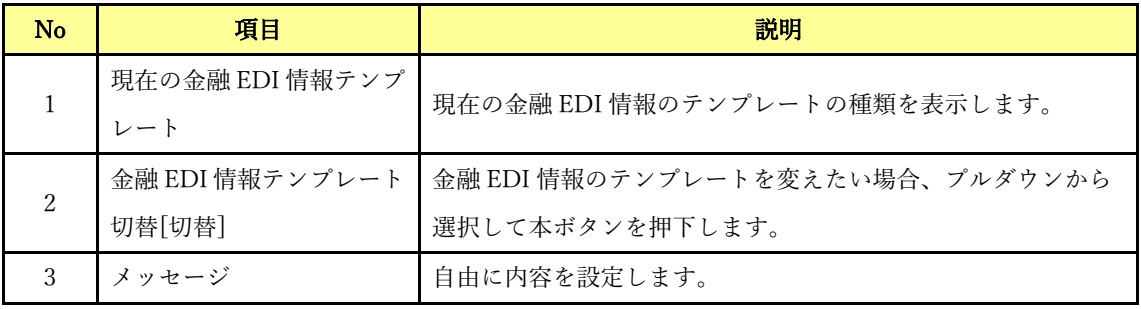

#### <span id="page-23-0"></span>2.4 金融 EDI 情報詳細画面

総合振込データ作成詳細画面にて[詳細]を押下すると、本画面が表示されます。 金融 EDI 情報を設定する画面です。本画面で設定した情報が総合振込データ作成詳細画面に反映されます。

 $\frac{1}{2}$  , and the set of the set of the set of the set of the set of the set of the set of the set of the set of the set of the set of the set of the set of the set of the set of the set of the set of the set of the set

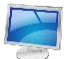

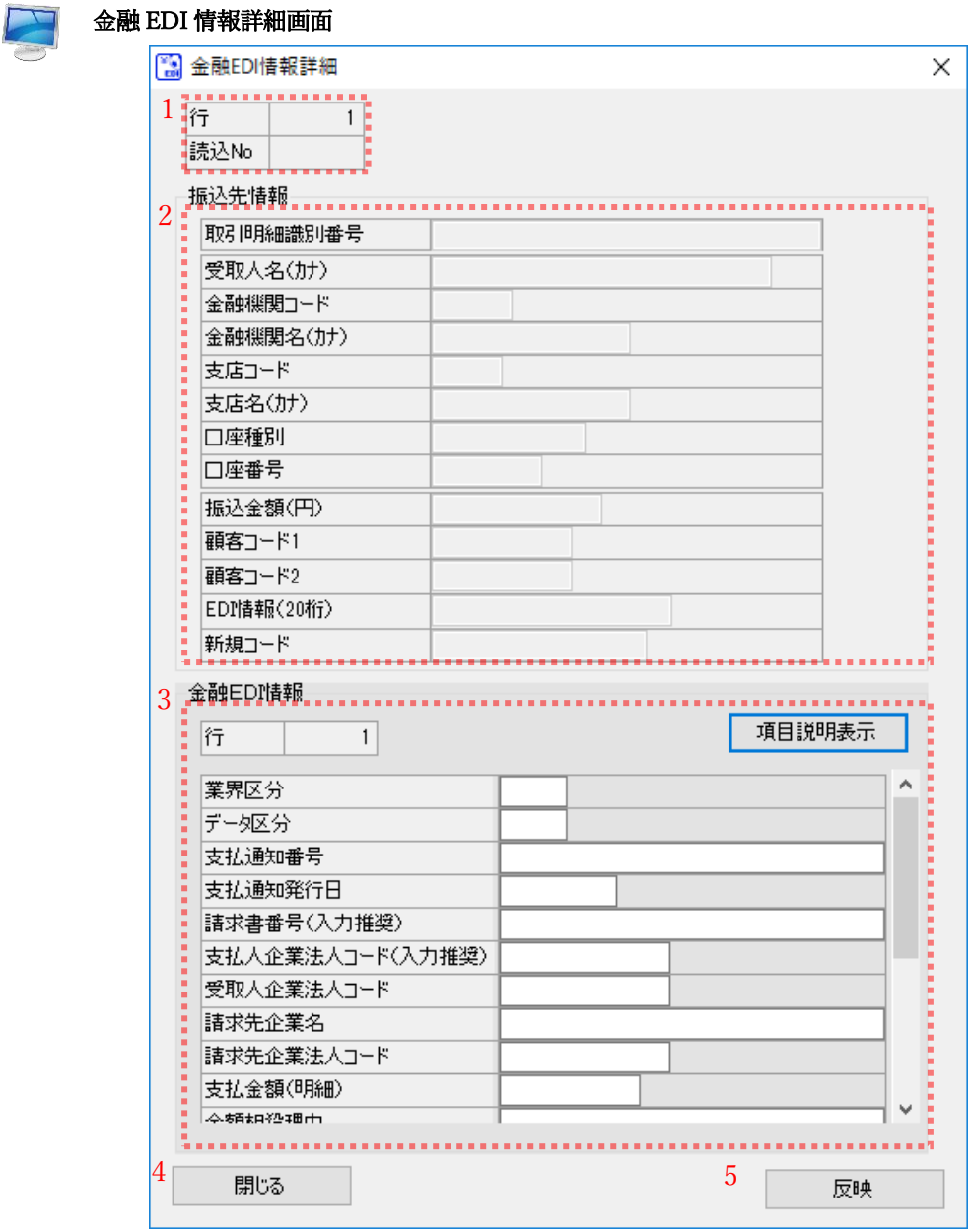

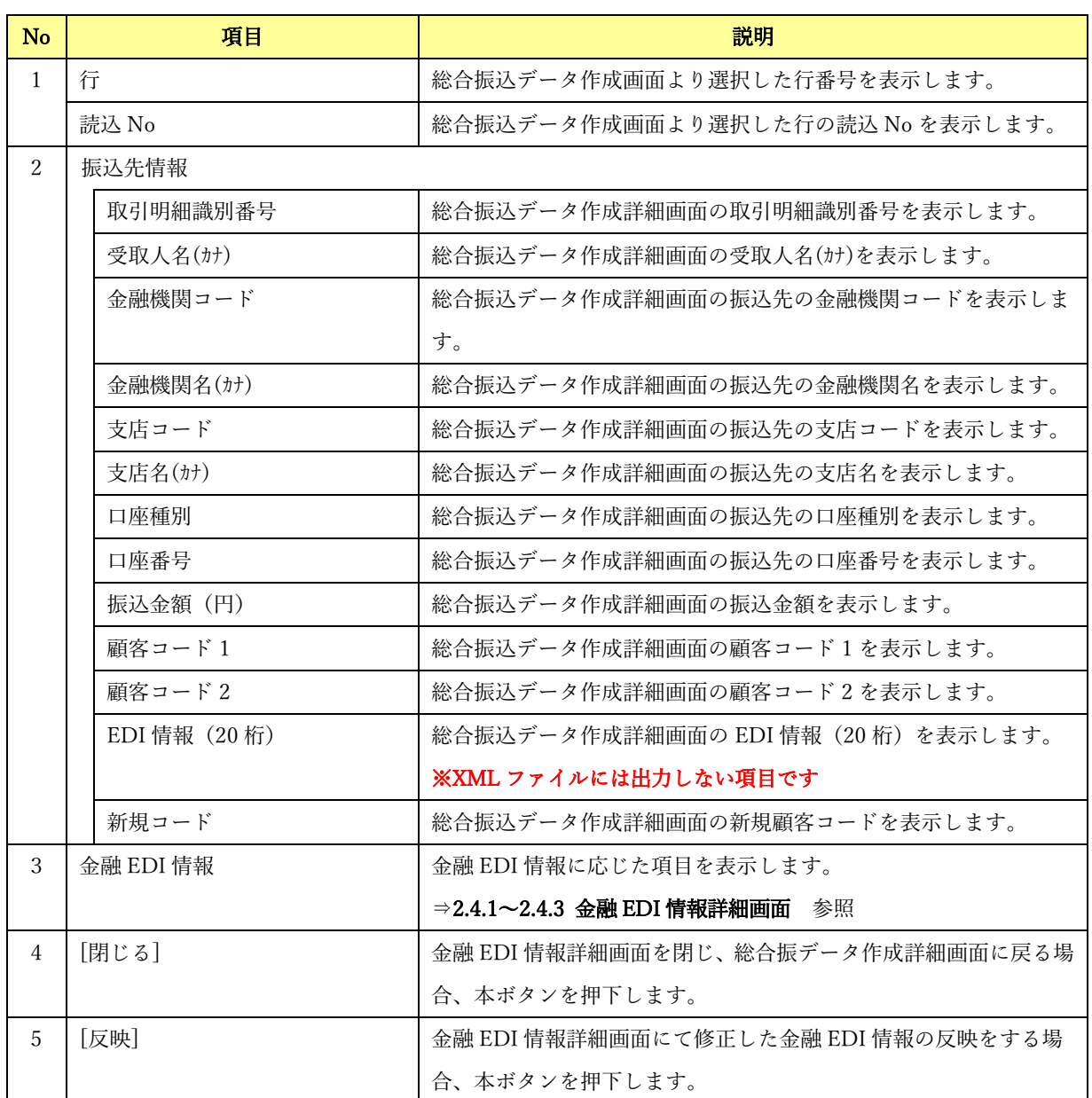

## <span id="page-25-0"></span>2.4.1 金融 EDI 情報詳細画面【S-ZEDI (XML 形式)】

-<br>総合振込データ作成詳細画面の「現在の金融 EDI 情報テンプレート」が「S-ZEDI(XML 形式)」の場合 に[詳細]を押下すると、本画面が表示されます。

 $\frac{1}{2}$  , and the set of the set of the set of the set of the set of the set of the set of the set of the set of the set of the set of the set of the set of the set of the set of the set of the set of the set of the set

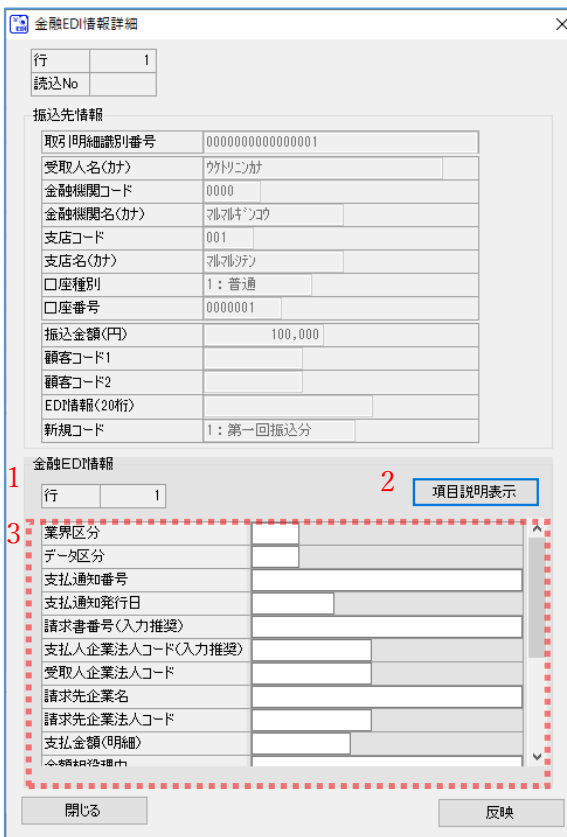

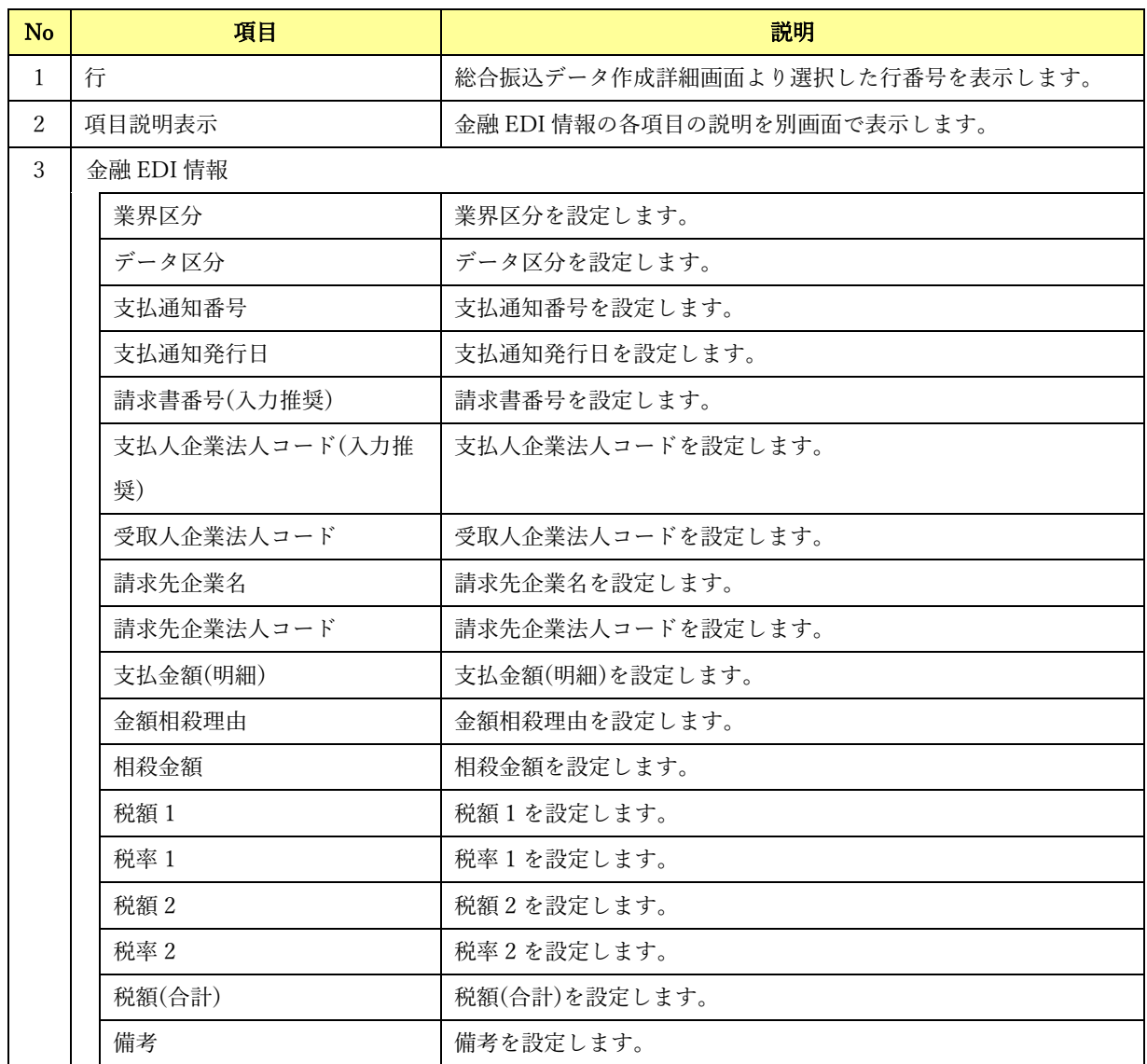

# <span id="page-27-0"></span>|2.4.2 金融 EDI 情報詳細画面【D-ZEDI (売掛消込)】

.<br>総合振込データ作成詳細画面の「現在の金融 EDI 情報テンプレート」が「D-ZEDI(売掛消込)」の場合に [詳細]を押下すると、本画面が表示されます。

 $\frac{1}{2}$  , and the set of the set of the set of the set of the set of the set of the set of the set of the set of the set of the set of the set of the set of the set of the set of the set of the set of the set of the set

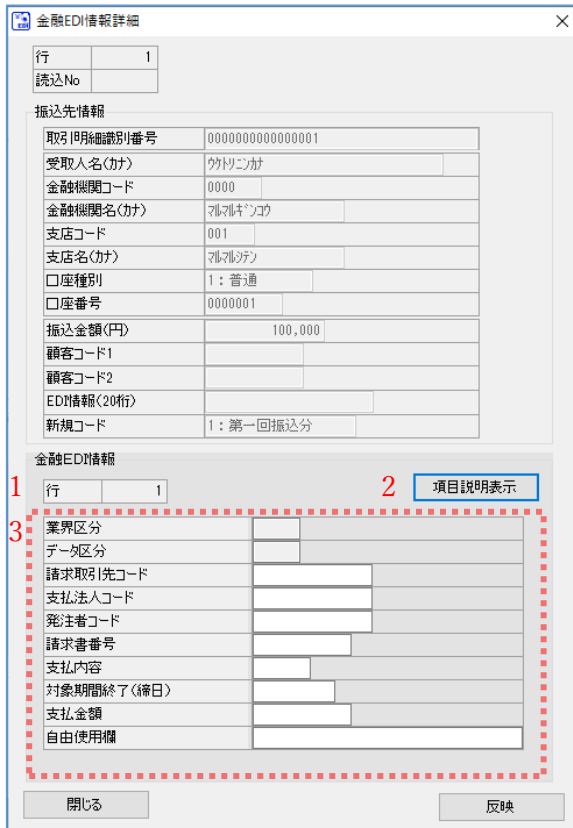

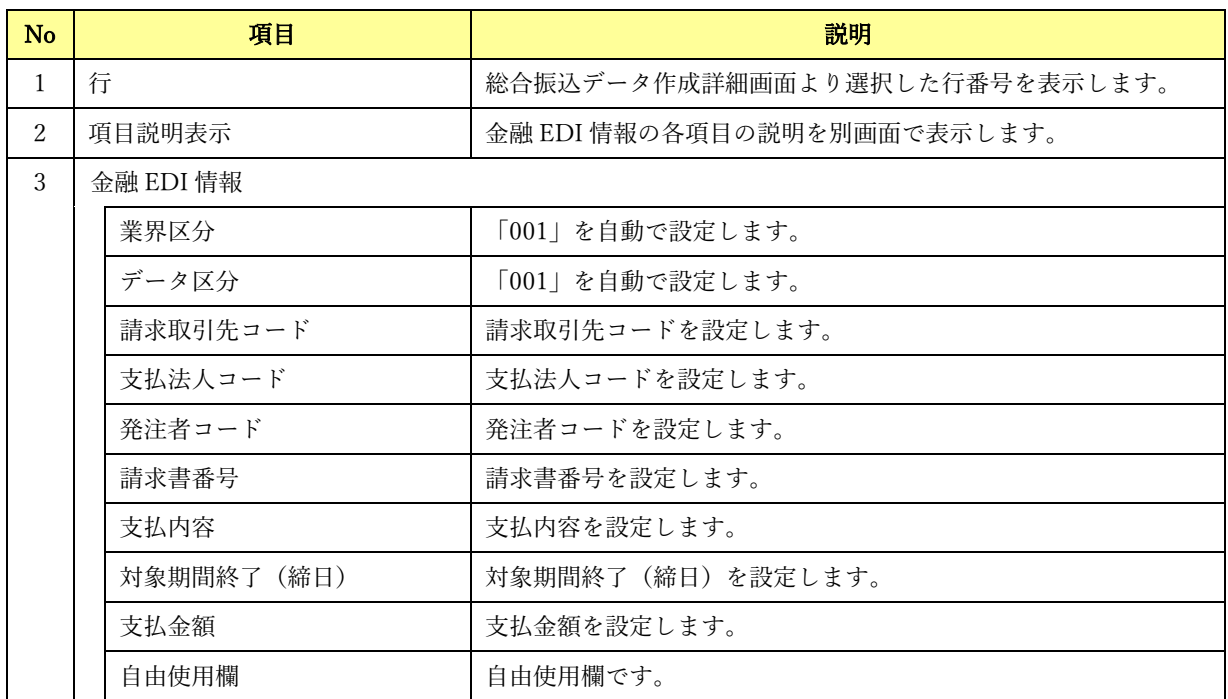

## <span id="page-29-0"></span>2.4.3 金融 EDI 情報詳細画面【D-ZEDI(リベート)】

.<br>総合振込データ作成詳細画面の「現在の金融 EDI 情報テンプレート」が「D-ZEDI(リベート)」の場合に [詳細]を押下すると、本画面が表示されます。

 $\frac{1}{2}$  , and the set of the set of the set of the set of the set of the set of the set of the set of the set of the set of the set of the set of the set of the set of the set of the set of the set of the set of the set

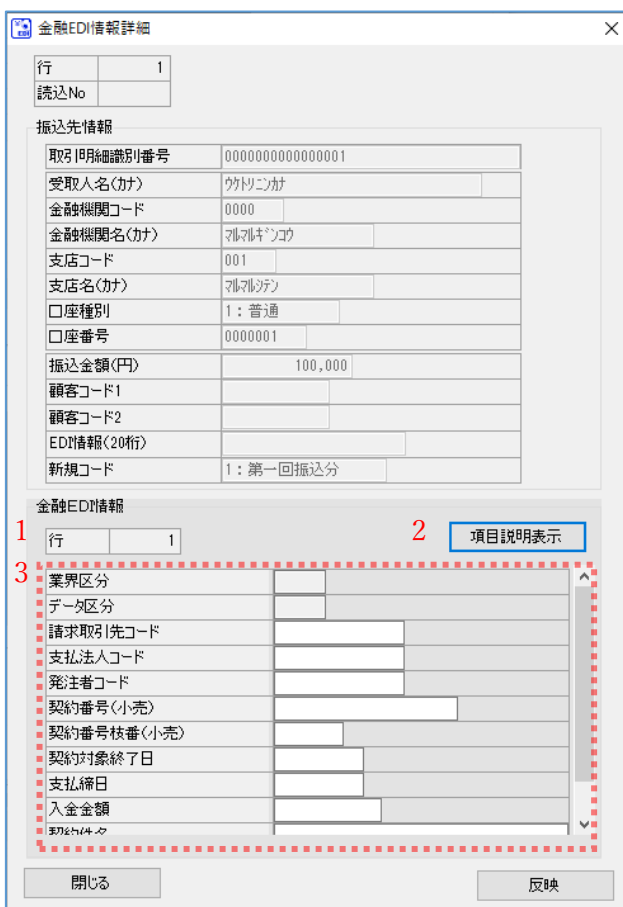

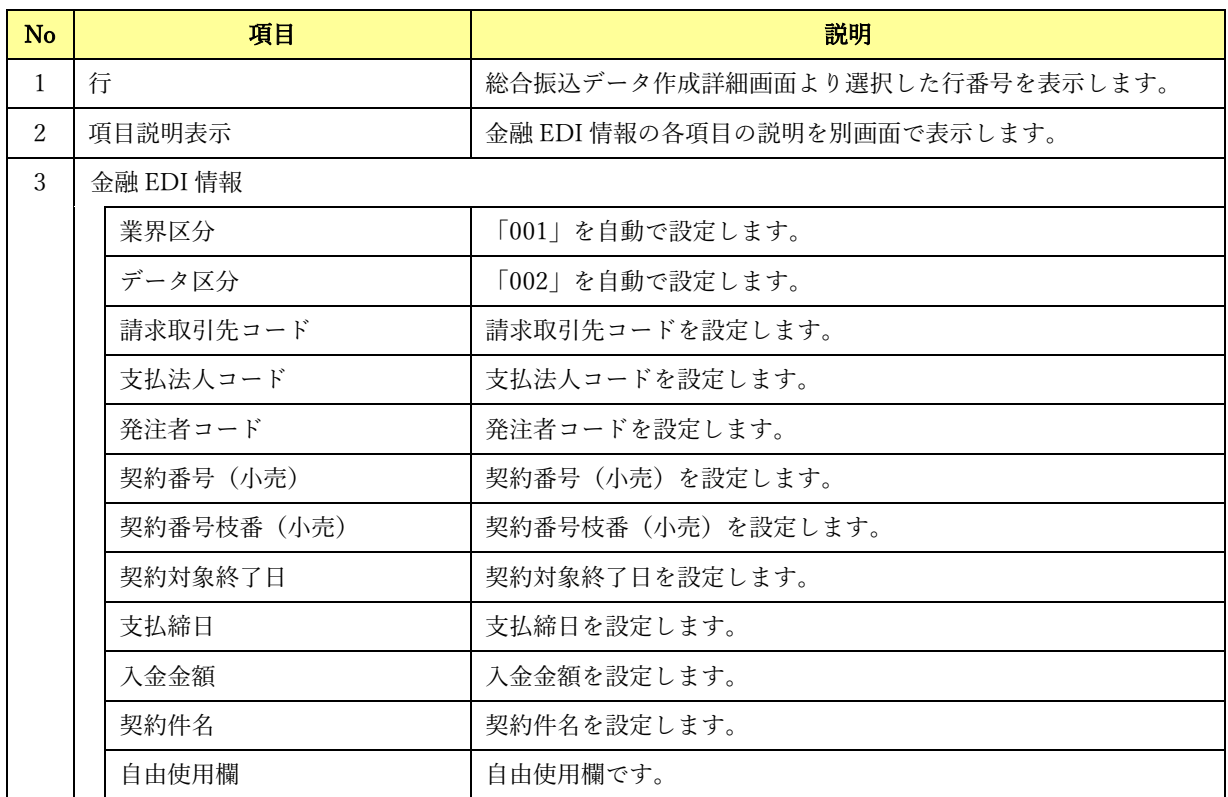

#### <span id="page-31-0"></span>2.5 振込先口座管理画面

メニュー画面にて[振込先口座管理]を押下すると、本画面が表示されます。 総合振込データ作成詳細画面で使用する、振込先口座情報の登録・更新を行う画面です。

 $\frac{1}{2}$  , and the set of the set of the set of the set of the set of the set of the set of the set of the set of the set of the set of the set of the set of the set of the set of the set of the set of the set of the set

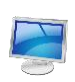

# 振込先口座管理画面

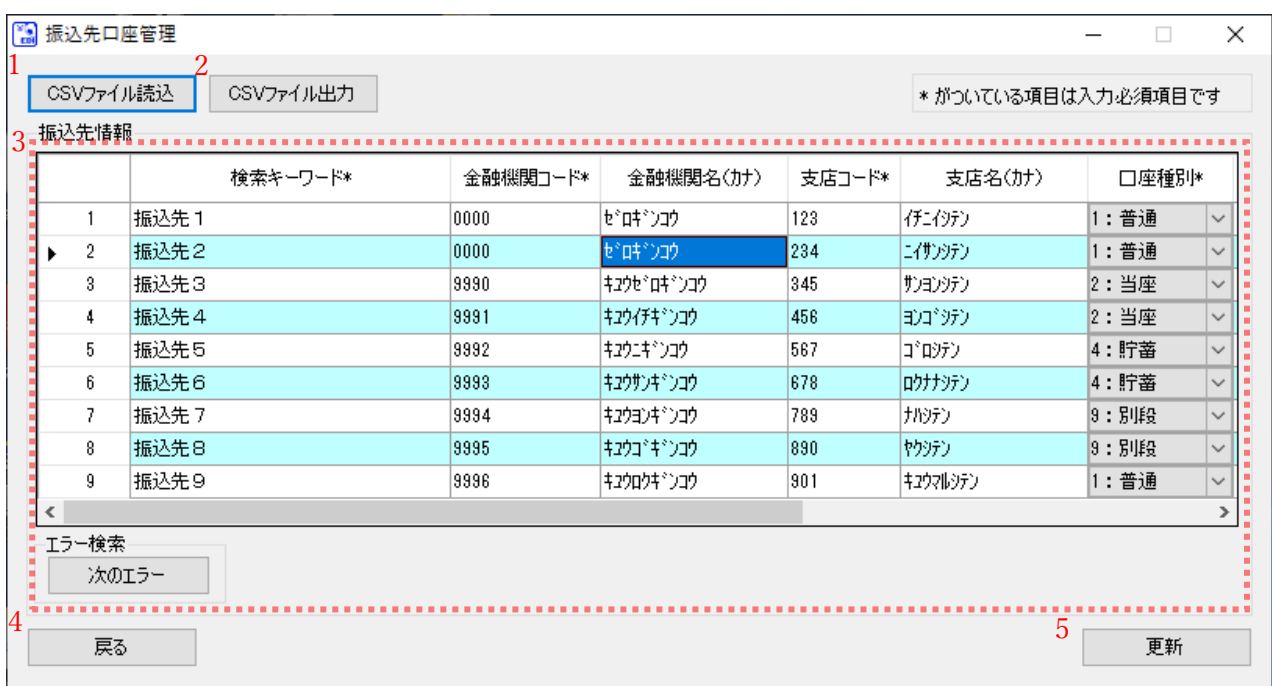

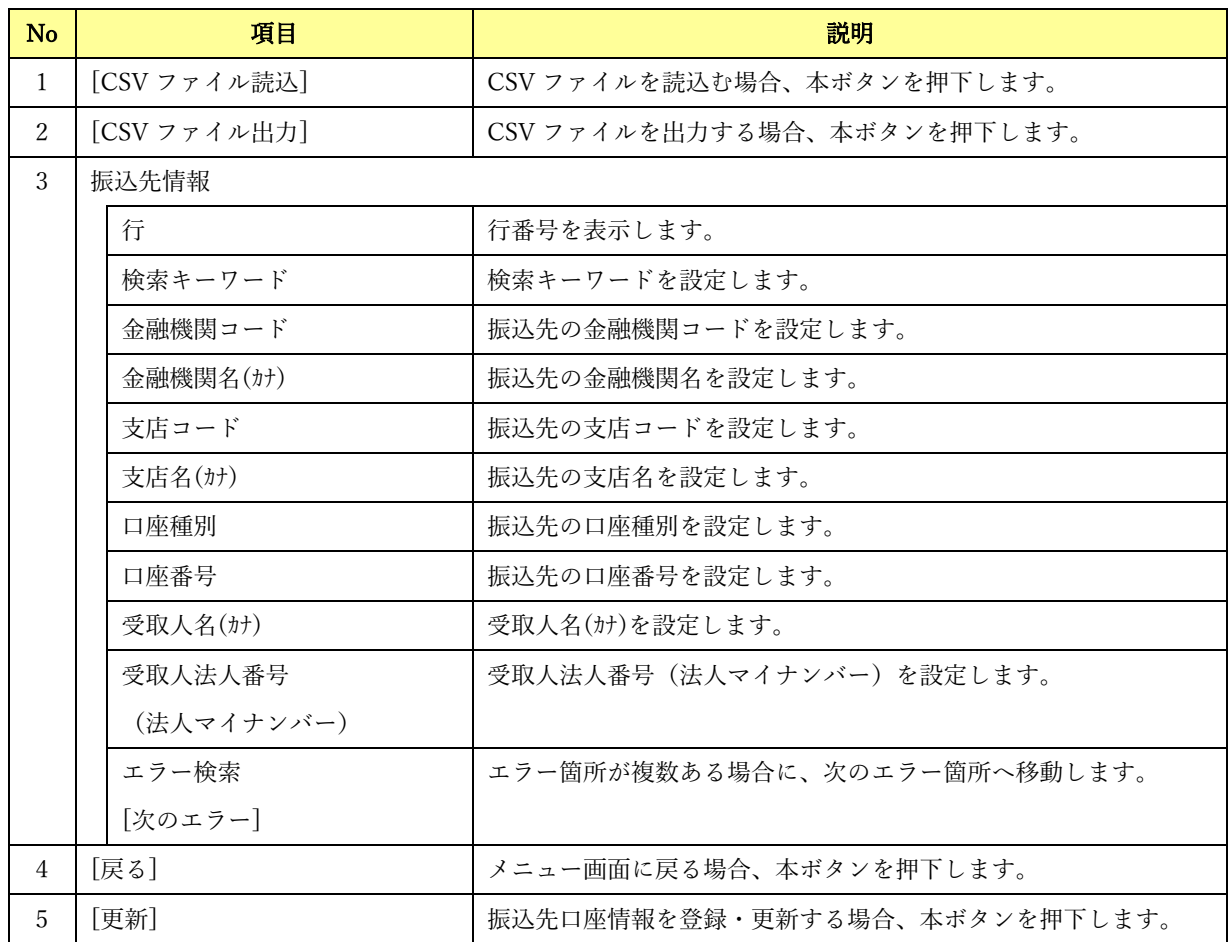

#### <span id="page-33-0"></span>2.6 振込先選択画面

総合振込データ作成詳細画面にて[選択]を押下すると、本画面が表示されます。 振込先情報の選択を行う画面です。検索機能を用いて対象情報の絞込みができます。

 $\frac{1}{2}$  , and the set of the set of the set of the set of the set of the set of the set of the set of the set of the set of the set of the set of the set of the set of the set of the set of the set of the set of the set

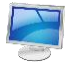

振込先選択画面

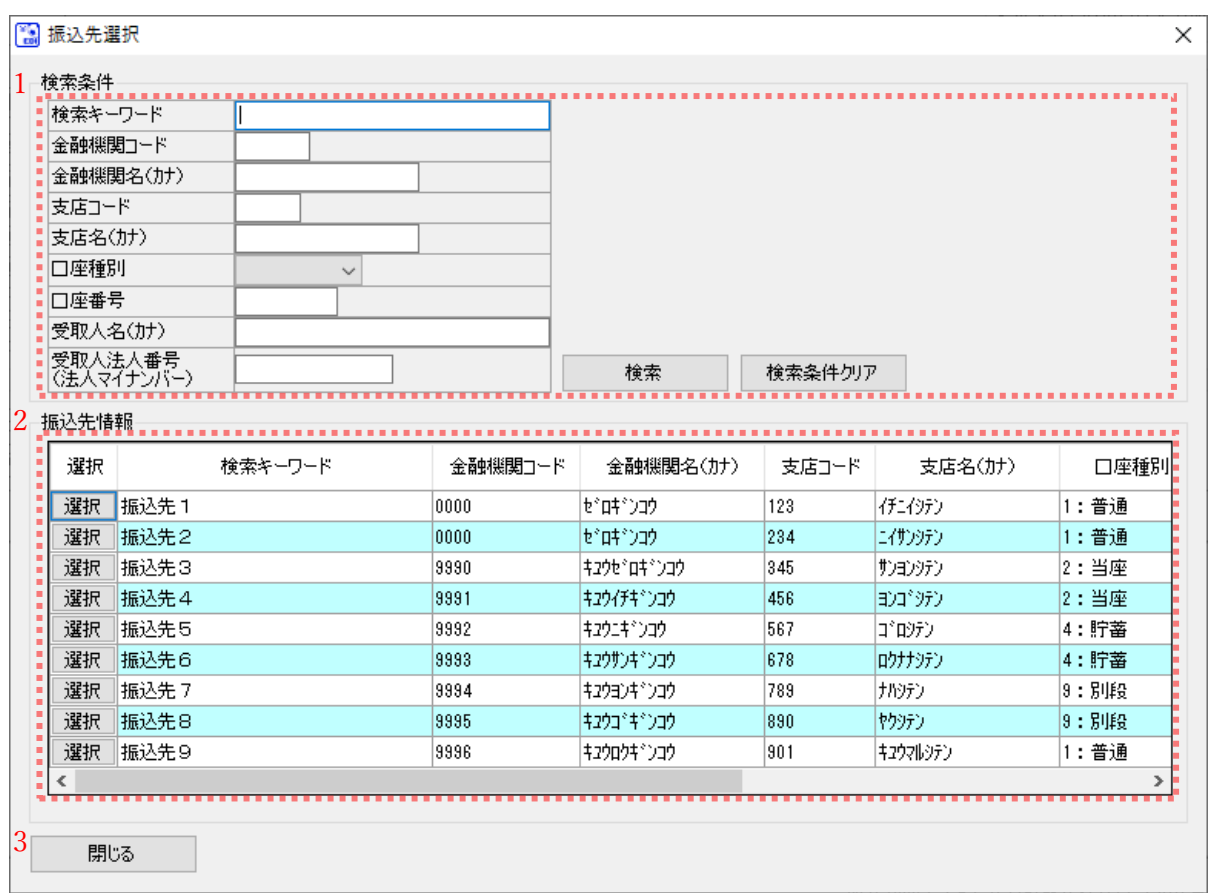

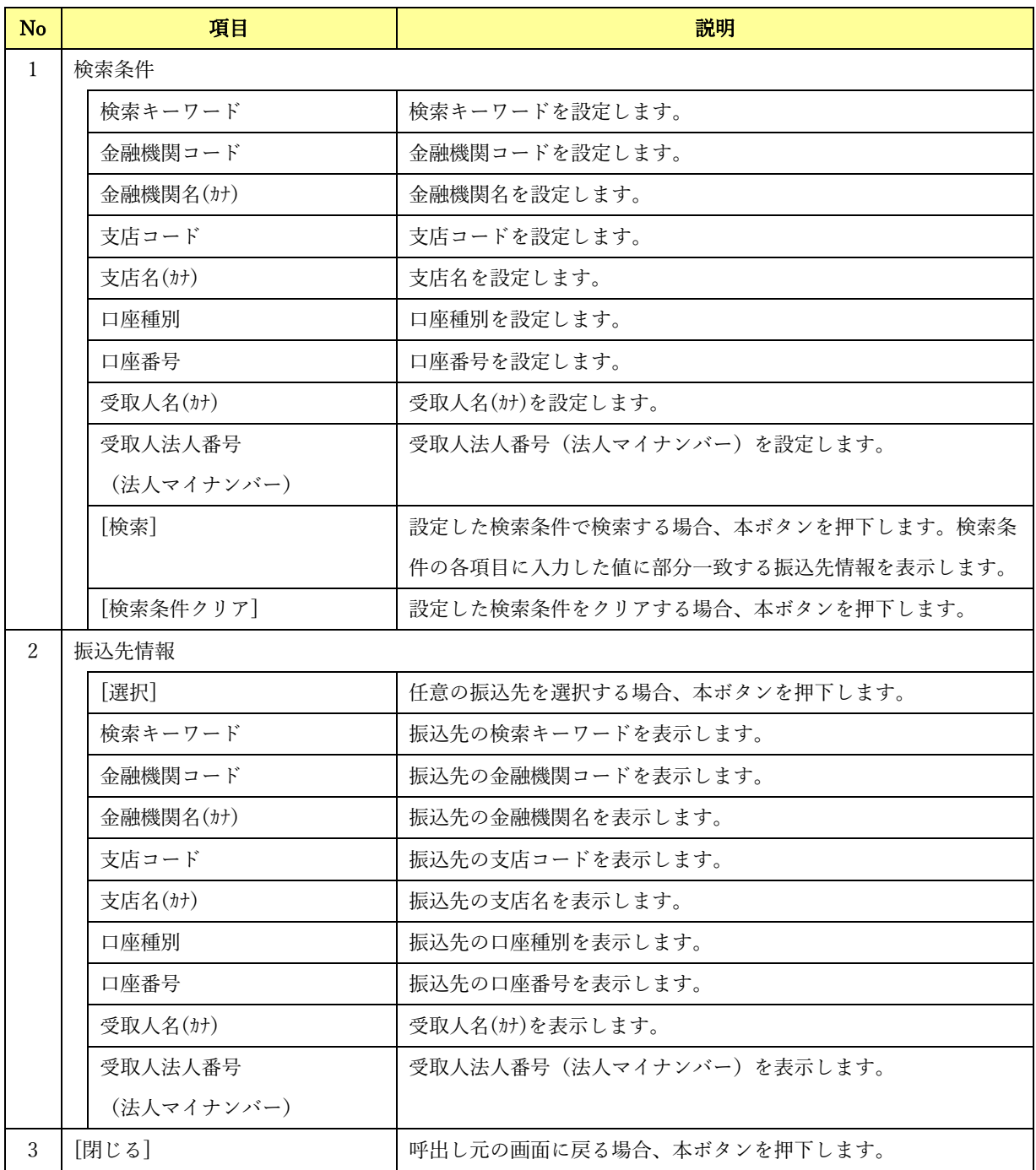

#### <span id="page-35-0"></span>2.7 社内口座管理画面

メニュー画面にて[社内口座管理]を押下すると、本画面が表示されます。 総合振込データ作成画面で使用する社内口座情報の登録・更新を行う画面です。

 $\frac{1}{2}$  , and the set of the set of the set of the set of the set of the set of the set of the set of the set of the set of the set of the set of the set of the set of the set of the set of the set of the set of the set

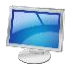

#### 社内口座管理画面

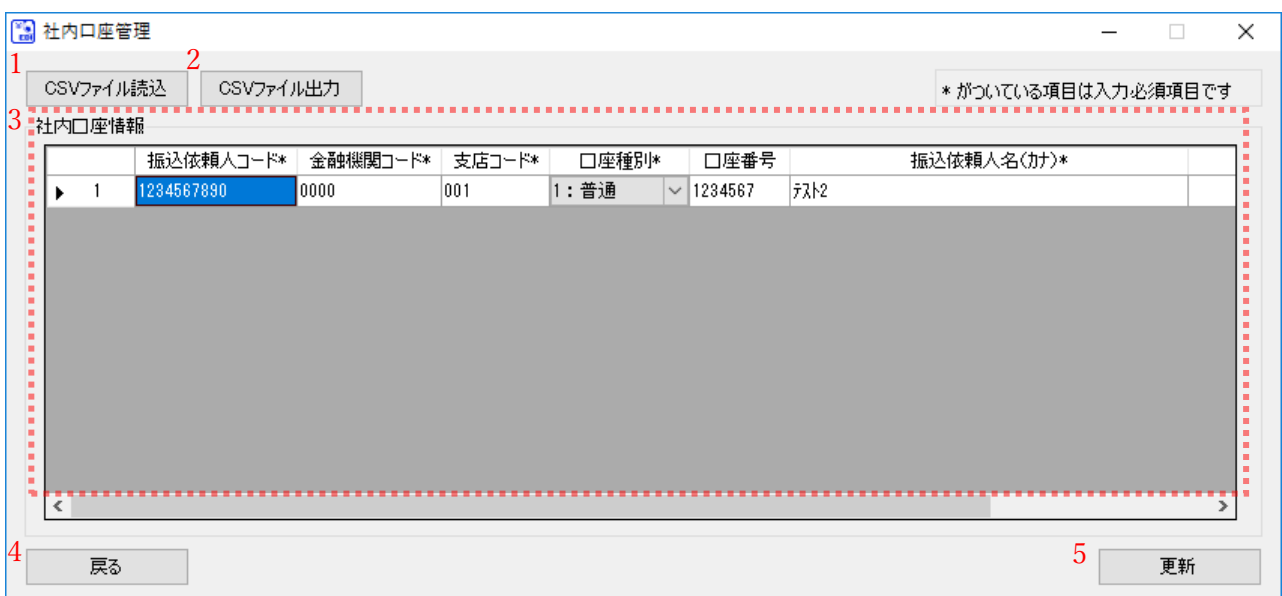
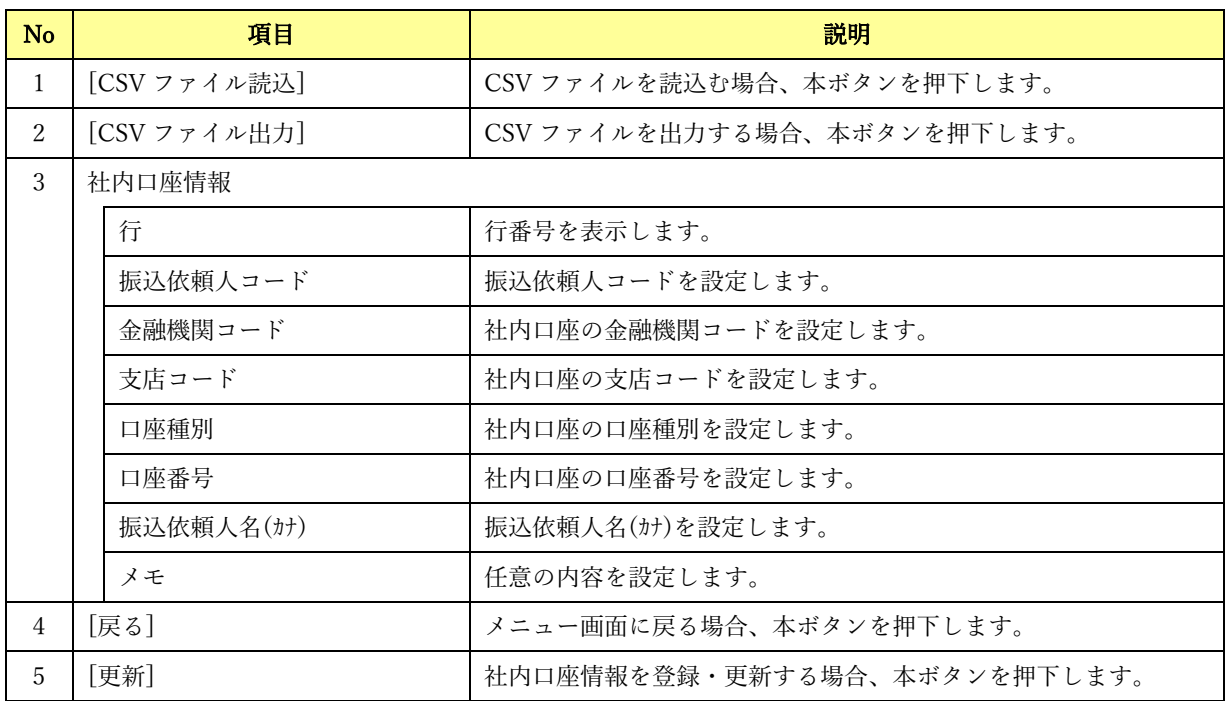

# 2.8 社内口座選択画面

総合振込データ作成画面にて[選択]を押下すると、本画面が表示されます。 社内口座情報の選択を行う画面です。

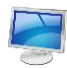

## 社内口座選択画面

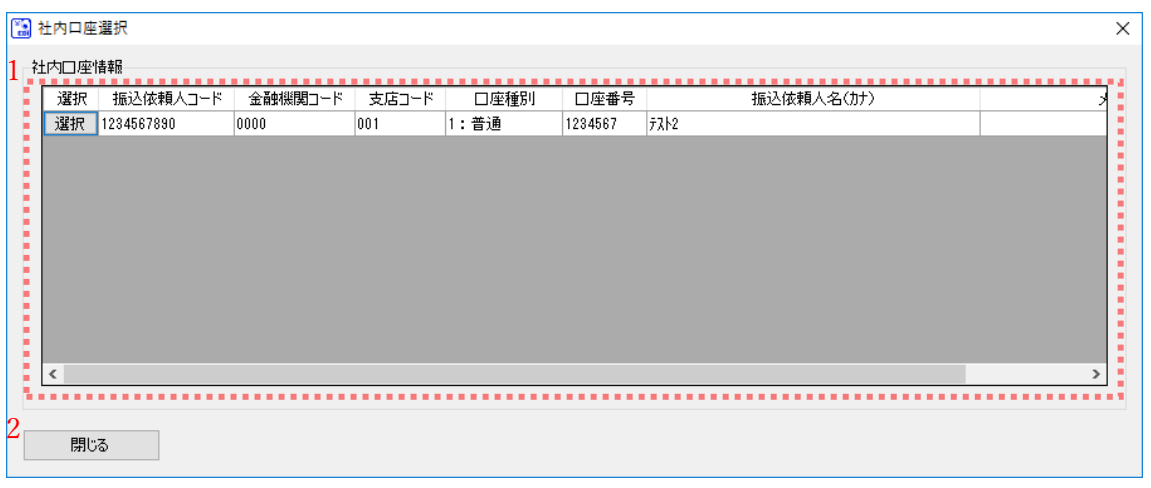

 $\frac{1}{2}$  , and the set of the set of the set of the set of the set of the set of the set of the set of the set of the set of the set of the set of the set of the set of the set of the set of the set of the set of the set

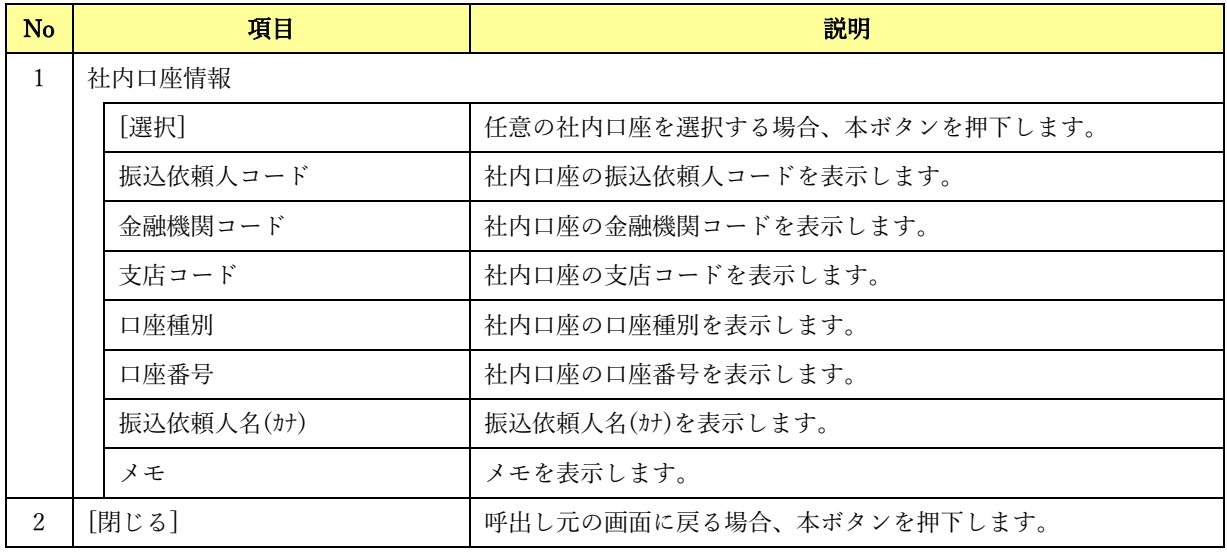

## 2.9 入出金取引明細確認画面

メニュー画面にて[入出金取引明細確認(XML ファイル読込)]を押下すると、本画面が表示されます。 金融機関からダウンロードした入出金取引明細ファイルを読込み、入出金取引明細確認表を出力する画面 です。

 $\frac{1}{2}$  , and the set of the set of the set of the set of the set of the set of the set of the set of the set of the set of the set of the set of the set of the set of the set of the set of the set of the set of the set

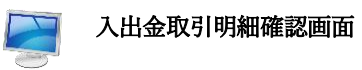

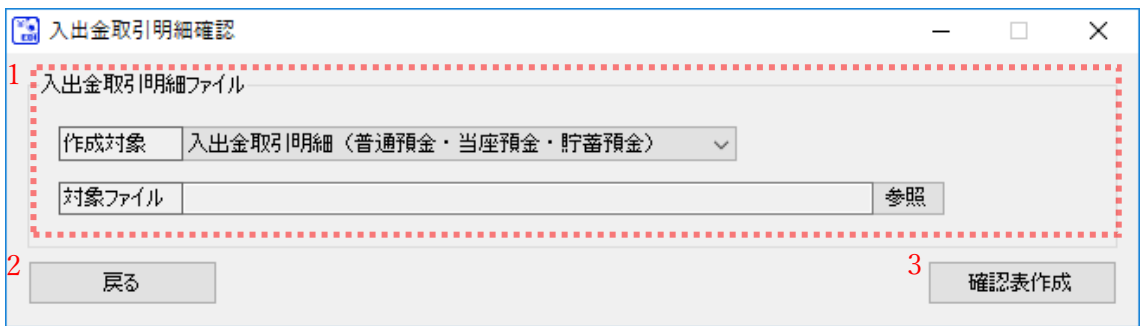

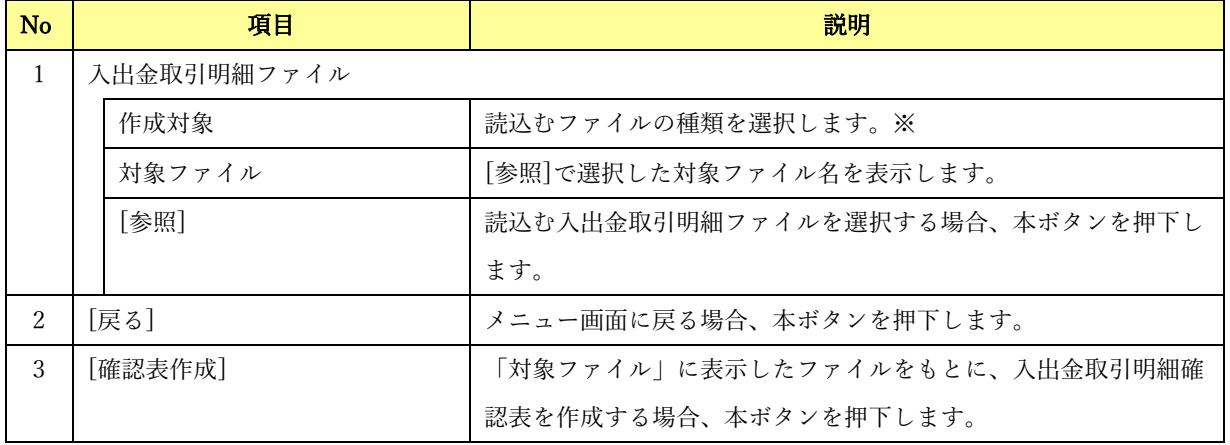

※入出金取引明細ファイルの対象には、普通口座、当座口座、貯蓄口座のファイルが該当します。定期性 口座 (通知預金、定期預金、積立定期預金)は対象外です。

## 2.10 振込入金通知確認画面

メニュー画面にて[振込入金通知確認(XML ファイル読込)]を押下すると、本画面が表示されます。 金融機関からダウンロードした振込入金通知ファイルを読込み、振込入金通知確認表を出力する画面です。

 $\frac{1}{2}$  , and the set of the set of the set of the set of the set of the set of the set of the set of the set of the set of the set of the set of the set of the set of the set of the set of the set of the set of the set

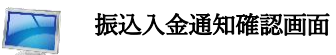

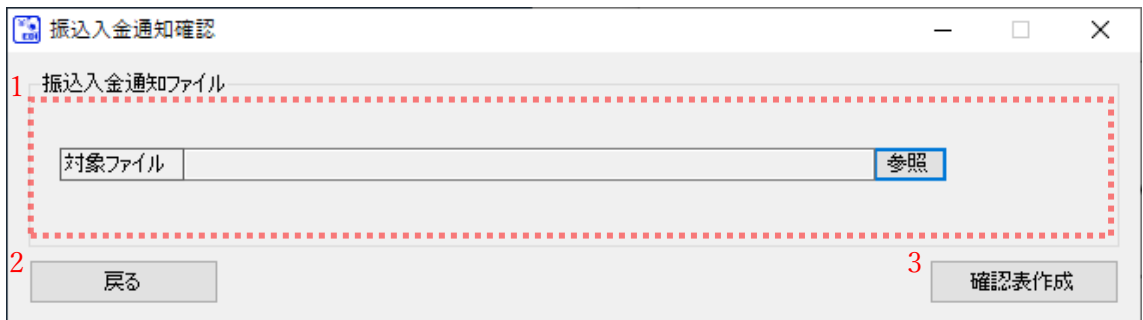

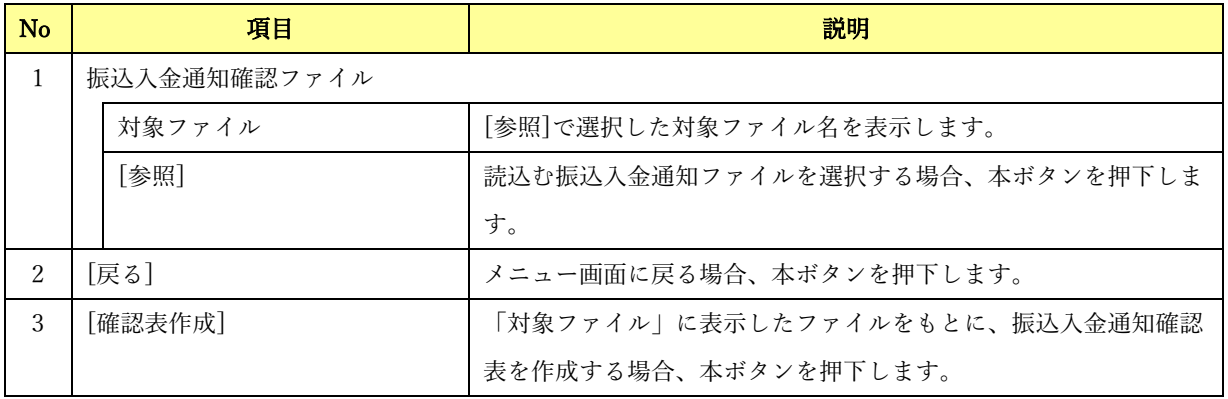

## 2.11 システム設定画面

総合振込データ

金融EDN青報

振込先口座情報

メニュー画面にて[システム設定]を押下すると、本画面が表示されます。 ファイル出力先、画面項目の使用有無、読込 CSV フォーマット等を設定する画面です。

 $\frac{1}{2}$  , and the set of the set of the set of the set of the set of the set of the set of the set of the set of the set of the set of the set of the set of the set of the set of the set of the set of the set of the set

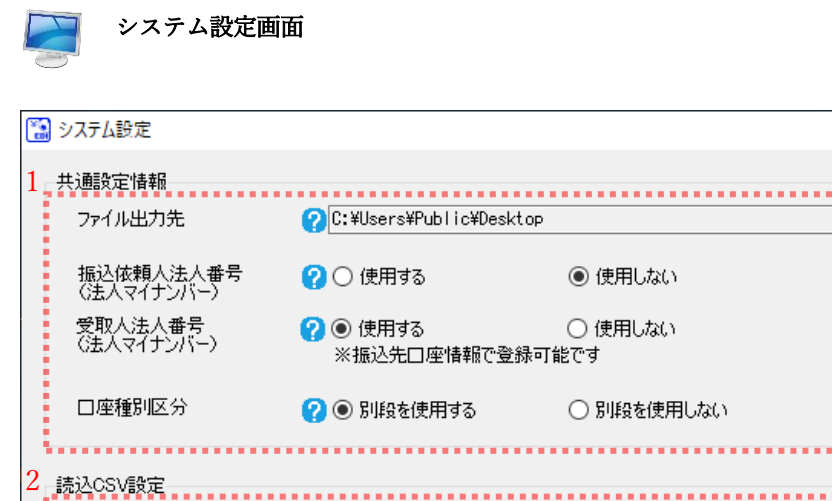

 $3\overline{\phantom{a}4}$ 

2 オリジナルフォーマット総合振込データ

? 標準フォーマット (S-ZEDI)

2オリジナル振込

\_\_\_\_\_\_\_\_\_\_\_\_\_\_\_\_\_\_\_\_\_

J

 $\Box$ 

 $\frac{1}{2}$ 

参照

. . . . . . . . . . . . . . .

▽ 修正 削除 新規作成

▽ 修正 削除 新規作成

新規作成

保存

▽ 修正 削除 |

 $\times$ 

١Ņ,

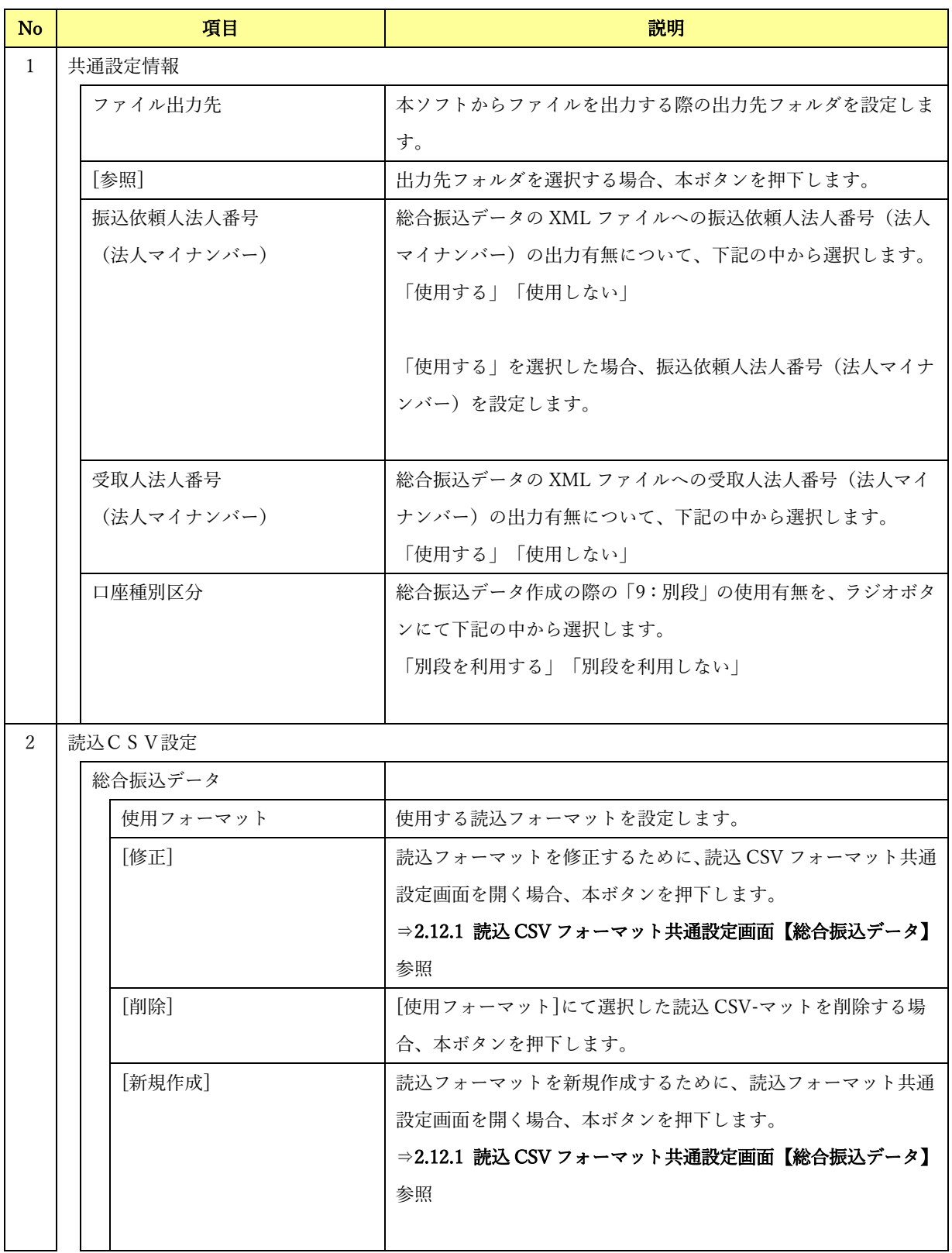

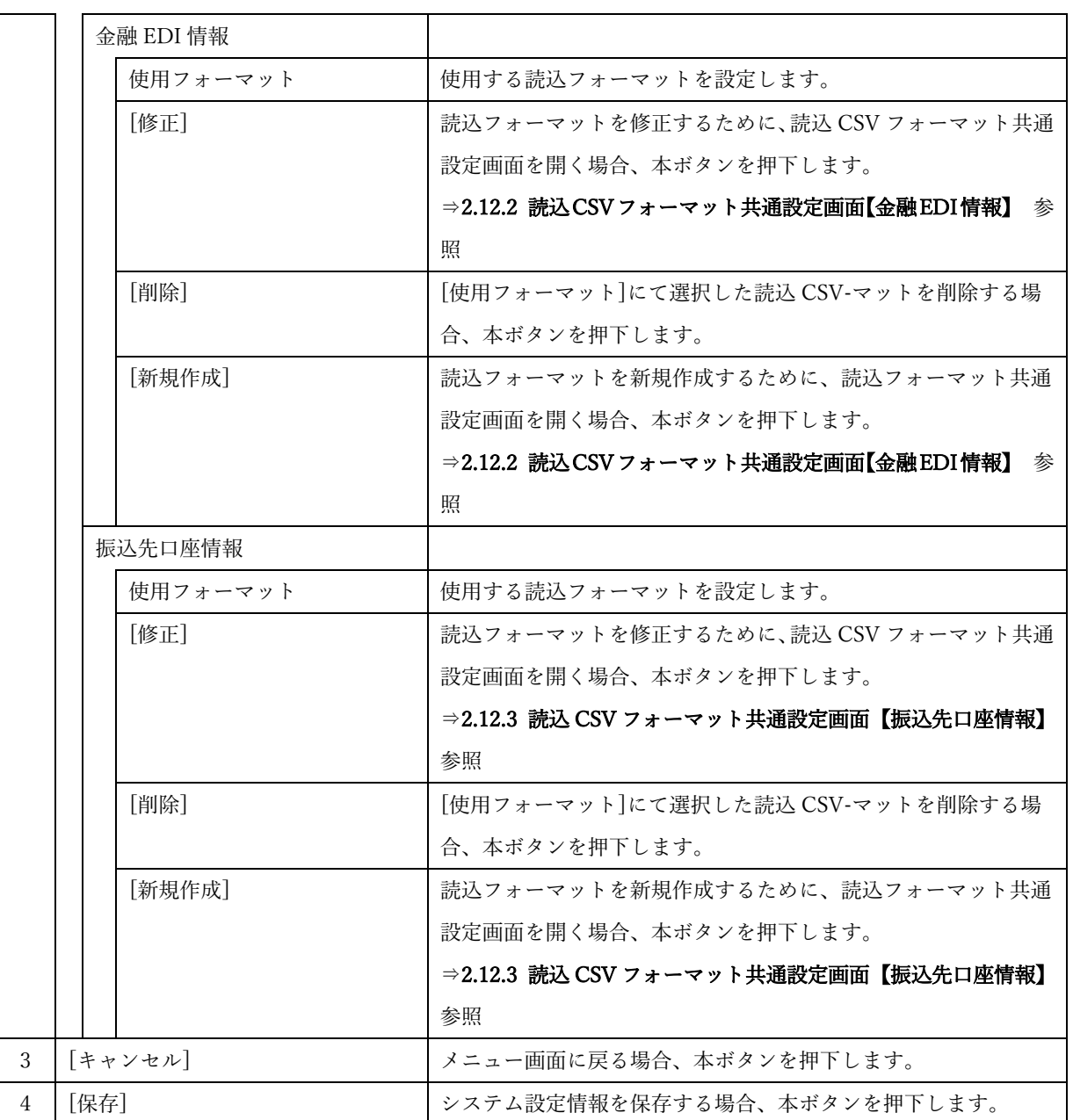

## 2.12 読込 CSV フォーマット共通設定画面

## 2.12.1 読込 CSV フォーマット共通設定画面【総合振込データ】

システム設定画面の「読込 CSV 設定」にて「総合振込データ」の[新規作成]または[修正]を押下すると、 本画面が表示されます。

 $\frac{1}{2}$  , and the set of the set of the set of the set of the set of the set of the set of the set of the set of the set of the set of the set of the set of the set of the set of the set of the set of the set of the set

読込 CSV ファイルにおける総合振込データのフォーマットの共通情報を設定する画面です。

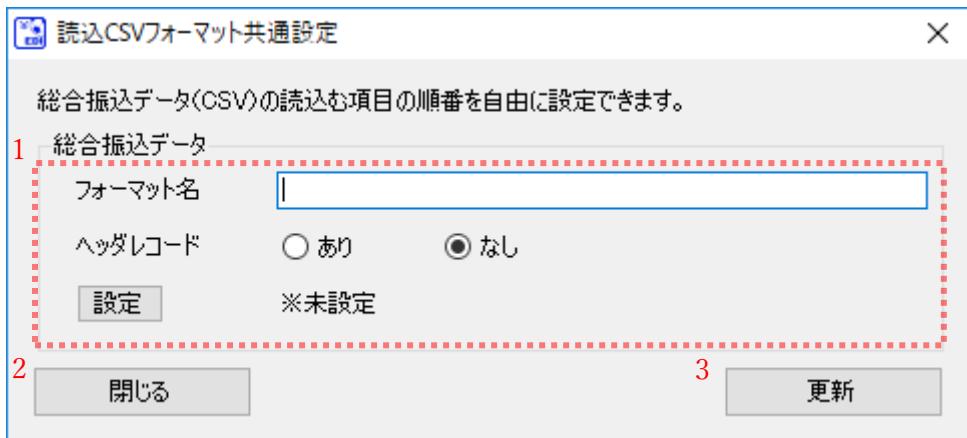

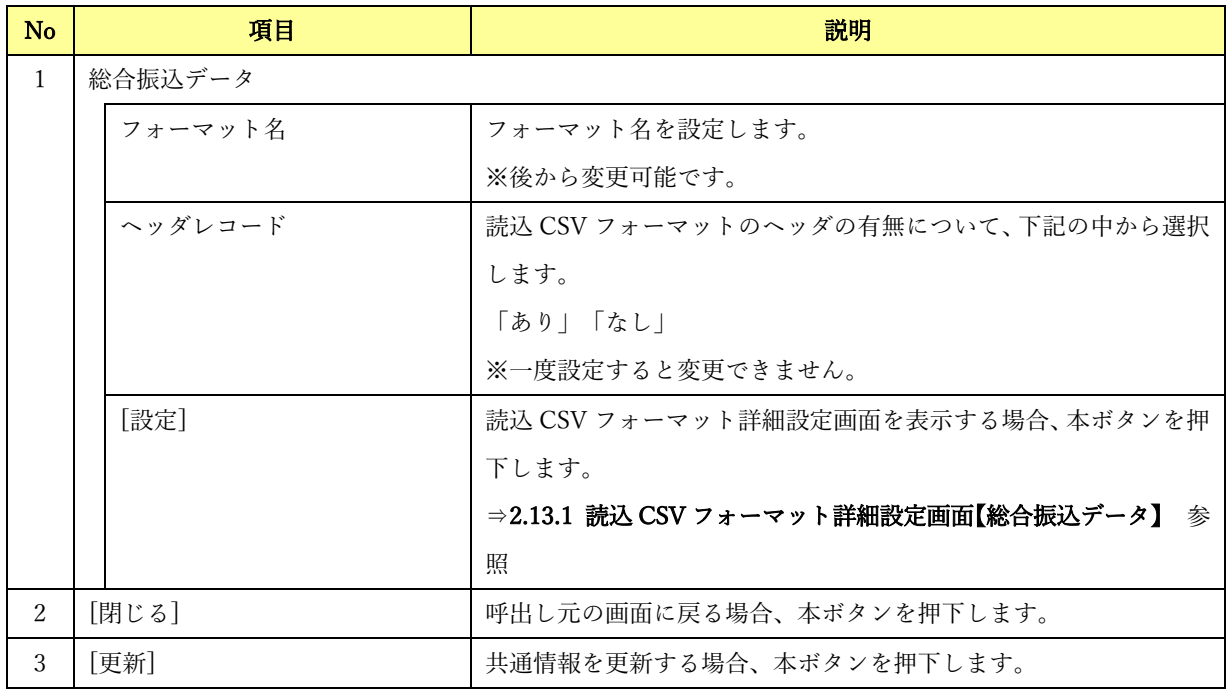

## 2.12.2 読込 CSV フォーマット共通設定画面【金融 EDI 情報】

システム設定画面の「読込 CSV 設定」にて「金融 EDI 情報」の[新規作成]または[修正]を押下すると、本 画面が表示されます。

 $\frac{1}{2}$  , and the set of the set of the set of the set of the set of the set of the set of the set of the set of the set of the set of the set of the set of the set of the set of the set of the set of the set of the set

読込 CSV ファイルにおける金融 EDI 情報のフォーマットの共通情報を設定する画面です。

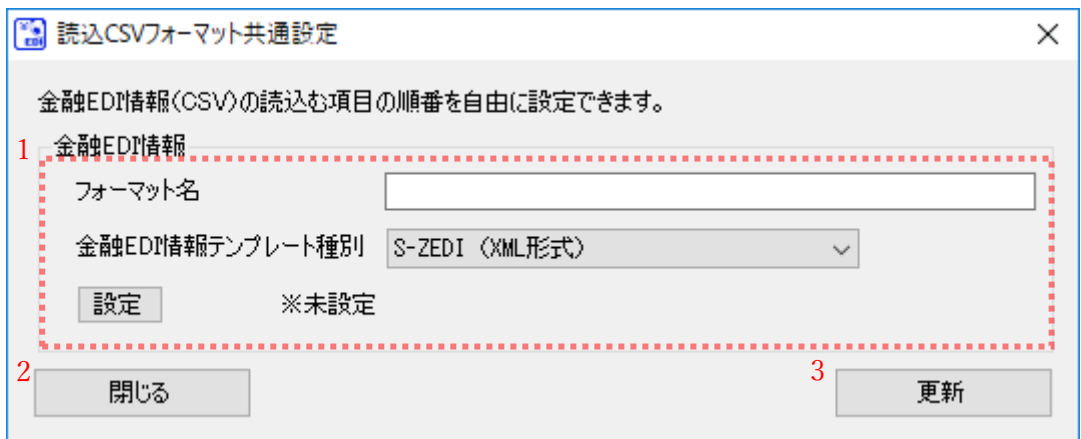

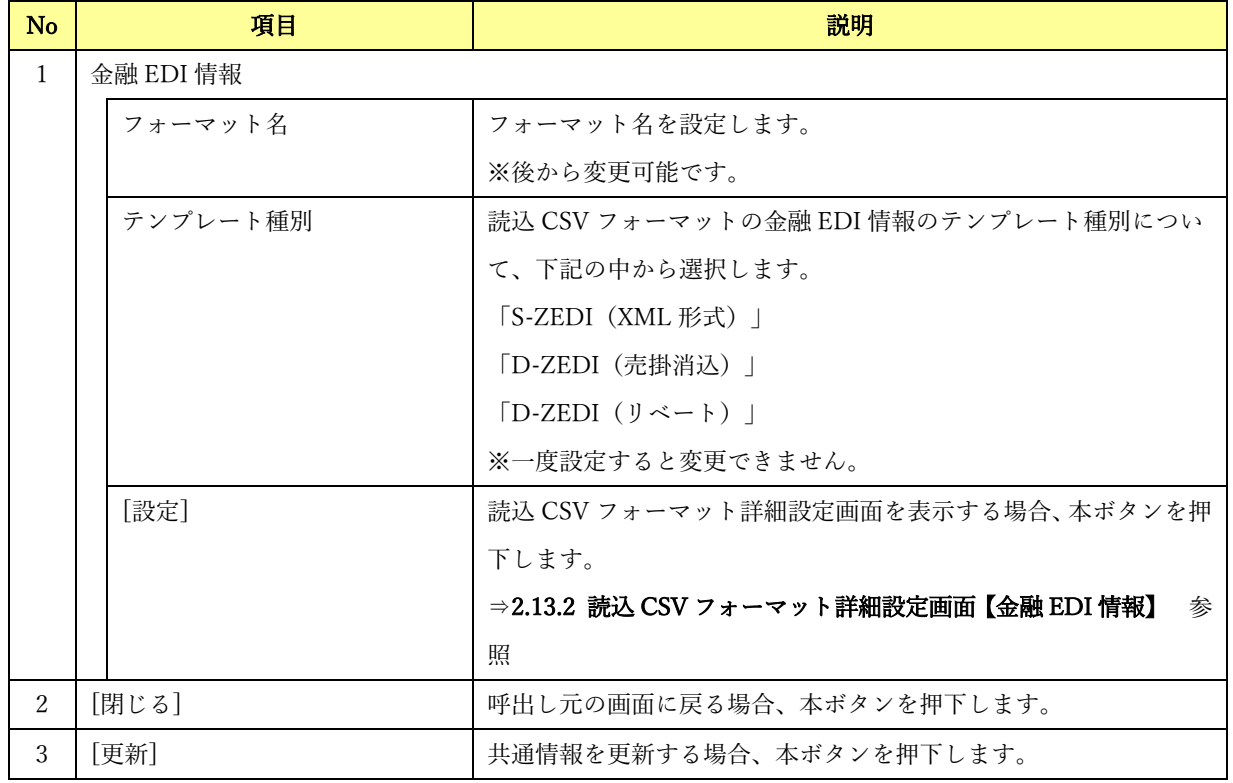

## 2.12.3 読込 CSV フォーマット共通設定画面【振込先口座情報】

システム設定画面の「読込 CSV 設定」にて「振込先口座情報」の[新規作成]または[修正]を押下すると、 本画面が表示されます。

 $\frac{1}{2}$  , and the set of the set of the set of the set of the set of the set of the set of the set of the set of the set of the set of the set of the set of the set of the set of the set of the set of the set of the set

読込 CSV ファイルにおける振込先口座情報のフォーマットの共通情報を設定する画面です。

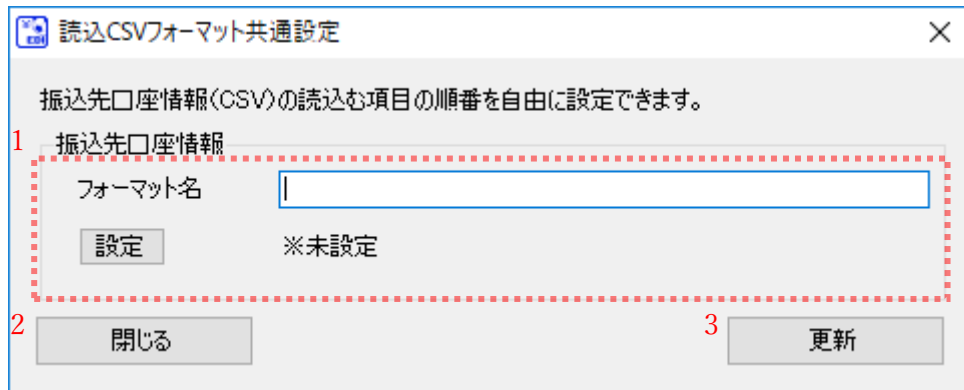

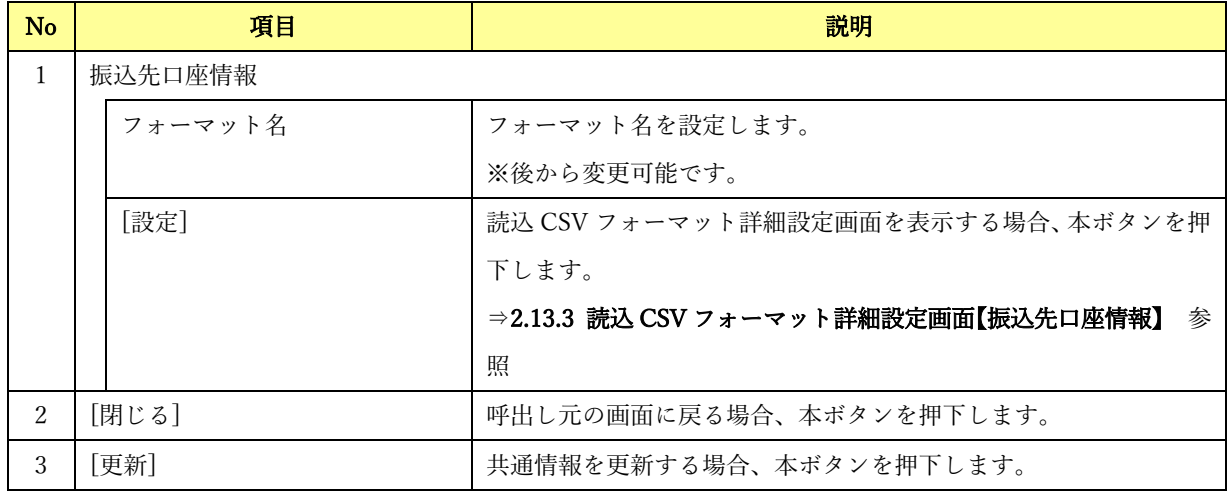

#### 2.13 読込 CSV フォーマット詳細設定画面

## 2.13.1 読込 CSV フォーマット詳細設定画面【総合振込データ】

総合振込データの読込 CSV フォーマット共通設定画面にて[設定]を押下すると、本画面が表示されます。 読込 CSV ファイルにおけるフォーマットの詳細情報を設定する画面です。

 $\frac{1}{2}$  , and the set of the set of the set of the set of the set of the set of the set of the set of the set of the set of the set of the set of the set of the set of the set of the set of the set of the set of the set

CSV ファイル読込時に、画面出力する各項目に該当する、読込 CSV ファイルの値の項目番号を指定しま す。

読込 CSV フォーマット詳細設定画面【総合振込データ】について

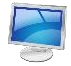

#### フォーマット形式:ヘッダレコード有り

読込 CSV フォーマット共通設定画面において「ヘッダレコード:あり」を選択した場合、以下の画面が表 示されます。

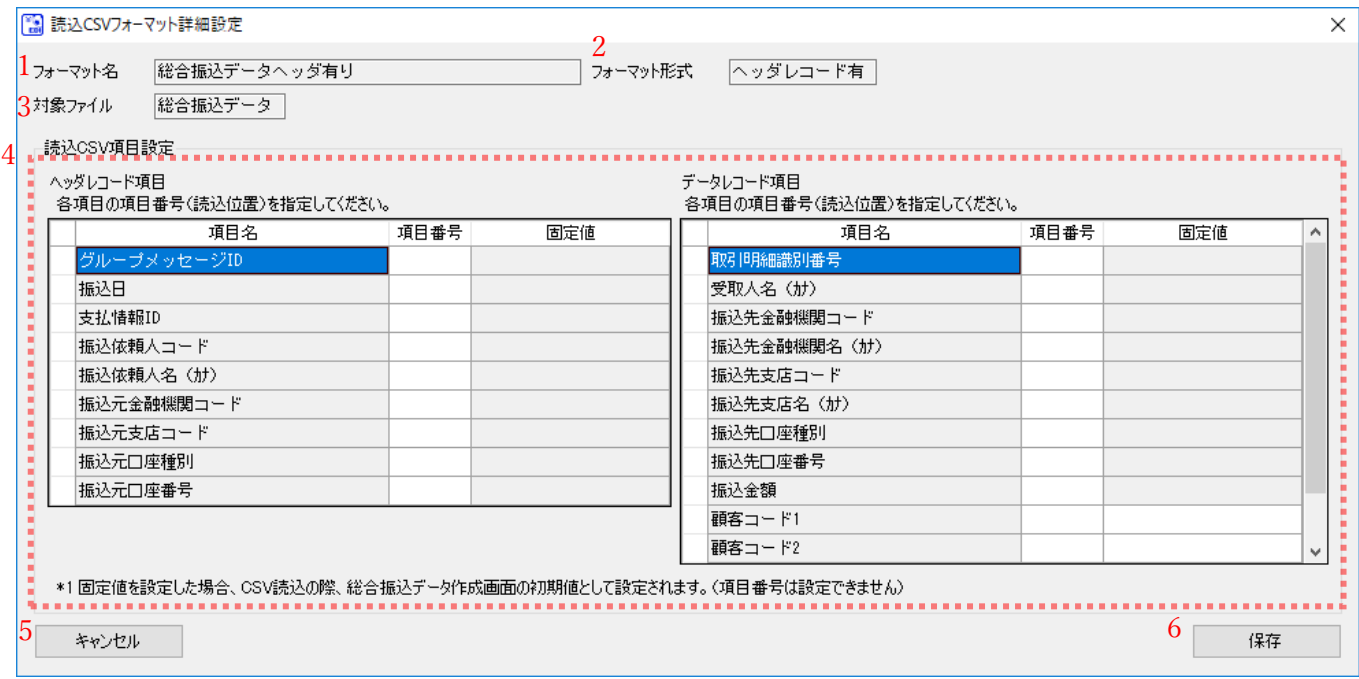

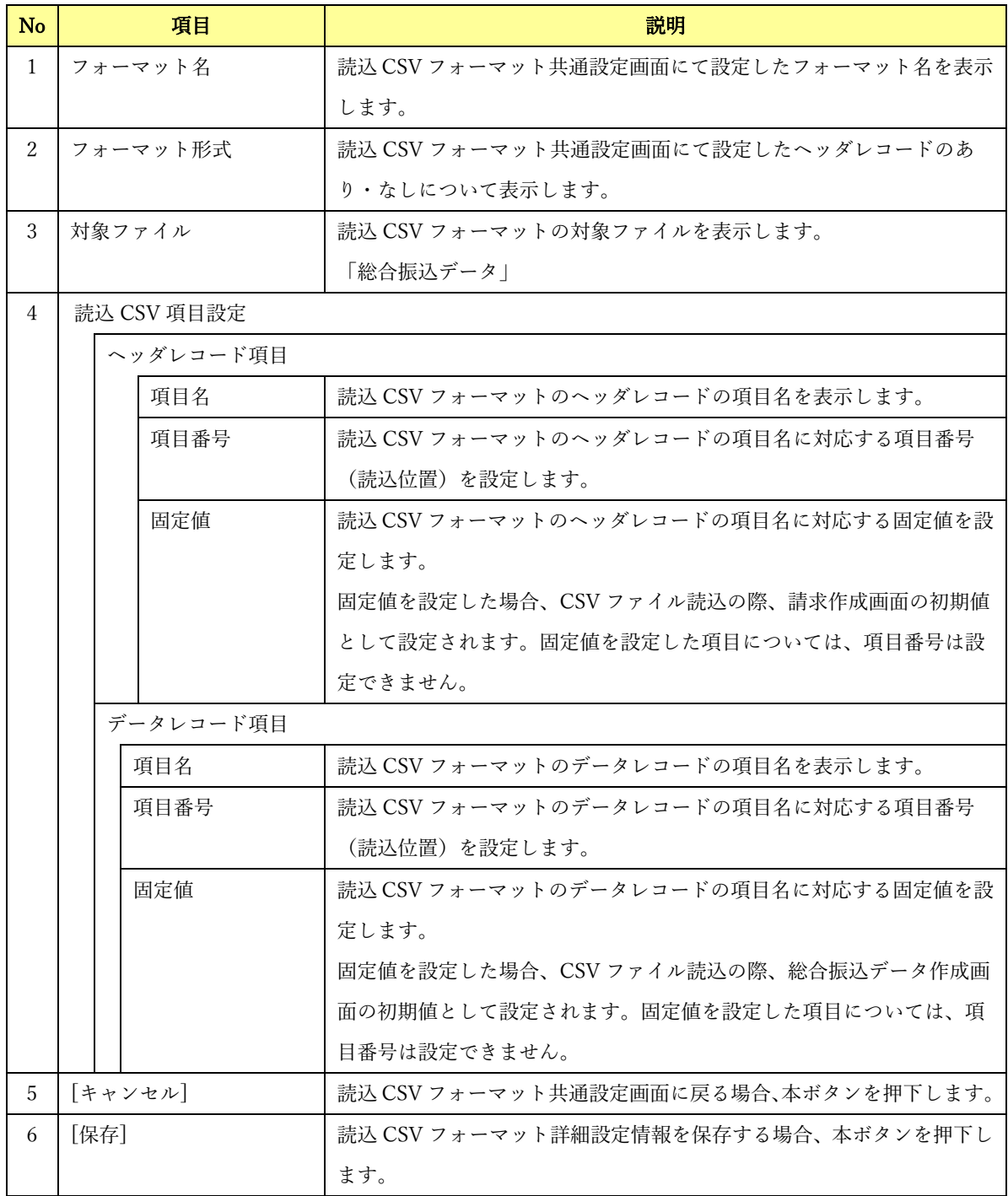

フォーマット形式:ヘッダレコード無し

読込 CSV フォーマット共通設定画面において「ヘッダレコード:なし」を選択した場合、以下の画面が表 示されます。

 $\frac{1}{2}$  , and the set of the set of the set of the set of the set of the set of the set of the set of the set of the set of the set of the set of the set of the set of the set of the set of the set of the set of the set

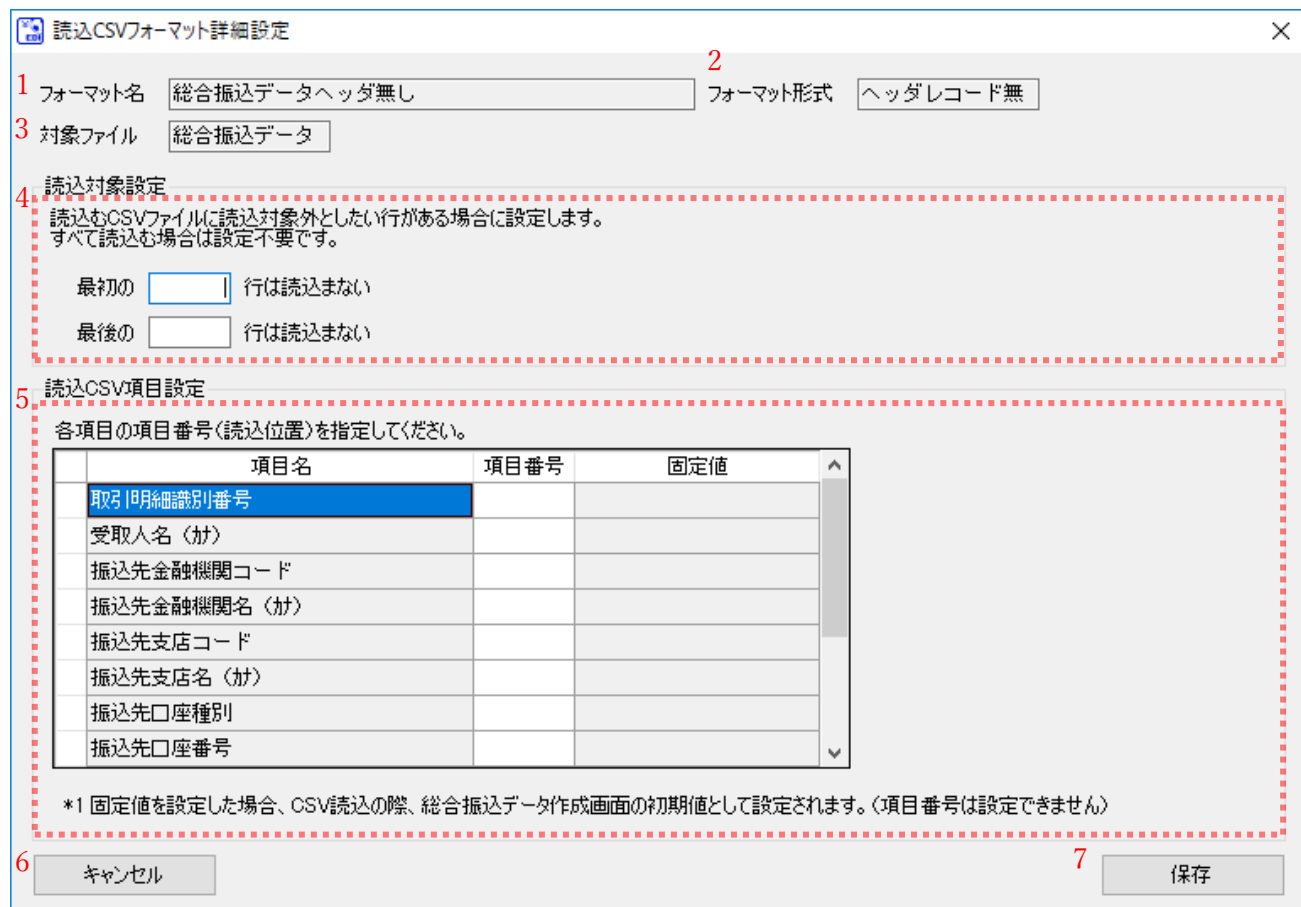

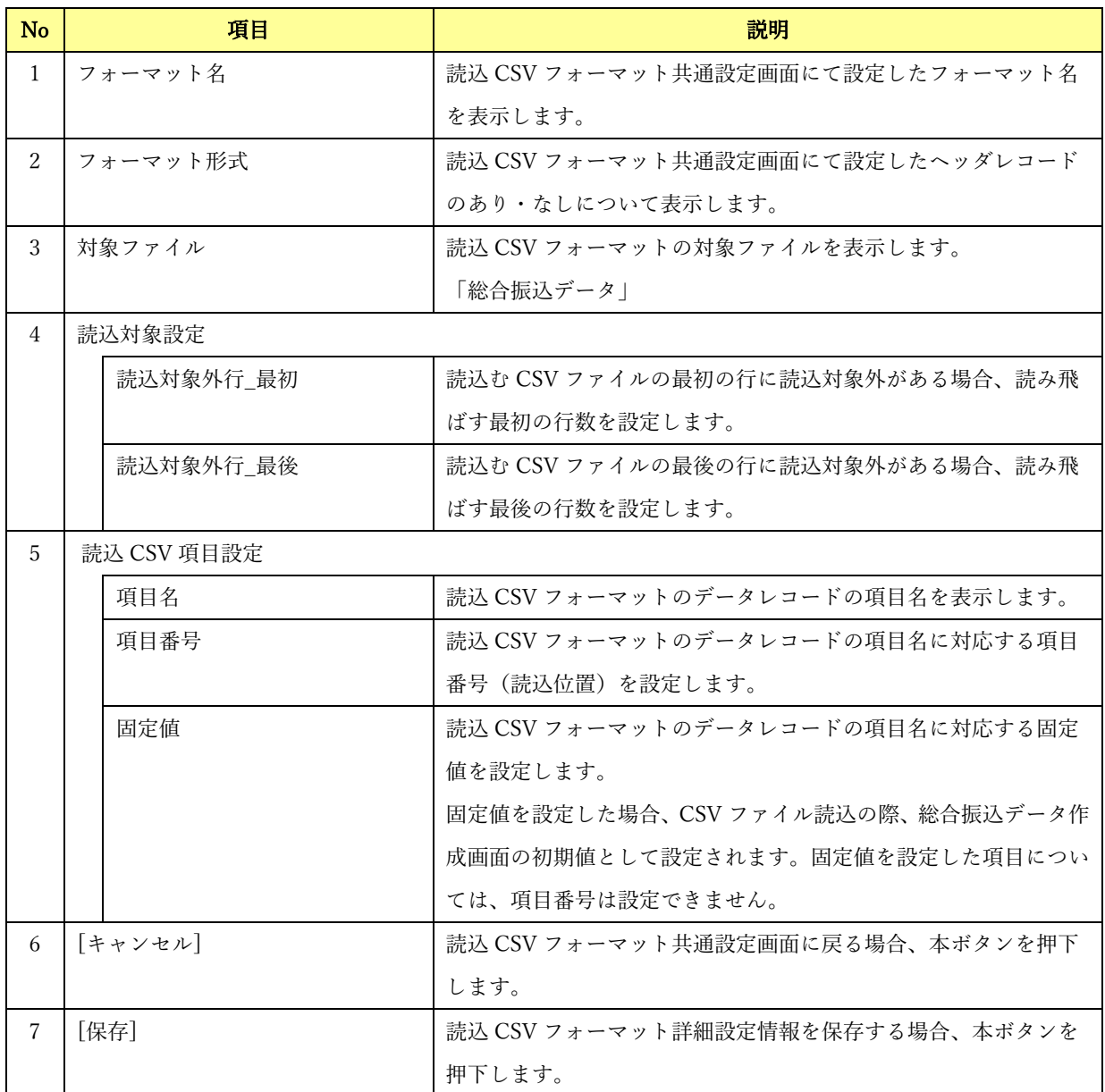

## 読込 CSV フォーマット詳細設定画面【総合振込データ】の項目名について

 $\frac{1}{2}$  , and the set of the set of the set of the set of the set of the set of the set of the set of the set of the set of the set of the set of the set of the set of the set of the set of the set of the set of the set

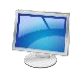

## フォーマット形式:ヘッダレコード有り

読込 CSV フォーマット詳細設定画面/総合振込データの項目名の一覧を以下に示します。

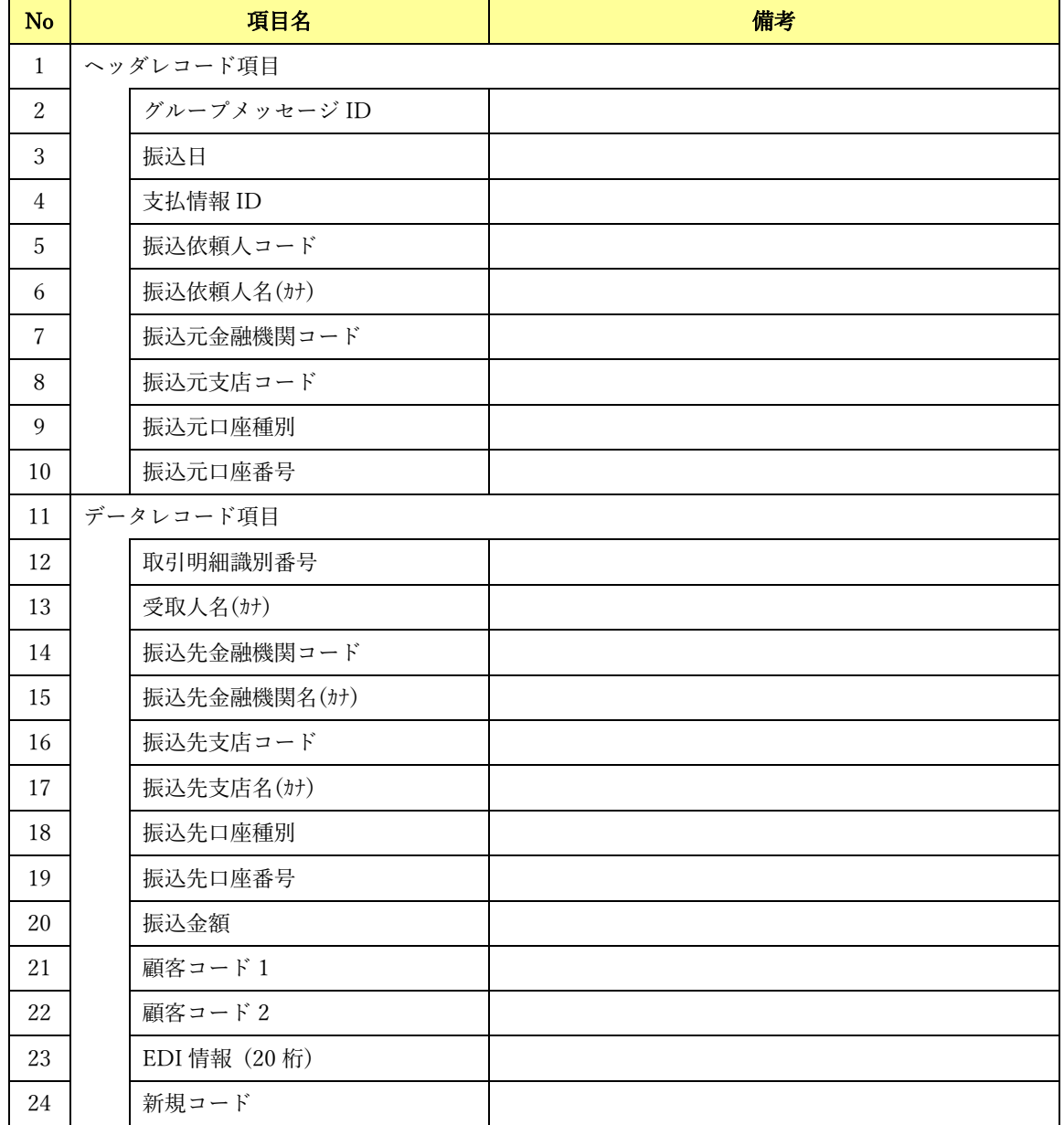

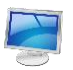

# フォーマット形式:ヘッダレコード無し

読込 CSV フォーマット詳細設定画面/総合振込データの項目名の一覧を以下に示します。

 $\frac{1}{2}$  , and the set of the set of the set of the set of the set of the set of the set of the set of the set of the set of the set of the set of the set of the set of the set of the set of the set of the set of the set

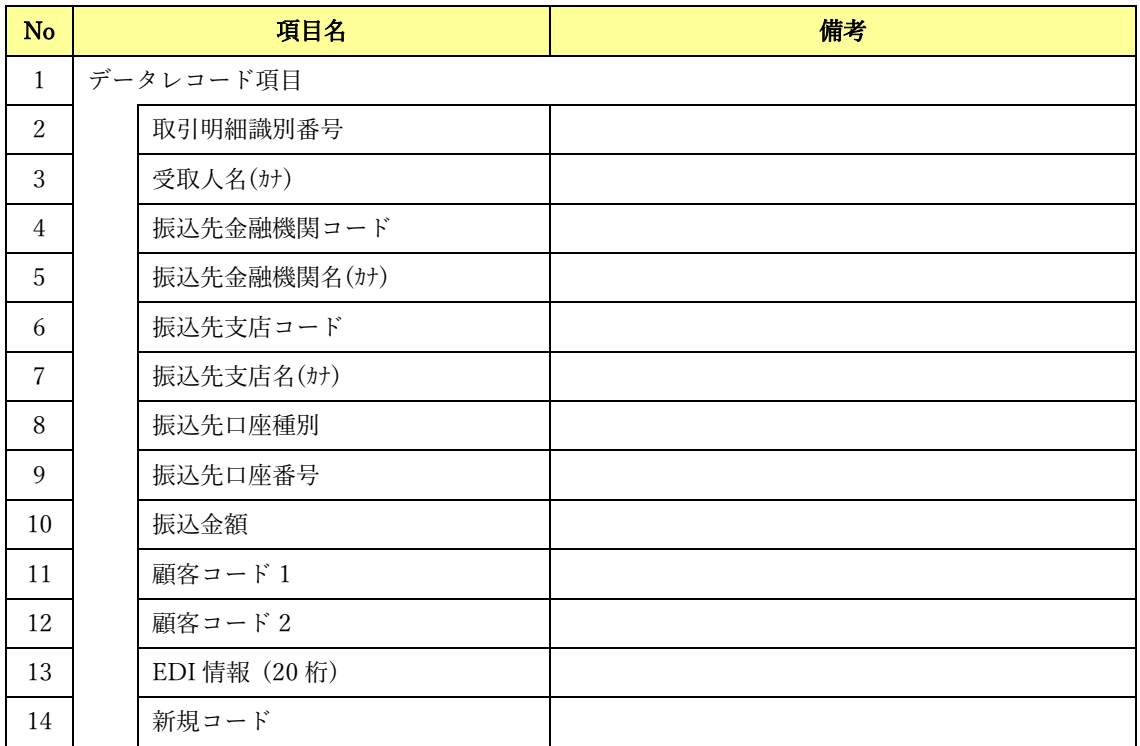

#### 2.13.2 読込 CSV フォーマット詳細設定画面【金融 EDI 情報】

金融 EDI 情報の読込 CSV フォーマット共通設定画面にて[設定]を押下すると、本画面が表示されます。 読込 CSV ファイルにおけるフォーマットの詳細情報を設定する画面です。

 $\frac{1}{2}$  , and the set of the set of the set of the set of the set of the set of the set of the set of the set of the set of the set of the set of the set of the set of the set of the set of the set of the set of the set

CSV ファイル読込時に、画面出力する各項目に該当する、読込 CSV ファイルの値の項目番号を指定しま す。

### 読込 CSV フォーマット詳細設定画面【金融 EDI 情報】について

#### 読込 CSV フォーマット詳細設定画面【金融 EDI 情報】:S-ZEDI(XML 形式)

読込 CSV フォーマット共通設定画面において「金融 EDI 情報テンプレート種別」に「S-ZEDI(XML 形 式)」を選択した場合、以下の画面が表示されます。

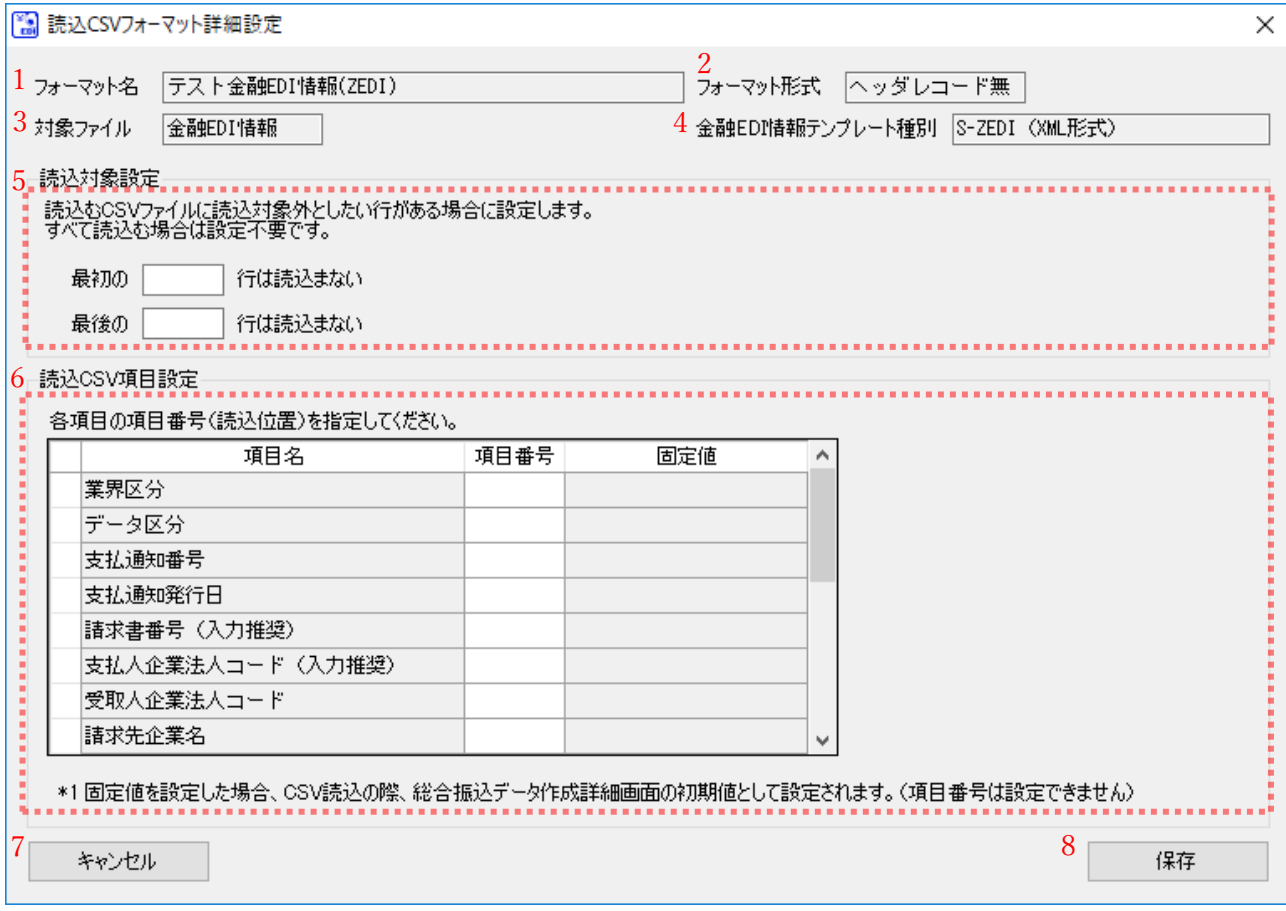

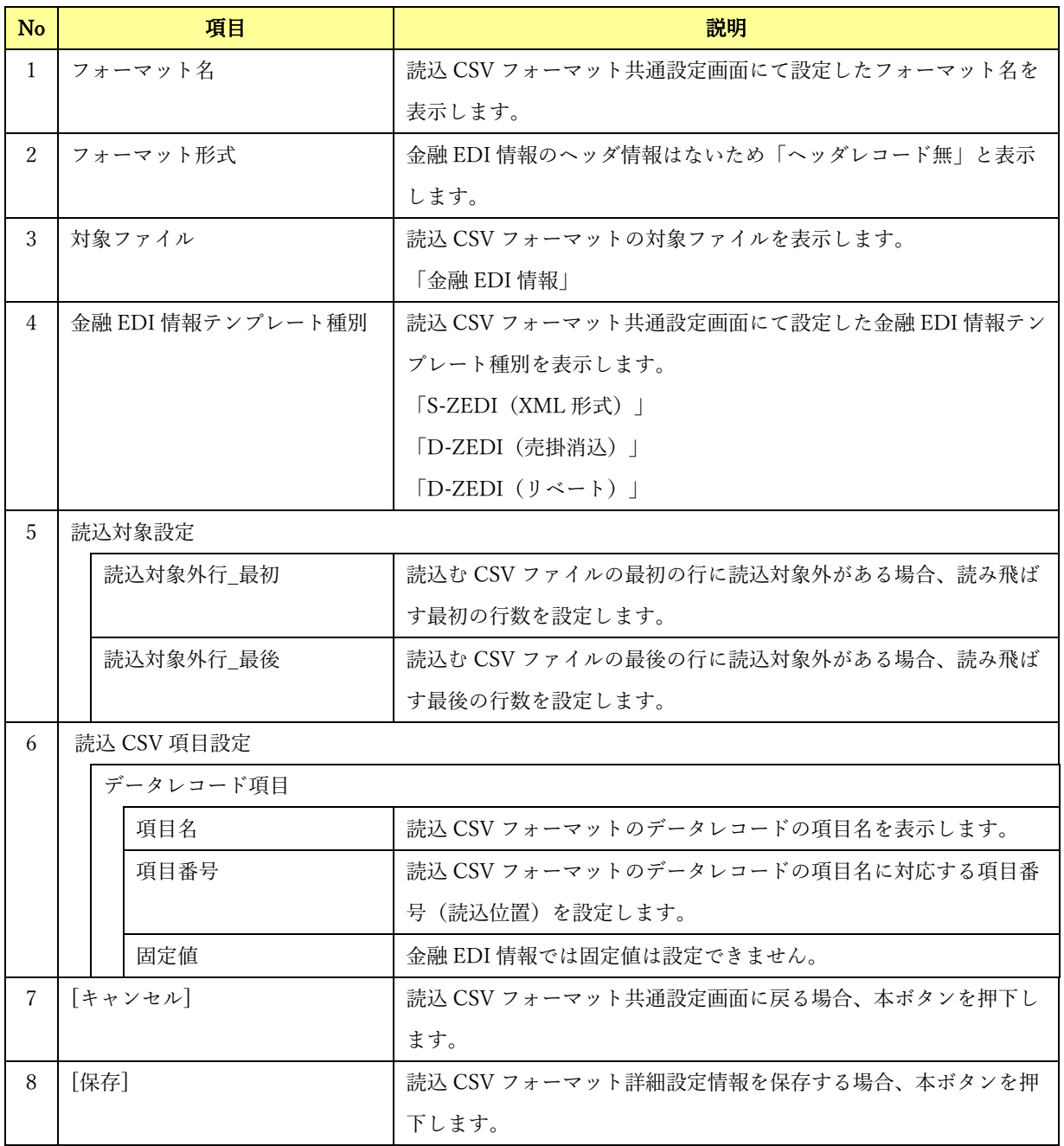

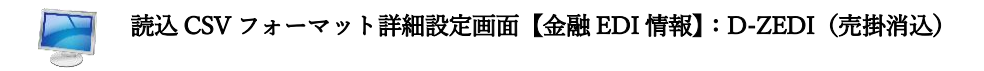

読込 CSV フォーマット共通設定画面において「金融 EDI 情報テンプレート種別」に「D-ZEDI(売掛消込)」 を選択した場合、以下の画面が表示されます。

 $\frac{1}{2}$  , and the set of the set of the set of the set of the set of the set of the set of the set of the set of the set of the set of the set of the set of the set of the set of the set of the set of the set of the set

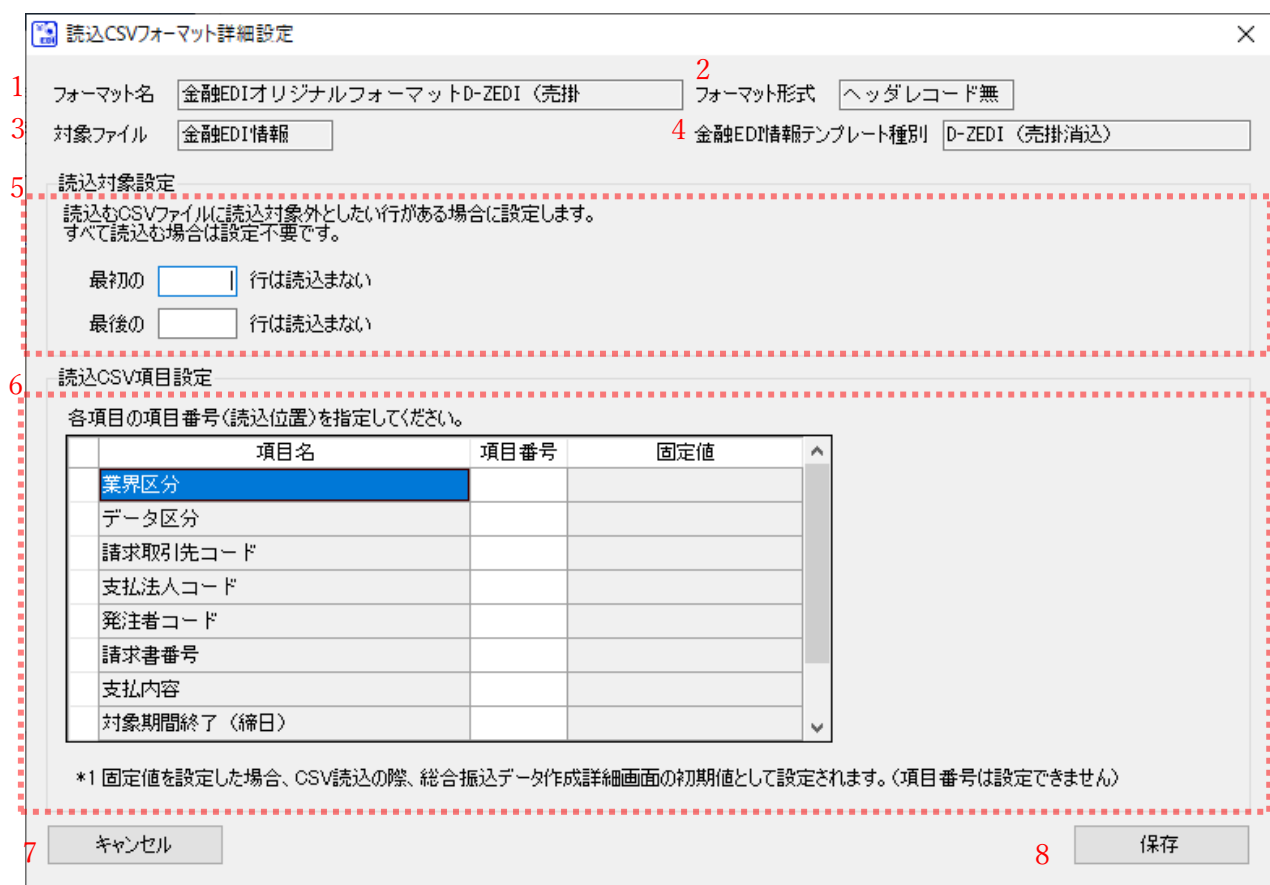

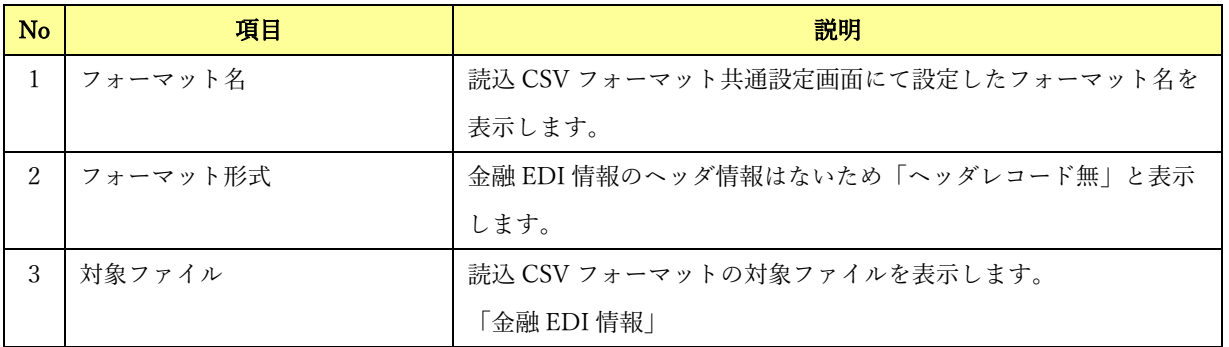

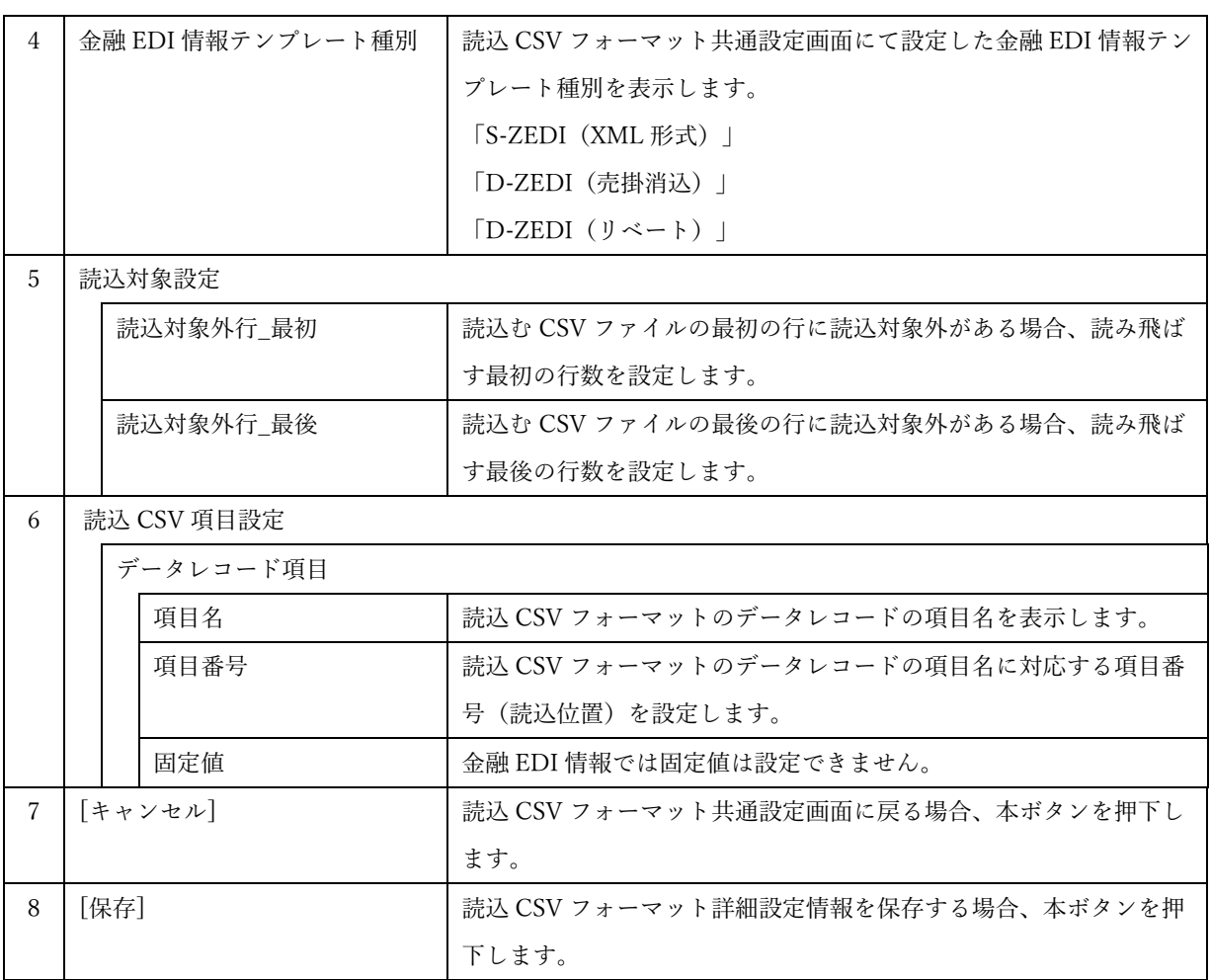

読込 CSV フォーマット詳細設定画面【金融 EDI 情報】:D-ZEDI(リベート)

読込 CSV フォーマット共通設定画面において「金融 EDI 情報テンプレート種別」に「D-ZEDI(リベート)」 を選択した場合、以下の画面が表示されます。

 $\frac{1}{2}$  , and the set of the set of the set of the set of the set of the set of the set of the set of the set of the set of the set of the set of the set of the set of the set of the set of the set of the set of the set

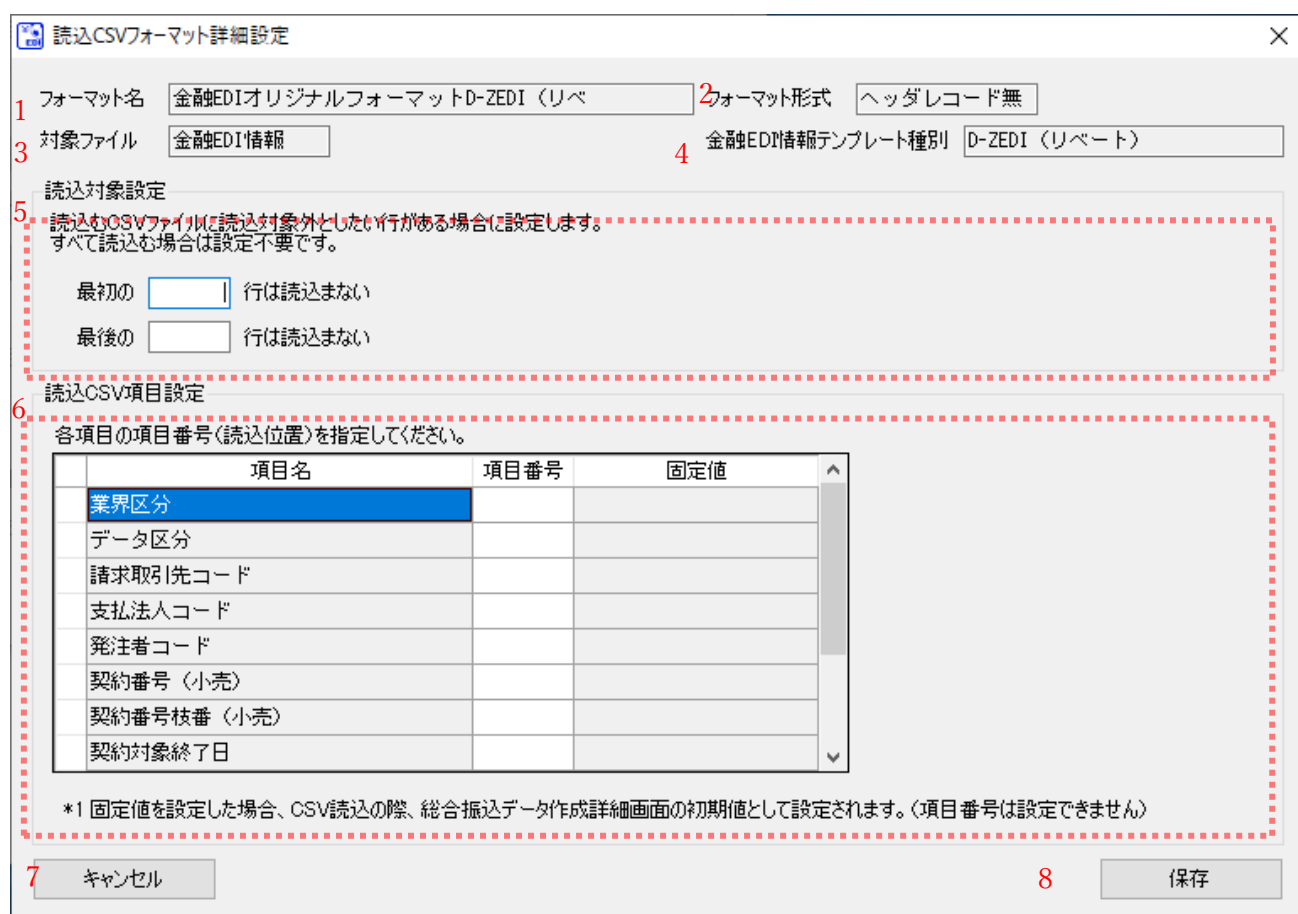

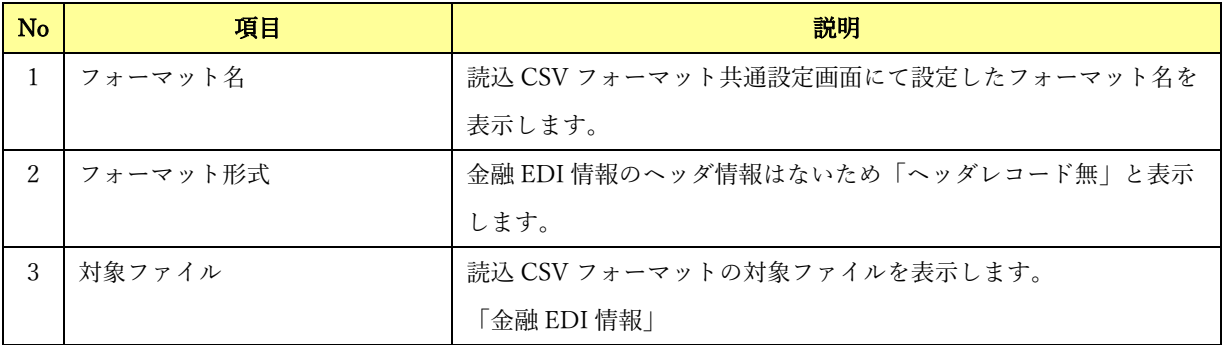

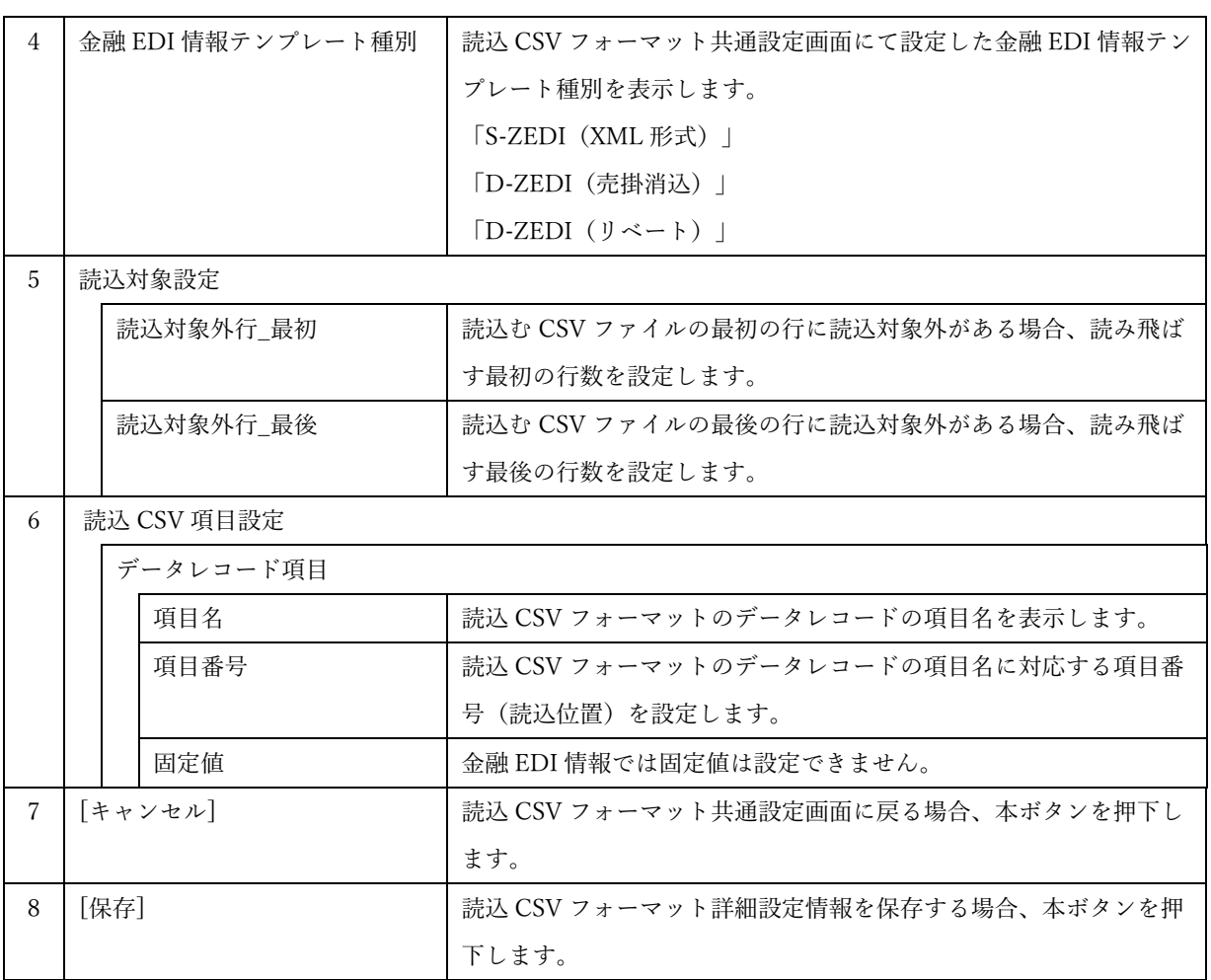

## 読込 CSV フォーマット詳細設定画面【金融 EDI 情報】の項目名について

読込 CSV フォーマット共通設定画面/金融 EDI 情報の金融 EDI テンプレート種別ごとの項目名の一覧を以 下に示します。

 $\frac{1}{2}$  , and the set of the set of the set of the set of the set of the set of the set of the set of the set of the set of the set of the set of the set of the set of the set of the set of the set of the set of the set

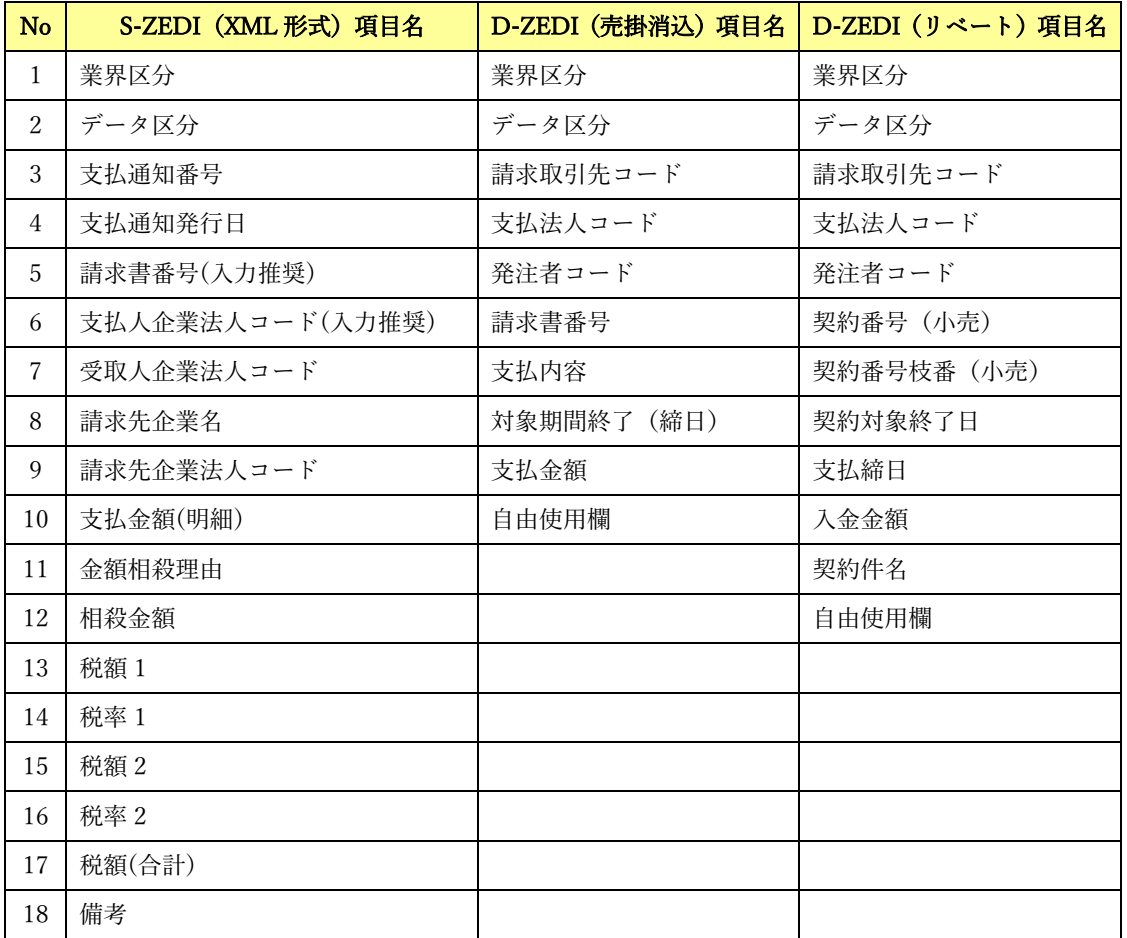

## 2.13.3 読込 CSV フォーマット詳細設定画面【振込先口座情報】

振込先口座情報の読込 CSV フォーマット共通設定画面にて[設定]を押下すると、本画面が表示されます。 読込 CSV ファイルにおけるフォーマットの詳細情報を設定する画面です。

 $\frac{1}{2}$  , and the set of the set of the set of the set of the set of the set of the set of the set of the set of the set of the set of the set of the set of the set of the set of the set of the set of the set of the set

CSV ファイル読込時に、画面出力する各項目に該当する、読込 CSV ファイルの値の項目番号を指定しま す。

# 読込 CSV フォーマット詳細設定画面【振込先口座情報】について

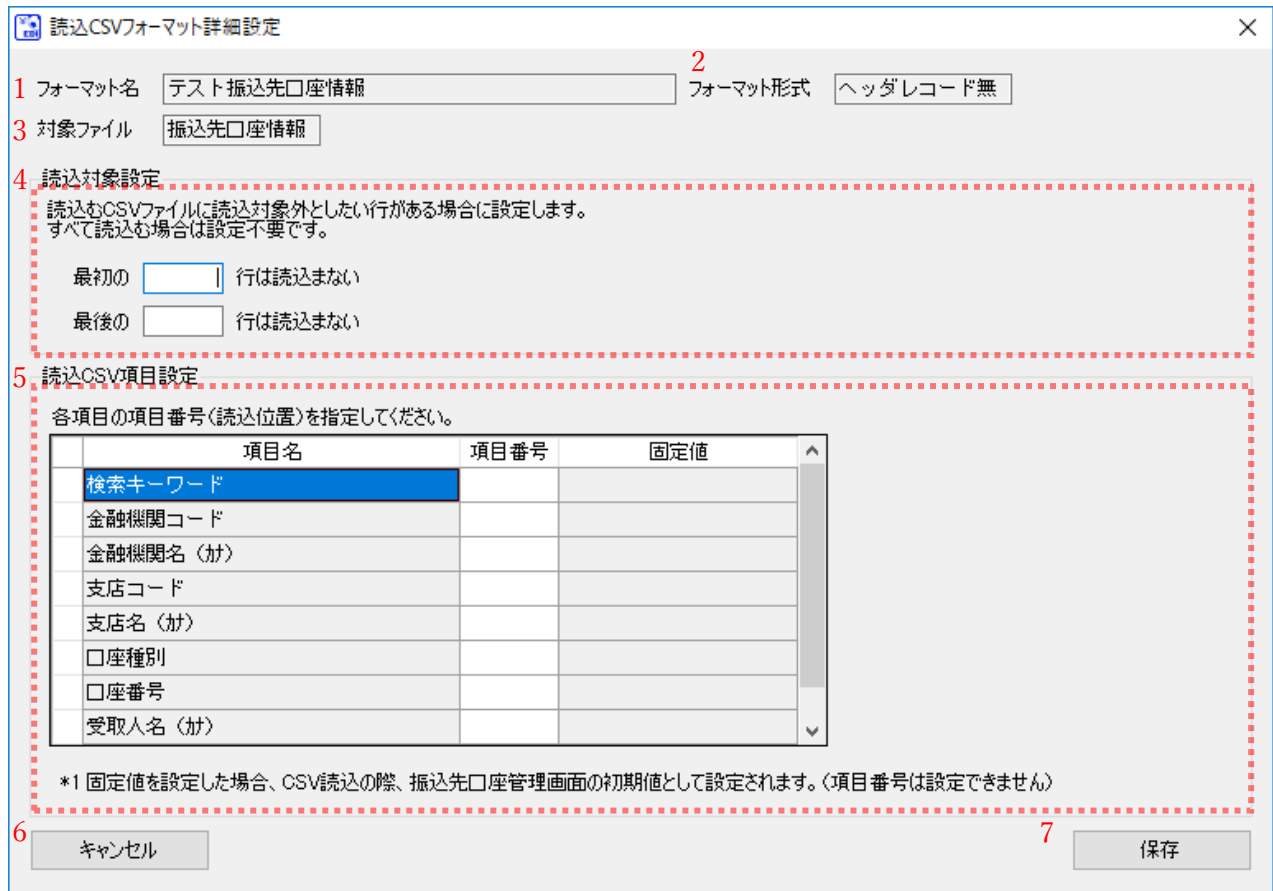

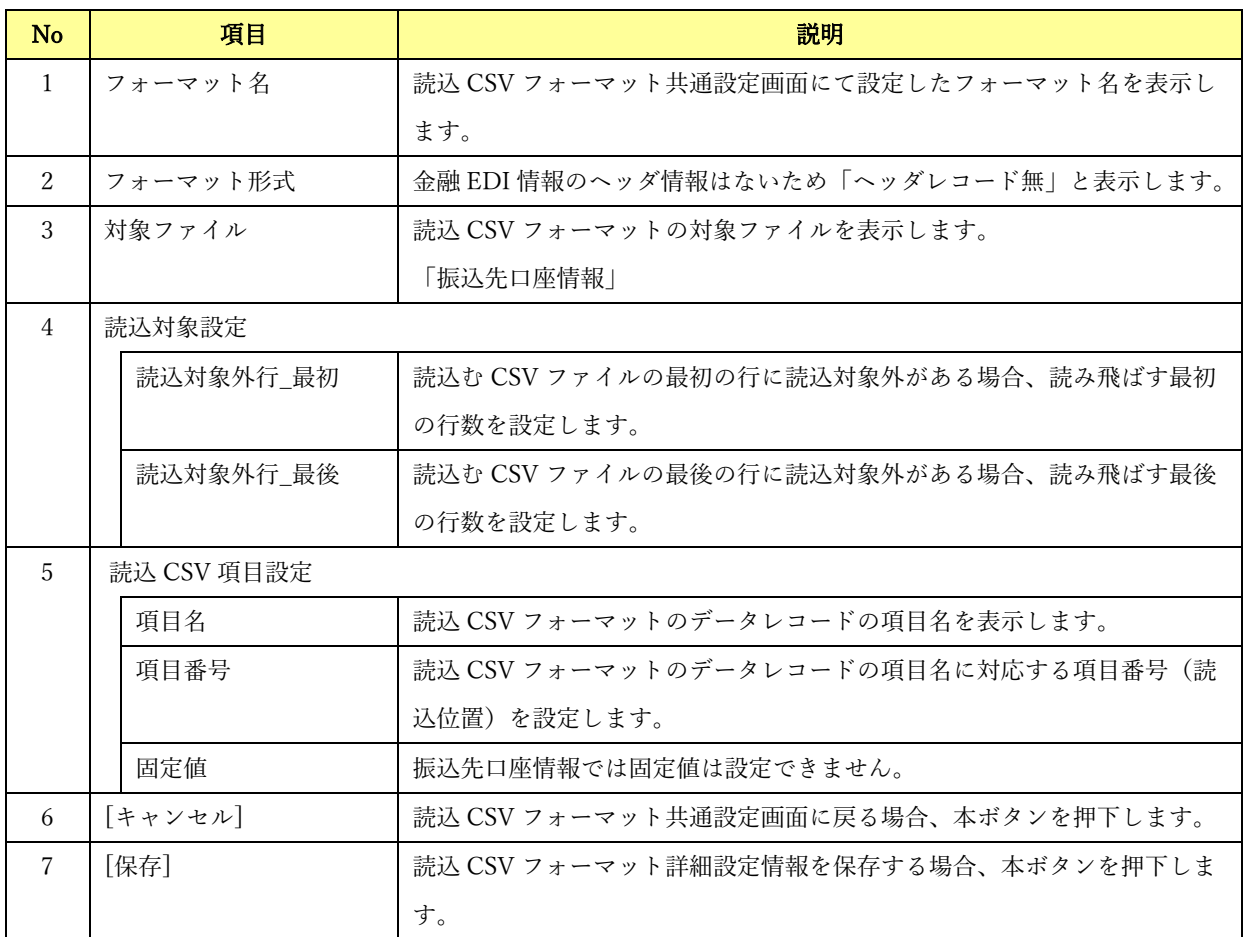

## 読込 CSV フォーマット詳細設定画面【振込先口座情報】の項目名について

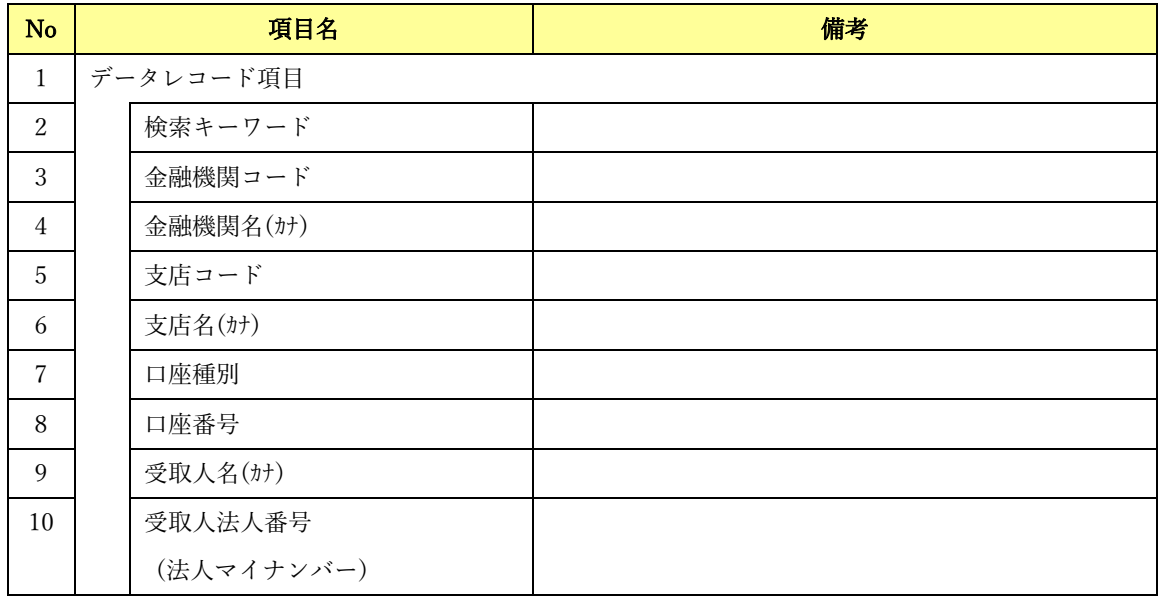

 $\frac{1}{2}$  , and the set of the set of the set of the set of the set of the set of the set of the set of the set of the set of the set of the set of the set of the set of the set of the set of the set of the set of the set

読込 CSV フォーマット共通設定画面/振込先口座情報の項目名の一覧を以下に示します。

# 2.14 バージョン情報画面

メニュー画面にて[その他]>[バージョン情報]を選択すると、本画面が表示されます。 本ソフトのバージョンを確認する画面です。

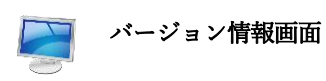

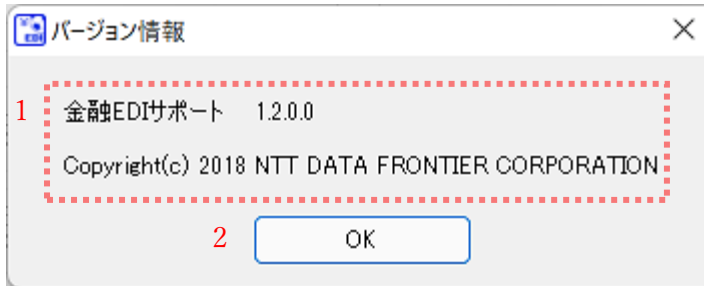

 $\frac{1}{2}$  , and the set of the set of the set of the set of the set of the set of the set of the set of the set of the set of the set of the set of the set of the set of the set of the set of the set of the set of the set

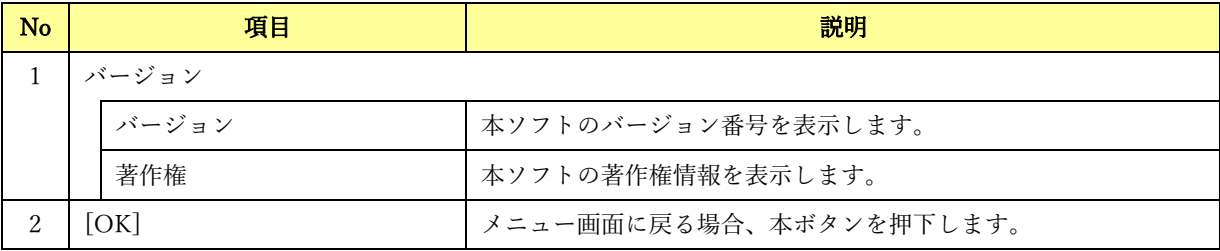

## 2.15 登録済ライセンス情報確認画面

メニュー画面にて[その他]>[登録済ライセンス情報確認]を選択すると、本画面が表示されます。 ライセンス登録済の金融機関コードを表示する画面です。

 $\frac{1}{2}$  , and the set of the set of the set of the set of the set of the set of the set of the set of the set of the set of the set of the set of the set of the set of the set of the set of the set of the set of the set

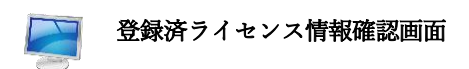

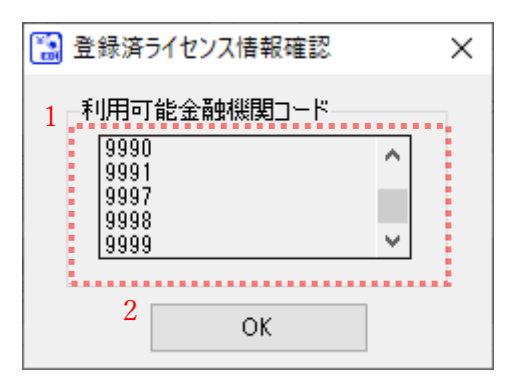

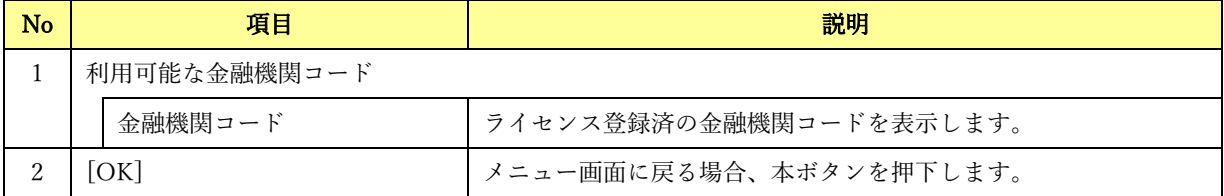

## 2.16 操作マニュアル確認画面

メニュー画面にて[マニュアル]>[操作マニュアル]を選択すると、本画面が表示されます。 本ソフトのマニュアルをダウンロードできるサイトの URL を表示します。URL を押下すると、ブラウザ が起動し、マニュアルダウンロードサイトを表示します。

 $\frac{1}{2}$  , and the set of the set of the set of the set of the set of the set of the set of the set of the set of the set of the set of the set of the set of the set of the set of the set of the set of the set of the set

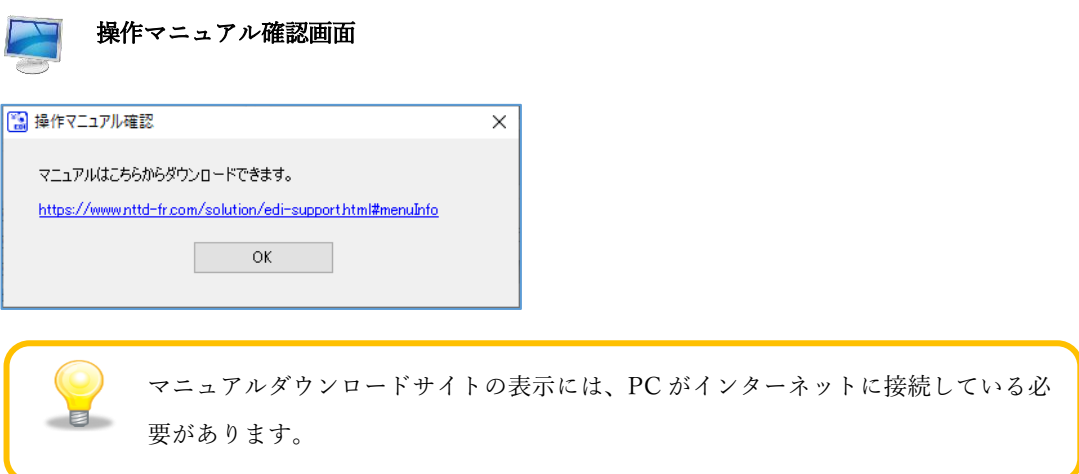

## 2.17 ダイアログ

ファイル/フォルダ選択、メニュー/操作画面での操作確認の際に下記ダイアログが表示されます。 ダイアログに従って操作し、作業を進めてください。

 $\frac{1}{2}$  , and the set of the set of the set of the set of the set of the set of the set of the set of the set of the set of the set of the set of the set of the set of the set of the set of the set of the set of the set

## 2.17.1 ファイルを開くダイアログ

[固定長ファイル読込]、[CSV ファイル読込]、[XML ファイル読込]等を押下すると、下記ダイアログが表 示されます。

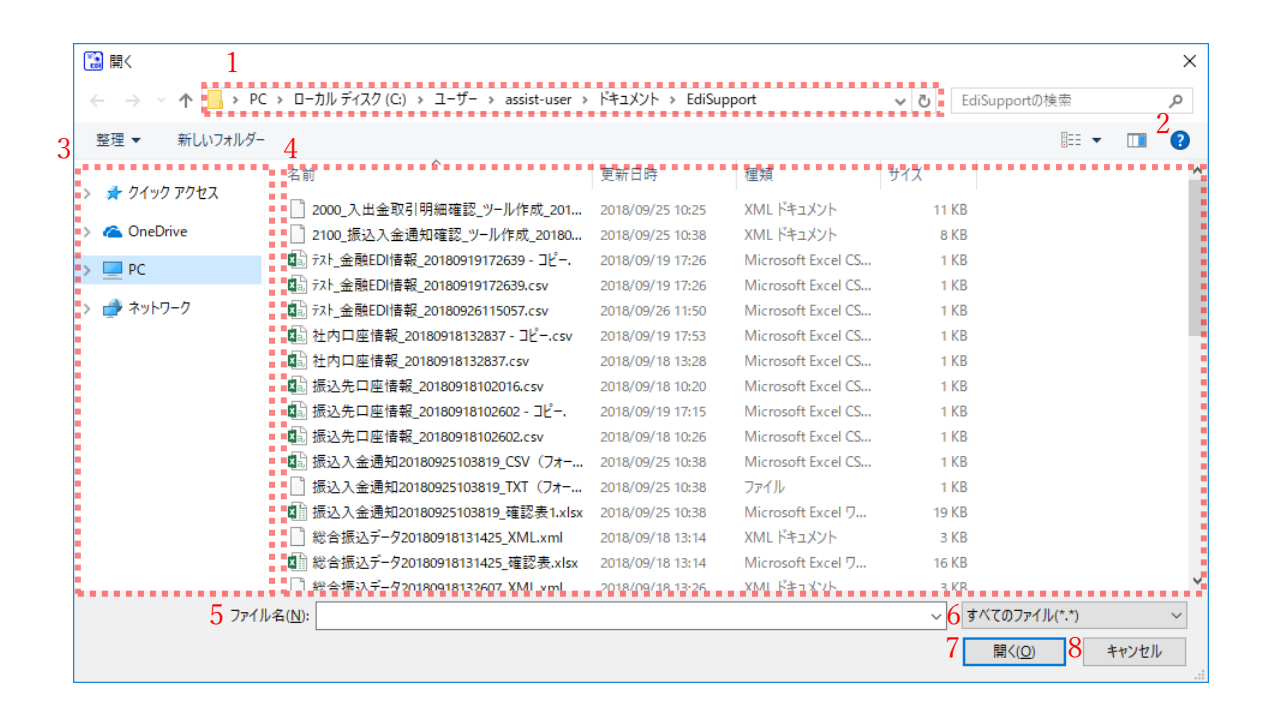

## ファイルを開くダイアログの共通項目

以下の項目は各ファイルを開くダイアログで操作・意味が共通となります。

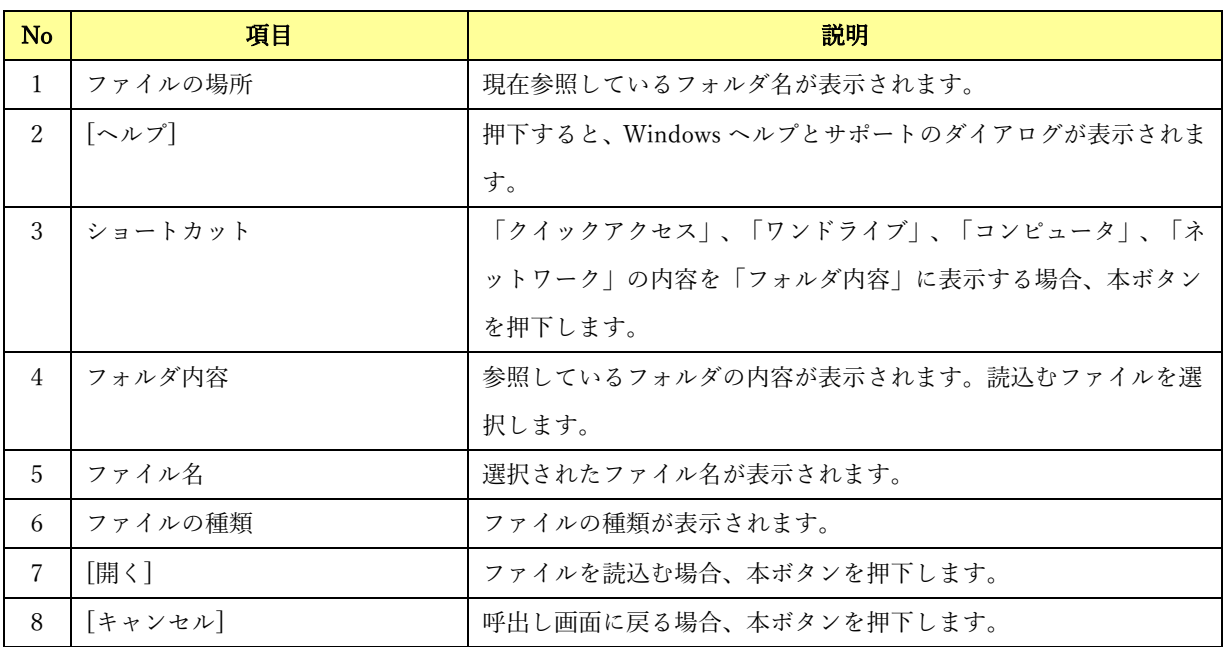

 $\frac{1}{2}$  , and the set of the set of the set of the set of the set of the set of the set of the set of the set of the set of the set of the set of the set of the set of the set of the set of the set of the set of the set

# 2.17.2 フォルダ選択ダイアログ

システム設定画面にて[参照]を押下すると、下記ダイアログが表示されます。

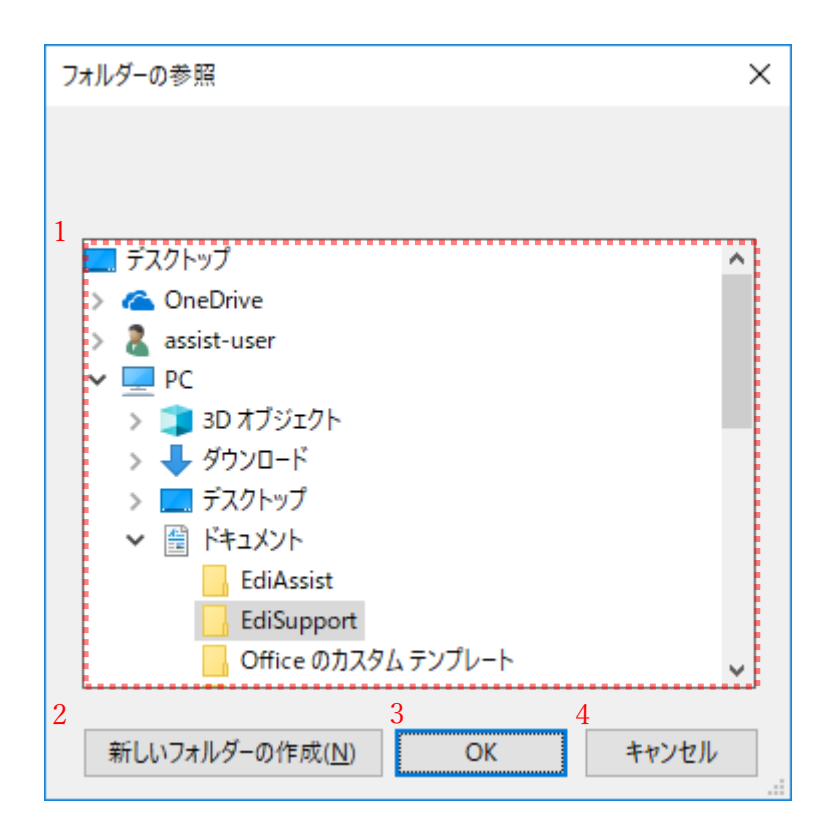

 $\frac{1}{2}$  , and the set of the set of the set of the set of the set of the set of the set of the set of the set of the set of the set of the set of the set of the set of the set of the set of the set of the set of the set

## フォルダ選択ダイアログの項目

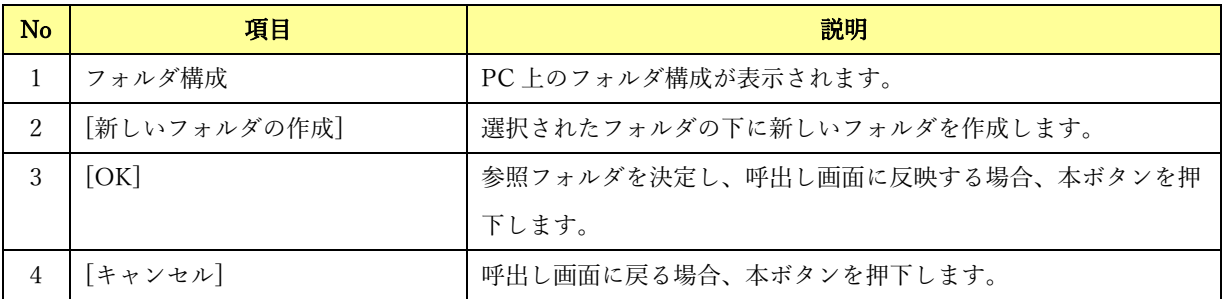

## 2.17.3 確認/通知ダイアログ

各画面で操作ボタンが押下された場合などに、下記ダイアログが表示されます。

例) 確認ダイアログ インファイン インファイン 例) 通知ダイアログ

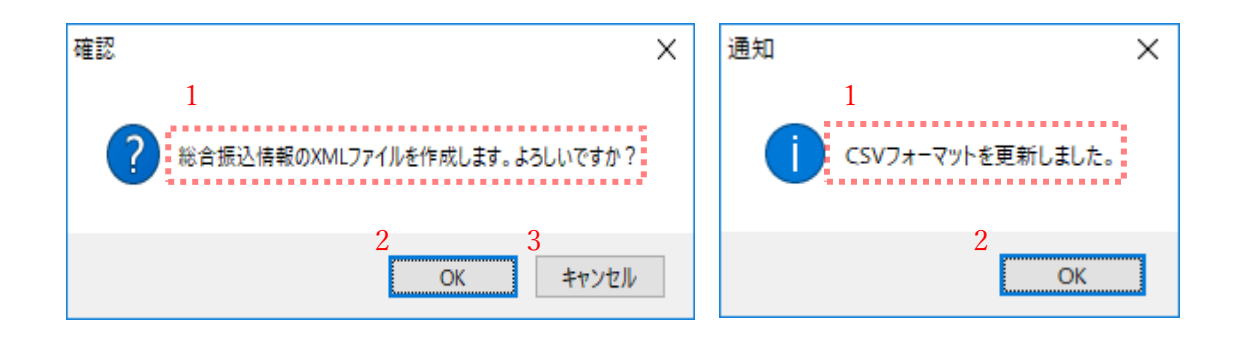

 $\frac{1}{2}$  , and the set of the set of the set of the set of the set of the set of the set of the set of the set of the set of the set of the set of the set of the set of the set of the set of the set of the set of the set

### 確認/通知ダイアログの共通項目

以下の項目は各ダイアログで操作・意味が共通となります。

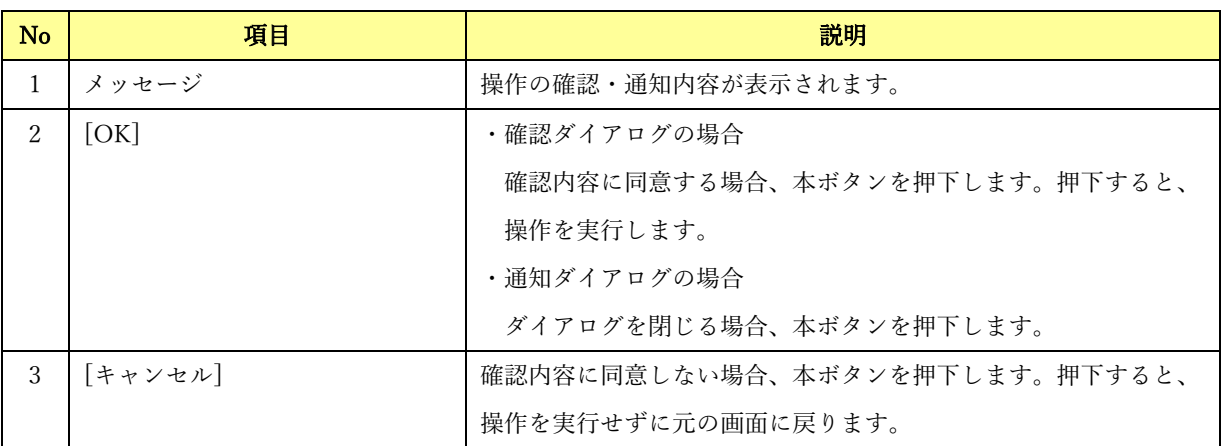

# 2.17.4 エラーダイアログ

各画面で操作に失敗した場合、下記ダイアログが表示されます。

## 例) 入力チェックエラーダイアログ

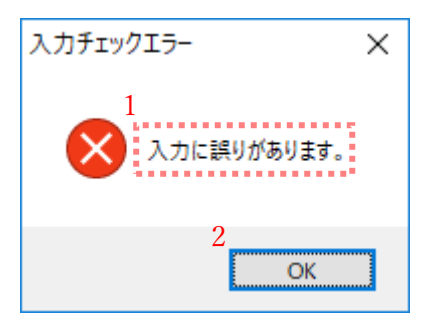

 $\frac{1}{2}$  , and the set of the set of the set of the set of the set of the set of the set of the set of the set of the set of the set of the set of the set of the set of the set of the set of the set of the set of the set

## エラーダイアログの共通項目

以下の項目は各エラーダイアログで操作・意味が共通となります。

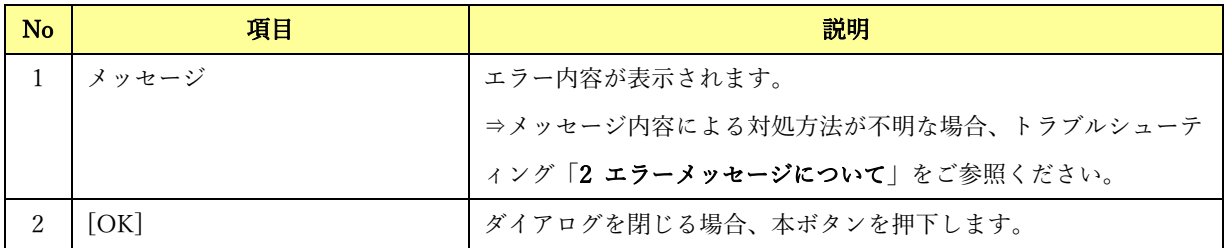

# 3 データ入力の基本操作

本章では操作画面の見方やデータ入力の基本操作、各種入力補助機能を説明します。

 $\frac{1}{2}$  , and the set of the set of the set of the set of the set of the set of the set of the set of the set of the set of the set of the set of the set of the set of the set of the set of the set of the set of the set

## 3.1 画面の見方

 $\mathbf{I}$ 

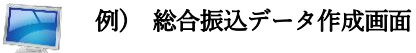

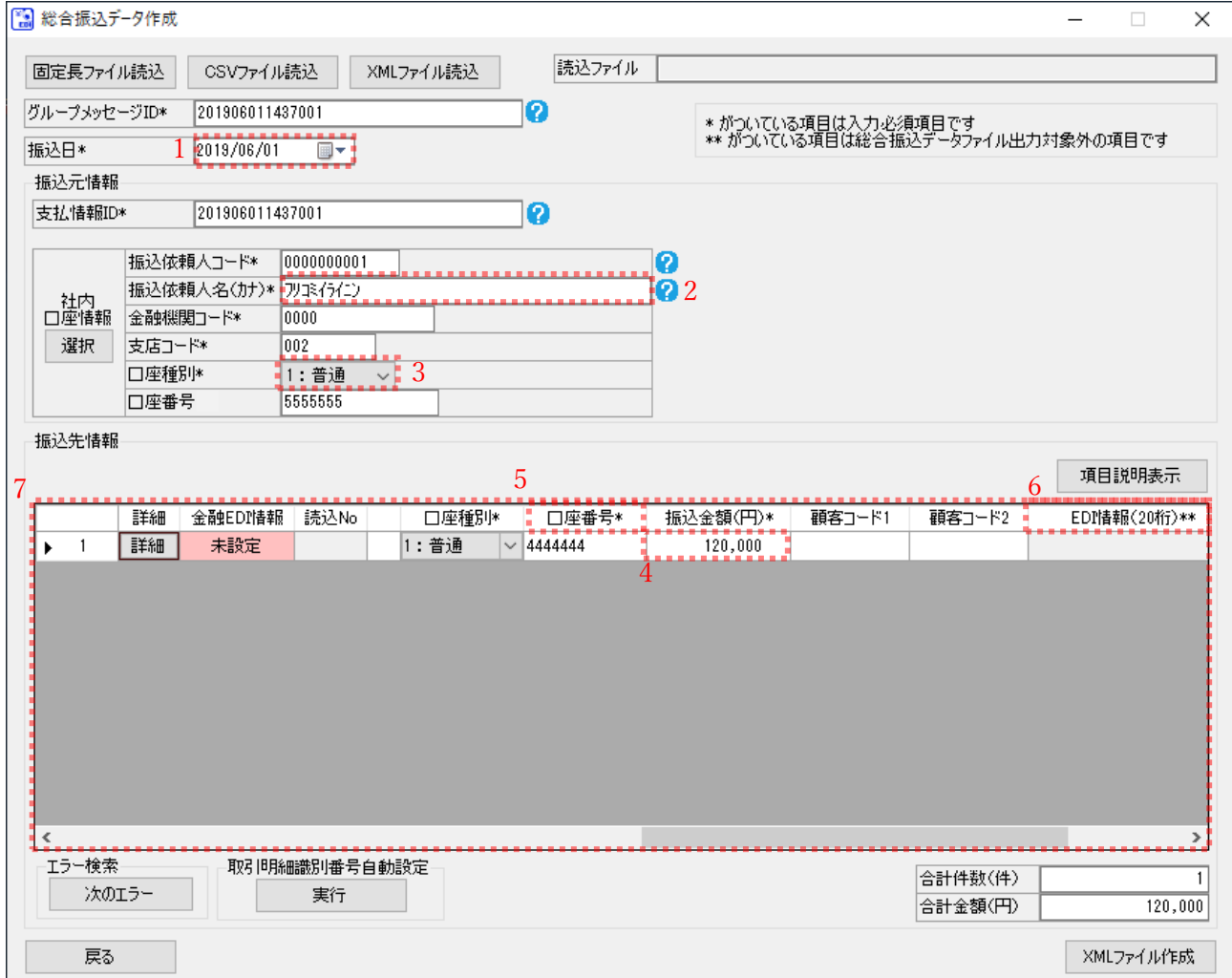

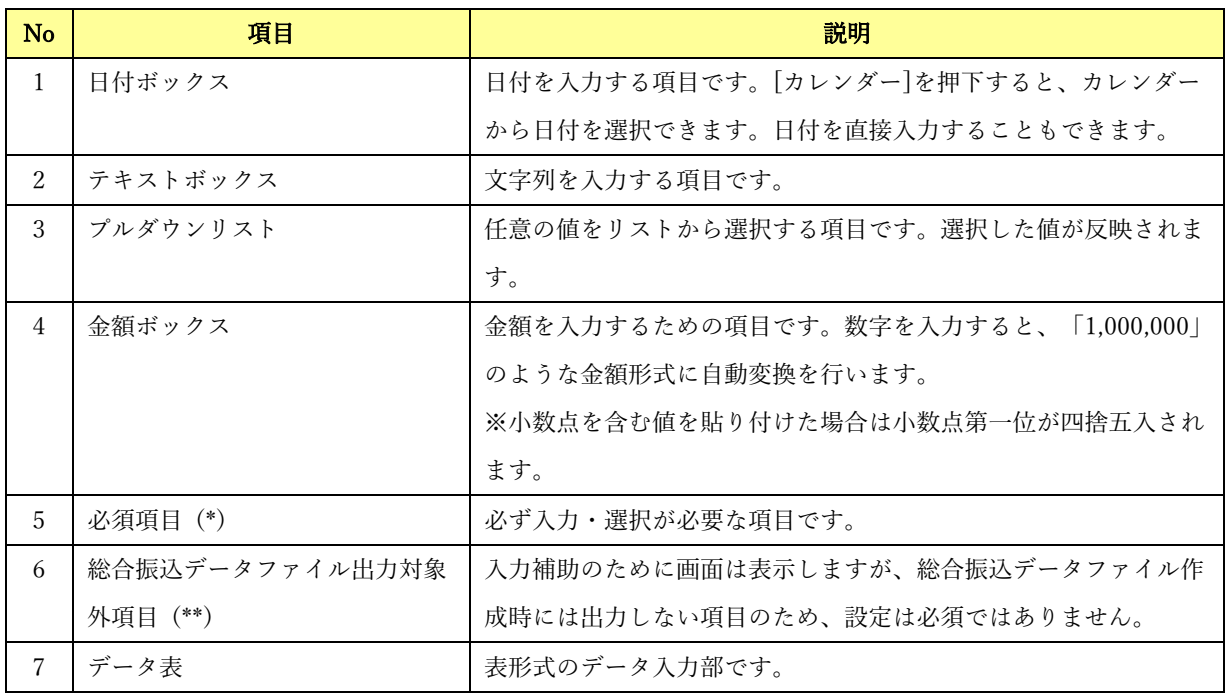
### 3.2 日付の選択

操作画面で日付を入力する場合、カレンダーから日付を選択して入力することができます。

 $\frac{1}{2}$  , and the set of the set of the set of the set of the set of the set of the set of the set of the set of the set of the set of the set of the set of the set of the set of the set of the set of the set of the set

### 例) 総合振込データ作成画面

[カレンダー]を押下すると、カレンダーが表示されます。

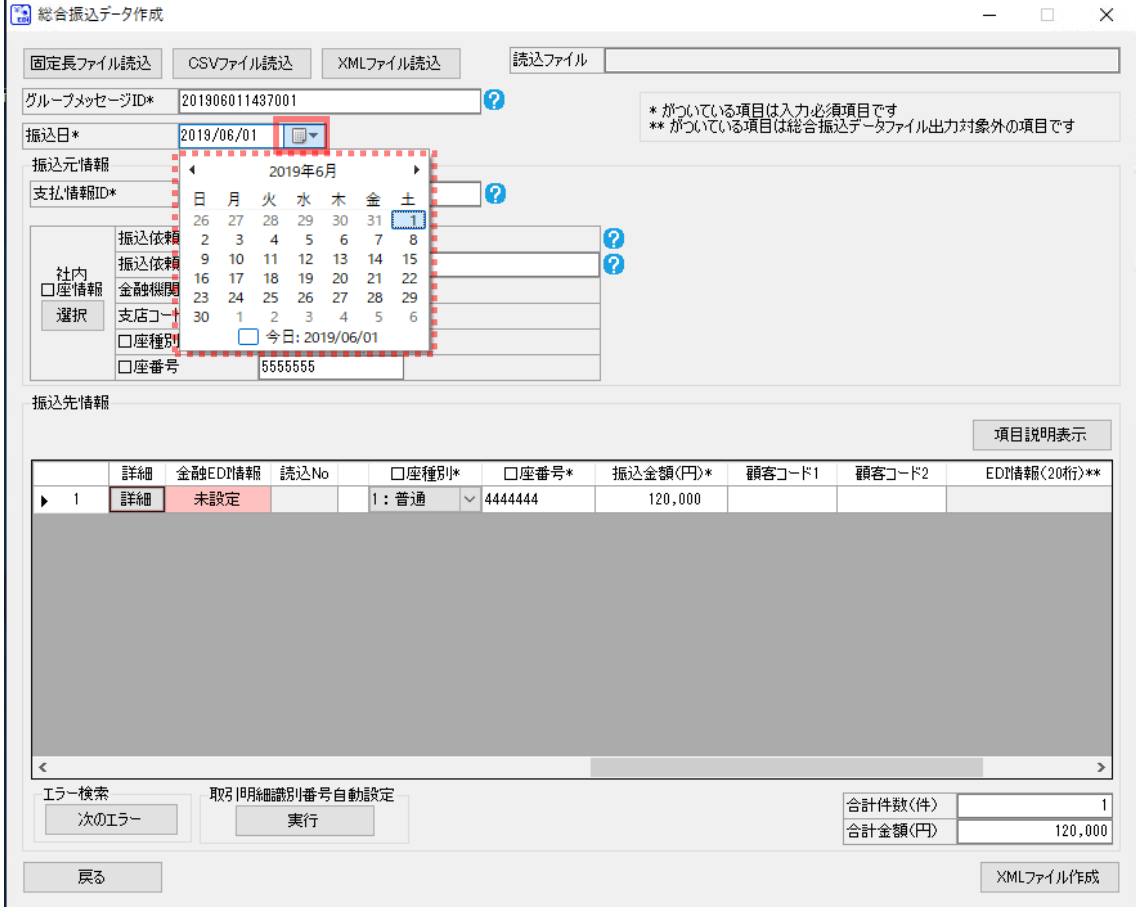

任意の日付または本日日付を押下すると、日付ボックスに選択した日付が設定されます。

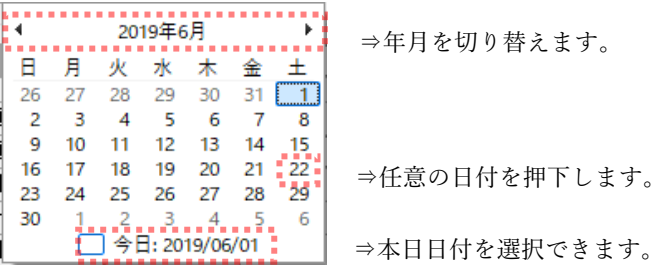

#### 3.3 コピー&ペースト (貼り付け)

操作画面のデータ表の行や項目を、他の行や項目にコピーできます。 Excel からのコピー&ペーストもできます。

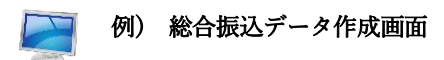

行や項目の右クリックメニュー[コピー]を選択すると、 指定した行、または項目がコピーされます。複数範囲の指定もできます。

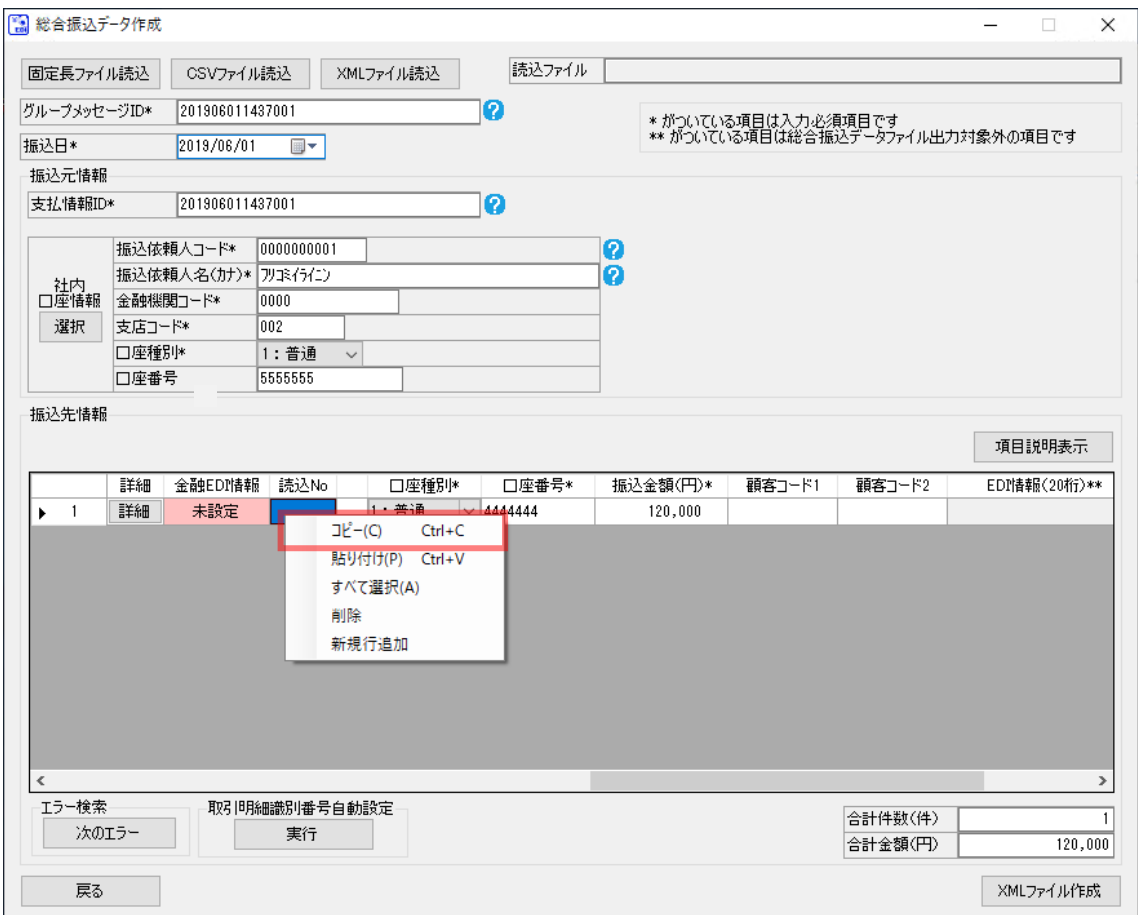

 $\frac{1}{2}$  , and the set of the set of the set of the set of the set of the set of the set of the set of the set of the set of the set of the set of the set of the set of the set of the set of the set of the set of the set

行や項目の右クリックメニュー[貼り付け]を選択すると、 コピーした行、または項目が貼り付けられます。

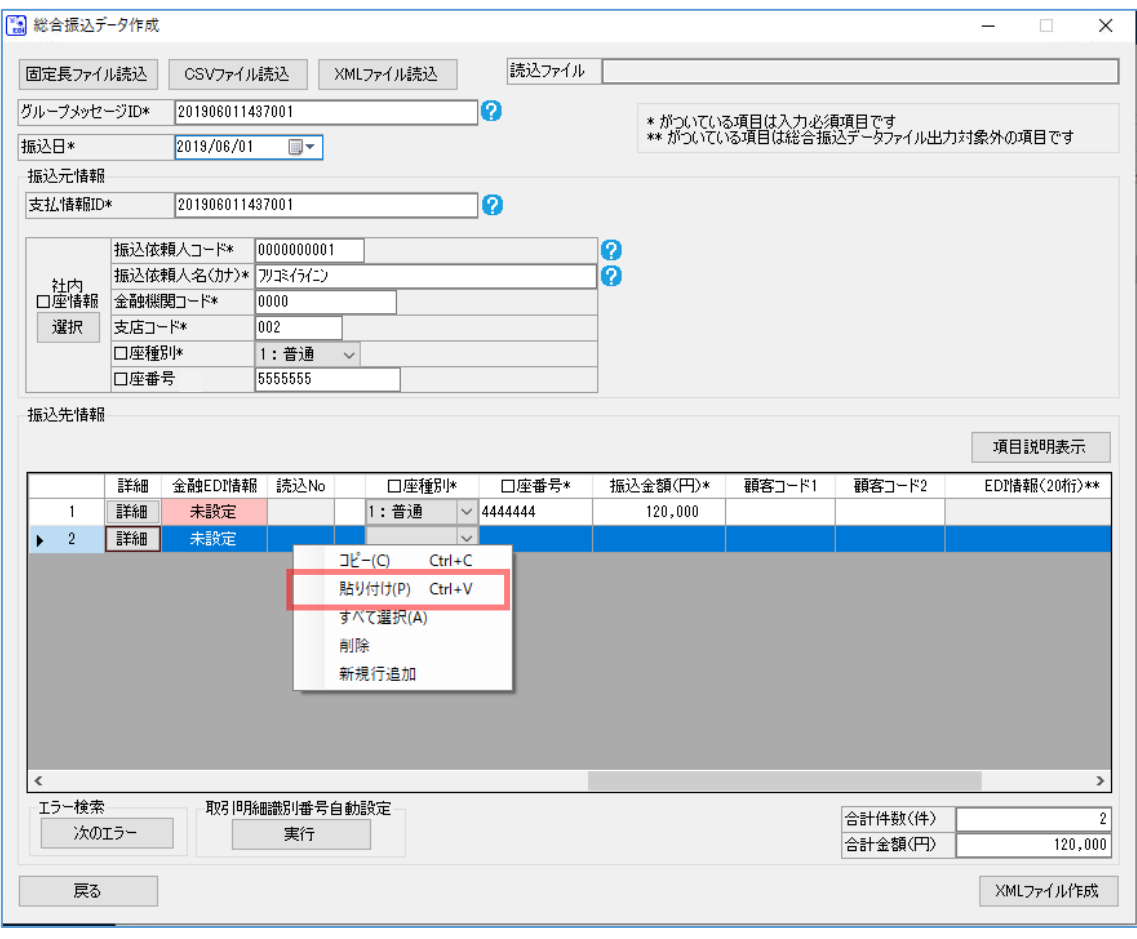

 $\frac{1}{2}$  , and the set of the set of the set of the set of the set of the set of the set of the set of the set of the set of the set of the set of the set of the set of the set of the set of the set of the set of the set

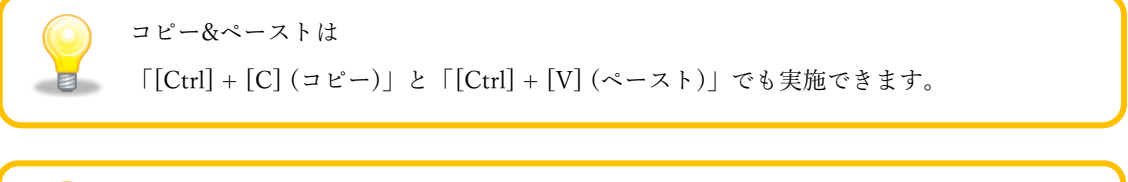

「ダブルクォーテーション(")」を含むデータは、データ表に貼付けできません。 ※画面上からの直接入力を行うことは可能です。

### 3.4 行操作

操作画面のデータ表では行単位の編集ができます。

### 3.4.1 新規行追加

操作画面のデータ表の1番下に空行を追加できます。

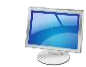

例) 総合振込データ作成画面

データ表上の右クリックメニュー[新規行追加]を選択すると、 表示されているデータの1番下に空行が追加されます。

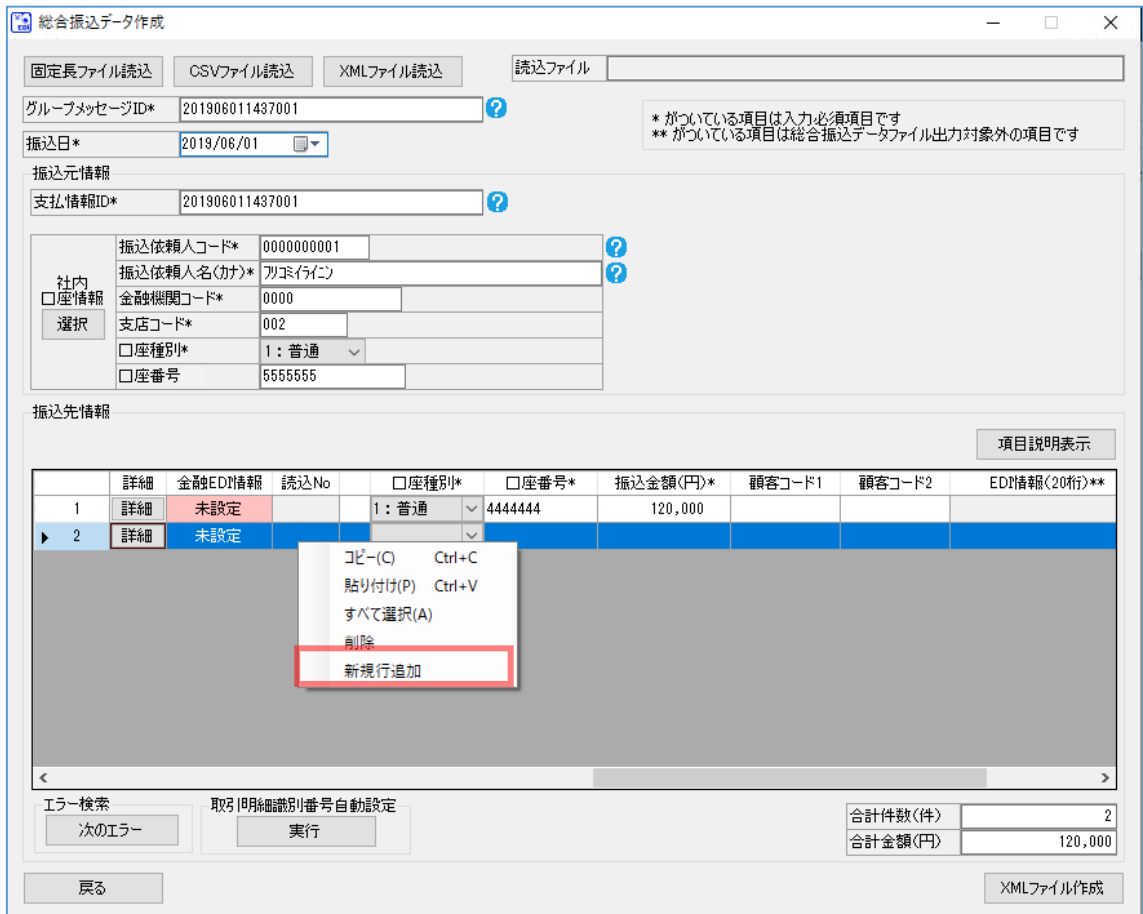

 $\frac{1}{2}$  , and the set of the set of the set of the set of the set of the set of the set of the set of the set of the set of the set of the set of the set of the set of the set of the set of the set of the set of the set

## 3.4.2 行挿入

操作画面のデータ表の任意の場所に空行を追加できます。 複数行を選択して行挿入することで複数行の追加もできます。

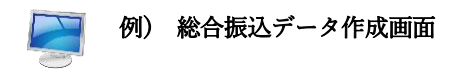

行番号の右クリックメニュー[行挿入]を選択すると、 右クリックで選択した行の上に空行が挿入されます。

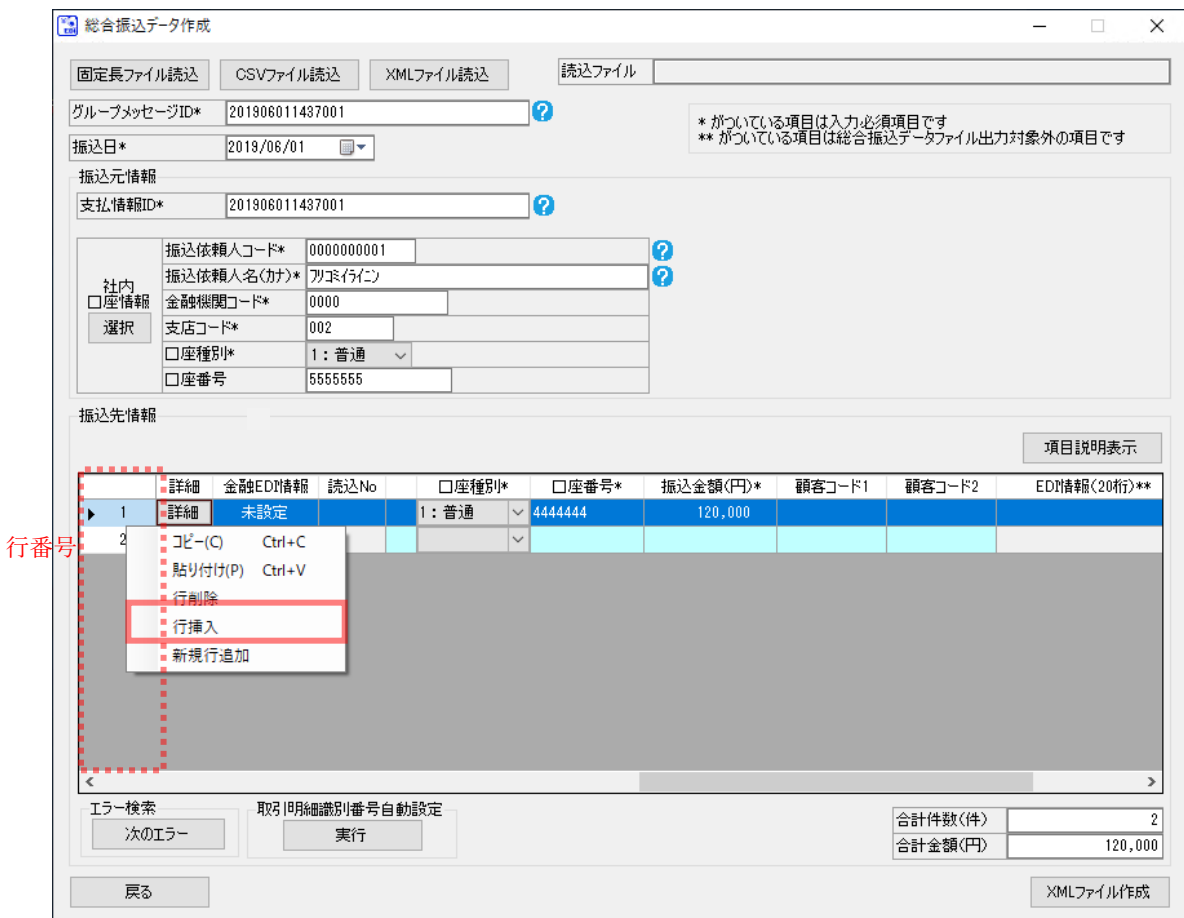

 $\frac{1}{2}$  , and the set of the set of the set of the set of the set of the set of the set of the set of the set of the set of the set of the set of the set of the set of the set of the set of the set of the set of the set

## 3.4.3 行削除

操作画面のデータ表の行を削除できます。 複数行を選択して行削除することで複数行の削除もできます。

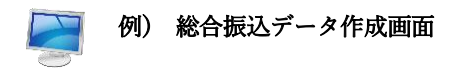

行番号の右クリックメニュー[行削除]を選択すると、 右クリックで選択した行が削除されます。 ※削除した行より下にデータがある場合、行が上に詰められます。

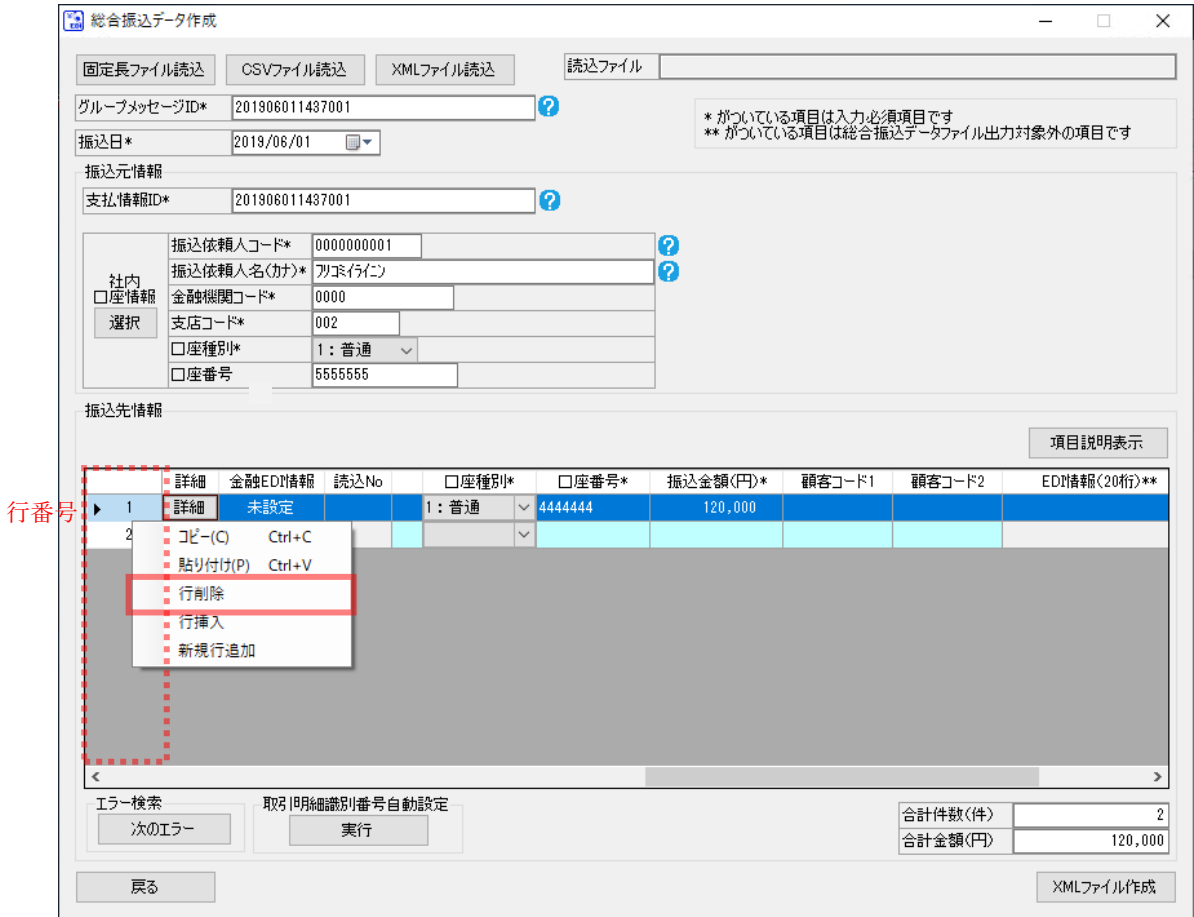

 $\frac{1}{2}$  , and the set of the set of the set of the set of the set of the set of the set of the set of the set of the set of the set of the set of the set of the set of the set of the set of the set of the set of the set

### 3.5 入力補助機能【エラー検索】

操作画面のデータ表は、それぞれ入力可能文字や桁数、必須項目のチェックなど入力内容に規則があり、 規則に違反している項目にはエラーマーク「●」が表示されます。 この機能ではデータ表のエラー箇所を追跡することができます。

 $\frac{1}{2}$  , and the set of the set of the set of the set of the set of the set of the set of the set of the set of the set of the set of the set of the set of the set of the set of the set of the set of the set of the set

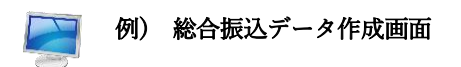

[次のエラー]を押下すると、エラーとなっている次のセルが表示されます。

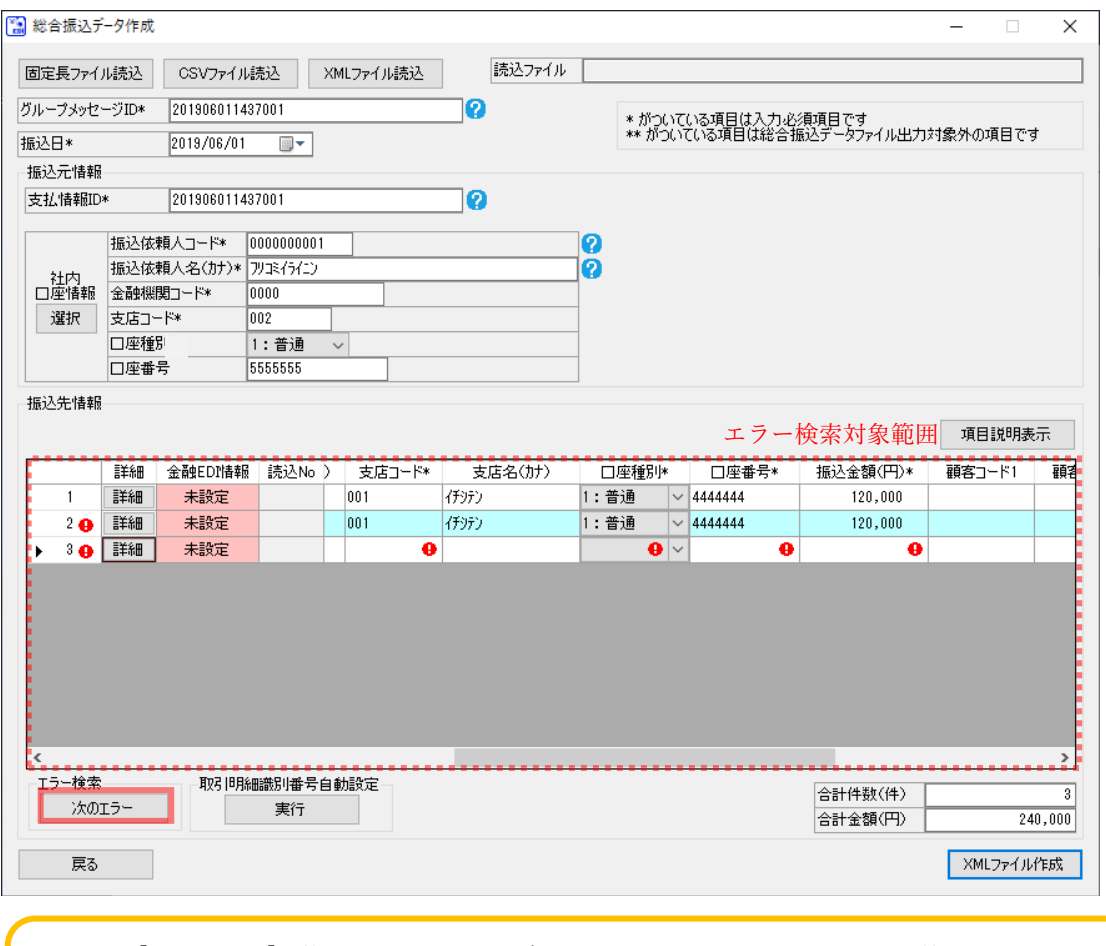

[次のエラー]を複数回押下すると、データ表の上から順に該当するセルを検索するこ とができます。また、データ表の最後まで検索し終わると、先頭に戻って検索を繰り 返します。

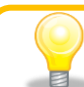

データ表のエラーがすべて解消されている状態で[次のエラー]を押下すると、通知メ ッセージ「データ表のエラー箇所は 0 件です。」が表示されます。

#### 3.6 文字の種類について

操作画面でのデータ入力部は、それぞれ入力可能な文字の種類が決まっており、 異なる文字を入力するとエラーになります。 ここでは、文字の種類ごとの使用可能文字を説明します。

### 3.6.1 半角数字が入力可能な場合

次の文字が入力できます。

半角の数字 (012・・・789)

 $\bf{Q}$ テンキーで数字が入力できないときは? ---------------キーボードの[NumLock]にて数字入力がロックされている可能性があります。 [NumLock]を押下し、再度入力してください。

 $\frac{1}{2}$  , and the set of the set of the set of the set of the set of the set of the set of the set of the set of the set of the set of the set of the set of the set of the set of the set of the set of the set of the set

3.6.2 全角文字が入力可能な場合

すべての文字が入力できます。

全角文字が入力可能な場合はすべての文字が入力できますが、SHIFT\_JIS で マッピングできない文字については、文字化けする可能性があるので、 使用をお控えください。

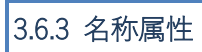

次の文字が入力できます。

+ 半角のカタカナ

**CONSUMER** 

- 半角数字
- 半角英字
- → 半角のスペース
- 半角記号

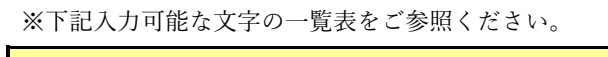

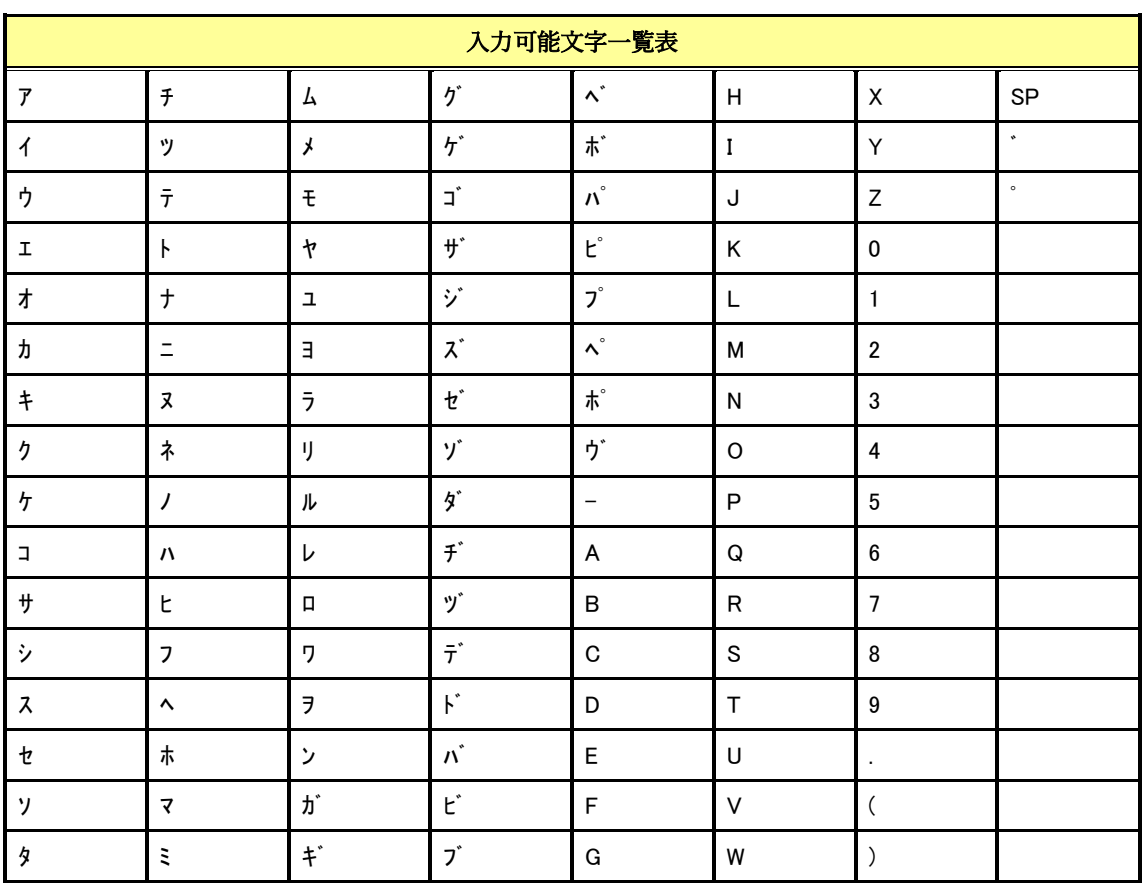

 $\frac{1}{2}$  , and the set of the set of the set of the set of the set of the set of the set of the set of the set of the set of the set of the set of the set of the set of the set of the set of the set of the set of the set

※「SP」は半角スペースを表します。

※半角カナ文字の小音「ァィゥェォャュョッ」はエラーになります。

3.6.4 EDI 属性

次の文字が入力できます。

+ 半角のカタカナ

**CALL MANAGER** 

- 半角数字
- 半角英字
- → 半角のスペース
- 半角記号

※下記入力可能な文字の一覧表をご参照ください。

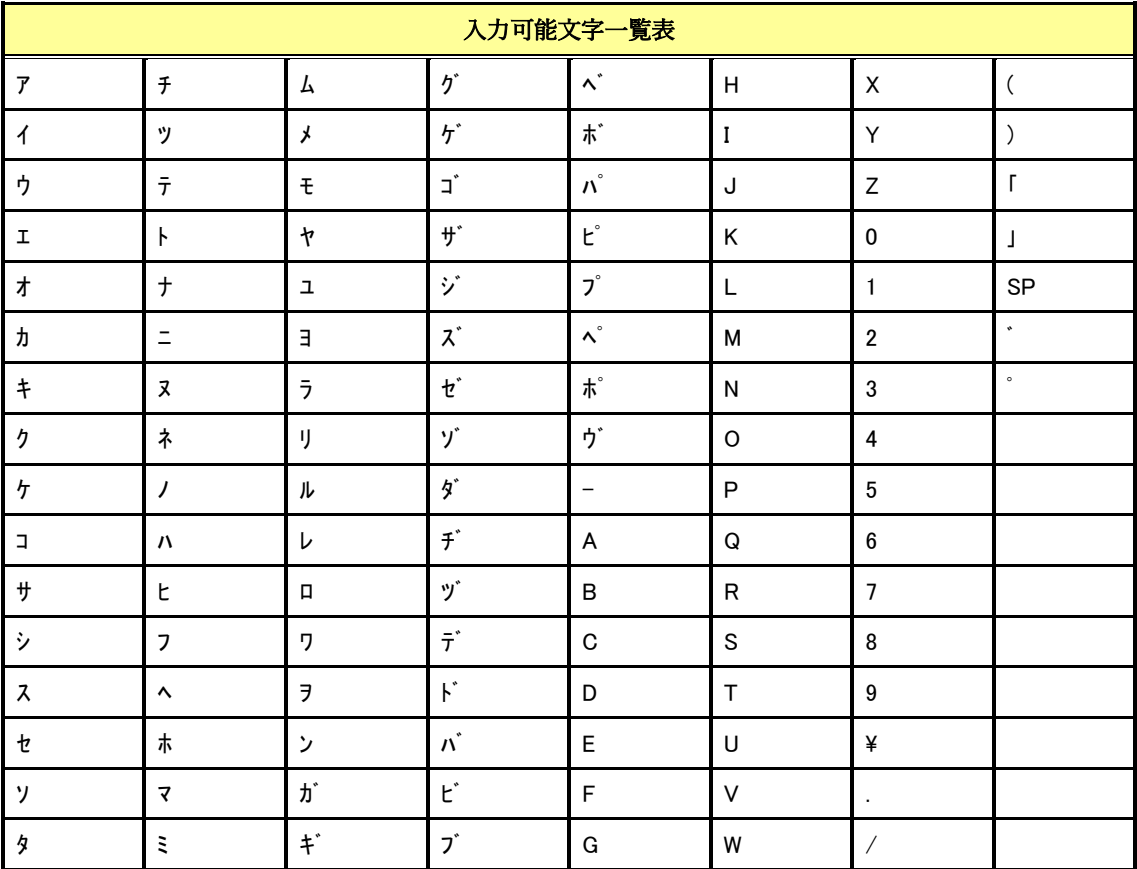

 $\frac{1}{2}$  , and the set of the set of the set of the set of the set of the set of the set of the set of the set of the set of the set of the set of the set of the set of the set of the set of the set of the set of the set

※「SP」は半角スペースを表します。

※半角カナ文字の小音「ァィゥェォャュョッ」はエラーになります。

## 3.6.5 C 属性

**READERS** 次の文字が入力できます。

- + 半角のカタカナ
- 半角数字
- 半角英字
- ← 半角のスペース
- 半角記号

入力可能文字一覧表 ア |ツ |モ |ザ |プ |M |3 |゚ イ | テ | ヤ | ゾ | ハ | N | 4 | + ウ ト |ュ |ズ |ポ |o |5 |? エ |ナ |ヨ |ゼ |ヴ |P |6 |: オ |ニ |ラ |ゾ |ー |Q |7 |′ カ |ヌ |リ |ダ |A |R |8 キ ┃ネ ┃ル ┃ヂ ┃B ┃S ┃9 ク |ノ |レ |ヅ |C |T |¥ ケ ハ ロ デ D U , コ ヒ ワ ド E V . サ フ ヨ バ F IW / シ | ヘ | | ン | | ビ | G | | X | | ( ス |ホ |ガ |ブ |H |Y |) セ |マ |ギ |ヾ |I |Z |「 ソ ミ |グ |ボ |J |0 |」 タ | ム | | | パ | K | | | | SP チ メ ゴ ピ L 2 ゙

 $\frac{1}{2}$  , and the set of the set of the set of the set of the set of the set of the set of the set of the set of the set of the set of the set of the set of the set of the set of the set of the set of the set of the set

※下記入力可能な文字の一覧表をご参照ください。

※「SP」は半角スペースを表します。

※半角カナ文字の小音「ァィゥェォャュョッ」はエラーになります。

## 3.6.6 店舗属性

次の文字が入力できます。

+ 半角のカタカナ

**COMMAND** 

- 半角数字
- 半角英字
- + 半角のスペース
- 半角記号

※下記入力可能な文字の一覧表をご参照ください。

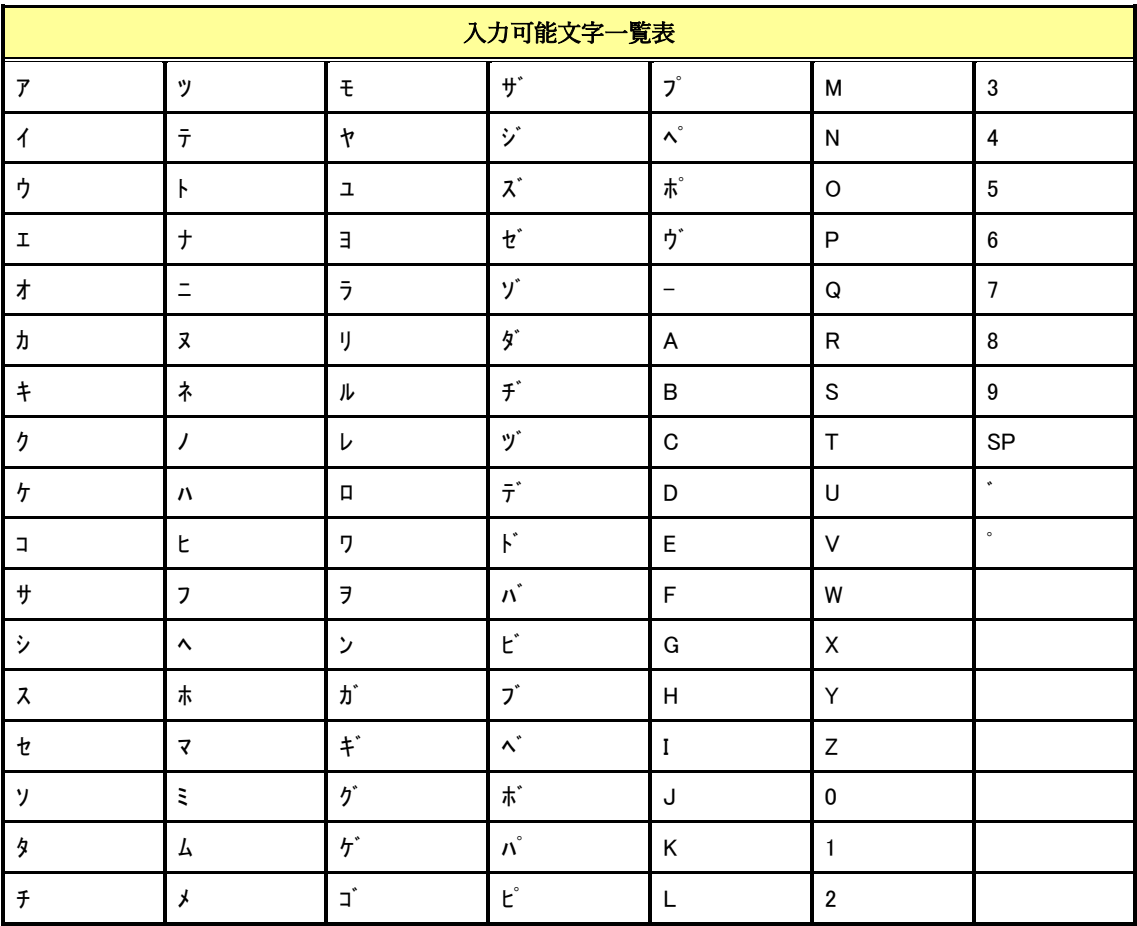

 $\frac{1}{2}$  , and the set of the set of the set of the set of the set of the set of the set of the set of the set of the set of the set of the set of the set of the set of the set of the set of the set of the set of the set

※「SP」は半角スペースを表します。

※半角カナ文字の小音「ァィゥェォャュョッ」はエラーになります。

### 4 ファイル読込の基本操作

本章では操作画面でのファイル読込の基本操作を説明します。

#### 4.1 CSV ファイル読込

CSV ファイルを読込み、操作画面の「データ入力部」にその内容を表示します。

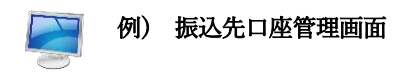

**↓** [CSV ファイル読込]を押下すると、ファイルを開くダイアログが表示されます。

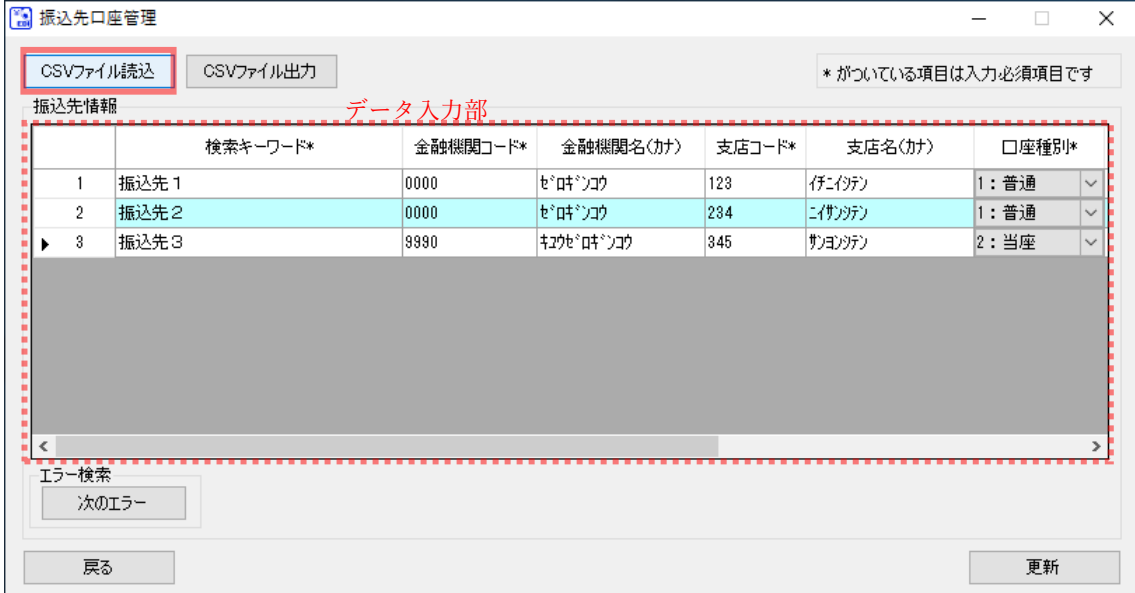

 $\frac{1}{2}$  , and the set of the set of the set of the set of the set of the set of the set of the set of the set of the set of the set of the set of the set of the set of the set of the set of the set of the set of the set

事前に作成した CSV ファイルの場所を「ファイルの場所」、「ショートカット」から指定し、 CSV ファイルを「フォルダ内容」から選択すると、ダイアログの「ファイル名」に選択した CSV ファイルが表示されます。

[開く]を押下すると、確認ダイアログが表示されます。

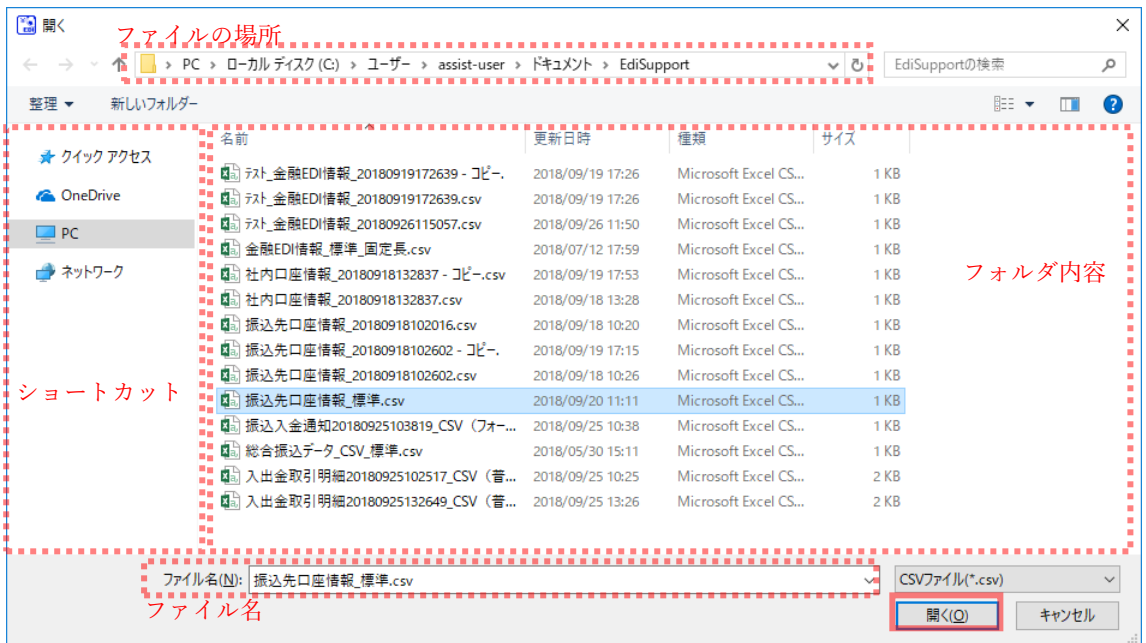

 $\frac{1}{2}$  , and the set of the set of the set of the set of the set of the set of the set of the set of the set of the set of the set of the set of the set of the set of the set of the set of the set of the set of the set

**↓** 確認ダイアログにて[OK]を押下すると、通知ダイアログが表示されます。

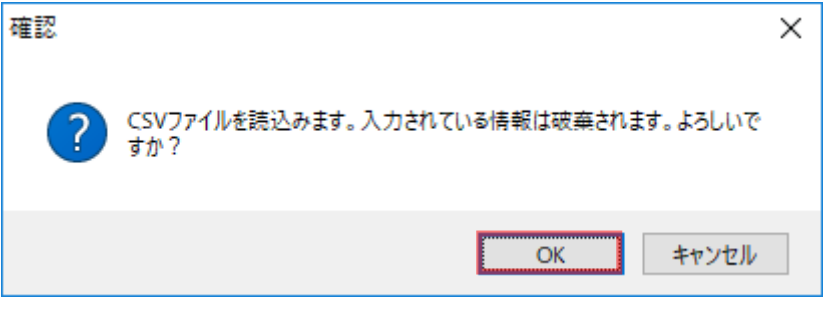

通知ダイアログにて[OK]を押下すると、CSV ファイル内容が操作画面の「データ入力部」 に表示されます。

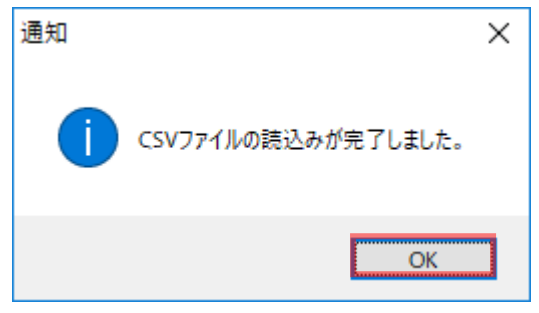

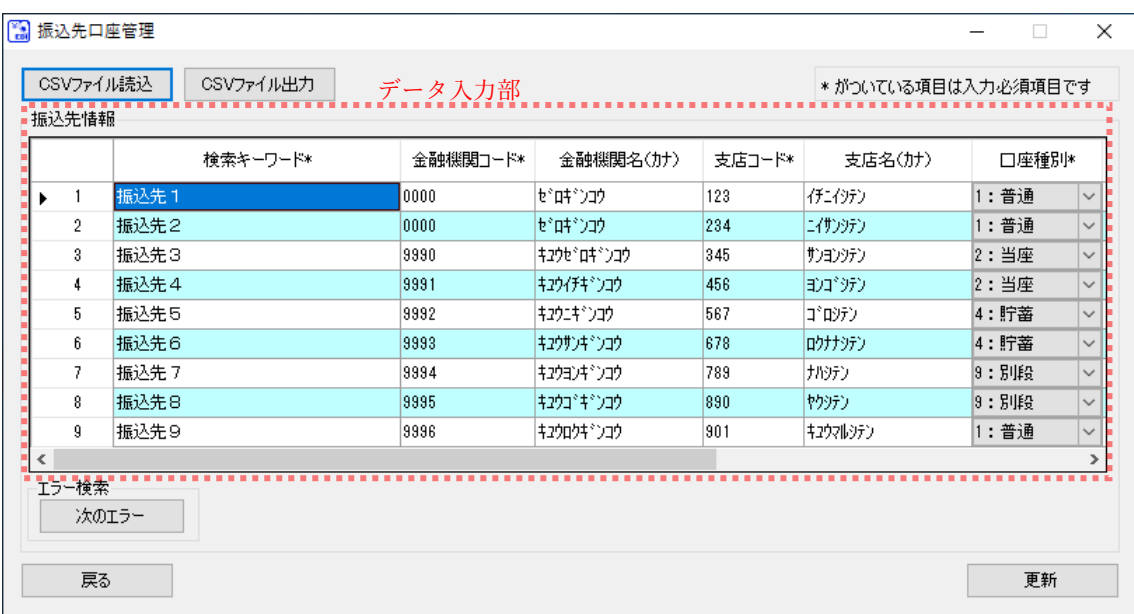

 $\frac{1}{2}$  , and the set of the set of the set of the set of the set of the set of the set of the set of the set of the set of the set of the set of the set of the set of the set of the set of the set of the set of the set

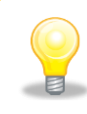

画面上で「対象ファイル」項目がある場合、読込んだファイル名が「対象ファイル」 に表示されます。

### 4.2 総合振込データ固定長ファイル読込

総合振込データ固定長ファイルを読込み、操作画面の「データ入力部」にその内容を表示します。

 $\frac{1}{2}$  , and the set of the set of the set of the set of the set of the set of the set of the set of the set of the set of the set of the set of the set of the set of the set of the set of the set of the set of the set

## 例) 総合振込データ作成画面

[固定長ファイル読込]を押下すると、ファイルを開くダイアログが表示されます。

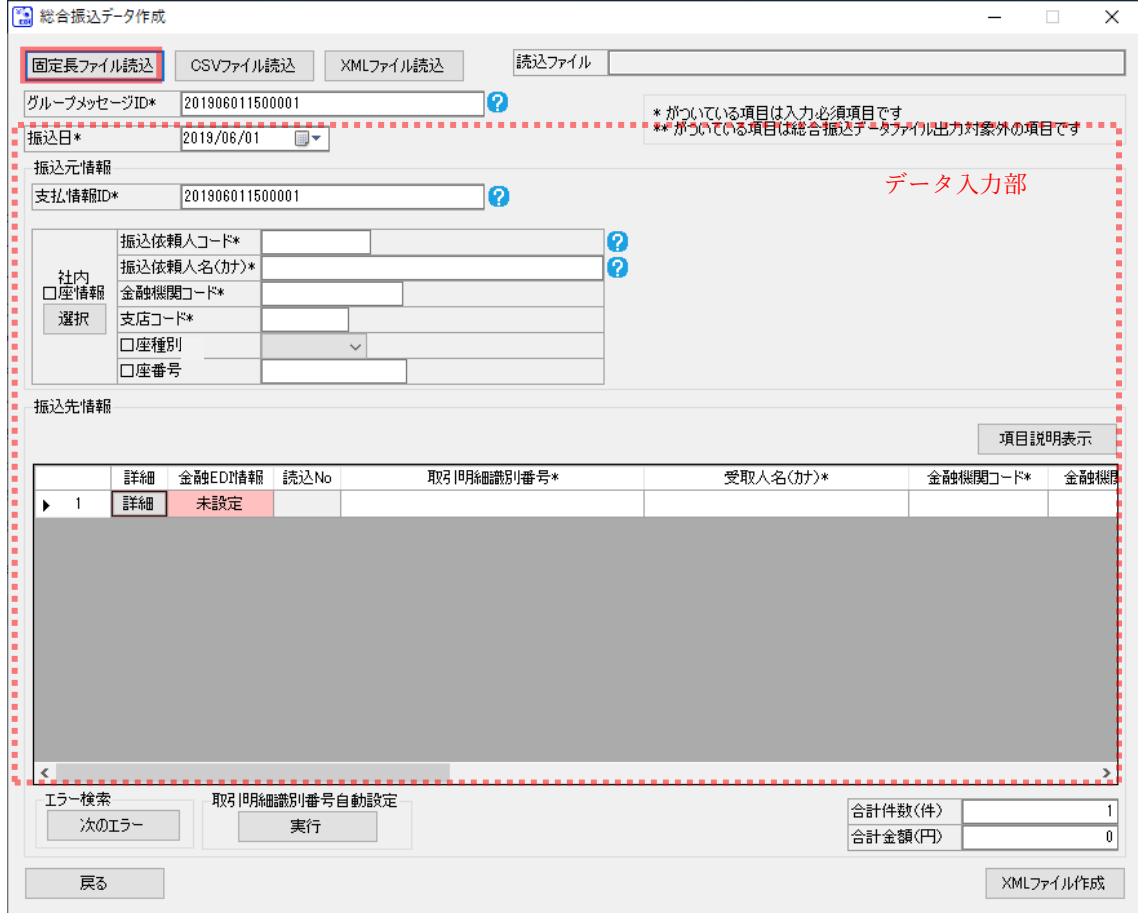

総合振込データ固定長ファイルの場所を「ファイルの場所」、「ショートカット」から指定し、 総合振込データ固定長ファイルを「フォルダ内容」から選択すると、 ダイアログの「ファイル名」に選択した総合振込データ固定長ファイルが表示されます。

[開く]を押下すると、確認ダイアログが表示されます。

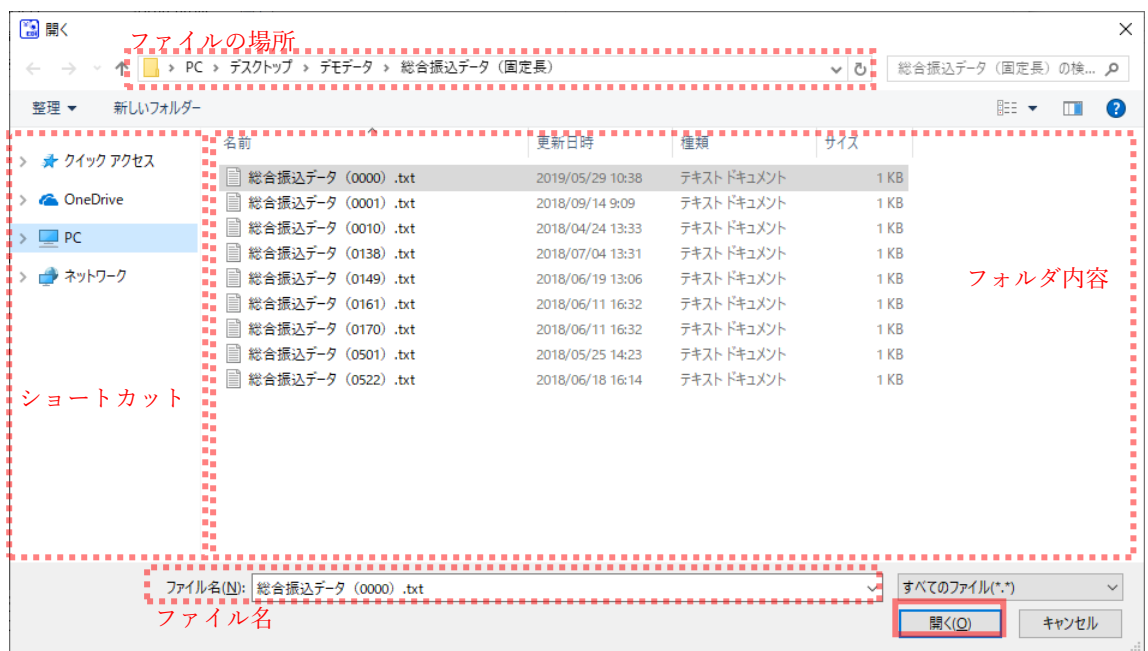

 $\frac{1}{2}$  , and the set of the set of the set of the set of the set of the set of the set of the set of the set of the set of the set of the set of the set of the set of the set of the set of the set of the set of the set

確認ダイアログにて[OK]を押下すると、通知ダイアログが表示されます。

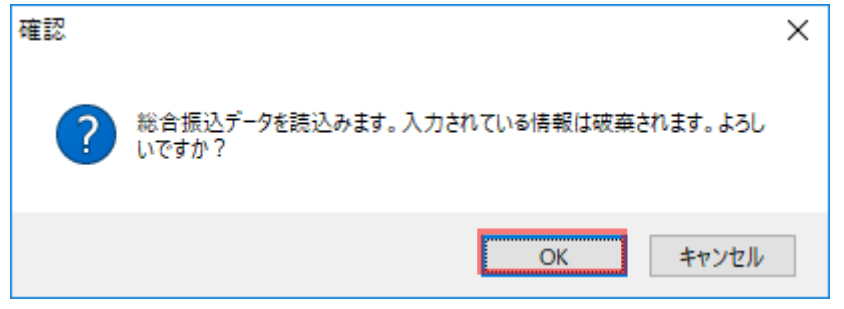

 読込んだファイルのデータレコードの件数、または振込金額の合計が、トレーラレコードの 合計件数、または合計金額と同一でない場合は、下記の確認ダイアログが表示されます。 読込を続行してもよろしければ、[OK]を押下します。

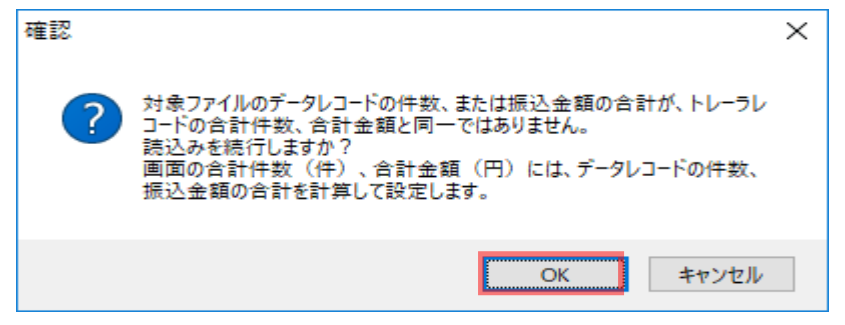

通知ダイアログにて[OK]を押下すると、CSV ファイル内容が操作画面の「データ入力部」 に表示されます。また、読込んだファイル名が「対象ファイル」に表示されます。

 $\frac{1}{2}$  , and the set of the set of the set of the set of the set of the set of the set of the set of the set of the set of the set of the set of the set of the set of the set of the set of the set of the set of the set

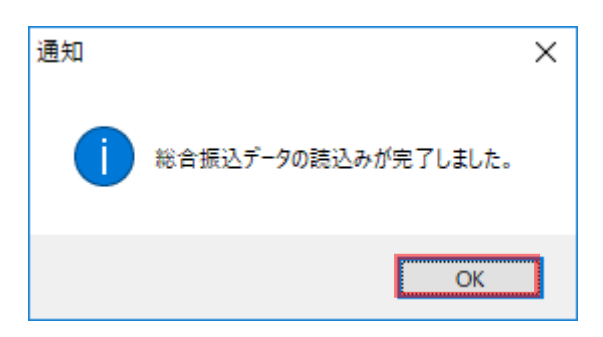

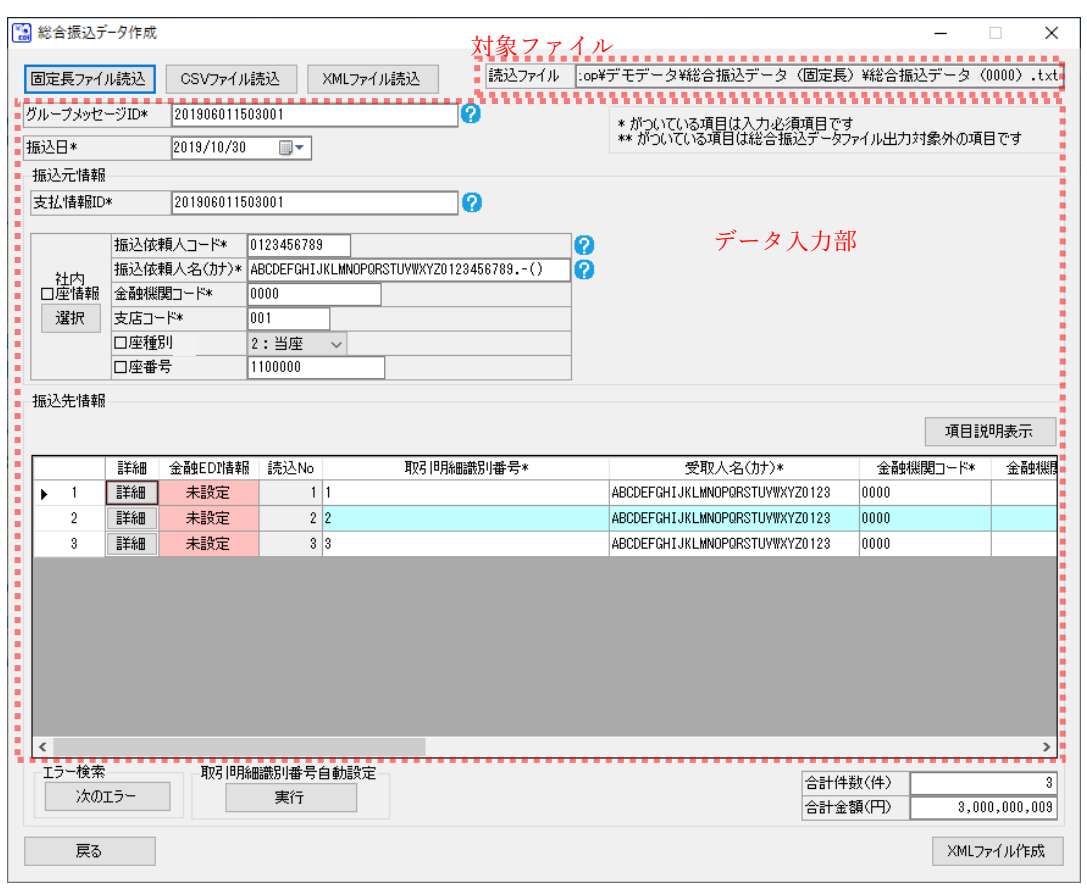

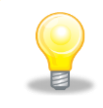

読込んだファイルの中に改行コード (CR/LF/CRLF)、ファイル終端 (EOF)が含まれ ている場合は、改行コード、ファイル終端を削除し、読込を行います。

### 4.3 XML ファイル読込

XML ファイルを読込み、操作画面の「データ入力部」にその内容を表示します。

 $\frac{1}{2}$  , and the set of the set of the set of the set of the set of the set of the set of the set of the set of the set of the set of the set of the set of the set of the set of the set of the set of the set of the set

### 例) 総合振込データ作成画面

[XML ファイル読込]を押下すると、ファイルを開くダイアログが表示されます。

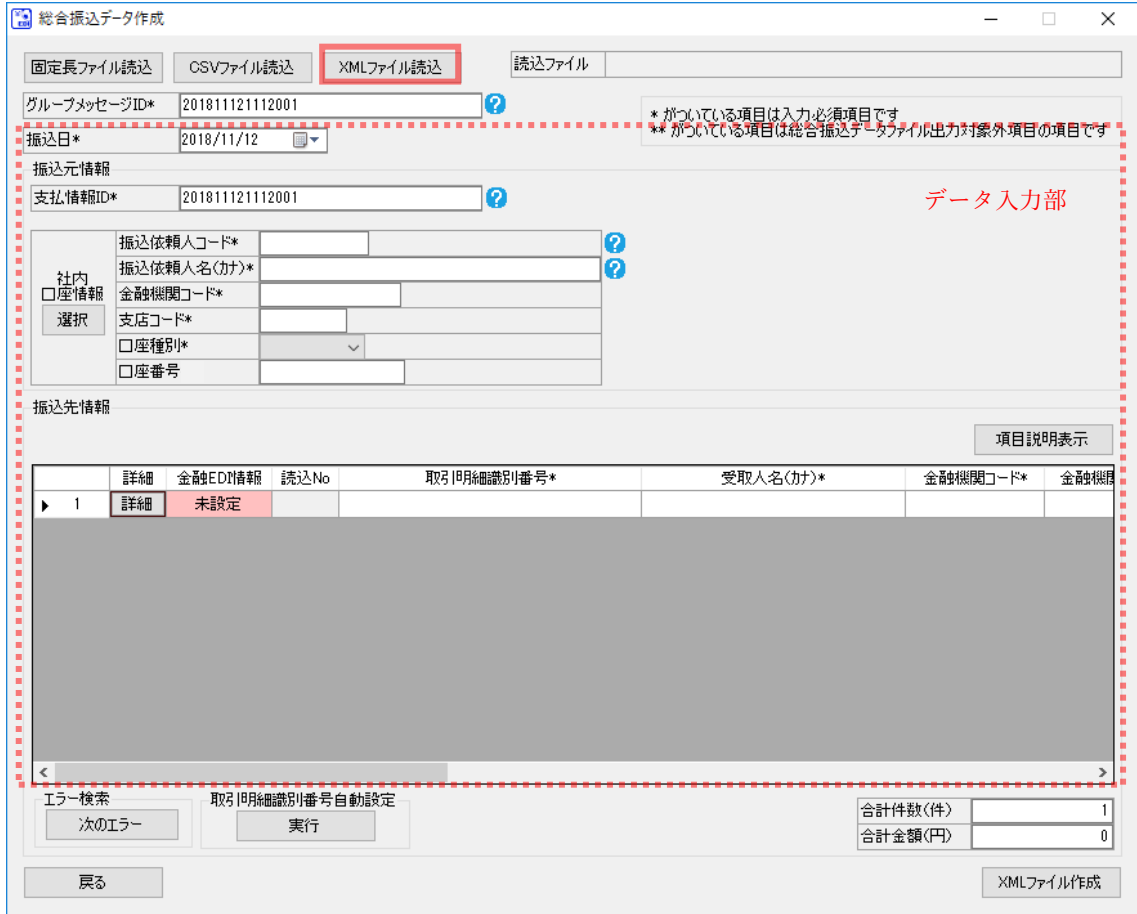

XML ファイルの場所を「ファイルの場所」、「ショートカット」から指定し、XML ファイル を「フォルダ内容」から選択すると、ダイアログの「ファイル名」に選択した XML ファイ ルが表示されます。

[開く]を押下すると、確認ダイアログが表示されます。

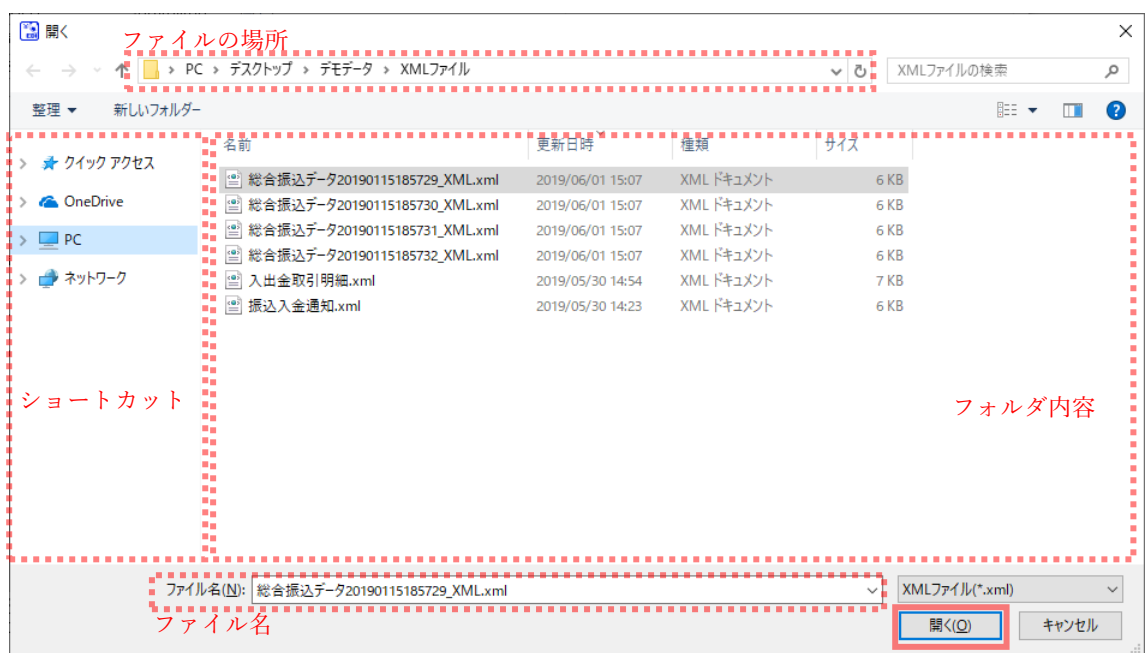

 $\frac{1}{2}$  , and the set of the set of the set of the set of the set of the set of the set of the set of the set of the set of the set of the set of the set of the set of the set of the set of the set of the set of the set

**↓** 確認ダイアログにて[OK]を押下すると、通知ダイアログが表示されます。

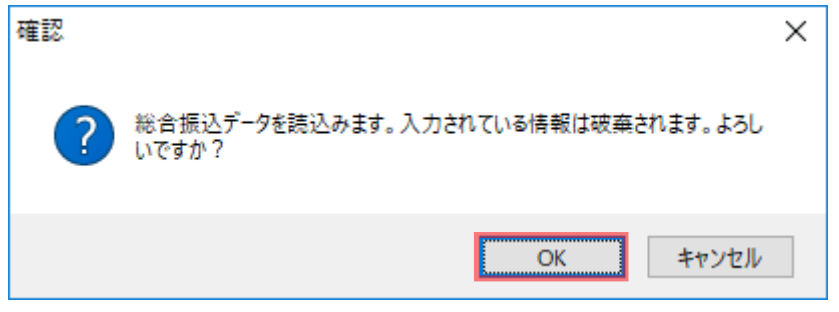

通知ダイアログにて[OK]を押下すると、XML ファイル内容が操作画面の「データ入力部」 に表示されます。また、読込んだファイル名が「対象ファイル」に表示されます。

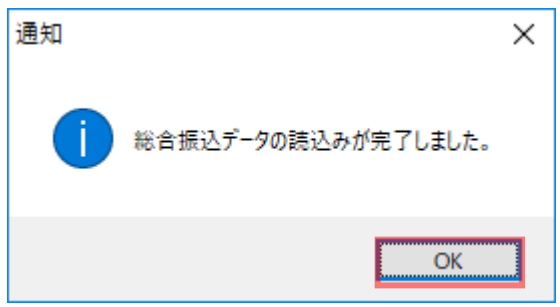

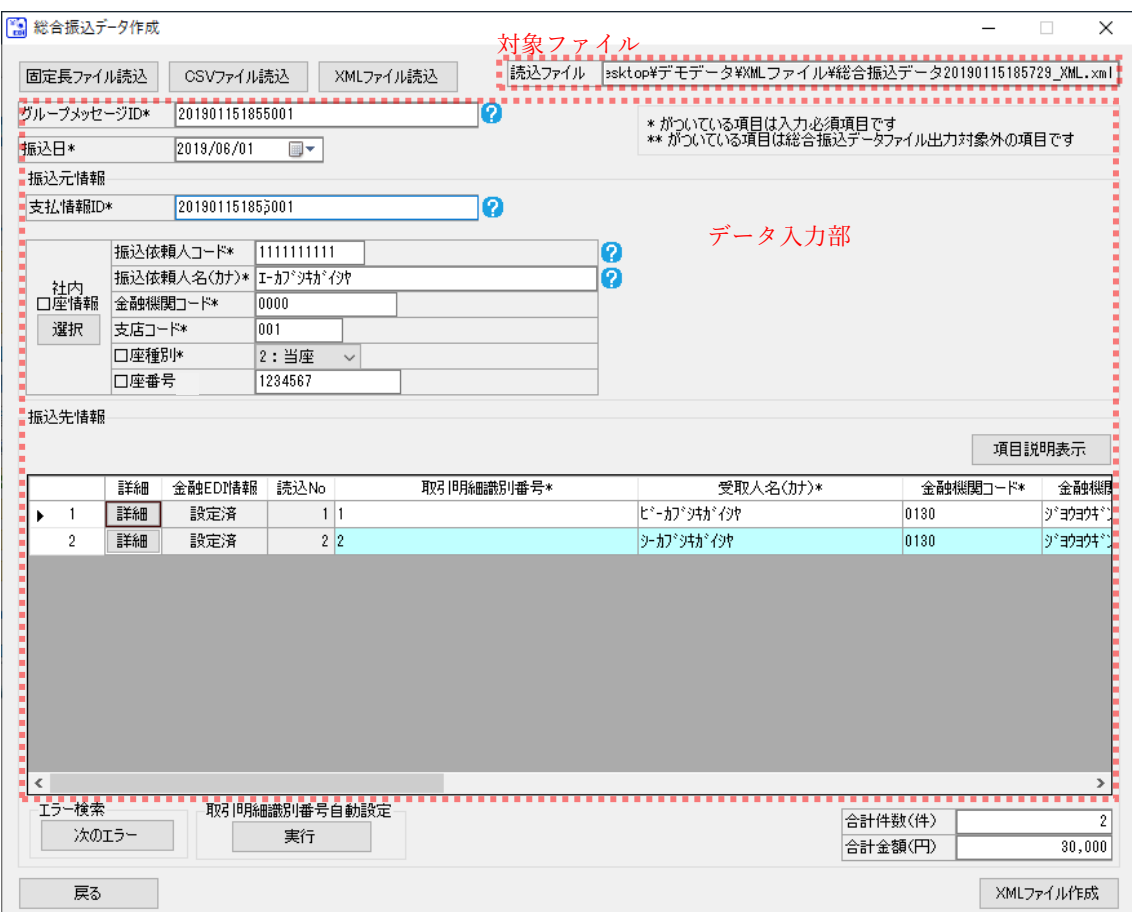

### 5 口座情報の選択・検索の基本操作

口座情報を事前に登録しておくことで、画面での入力を補助できます。 本章では振込先口座管理画面、社内口座管理画面での口座情報の登録がすでに完了しているもの とし、振込先選択画面、社内口座選択画面での口座情報の選択・検索の基本操作を説明します。 口座情報の登録に関しては、業務編「2 口座情報の管理」をご参照ください。

 $\frac{1}{2}$  , and the set of the set of the set of the set of the set of the set of the set of the set of the set of the set of the set of the set of the set of the set of the set of the set of the set of the set of the set

#### 5.1 振込先情報の選択

総合振込データ作成画面/総合振込データ作成詳細画面より呼出す場合

総合振込データ作成画面にて[詳細]を押下すると、総合振込データ作成詳細画面が表示され ます。

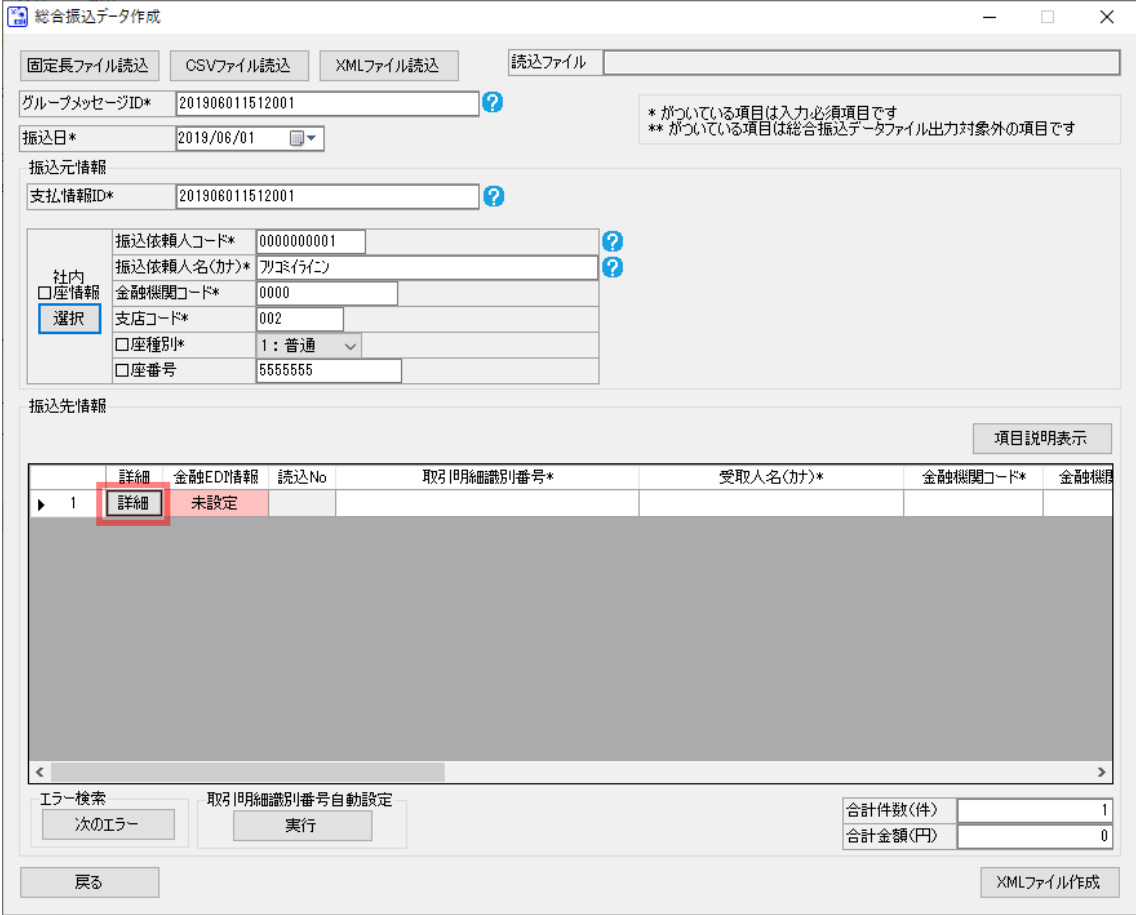

[選択]を押下すると、振込先選択画面が表示されます。

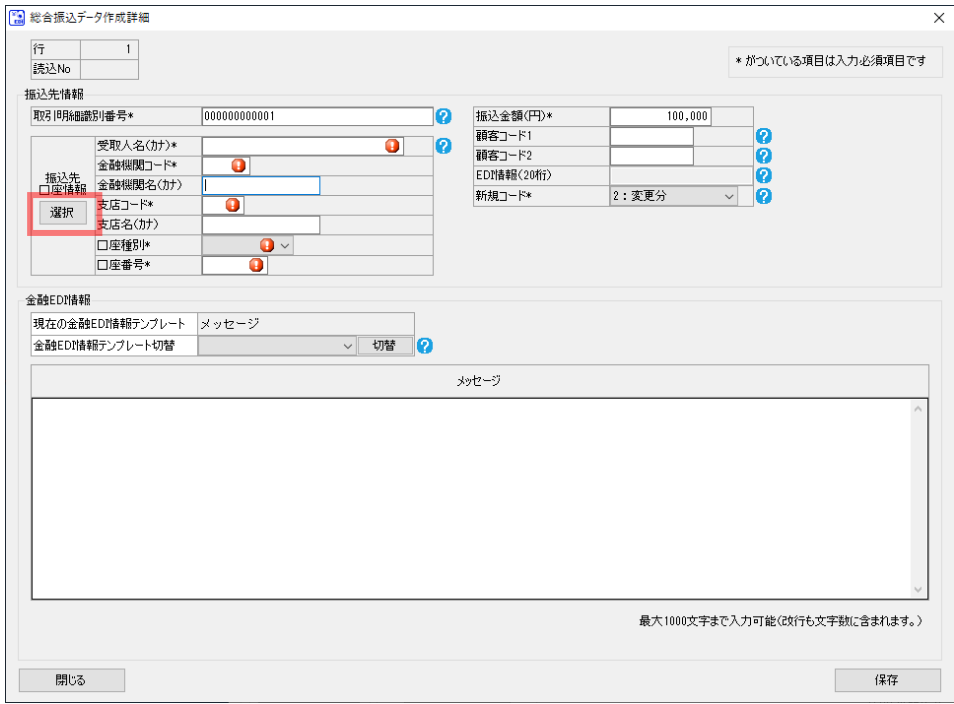

 $\frac{1}{2}$  , and the set of the set of the set of the set of the set of the set of the set of the set of the set of the set of the set of the set of the set of the set of the set of the set of the set of the set of the set

必要に応じて、振込先情報の中から反映する振込先口座情報の絞込検索を行います。 絞込をしたい文字列を検索条件に入力します。

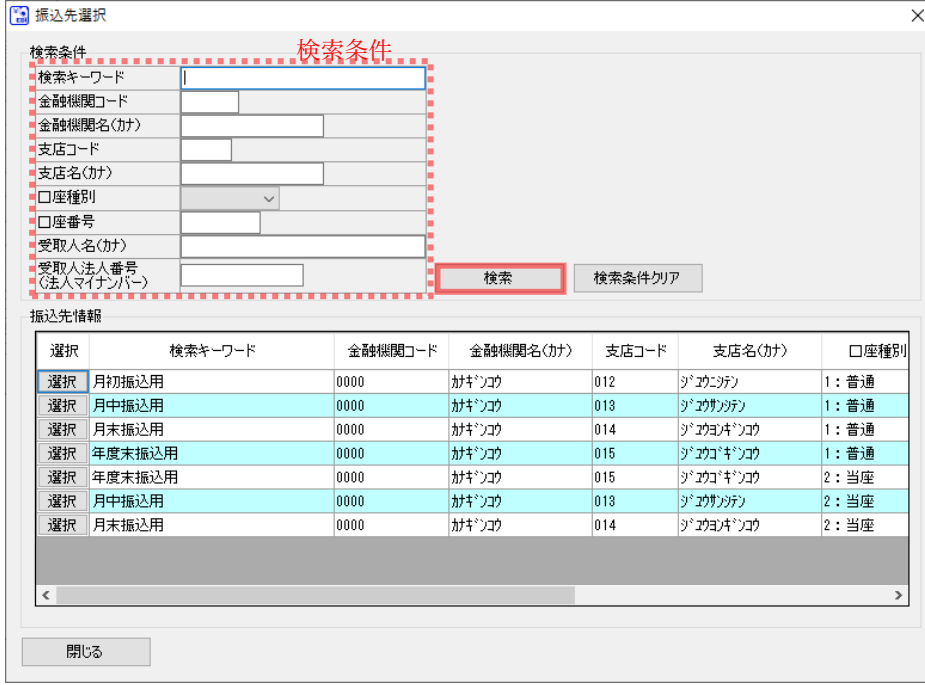

[検索]を押下すると、入力した検索条件で絞り込まれた振込先情報がデータ表に表示されま

 $\frac{1}{2}$  , and the set of the set of the set of the set of the set of the set of the set of the set of the set of the set of the set of the set of the set of the set of the set of the set of the set of the set of the set

す。(下図では口座種別に「2:当座」、口座番号に「0000003」を入力しています。)

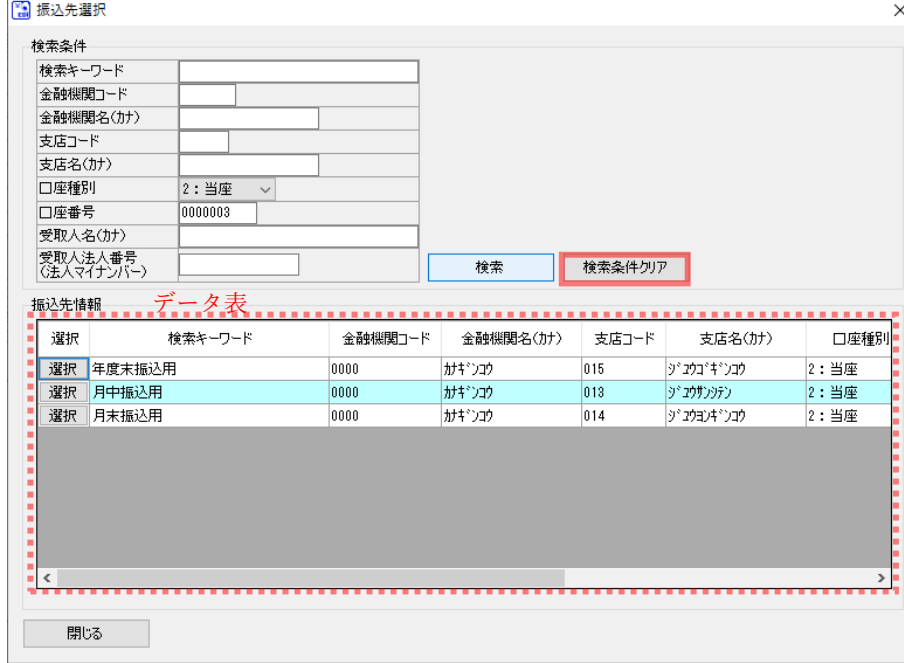

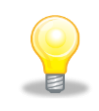

[検索条件クリア]を押下すると、入力した検索条件がクリアされ、データ表には初期 状態が表示されます。

振込先口座の行の[選択]を押下すると、振込先選択画面を閉じ、総合振込データ作成詳細画 面に戻ります。この際、選択した振込先情報が総合振込データ作成詳細画面に反映されます。

 $\frac{1}{2}$  , and the set of the set of the set of the set of the set of the set of the set of the set of the set of the set of the set of the set of the set of the set of the set of the set of the set of the set of the set

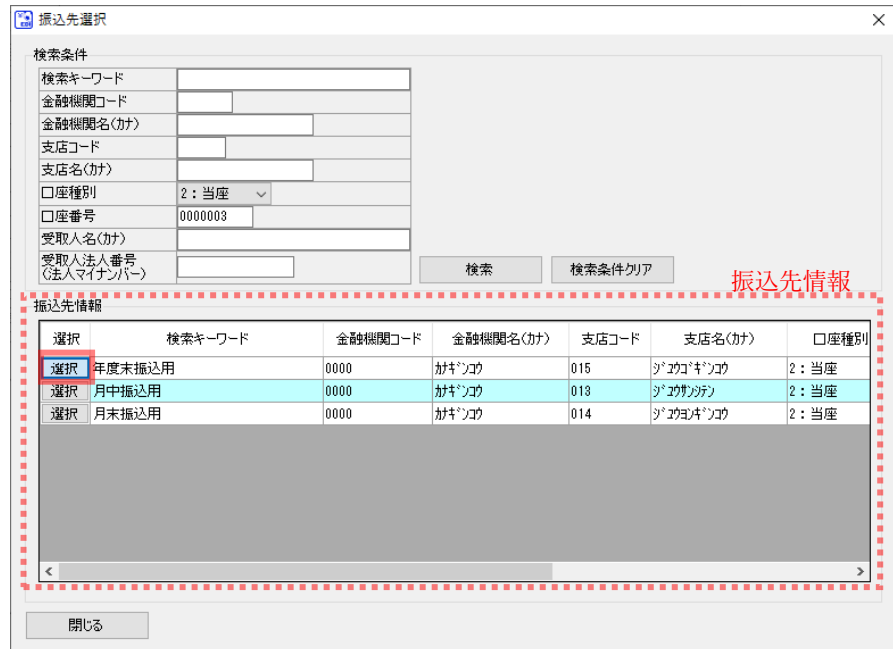

必要に応じて、総合振込データ作成詳細画面にて編集を行い、[保存]を押下します。

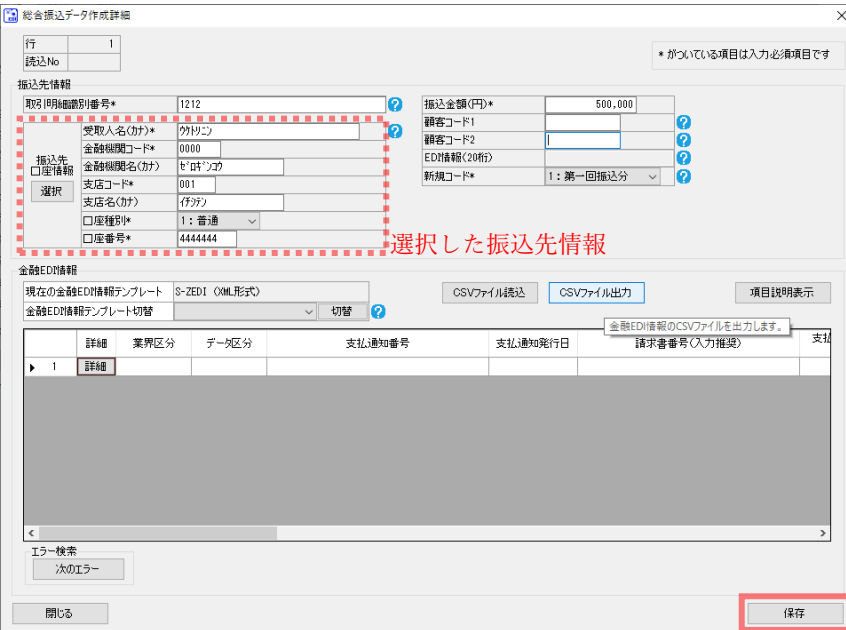

総合振込データ作成詳細画面を閉じ、総合振込データ作成画面に戻ります。この際、選択し た振込先情報が総合振込データ作成画面に反映されます。

 $\frac{1}{2}$  , and the set of the set of the set of the set of the set of the set of the set of the set of the set of the set of the set of the set of the set of the set of the set of the set of the set of the set of the set

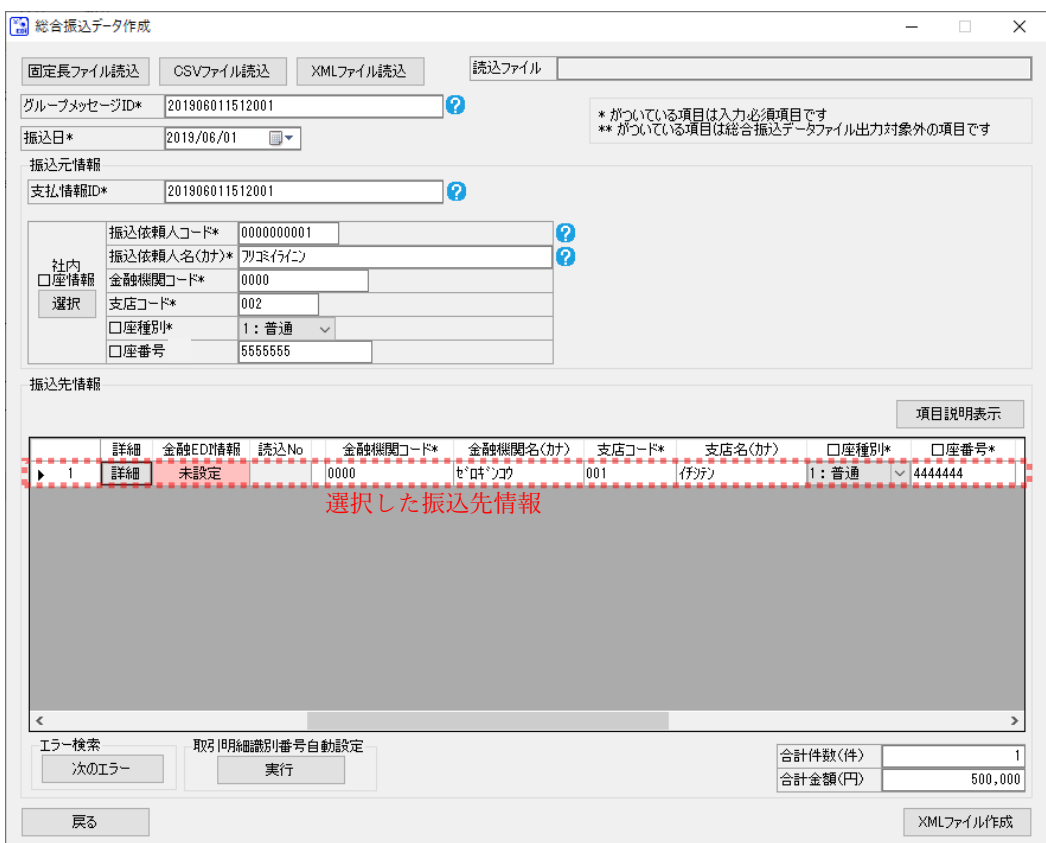

### 5.2 社内口座情報の選択

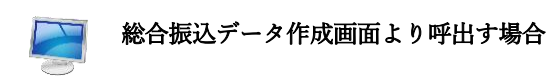

総合振込データ作成画面にて[選択]を押下すると、社内口座選択画面が表示されます。

 $\frac{1}{2}$  , and the set of the set of the set of the set of the set of the set of the set of the set of the set of the set of the set of the set of the set of the set of the set of the set of the set of the set of the set

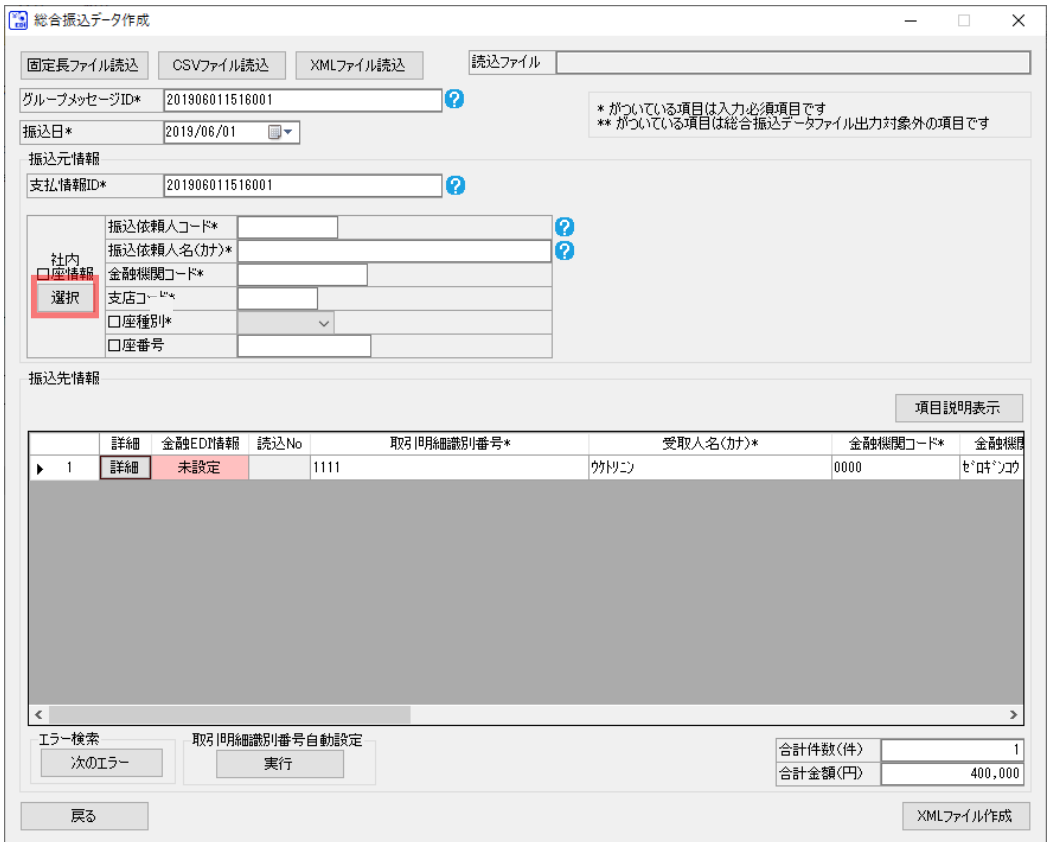

#### 社内口座情報の中から反映する社内口座情報の行の[選択]を押下します。

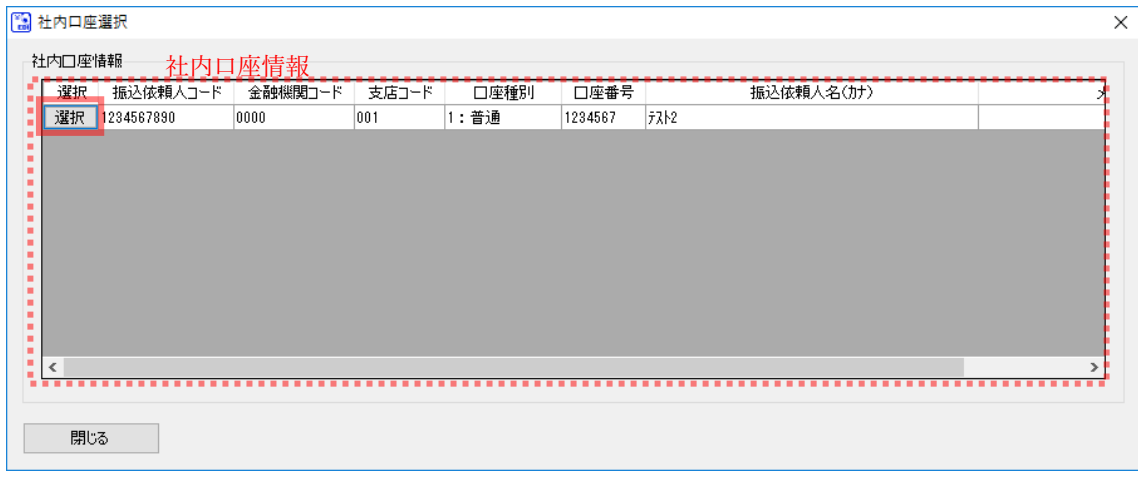

社内口座選択画面を閉じ、総合振込データ作成画面に戻ります。この際、選択した社内口座 情報が総合振込データ作成画面に反映されます。

 $\frac{1}{2}$  , and the set of the set of the set of the set of the set of the set of the set of the set of the set of the set of the set of the set of the set of the set of the set of the set of the set of the set of the set

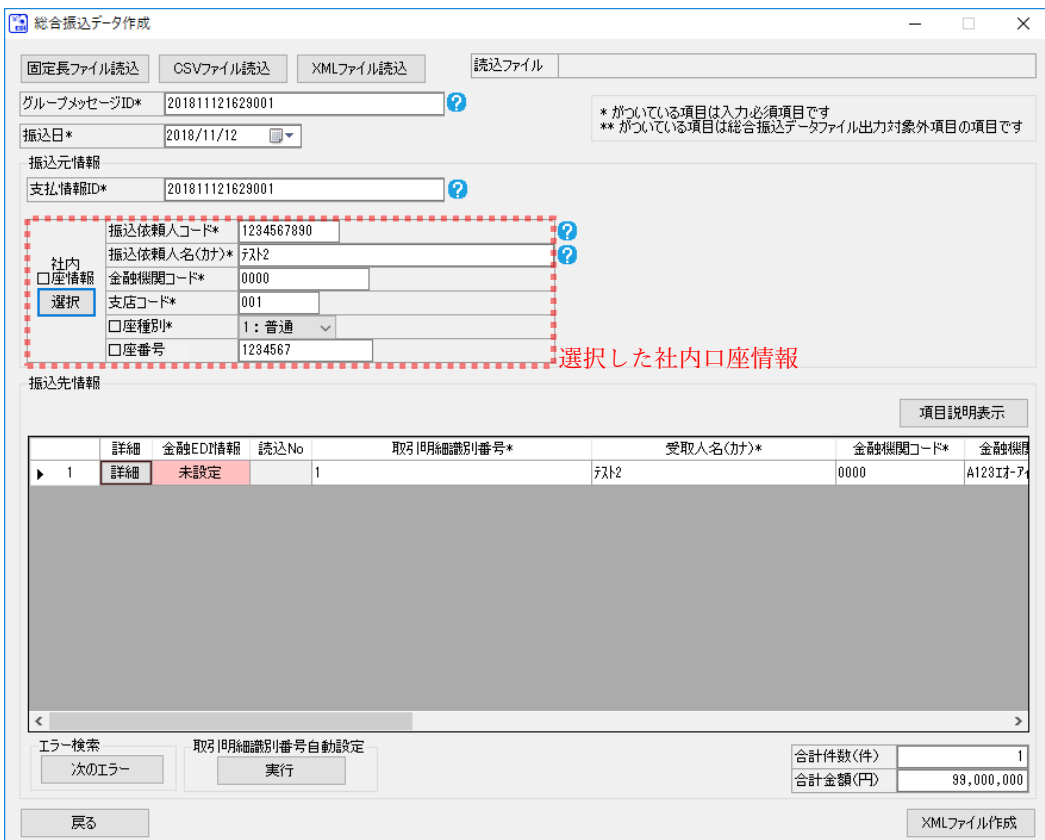

## 6 別添

### 6.1 画面入力項目について

### 6.1.1 画面一覧

本ソフトの各画面の一覧を以下に示します。

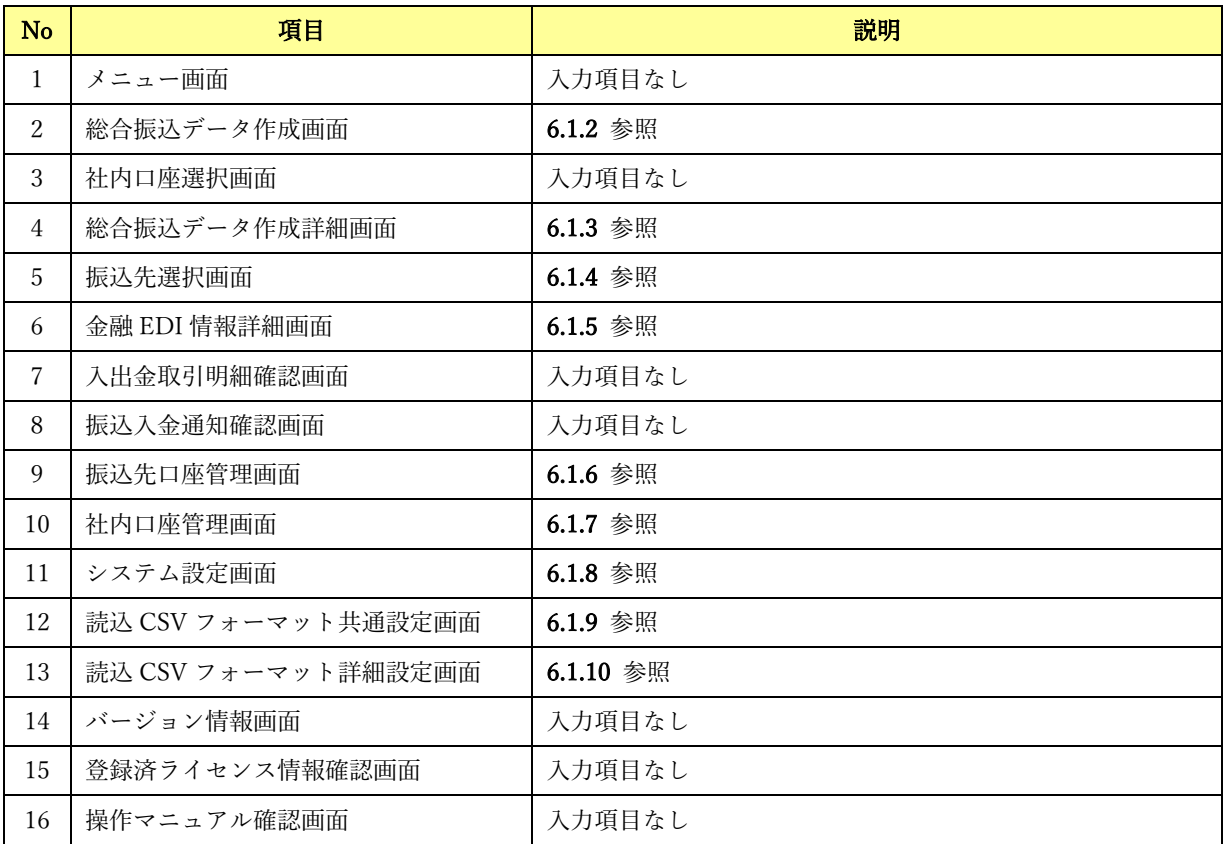

 $\frac{1}{2}$  , and the set of the set of the set of the set of the set of the set of the set of the set of the set of the set of the set of the set of the set of the set of the set of the set of the set of the set of the set

※各画面とも、半角スペースのみの入力は入力値とみなしません。

# 6.1.2 総合振込データ作成画面

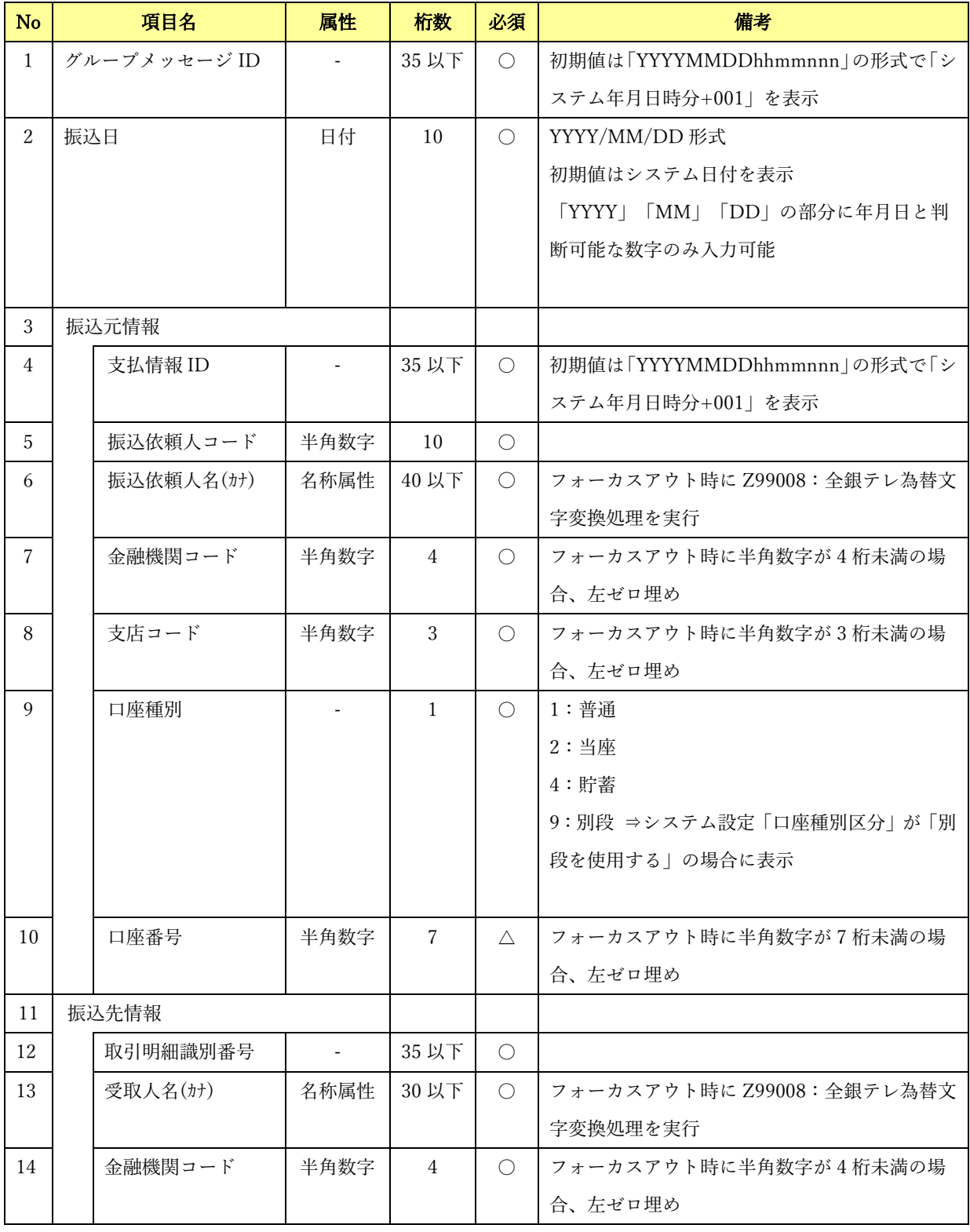

 $\frac{1}{2}$  , and the set of the set of the set of the set of the set of the set of the set of the set of the set of the set of the set of the set of the set of the set of the set of the set of the set of the set of the set

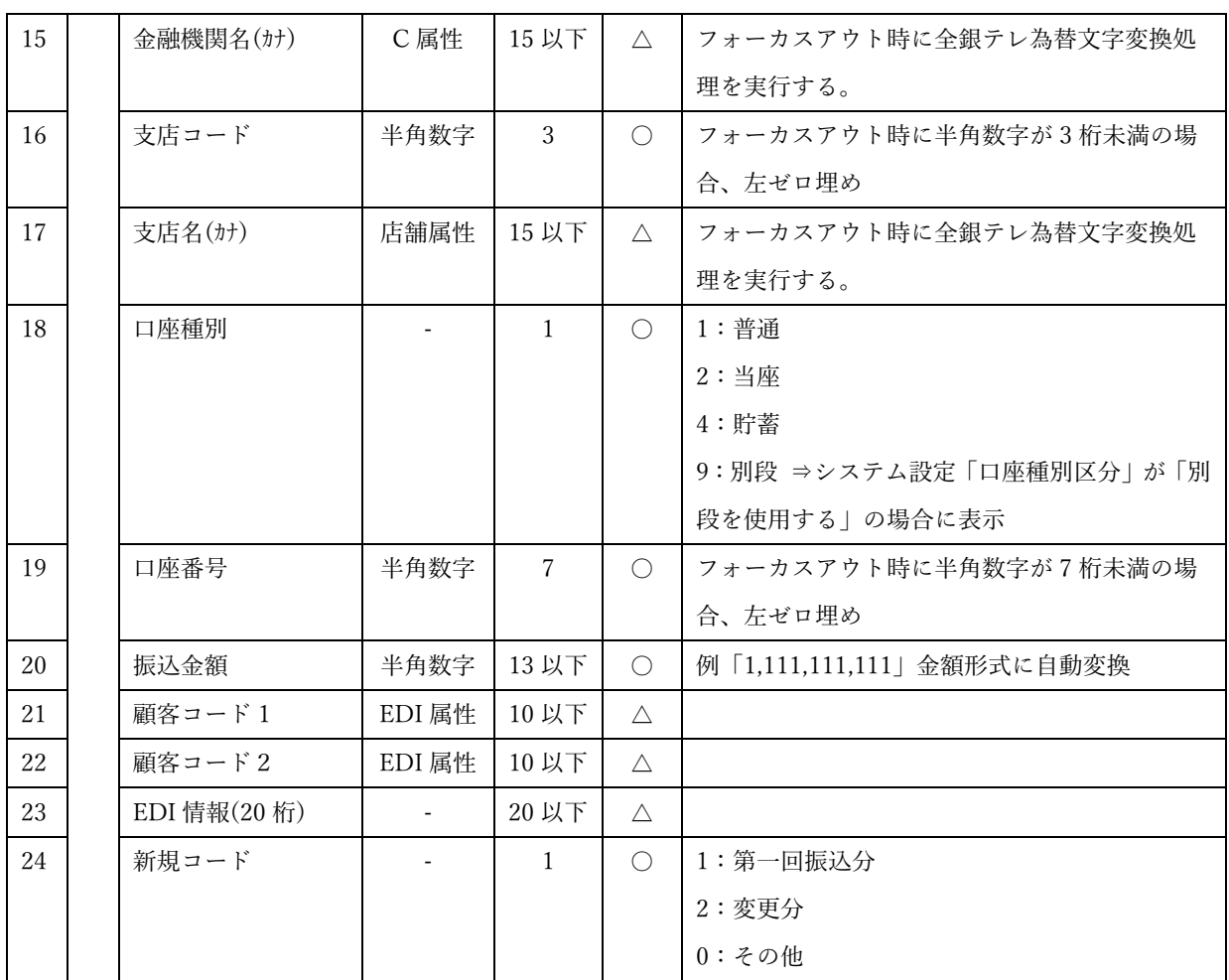

 $\frac{1}{2}$  , and the set of the set of the set of the set of the set of the set of the set of the set of the set of the set of the set of the set of the set of the set of the set of the set of the set of the set of the set

(〇:必須 △:任意)

## 6.1.3 総合振込データ作成詳細画面

.<br>|金融 EDI 情報テンプレート種別:S-ZEDI(XML 形式)

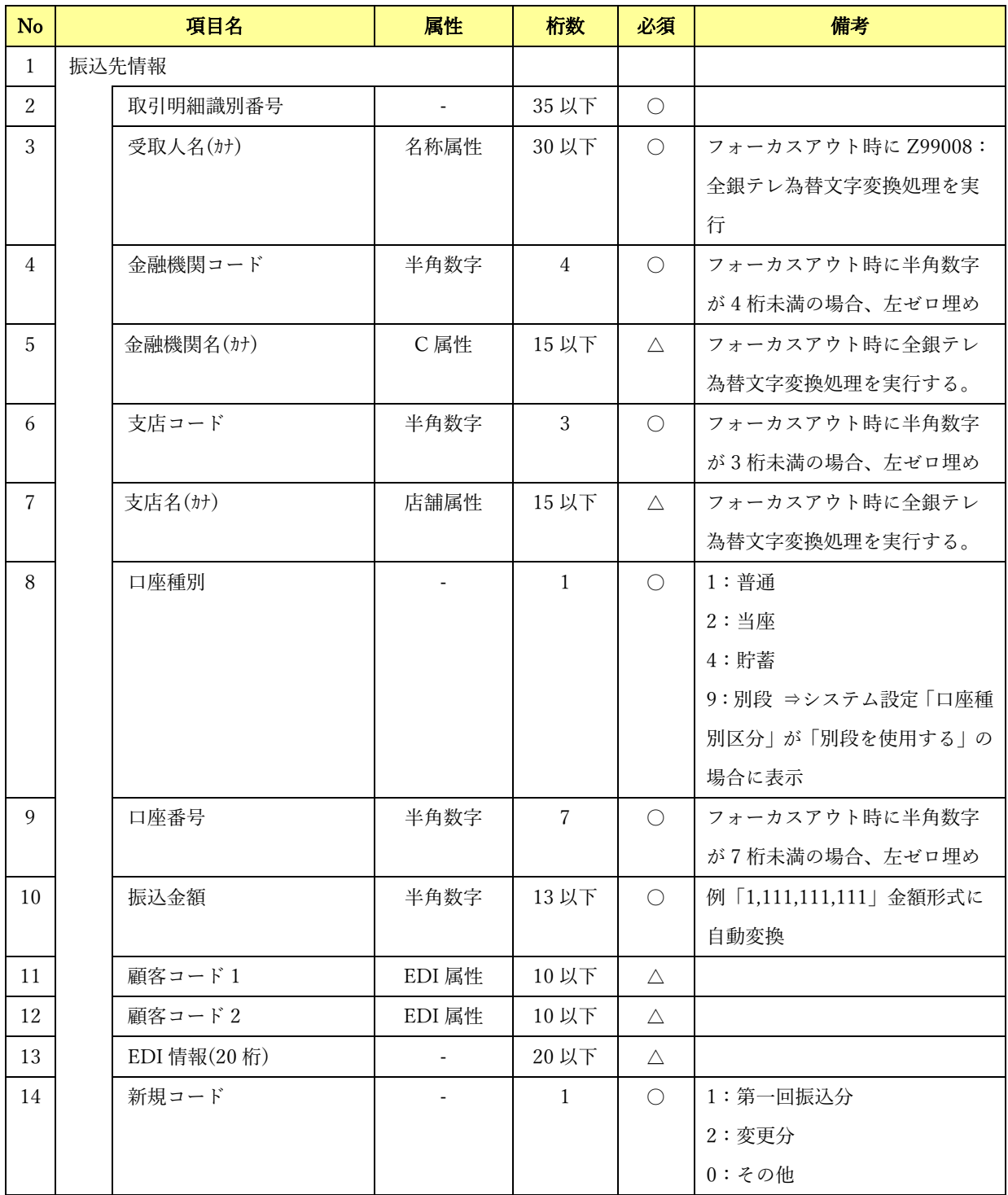

 $\frac{1}{2}$  , and the set of the set of the set of the set of the set of the set of the set of the set of the set of the set of the set of the set of the set of the set of the set of the set of the set of the set of the set

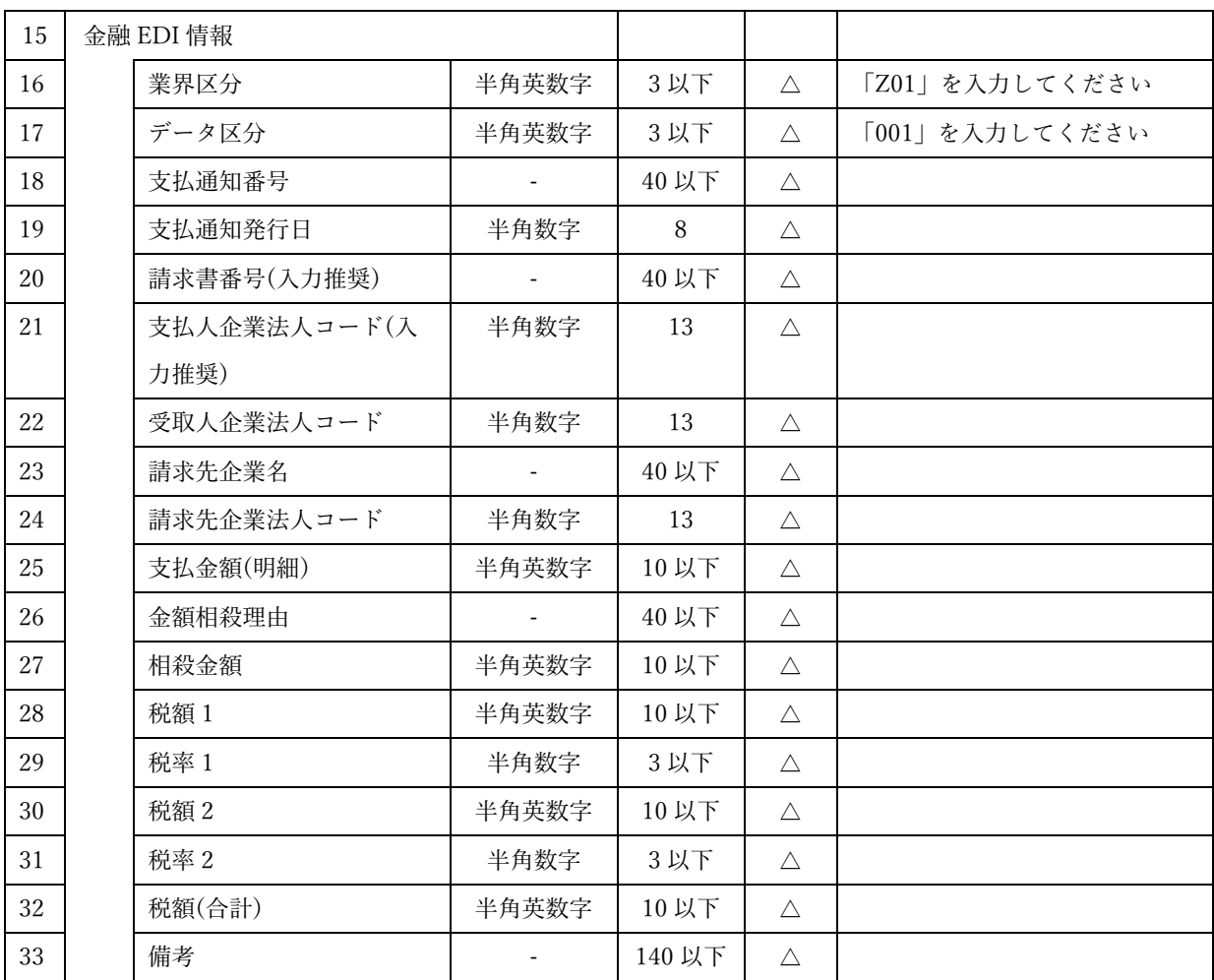

 $\frac{1}{2}$  , and the set of the set of the set of the set of the set of the set of the set of the set of the set of the set of the set of the set of the set of the set of the set of the set of the set of the set of the set

(〇:必須 △:任意)

## 金融 EDI 情報テンプレート種別:D-ZEDI(売掛消込)

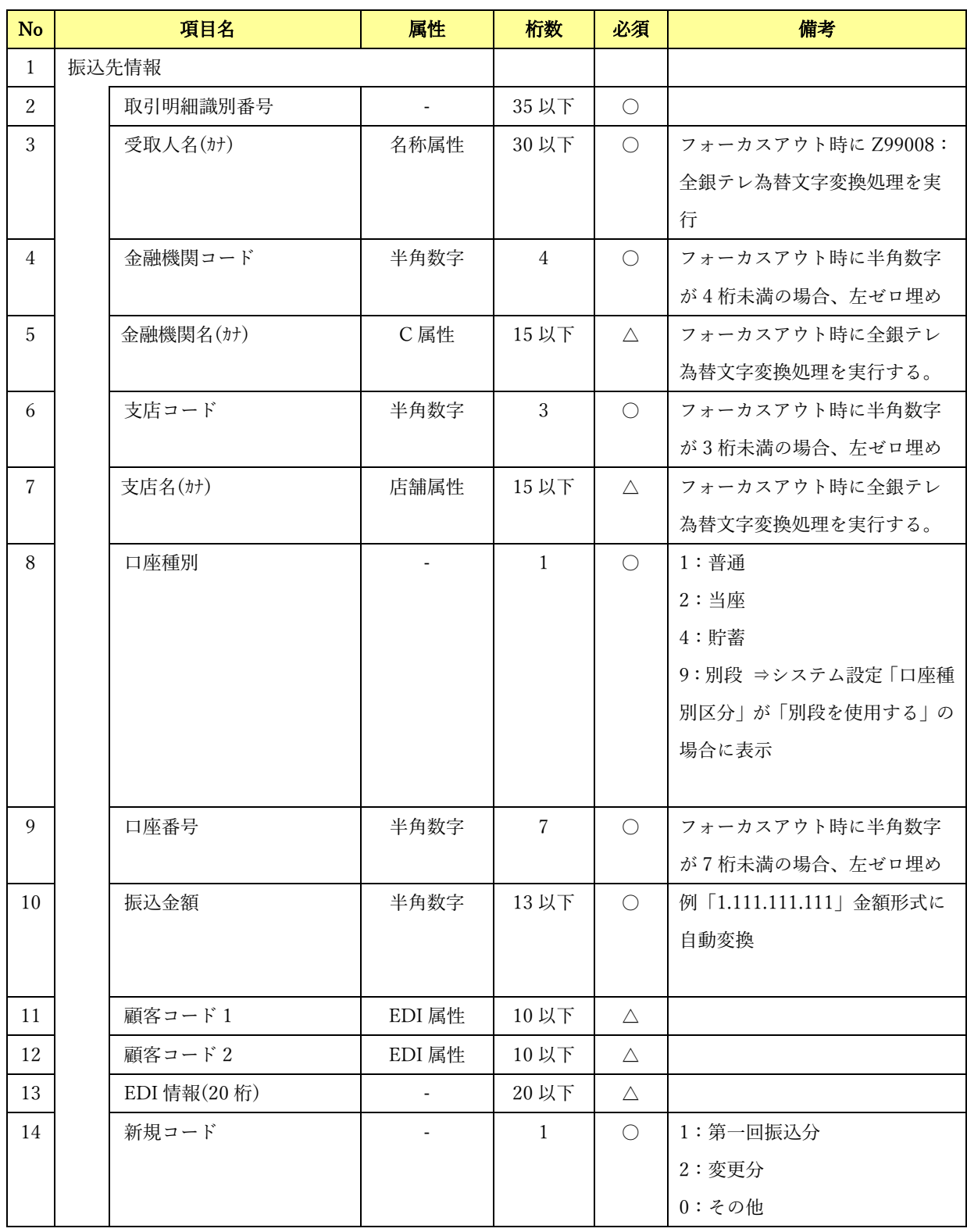

 $\frac{1}{2}$  , and the set of the set of the set of the set of the set of the set of the set of the set of the set of the set of the set of the set of the set of the set of the set of the set of the set of the set of the set

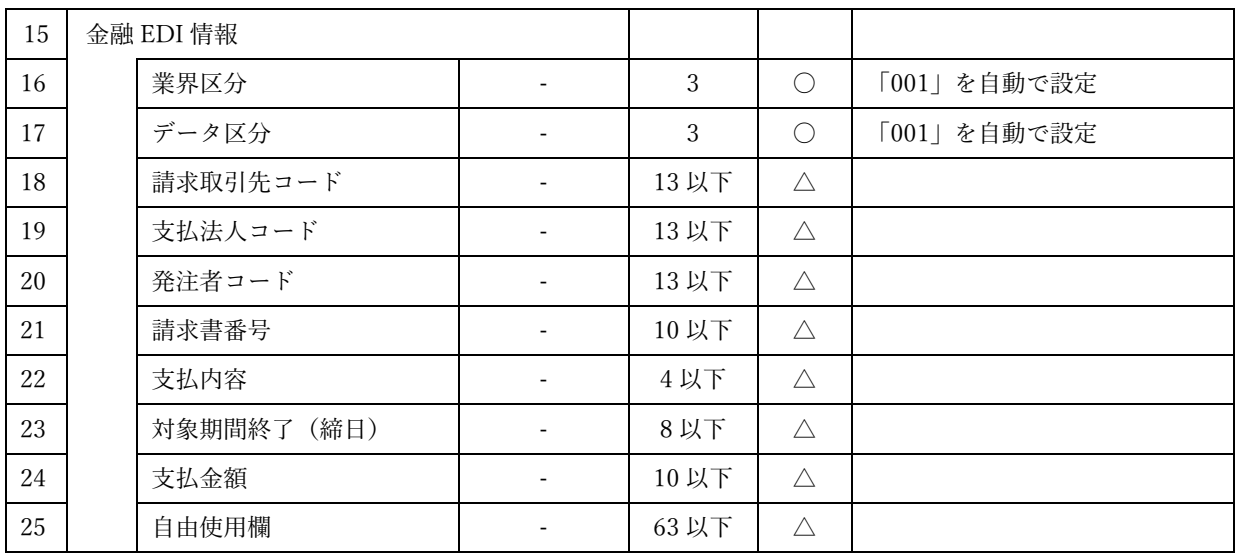

 $\frac{1}{2}$  , and the set of the set of the set of the set of the set of the set of the set of the set of the set of the set of the set of the set of the set of the set of the set of the set of the set of the set of the set

(〇:必須 △:任意)

## 金融 EDI 情報テンプレート種別:D-ZEDI(リベート)

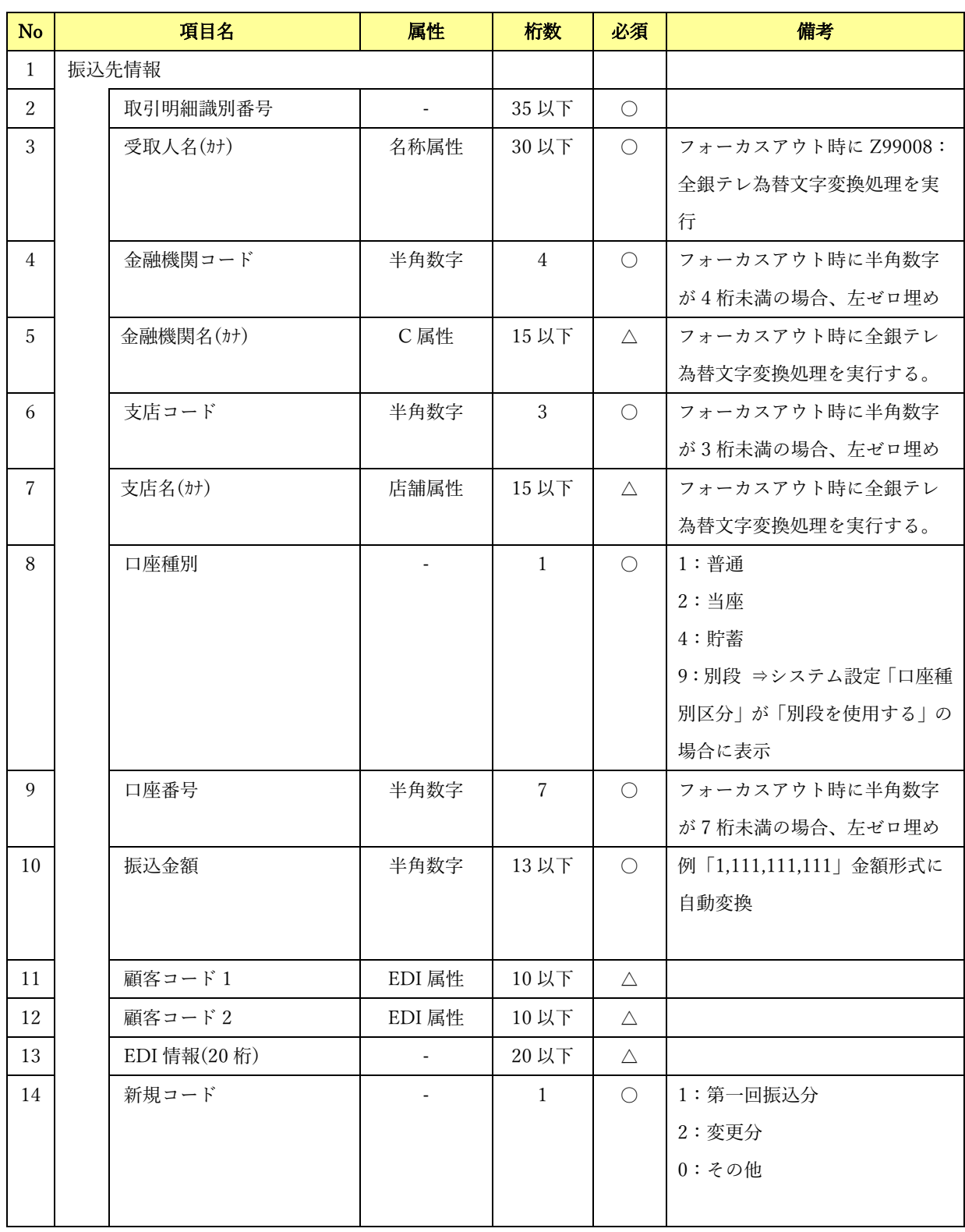

 $\frac{1}{2}$  , and the set of the set of the set of the set of the set of the set of the set of the set of the set of the set of the set of the set of the set of the set of the set of the set of the set of the set of the set
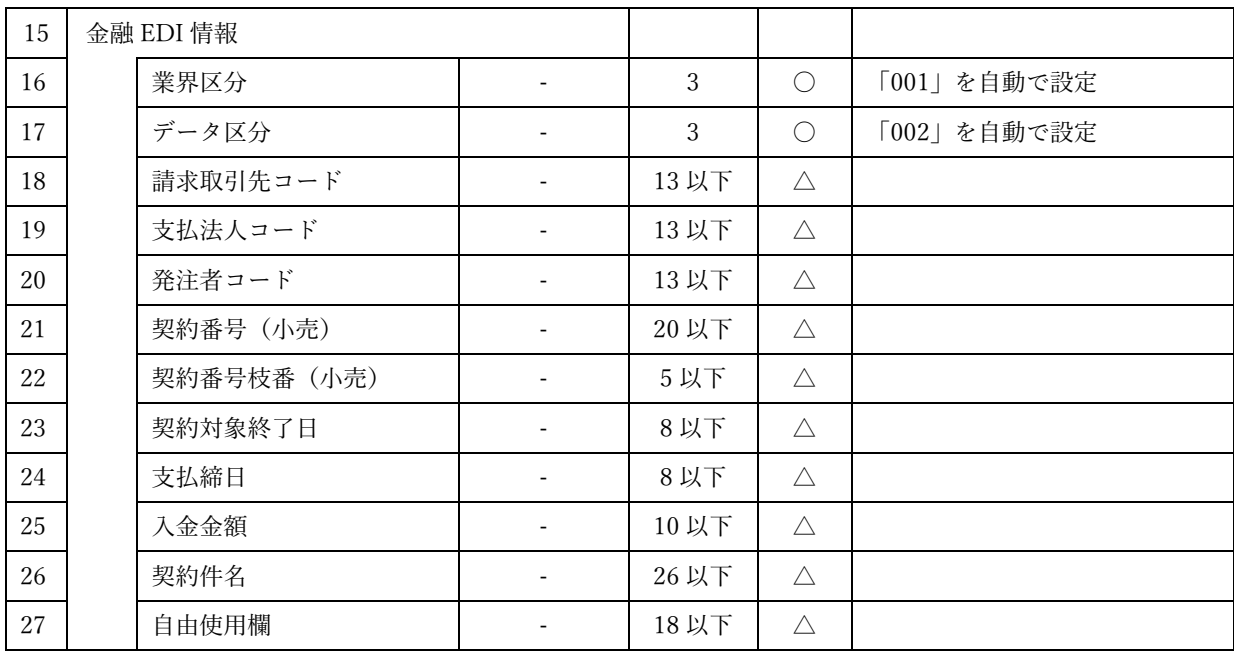

(〇:必須 △:任意)

## 金融 EDI 情報テンプレート種別:メッセージ

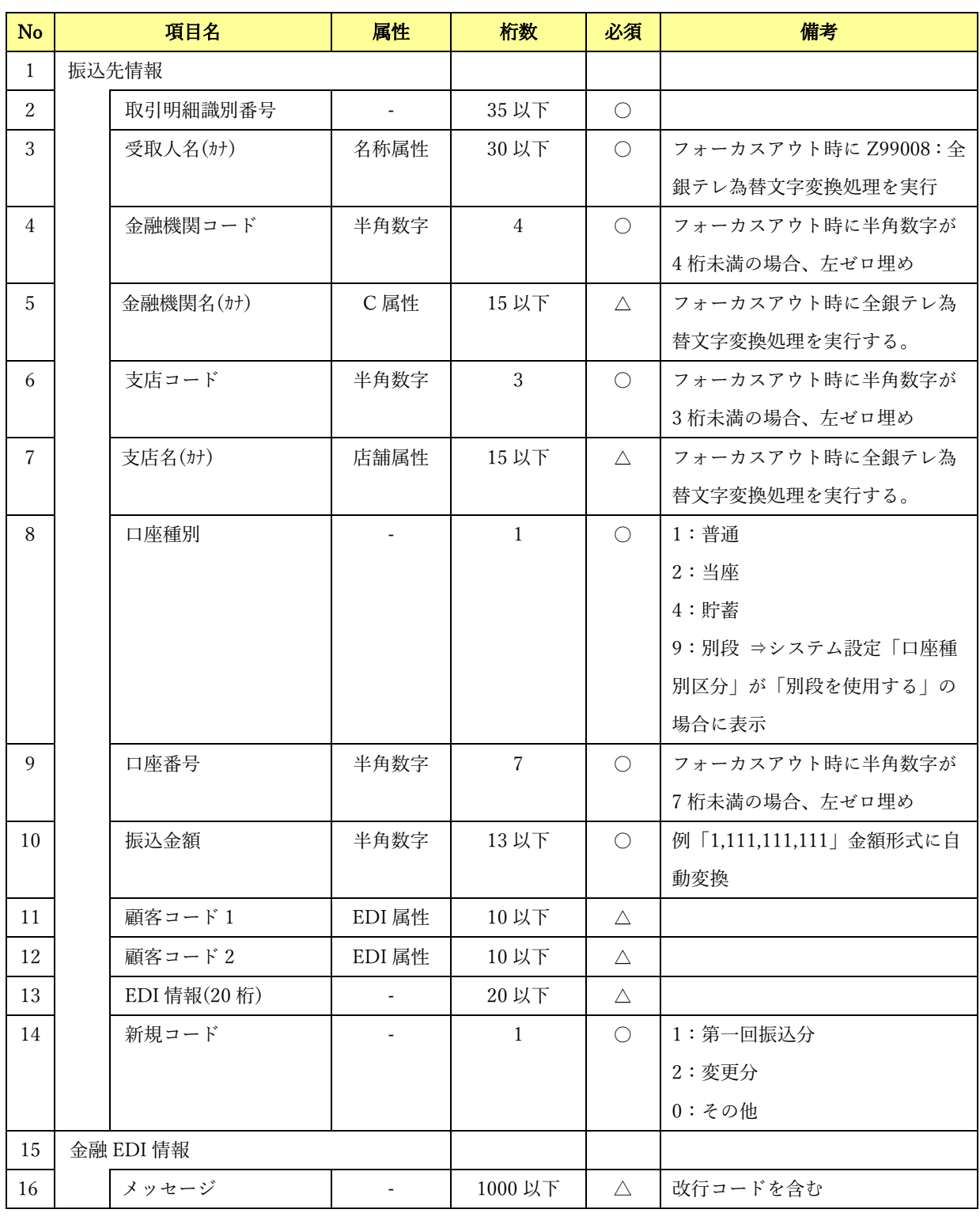

 $\frac{1}{2}$  , and the set of the set of the set of the set of the set of the set of the set of the set of the set of the set of the set of the set of the set of the set of the set of the set of the set of the set of the set

(〇:必須 △:任意)

## 6.1.4 振込先選択画面

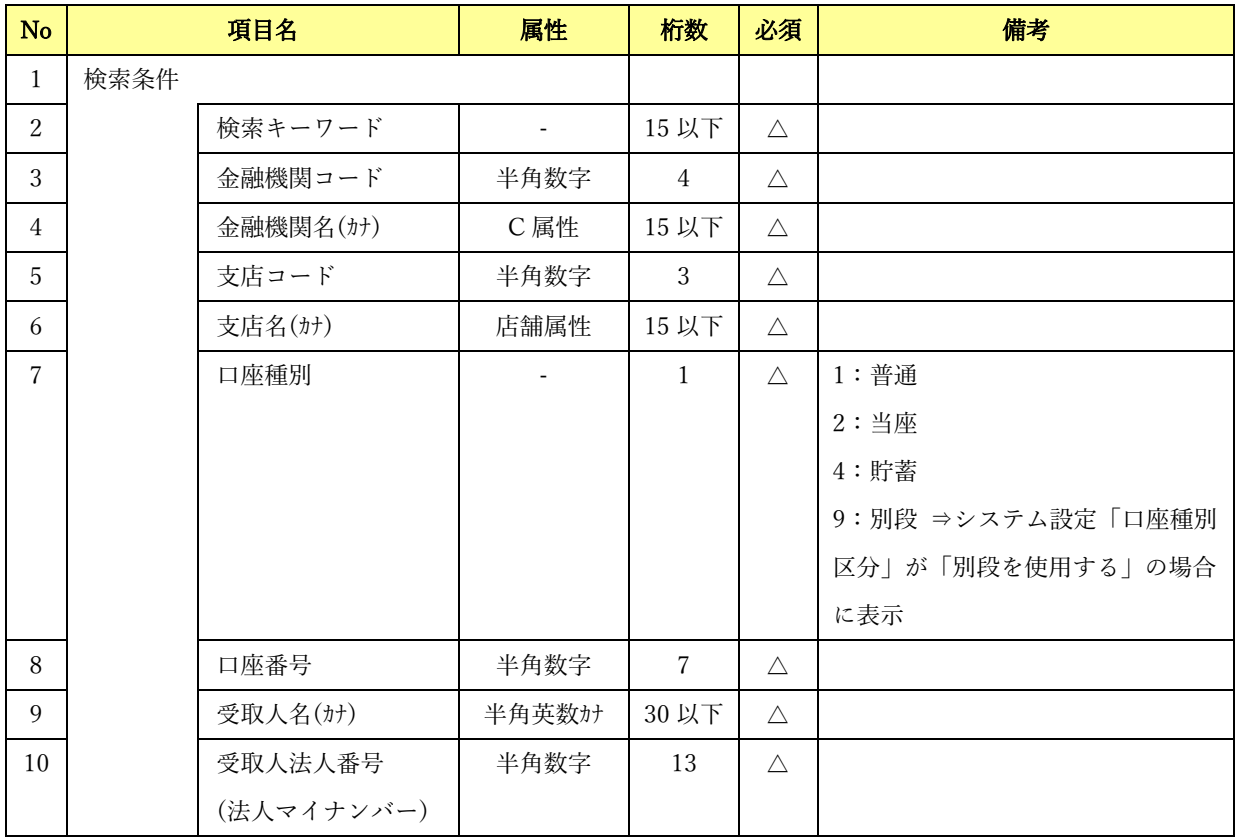

 $\frac{1}{2}$  , and the set of the set of the set of the set of the set of the set of the set of the set of the set of the set of the set of the set of the set of the set of the set of the set of the set of the set of the set

(〇:必須 △:任意)

## 6.1.5 金融 EDI 情報詳細画面

## 金融 EDI 情報テンプレート種別:標準フォーマット(S-ZEDI)

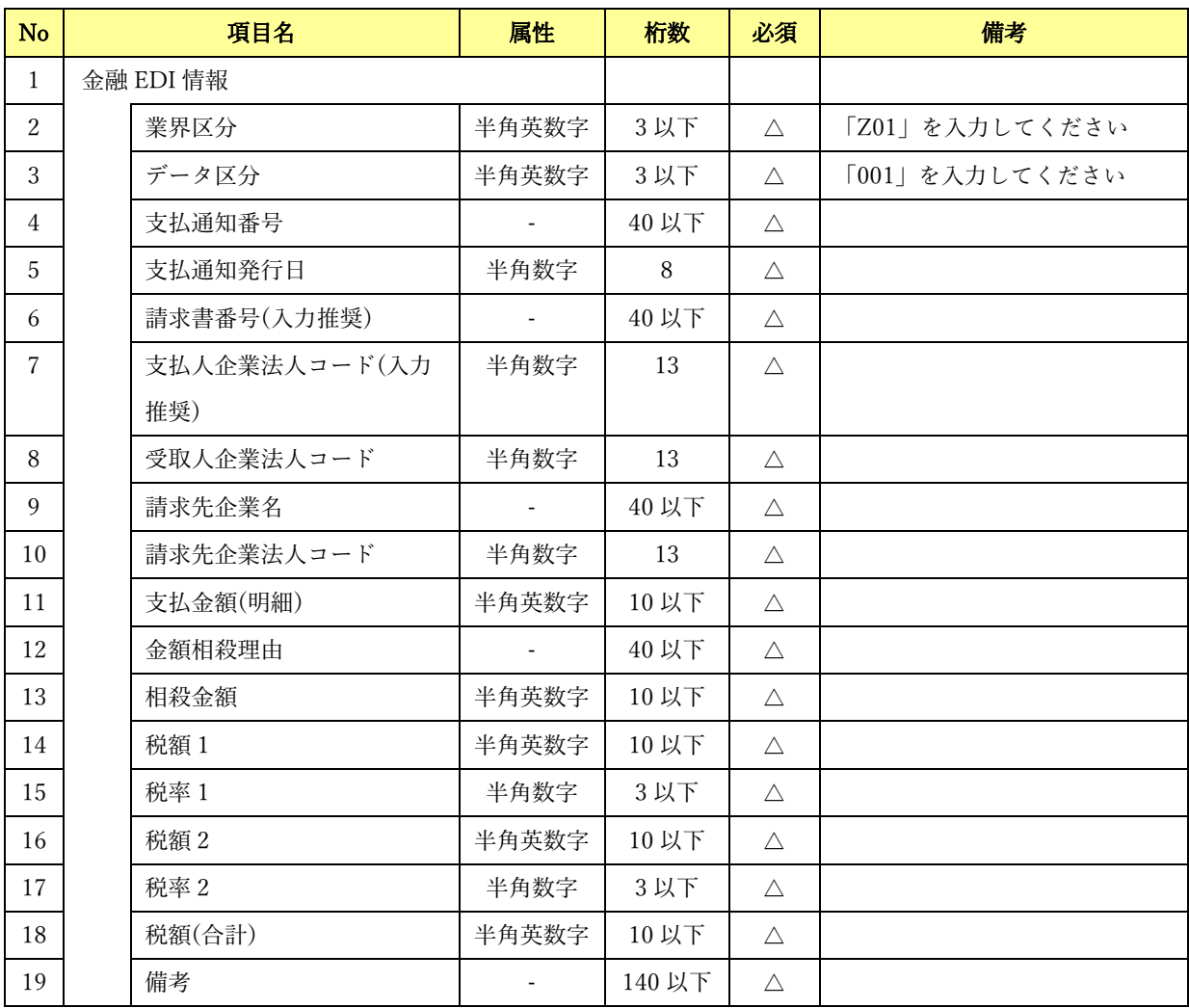

 $\frac{1}{2}$  , and the set of the set of the set of the set of the set of the set of the set of the set of the set of the set of the set of the set of the set of the set of the set of the set of the set of the set of the set

(〇:必須 △:任意)

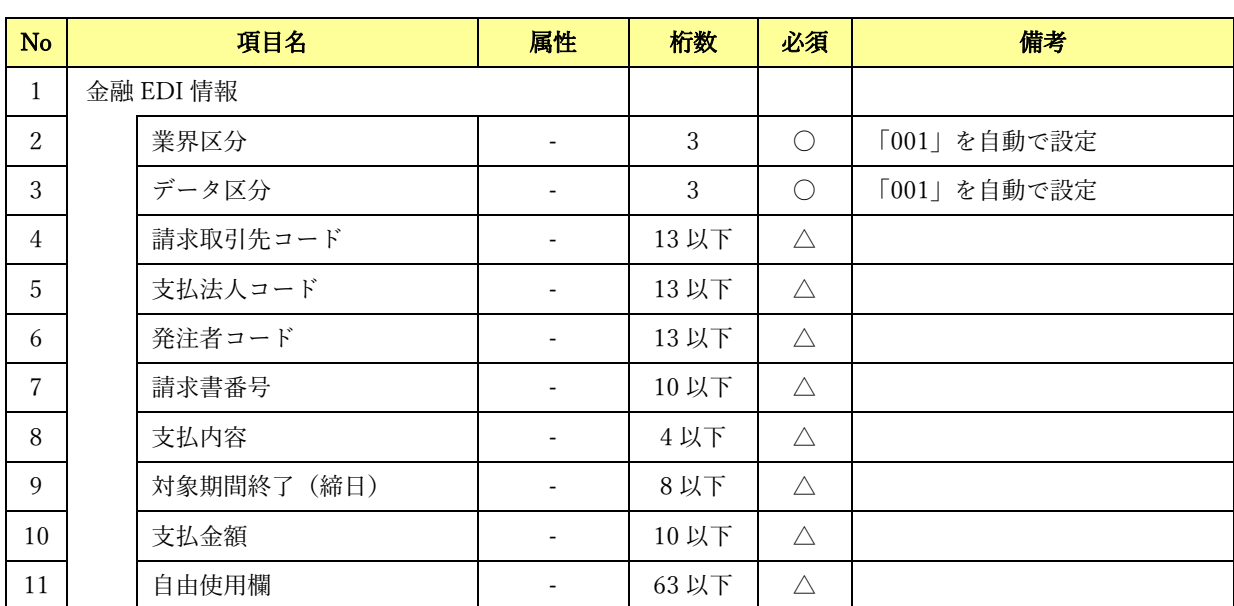

## 金融 EDI 情報テンプレート種別:標準フォーマット(D-ZEDI(売掛消込))

 $\frac{1}{2}$  , and the set of the set of the set of the set of the set of the set of the set of the set of the set of the set of the set of the set of the set of the set of the set of the set of the set of the set of the set

## 金融 EDI 情報テンプレート種別:標準フォーマット(D-ZEDI(リベート))

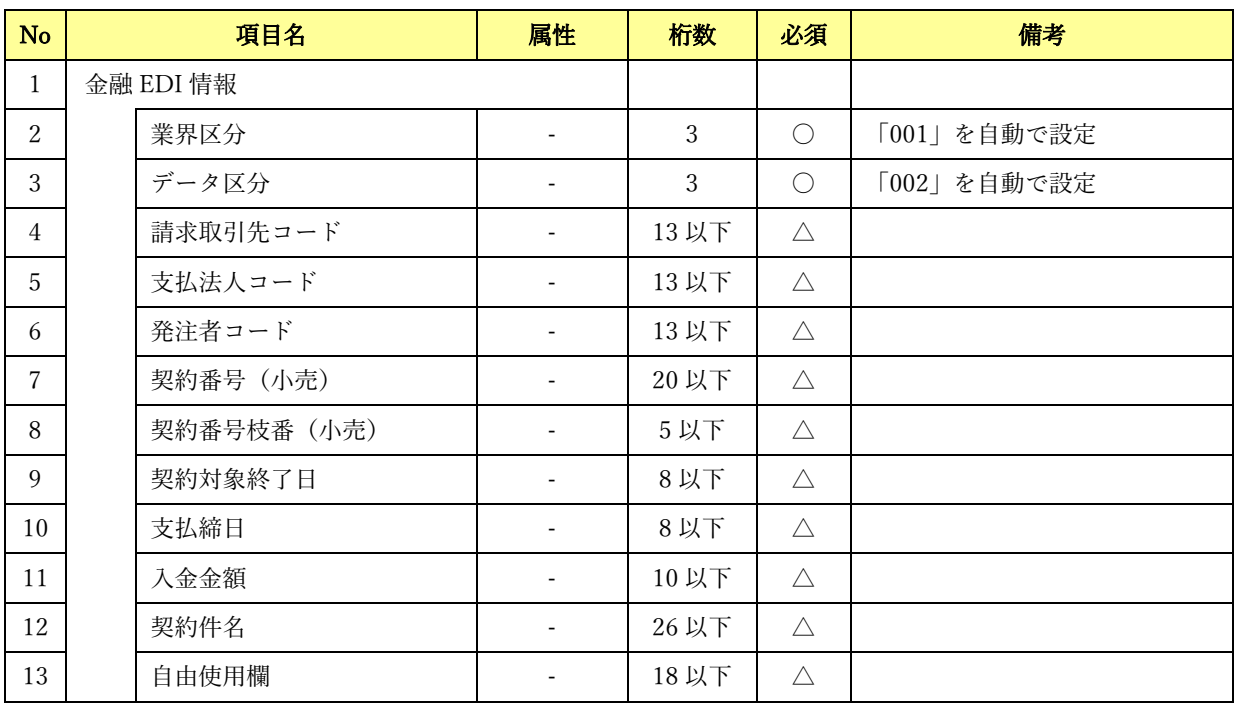

## 6.1.6 振込先口座管理画面

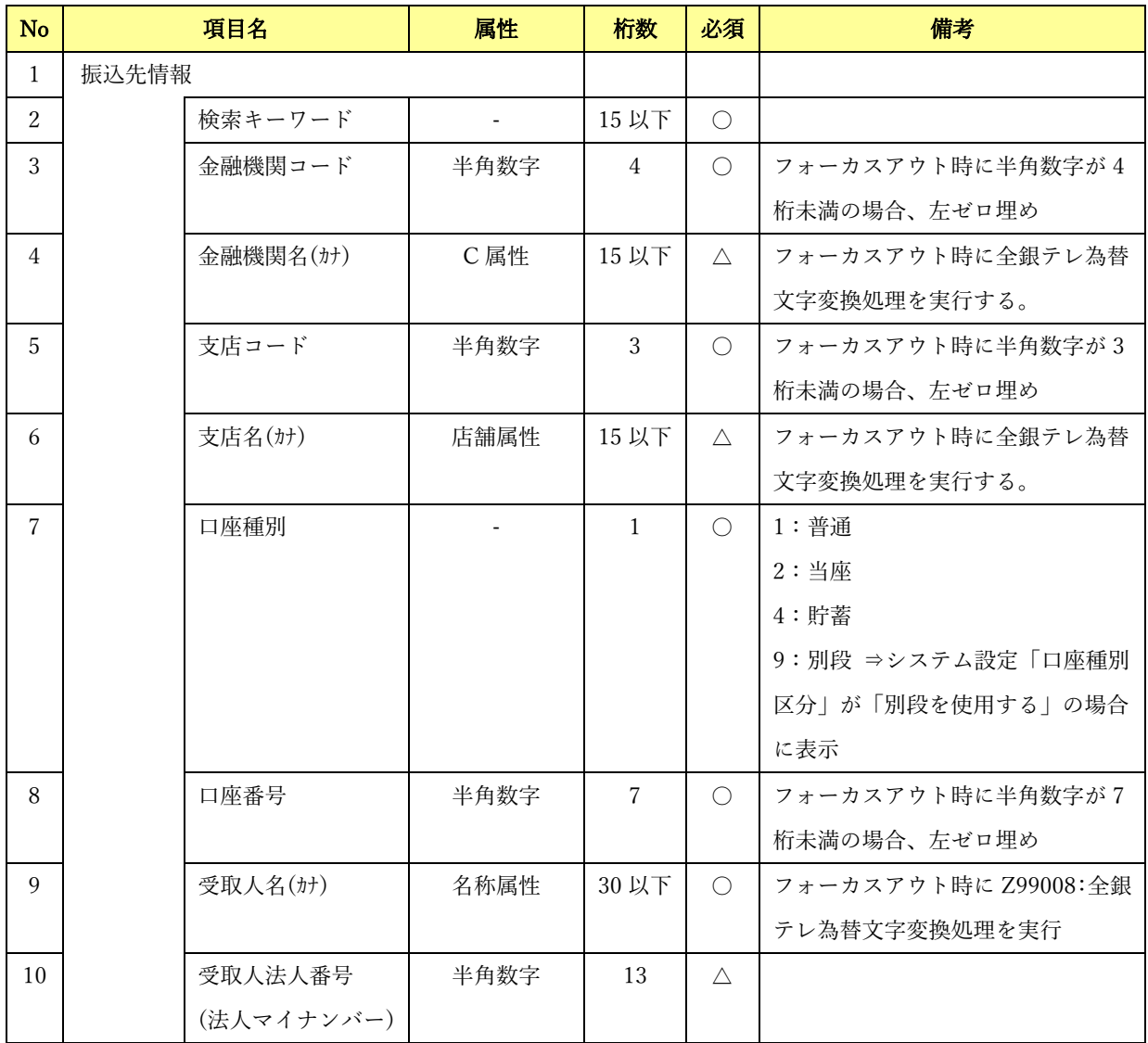

 $\frac{1}{2}$  , and the set of the set of the set of the set of the set of the set of the set of the set of the set of the set of the set of the set of the set of the set of the set of the set of the set of the set of the set

(〇:必須 △:任意)

## 6.1.7 社内口座管理画面

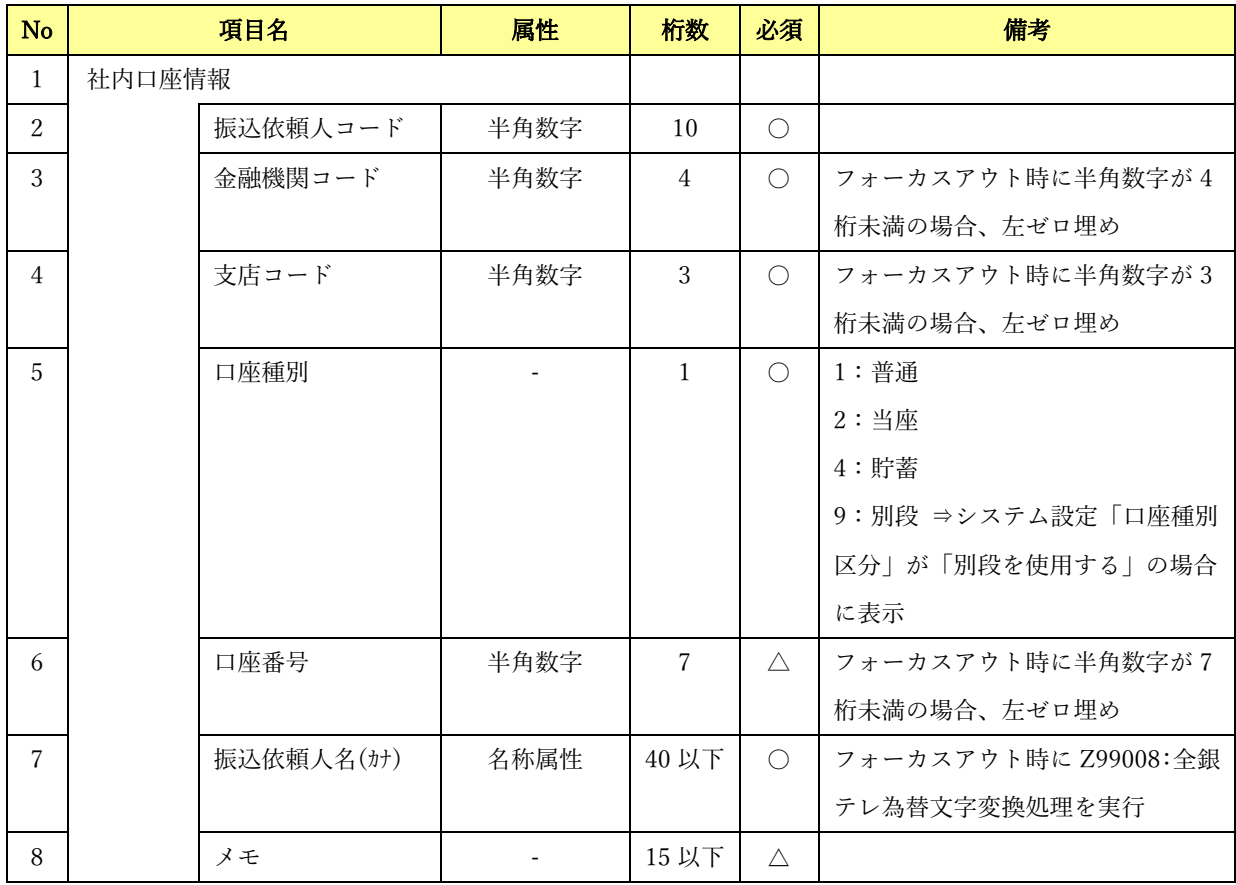

 $\frac{1}{2}$  , and the set of the set of the set of the set of the set of the set of the set of the set of the set of the set of the set of the set of the set of the set of the set of the set of the set of the set of the set

(〇:必須 △:任意)

# 6.1.8 システム設定画面

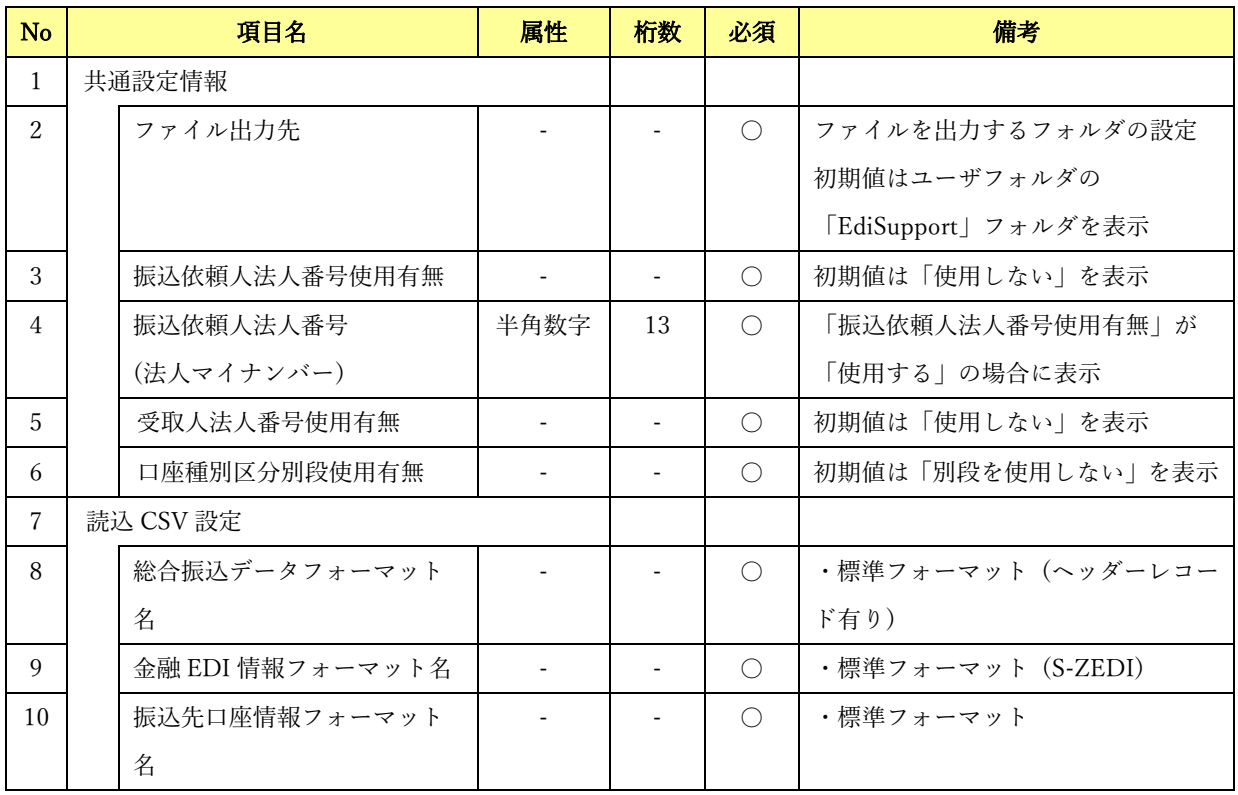

 $\frac{1}{2}$  , and the set of the set of the set of the set of the set of the set of the set of the set of the set of the set of the set of the set of the set of the set of the set of the set of the set of the set of the set

(〇:必須 △:任意)

# 6.1.9 読込 CSV フォーマット共通設定画面

## 総合振込データ

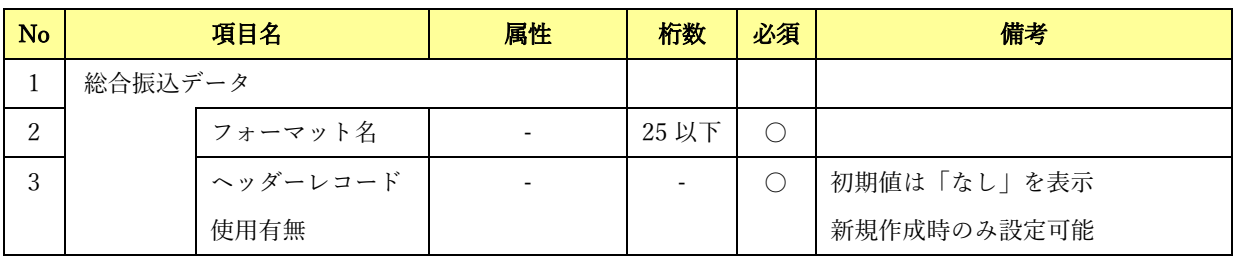

 $\frac{1}{2}$  , and the set of the set of the set of the set of the set of the set of the set of the set of the set of the set of the set of the set of the set of the set of the set of the set of the set of the set of the set

(〇:必須 △:任意)

## 金融 EDI 情報

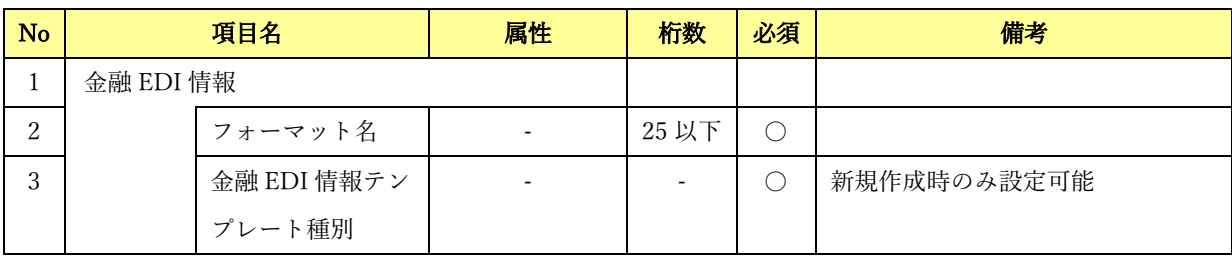

(〇:必須 △:任意)

## 振込先口座情報

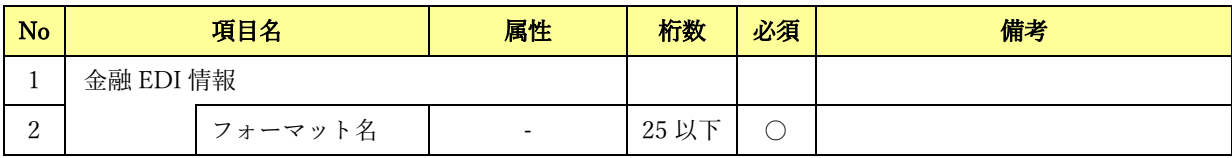

(〇:必須 △:任意)

## 6.1.10 読込 CSV フォーマット詳細設定画面

## フォーマット形式:ヘッダレコード有り

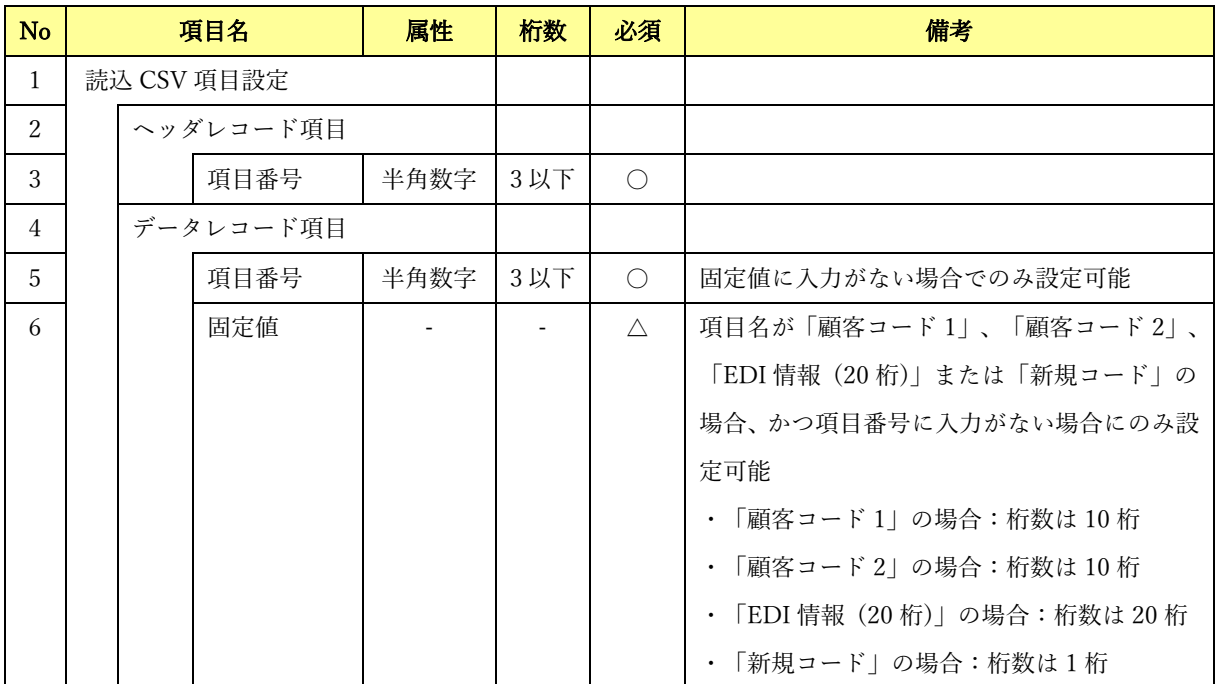

 $\frac{1}{2}$  , and the set of the set of the set of the set of the set of the set of the set of the set of the set of the set of the set of the set of the set of the set of the set of the set of the set of the set of the set

(〇:必須 △:任意)

## フォーマット形式:ヘッダレコード無し

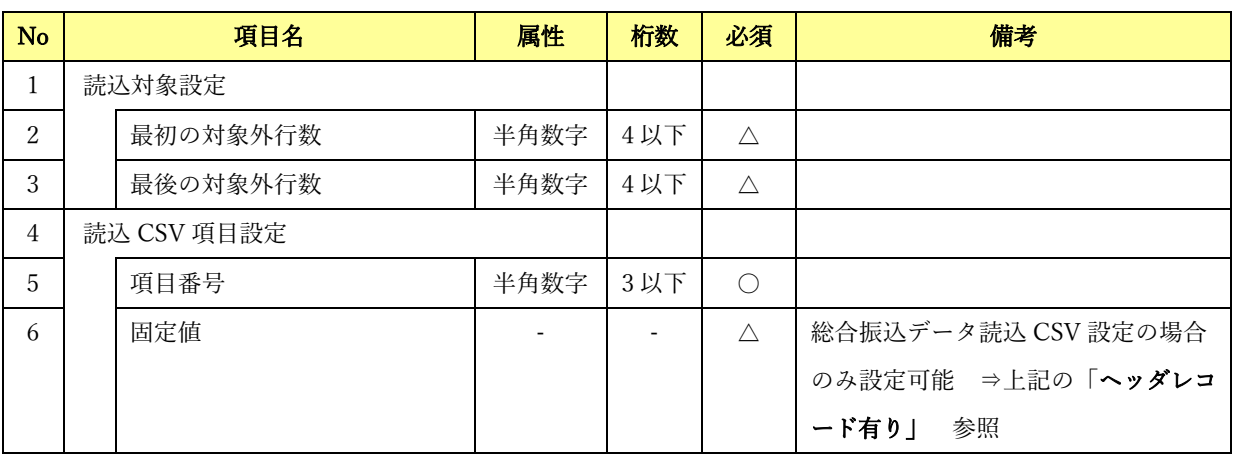

(〇:必須 △:任意)

## 6.2 帳票について

## 6.2.1 帳票一覧

本ソフトで出力される帳票の一覧を以下に示します。

下記ファイル名の「YYYYMMDDhhmmss」は帳票の出力日時(年月日時分秒)になります。

 $\frac{1}{2}$  , and the set of the set of the set of the set of the set of the set of the set of the set of the set of the set of the set of the set of the set of the set of the set of the set of the set of the set of the set

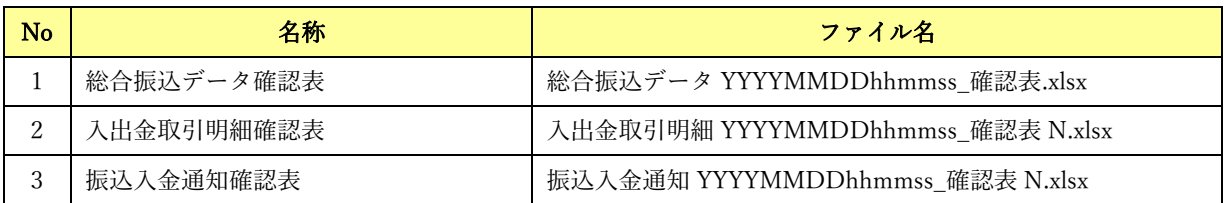

## 6.2.2 総合振込データ確認表

総合振込データ確認表には、総合振込データの詳細情報が金融 EDI 情報種別ごとにシートを分け て出力されます。詳細情報のシートは、総合振込データの中に該当金融 EDI 情報が 1 件以上存在 する場合のみ出力されます。

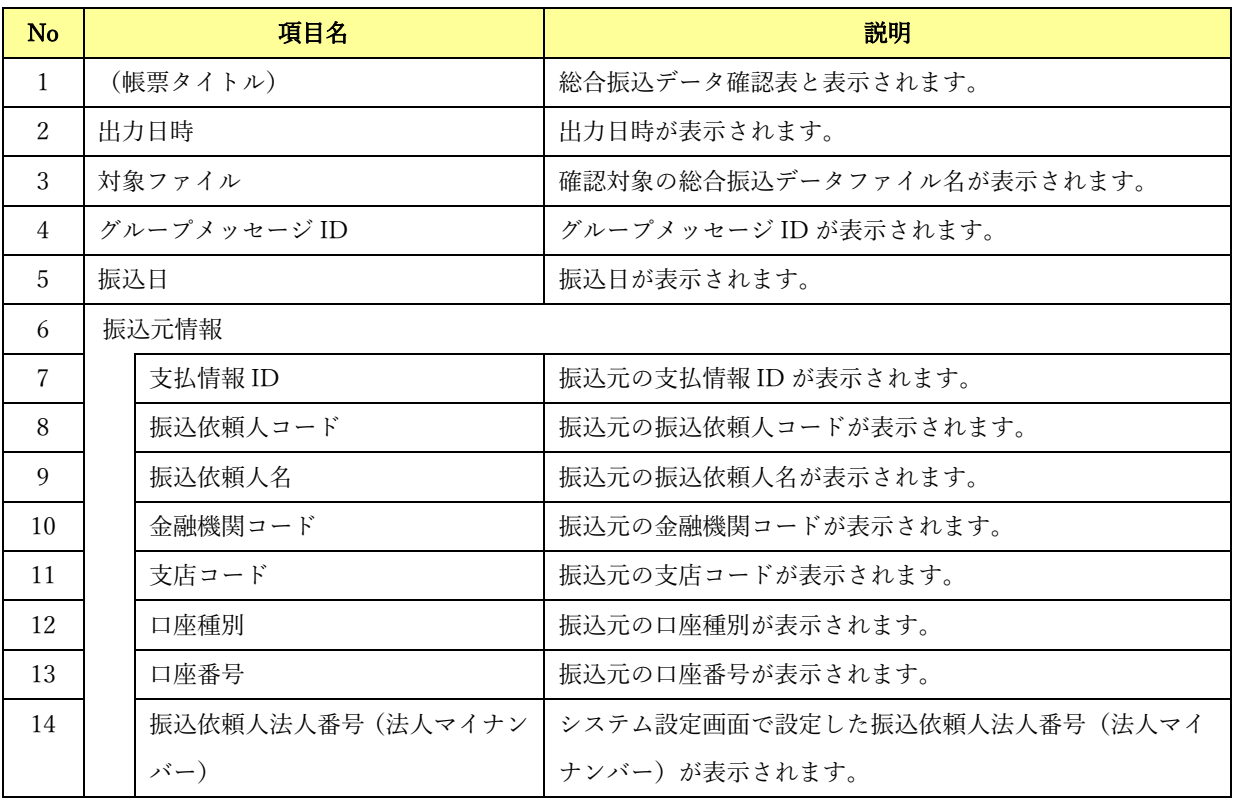

帳票項目 (総合振込データ確認表 シート)

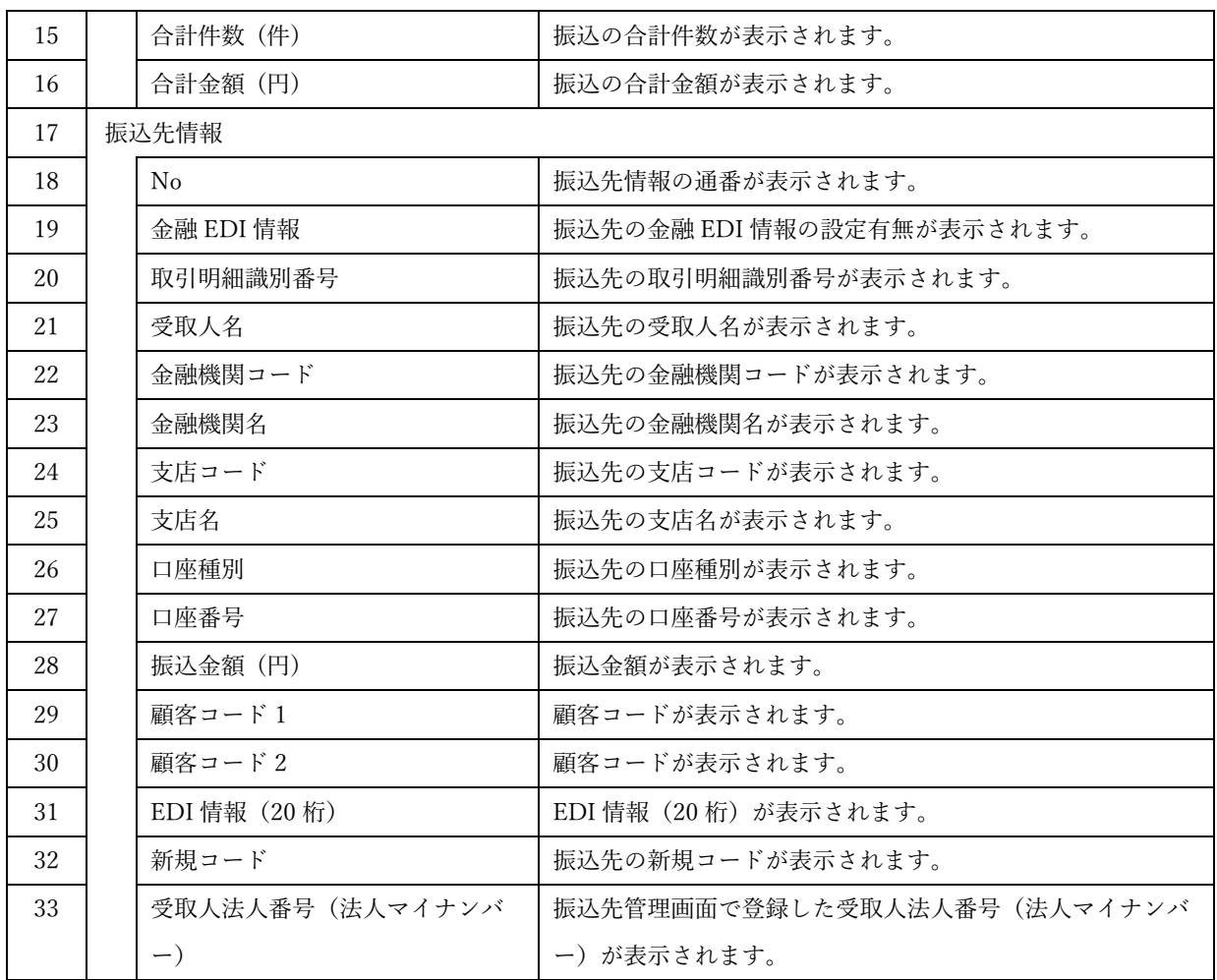

### 帳票項目(金融 EDI 情報 (S-ZEDI) シート)

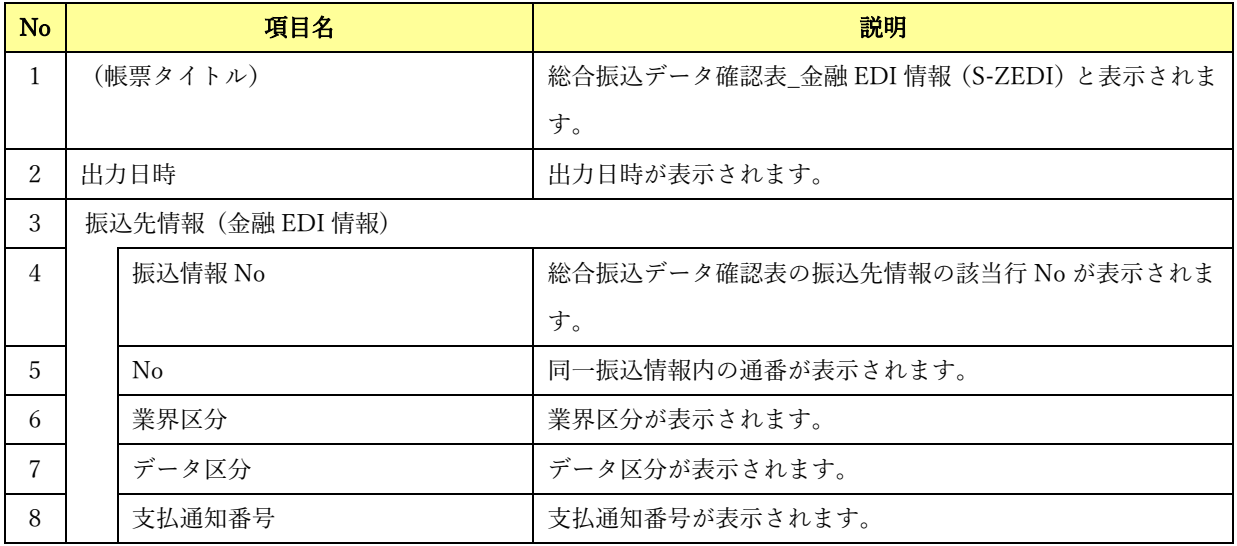

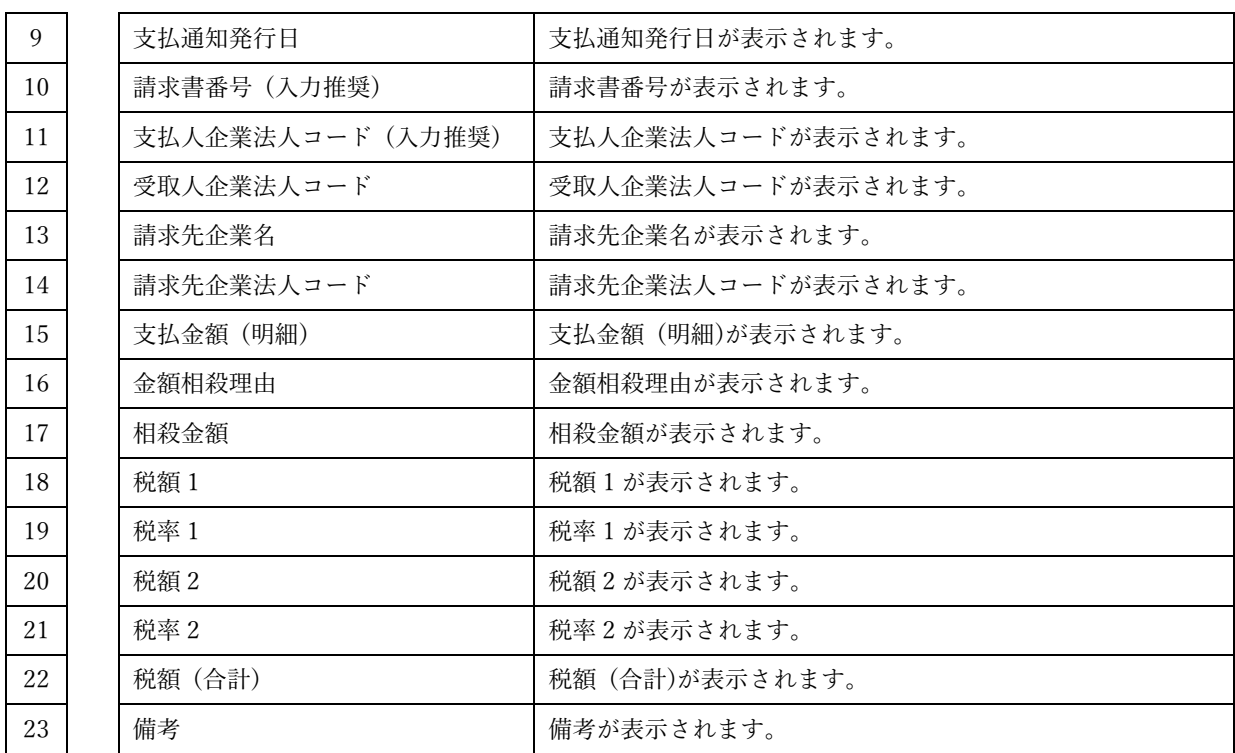

帳票項目(金融 EDI 情報 (D-ZEDI\_売掛消込) シート)

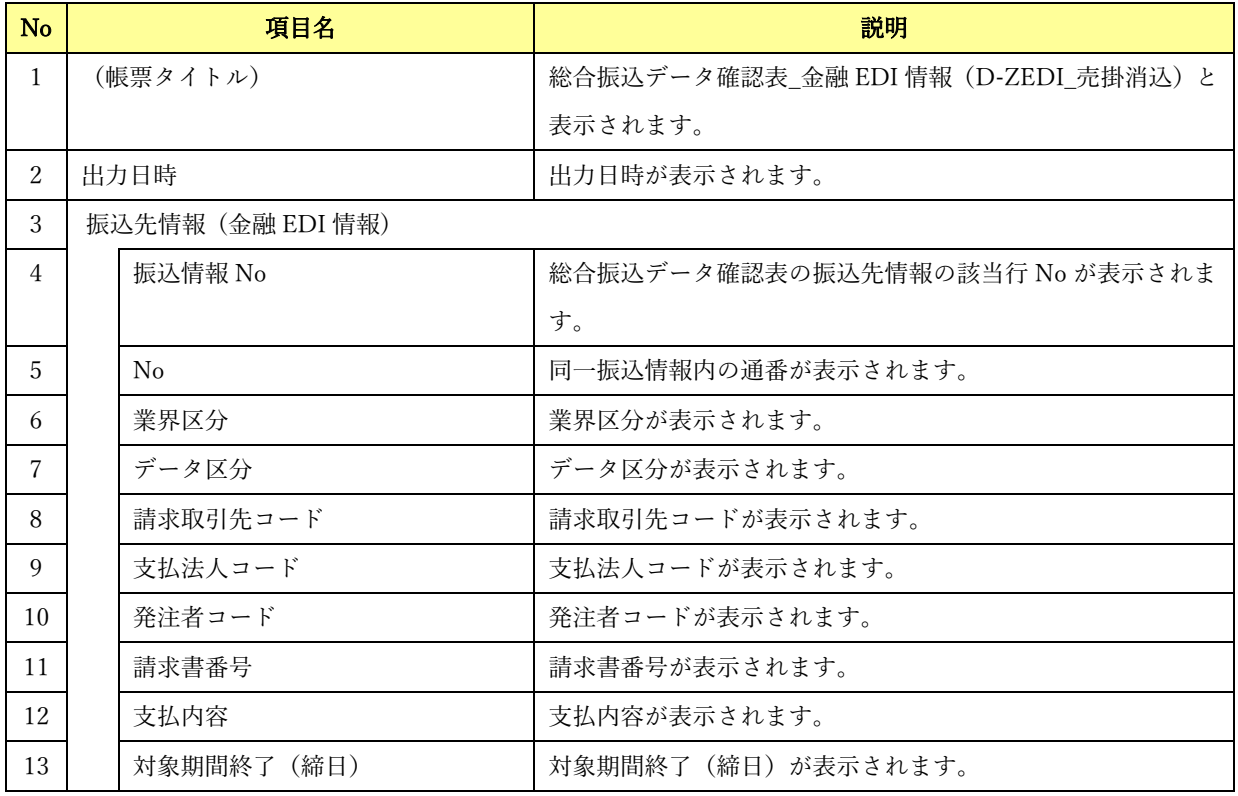

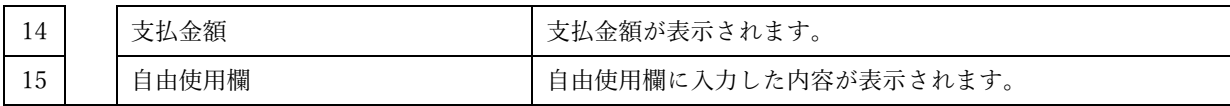

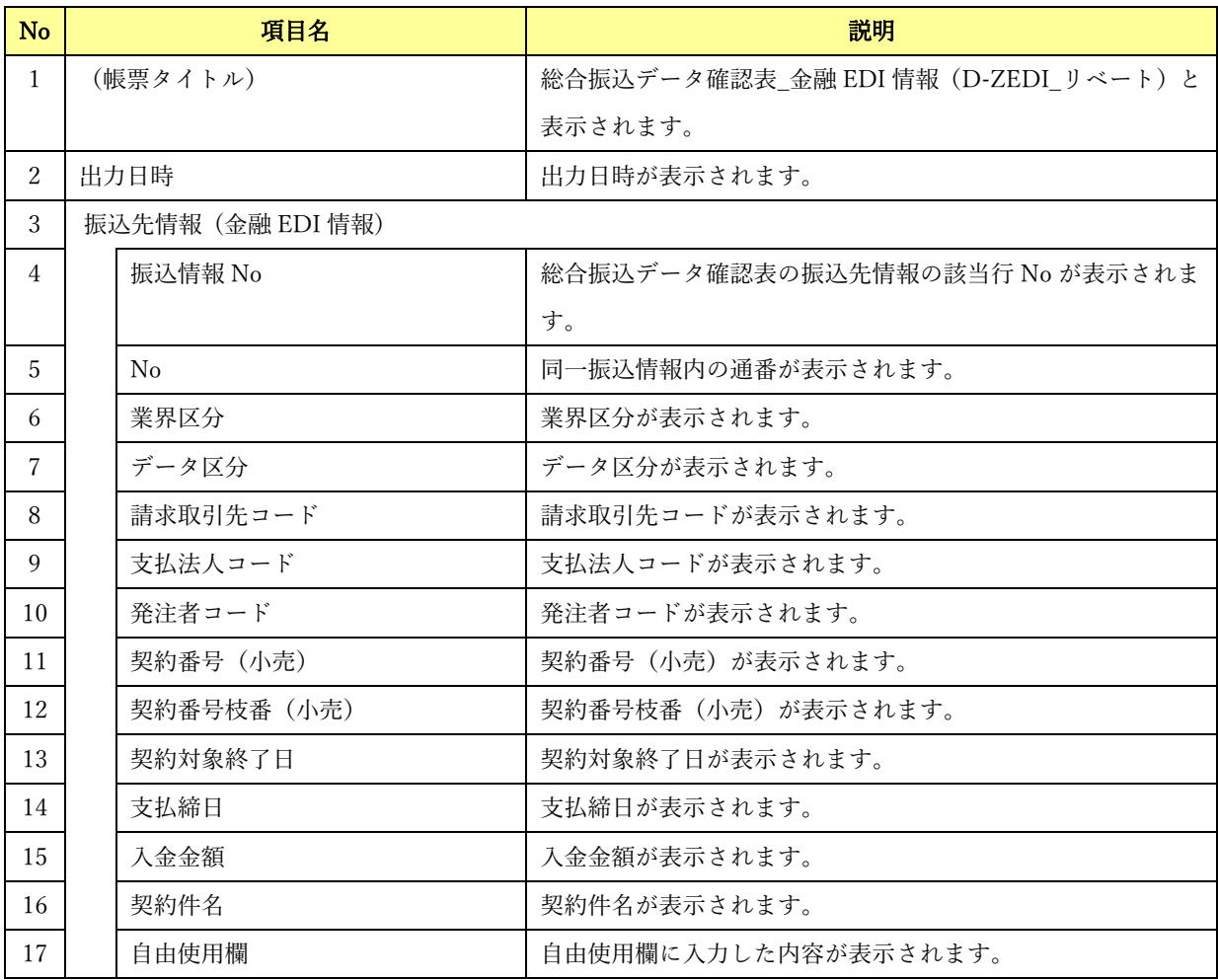

### 帳票項目(金融 EDI 情報 (D-ZEDI\_リベート) シート)

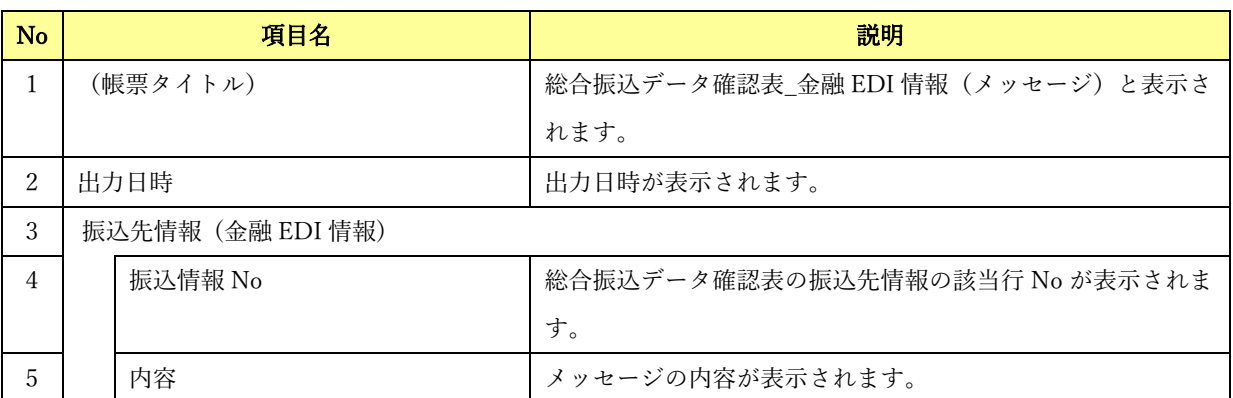

帳票項目(金融 EDI 情報 (メッセージ) シート)

### ↓ サンプルレイアウト (総合振込データ確認票 シート)

出力日時: 2019/06/07 12:59:51

9件<br>4,500,000円

合計件数<br>合計金額

#### 総合振込データ確認表

対象ファイル:総合振込データ20190607125951\_XML.xml<br>グルーブメッセージ10 |201906071133001<br>- 振込日 - 2019/09/01

#### 振込元情報

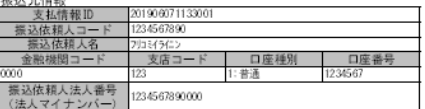

#### 振込 先情報

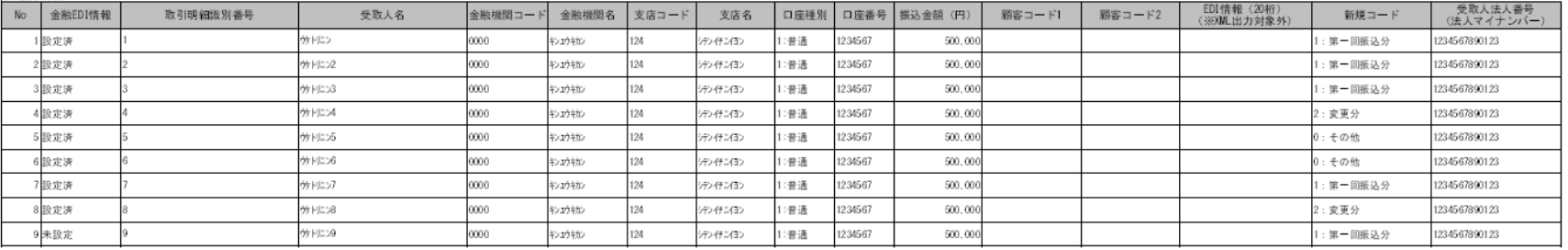

#### 123

#### サンプルレイアウト (金融 EDI 情報(S-ZEDI) シート)

#### 総合振込データ確認表 金融EDI情報 (S-ZEDI)

振込先情報 (金融EDI情報)

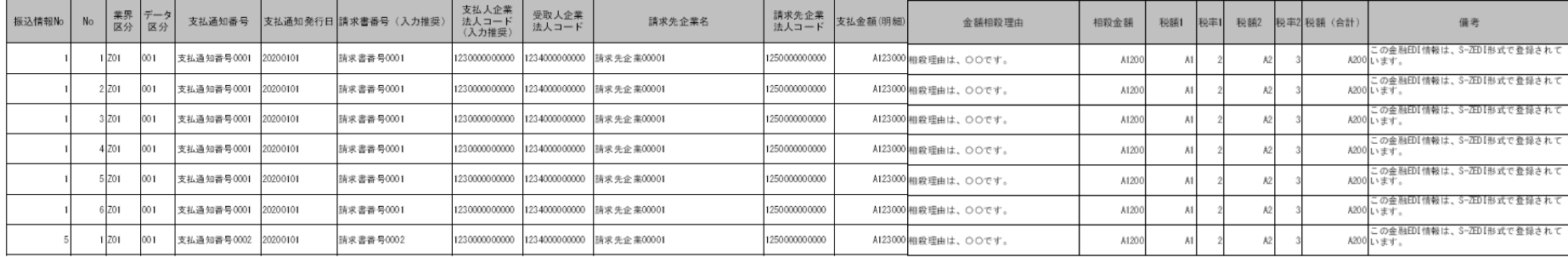

\_\_\_\_\_\_\_\_\_\_\_\_\_\_\_\_\_\_\_\_\_\_\_\_\_\_\_\_\_\_\_\_

サンプルレイアウト (金融 EDI 情報(D-ZEDI\_売掛消込) シート)

出力日時: 2019/06/07 12:59:51

## 総合振込データ確認表\_金融EDI情報 (D-ZEDI\_売掛消込)

振込先情報(金融EDI情報)

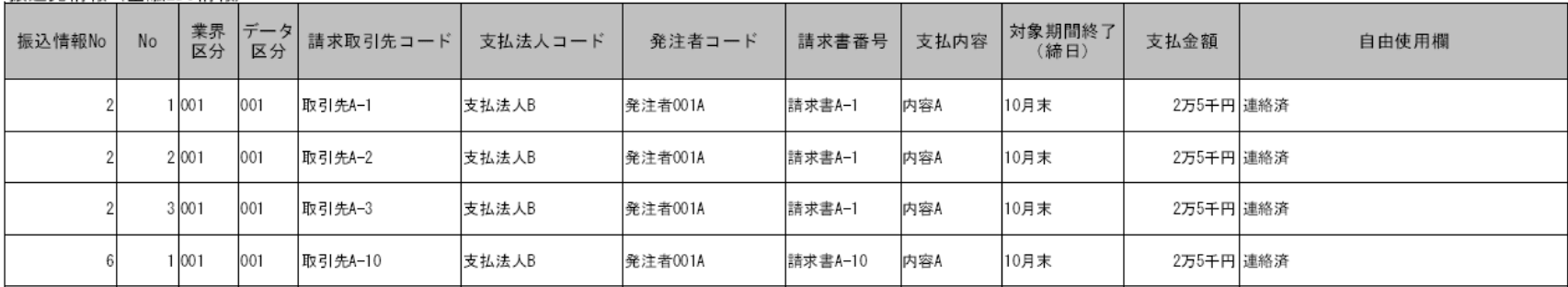

\_\_\_\_\_\_\_\_\_\_\_\_\_\_\_\_\_\_\_\_\_\_\_\_\_\_\_\_\_\_\_\_

出力日時: 2019/06/07 12:59:51

サンプルレイアウト (金融 EDI 情報(D-ZEDI\_リベート) シート)

出力日時: 2019/06/07 12:59:51

#### 総合振込データ確認表\_金融EDI情報 (D-ZEDI\_リベート)

振込先情報 (金融EDI情報)

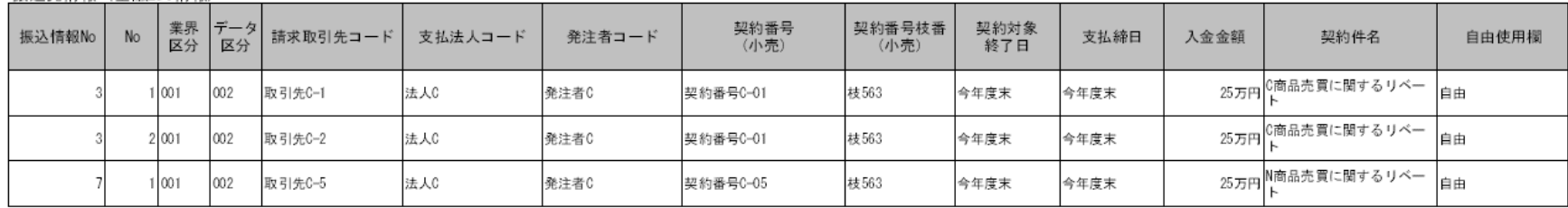

\_\_\_\_\_\_\_\_\_\_\_\_\_\_\_\_\_\_\_\_\_\_\_\_\_\_\_\_\_\_\_\_

**↓** サンプルレイアウト (金融 EDI 情報(メッセージ) シート)

出力日時: 2019/06/07 12:59:51

## 総合振込データ確認表\_金融EDI情報(メッセージ)

振込先情報(金融EDI情報)

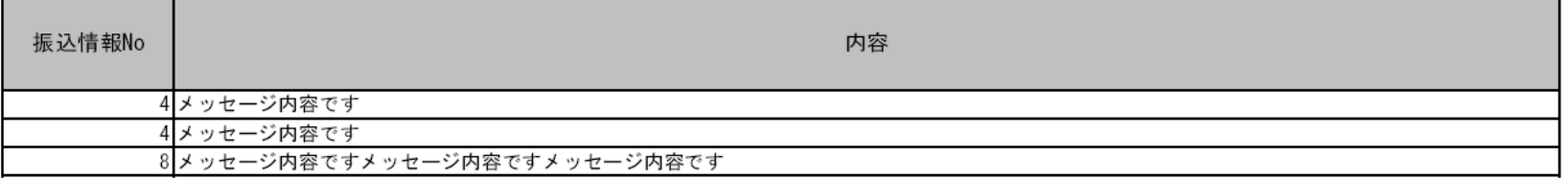

\_\_\_\_\_\_\_\_\_\_\_\_\_\_\_\_\_\_\_\_\_\_\_\_\_\_\_\_\_\_\_\_

## 6.2.3 入出金取引明細確認表

入出金取引明細確認表には、入出金取引データの詳細情報が金融 EDI 情報種別ごとにシートを分 けて出力されます。詳細情報のシートは、入出金取引データの中に該当金融 EDI 情報が 1 件以上 存在する場合のみ出力されます。

 $\frac{1}{2}$  , and the set of the set of the set of the set of the set of the set of the set of the set of the set of the set of the set of the set of the set of the set of the set of the set of the set of the set of the set

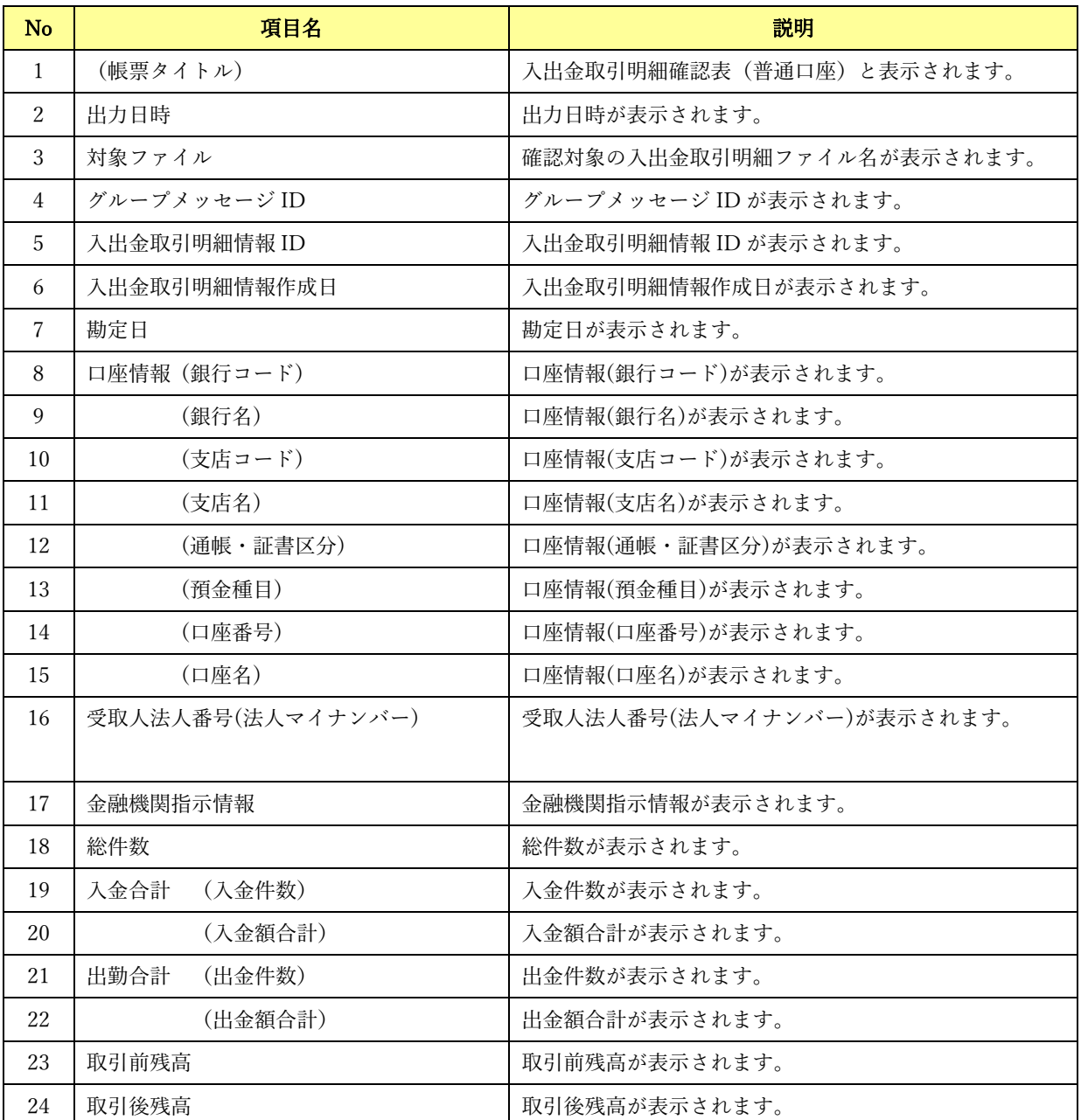

帳票項目(入出金取引明細確認表(普通口座))

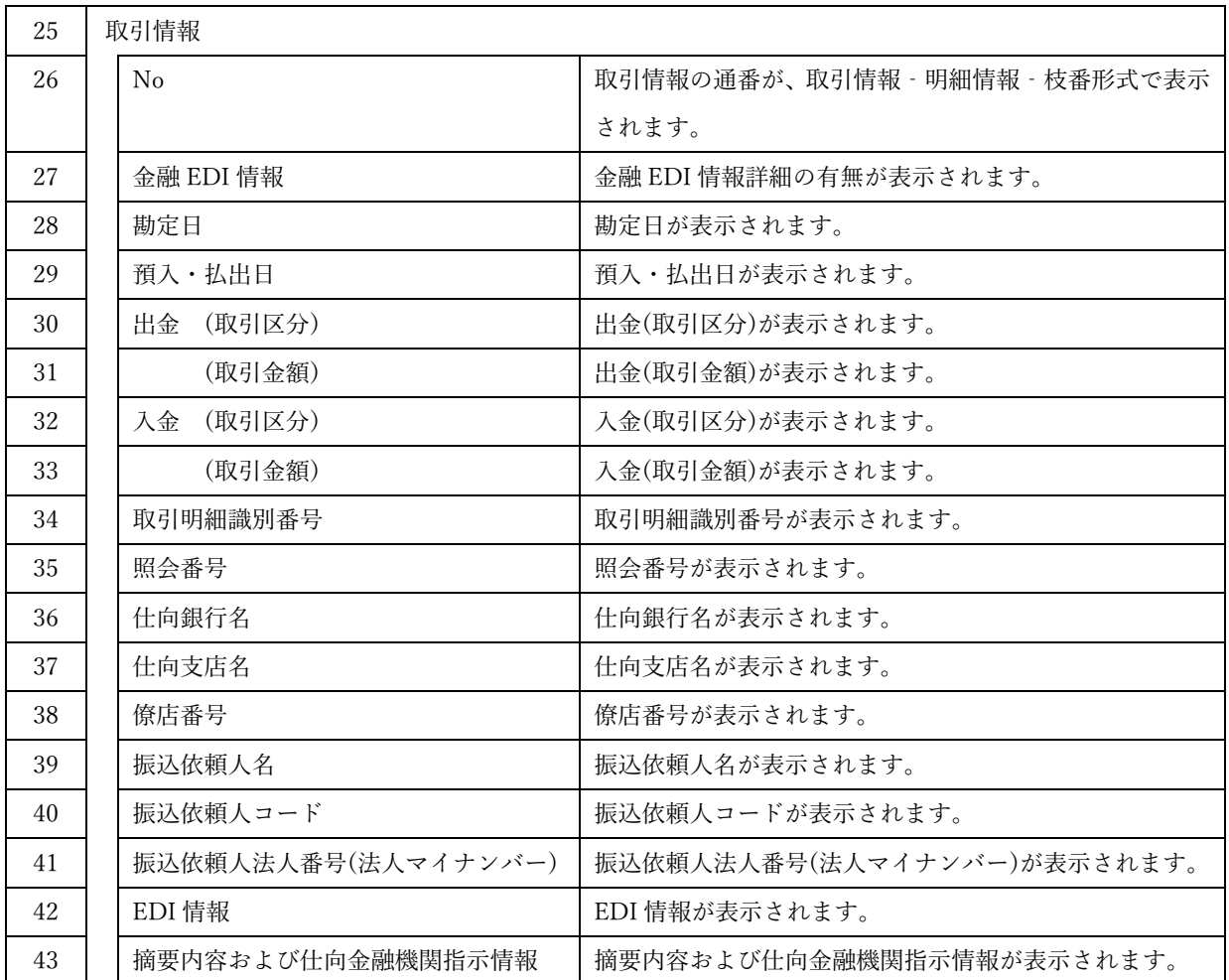

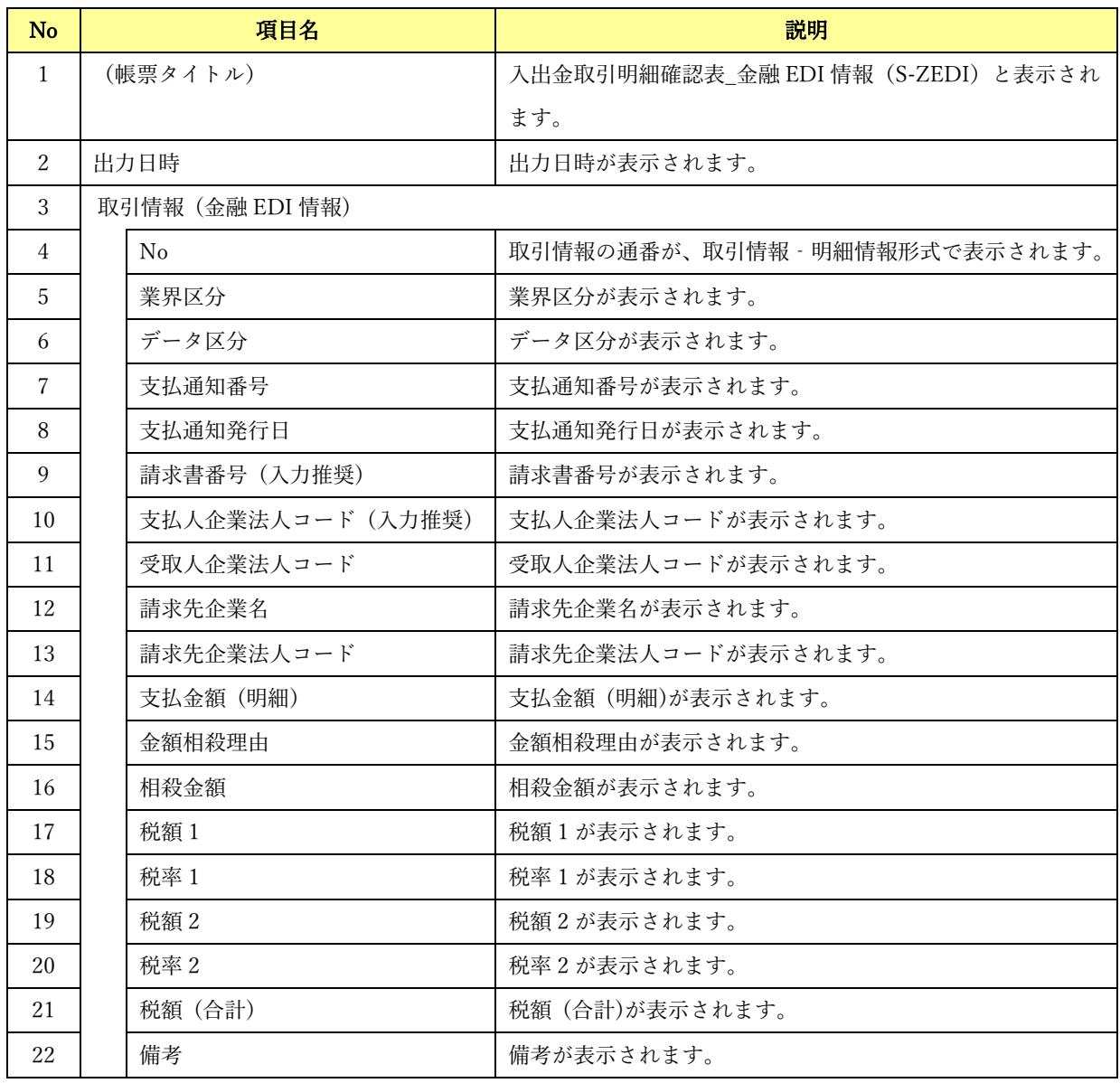

## 帳票項目(入出金取引明細確認表\_金融 EDI 情報 (S-ZEDI) )

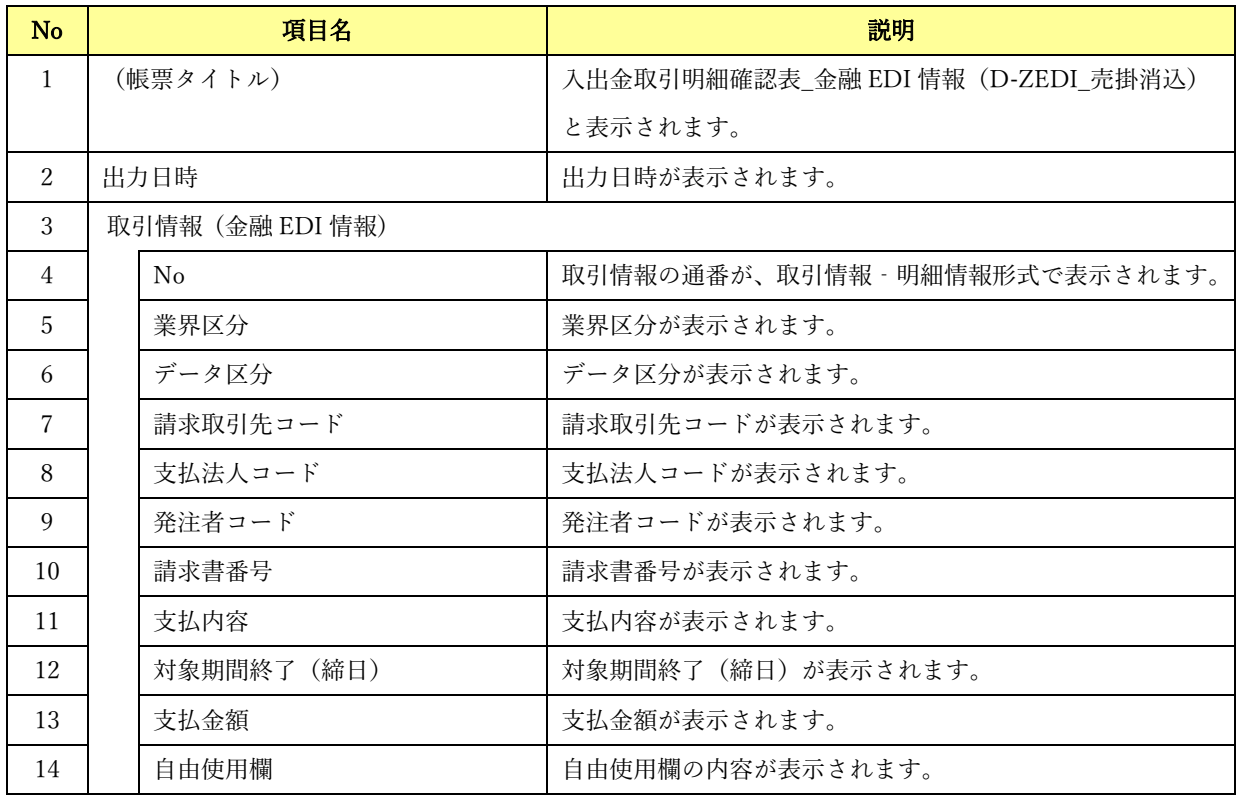

帳票項目(入出金取引明細確認表\_金融 EDI 情報 (D-ZEDI\_売掛消込) )

帳票項目(入出金取引明細確認表\_金融 EDI 情報 (D-ZEDI\_リベート) )

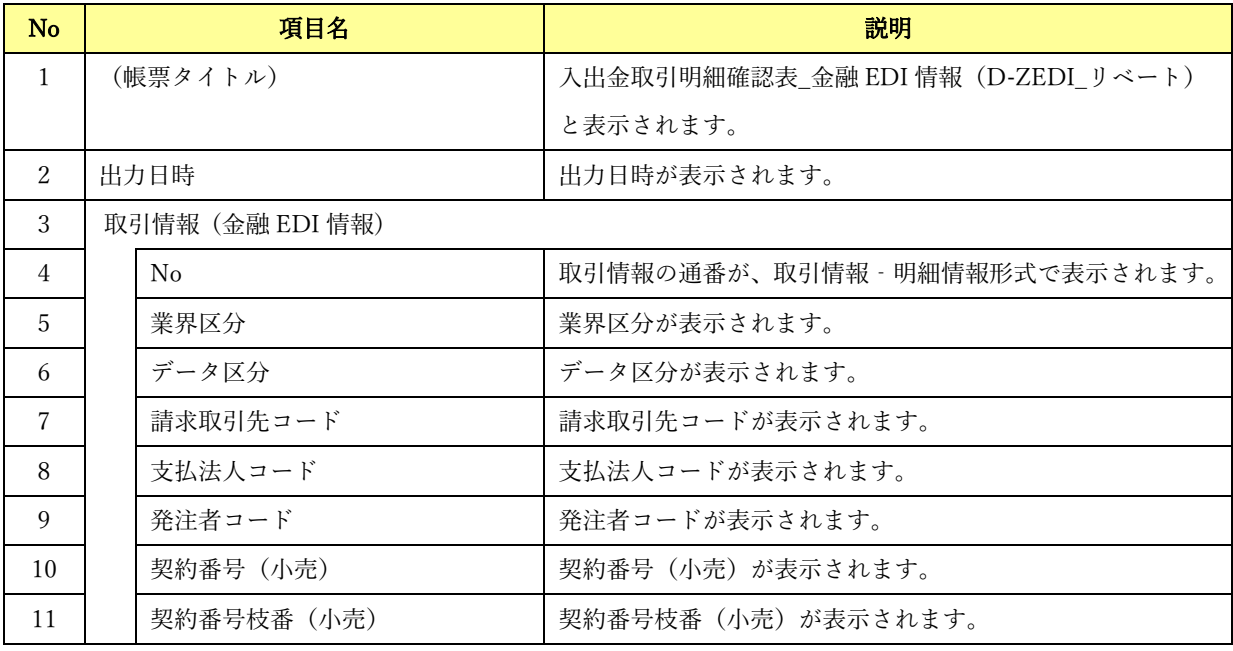

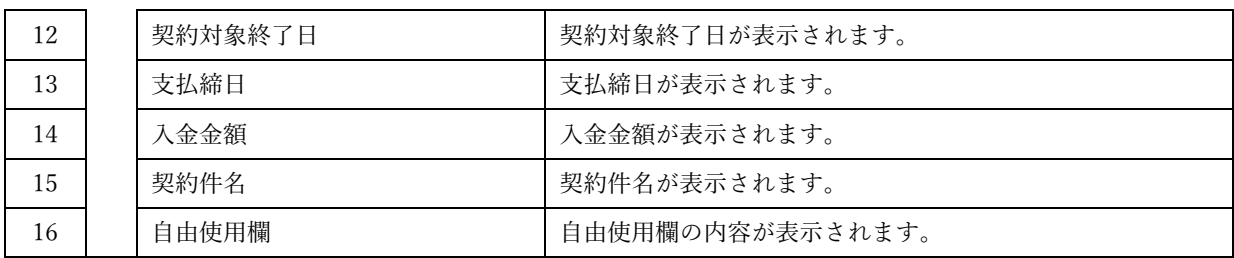

## **↓** 帳票項目 (入出金取引明細確認表\_金融 EDI 情報 (メッセージ))

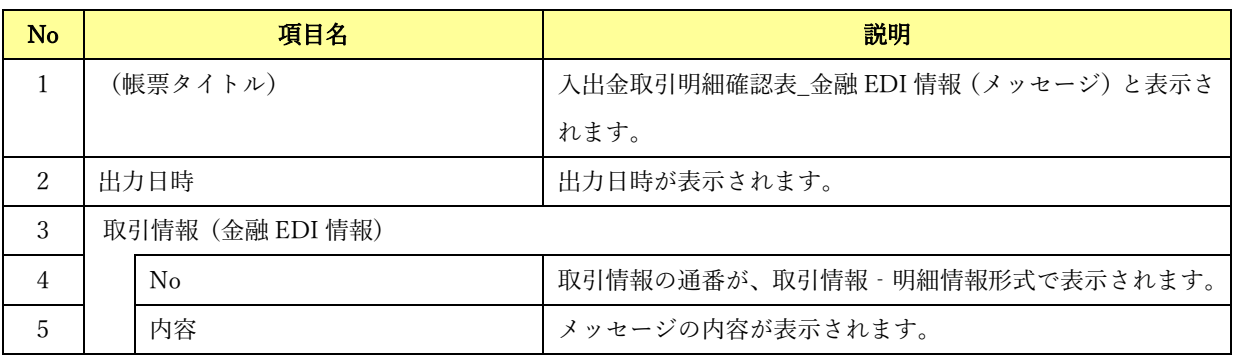

帳票項目(入出金取引明細確認表\_金融 EDI 情報 (任意フォーマット) )

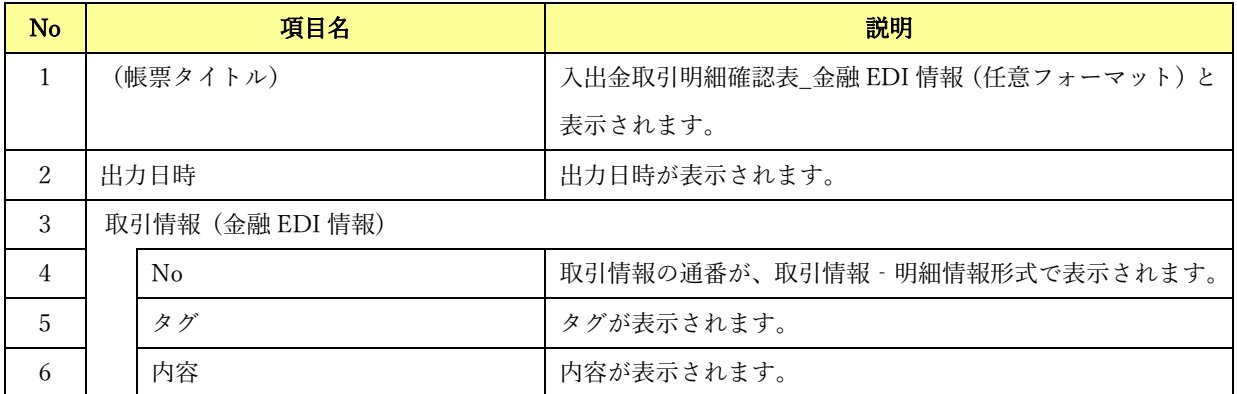

### ↓ サンプルレイアウト (入出金取引明細確認表 (普通口座))

#### 入出金取引明細確認表(普通口座)

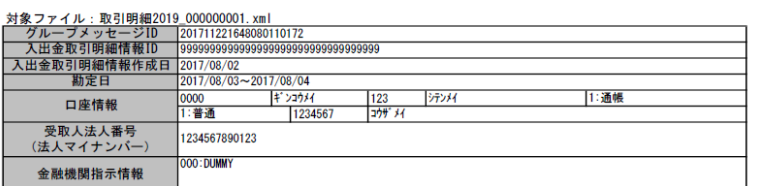

 $\begin{array}{r|l} 123,456\textcolor{red}{\textbf{f}} & 123,456,789,012,345\textcolor{red}{\textbf{f}} \\ 123,456\textcolor{red}{\textbf{f}} & 123,456,789,012,345\textcolor{red}{\textbf{f}} \\ \hline & 123,456,789,012,345\textcolor{red}{\textbf{f}} \\ \hline & 123,456,789,012,345\textcolor{red}{\textbf{f}} \end{array}$ 1,234件 入金合計 総件数 il<br>- 取引前残高<br>- 取引後残高

#### 取引情報

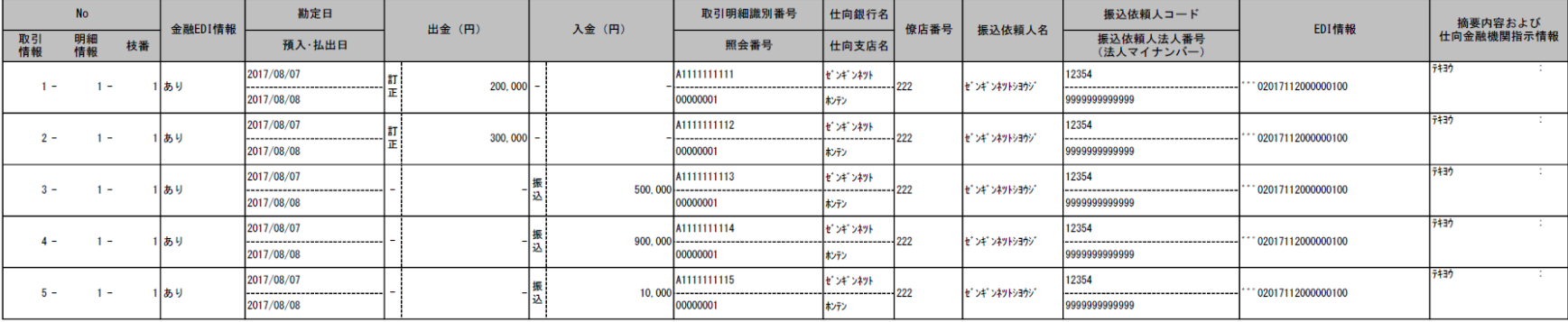

出力日時: 2019/05/30 10:18:12

#### サンプルレイアウト(入出金取引明細確認表\_金融 EDI 情報(S-ZEDI))

#### 入出金取引明細確認表\_金融EDI情報(S-ZEDI)

出力日時: 2019/05/30 10:18:12

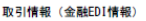

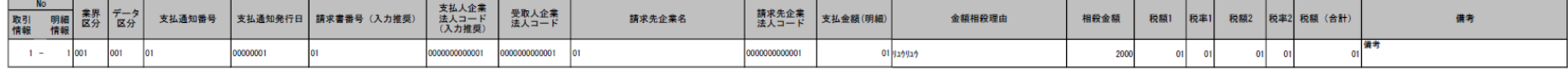

\_\_\_\_\_\_\_\_\_\_\_\_\_\_\_\_\_\_\_\_\_\_\_\_\_\_\_\_\_\_\_\_

#### サンプルレイアウト(入出金取引明細確認表\_金融 EDI 情報(D-ZEDI\_売掛消込))

出力日時: 2019/05/30 10:18:12

#### 入出金取引明細確認表 金融EDI情報 (D-ZEDI 売掛消込)

#### 取引情報 (金融EDI情報)

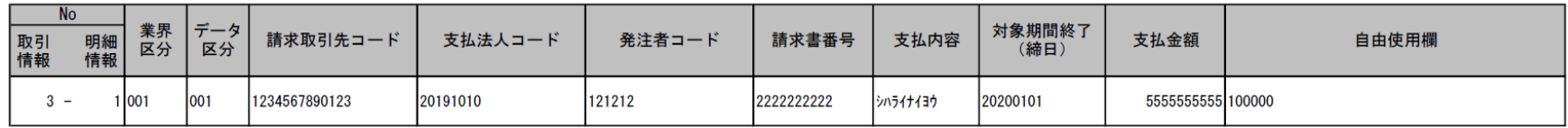

サンプルレイアウト(入出金取引明細確認表\_金融 EDI 情報(D-ZEDI\_リベート))

出力日時: 2019/05/30 10:18:12

#### 入出金取引明細確認表 金融EDI情報 (D-ZEDI リベート)

取引情報 (金融EDI情報)

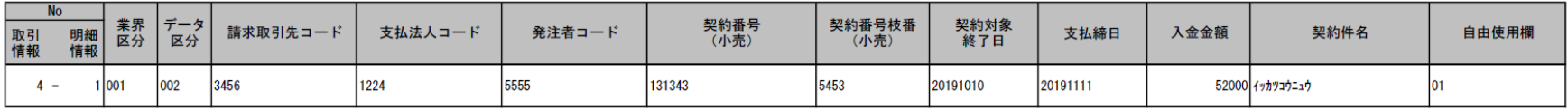

\_\_\_\_\_\_\_\_\_\_\_\_\_\_\_\_\_\_\_\_\_\_\_\_\_\_\_\_\_\_\_\_

#### サンプルレイアウト(入出金取引明細確認表\_金融 EDI 情報(メッセージ))

出力日時: 2019/05/30 10:18:12

## 入出金取引明細確認表\_金融EDI情報 (メッセージ)

#### 取引情報 (金融EDI情報)

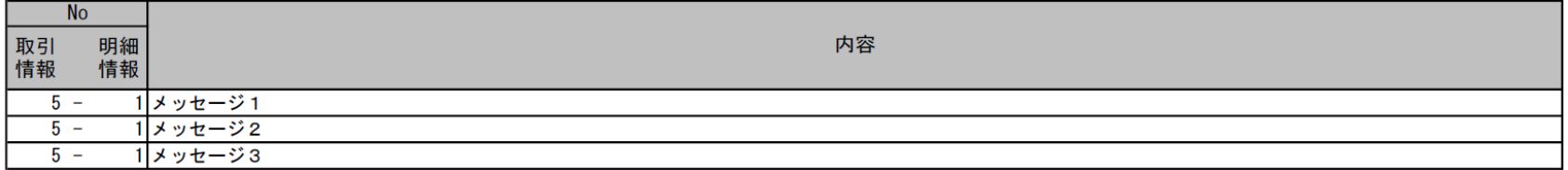

\_\_\_\_\_\_\_\_\_\_\_\_\_\_\_\_\_\_\_\_\_\_\_\_\_\_\_\_\_\_\_\_

#### サンプルレイアウト(入出金取引明細確認表\_金融 EDI 情報(任意フォーマット))

出力日時: 2019/05/30 10:18:12

### 入出金取引明細確認表\_金融EDI情報(任意フォーマット)

#### 取引情報 (金融EDI情報)

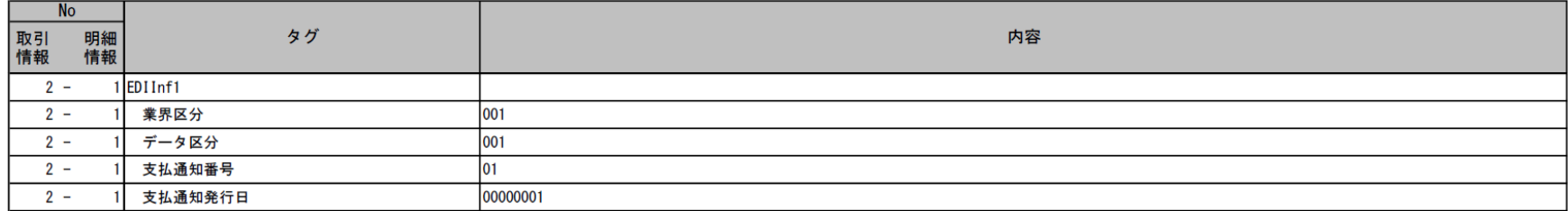

\_\_\_\_\_\_\_\_\_\_\_\_\_\_\_\_\_\_\_\_\_\_\_\_\_\_\_\_\_\_\_\_

## 6.2.4 振込入金通知確認表

振込入金通知確認表には、振込入金通知データの詳細情報が金融 EDI 情報種別ごとにシートを分 けて出力されます。詳細情報のシートは、振込入金通知データの中に該当金融 EDI 情報が 1 件以 上存在する場合のみ出力されます。

 $\frac{1}{2}$  , and the set of the set of the set of the set of the set of the set of the set of the set of the set of the set of the set of the set of the set of the set of the set of the set of the set of the set of the set

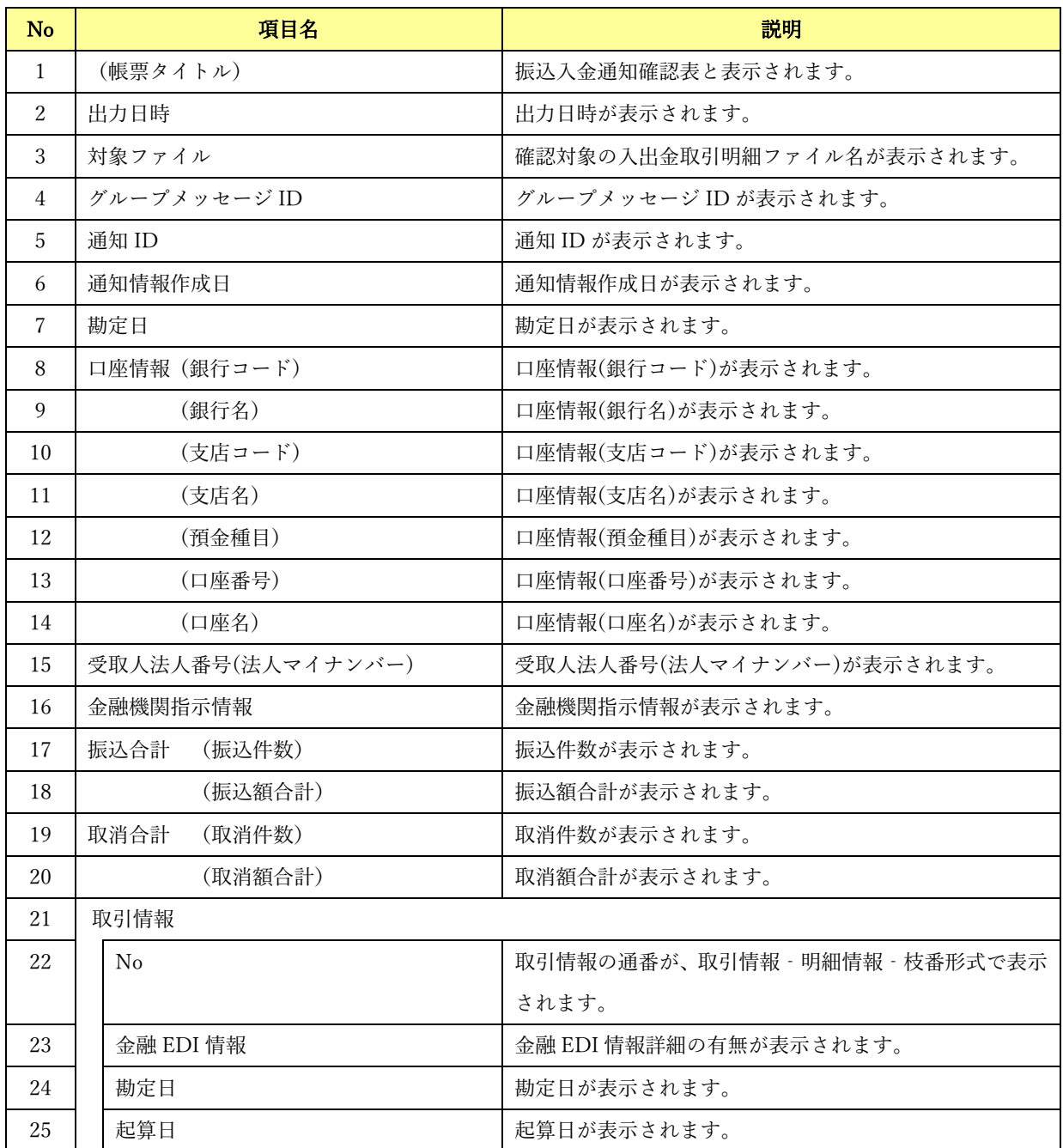

#### 帳票項目(振込入金通知確認表)

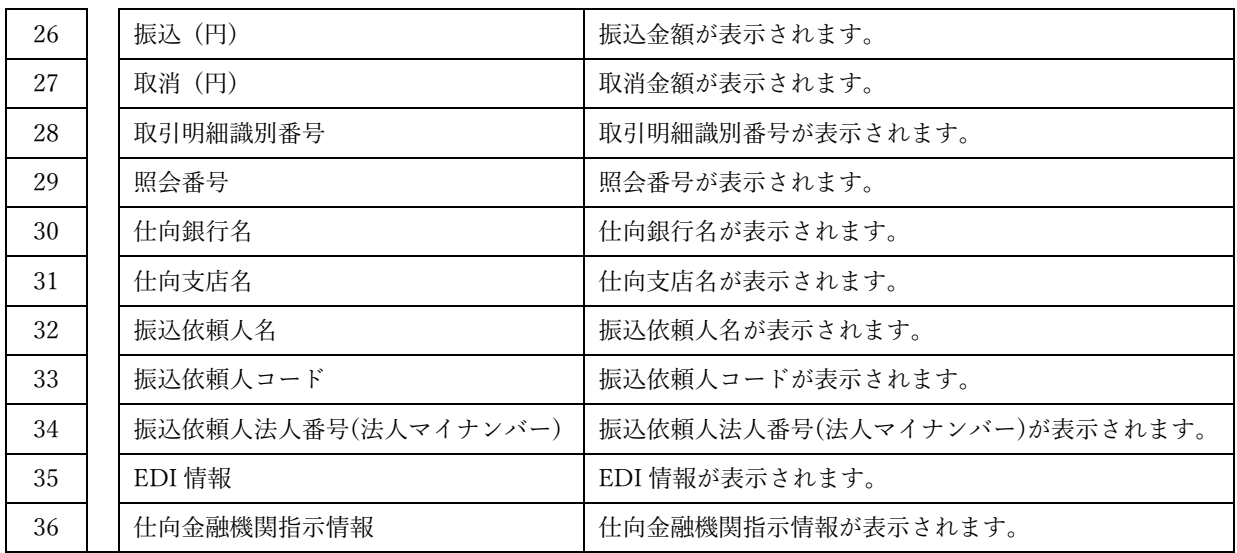

帳票項目(振込入金通知確認表\_金融 EDI 情報 (S-ZEDI) )

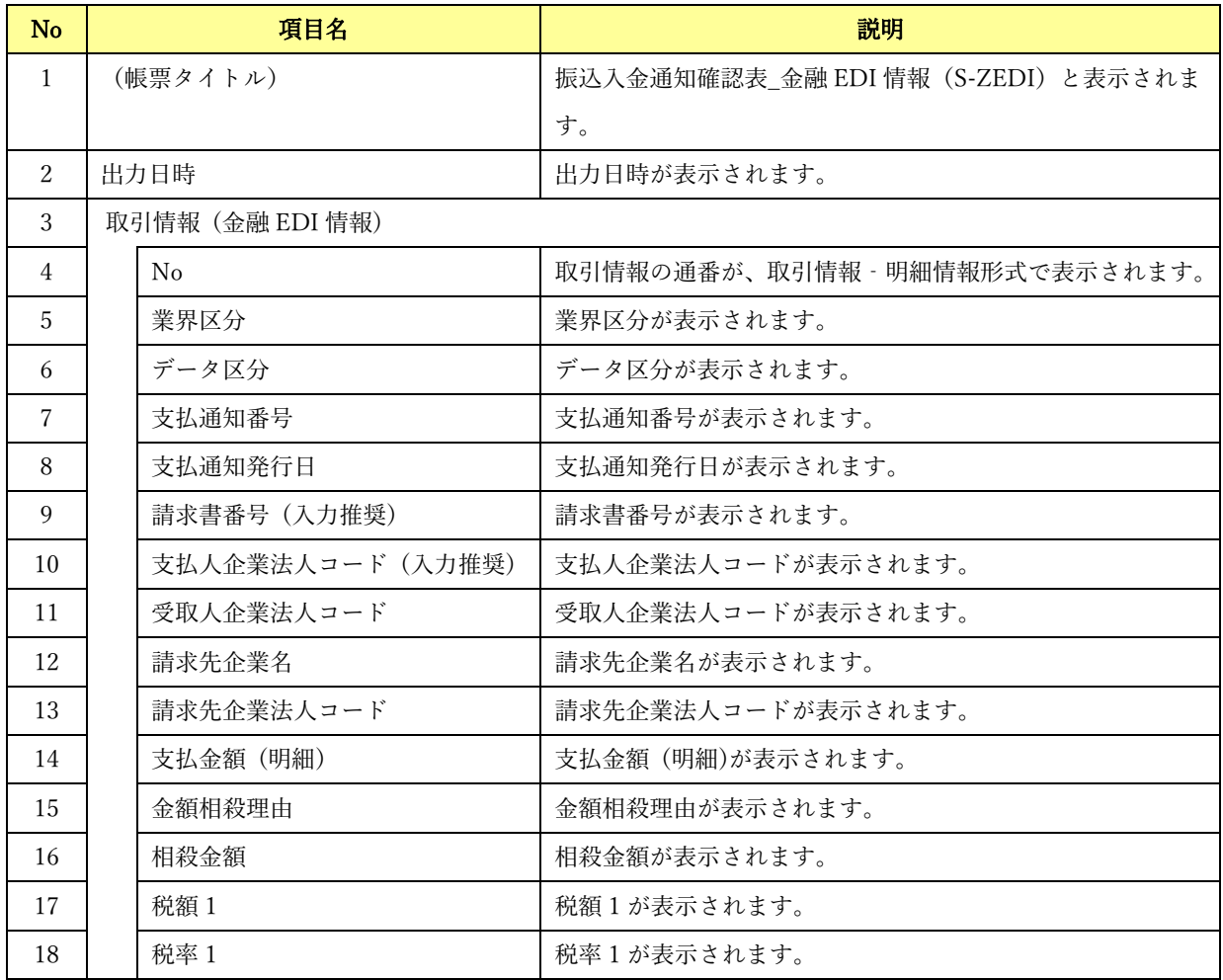

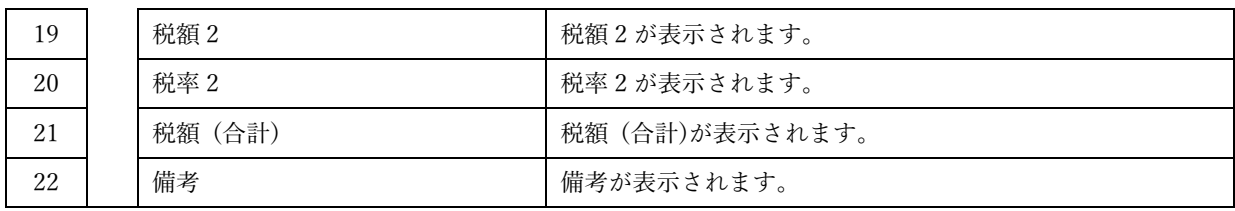

帳票項目(振込入金通知確認表\_金融 EDI 情報 (D-ZEDI\_売掛消込) )

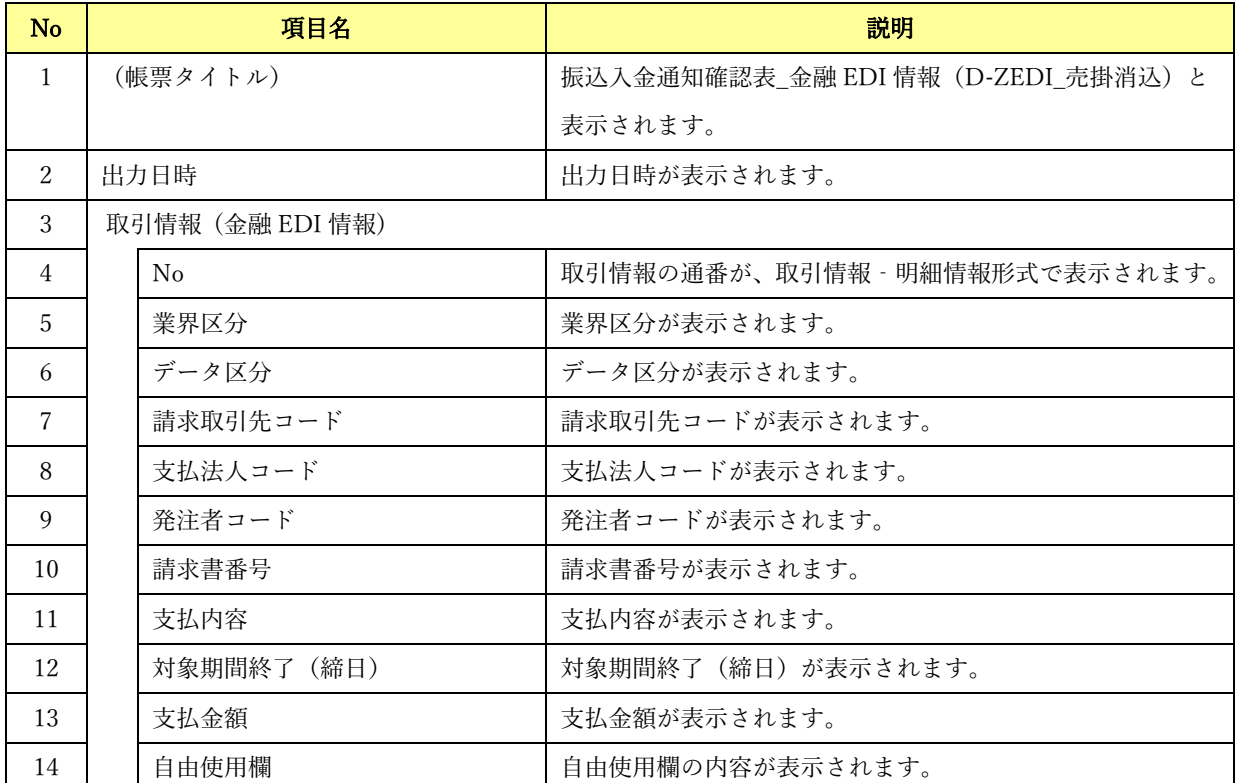

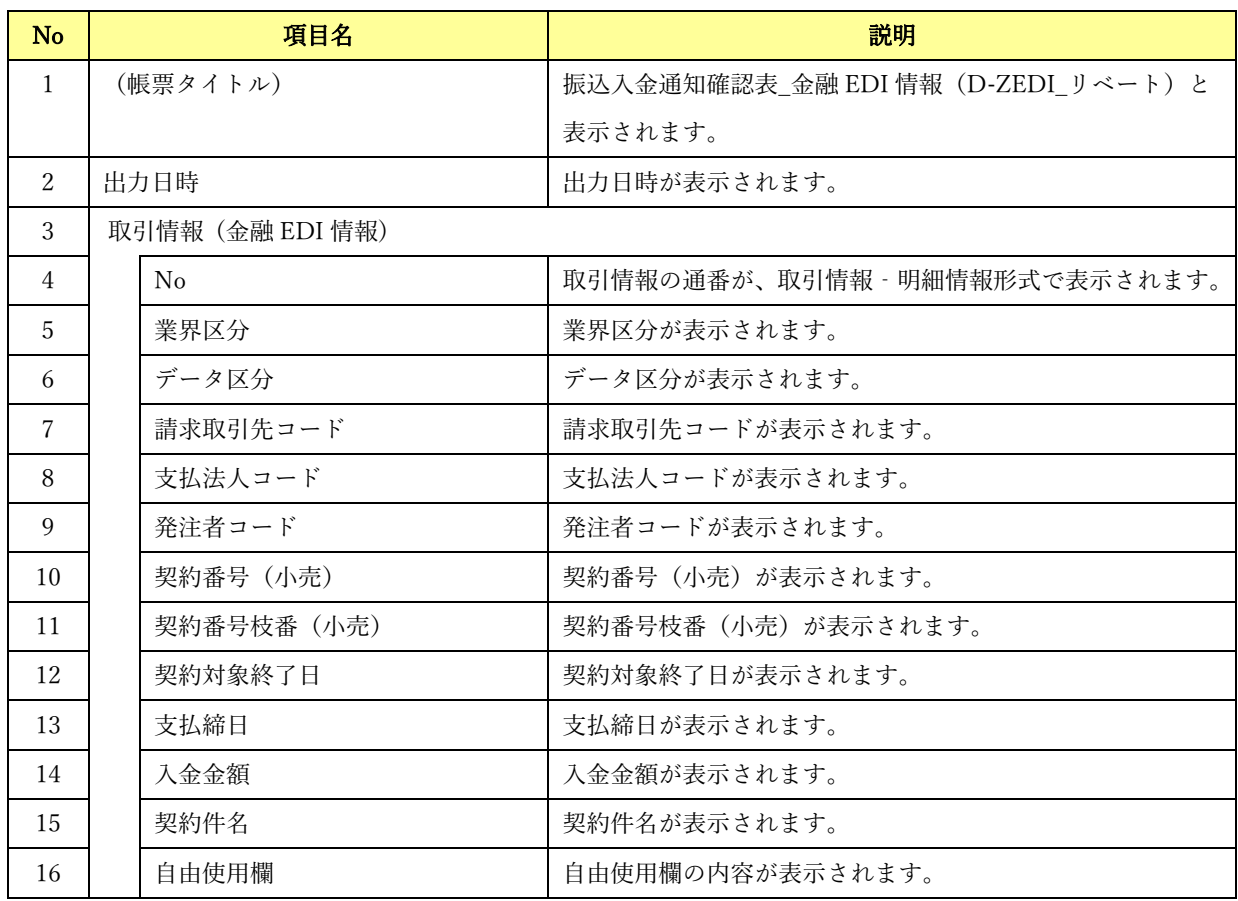

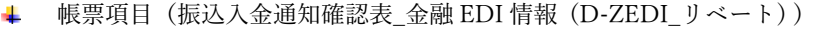

帳票項目(振込入金通知確認表\_金融 EDI 情報 (メッセージ) )

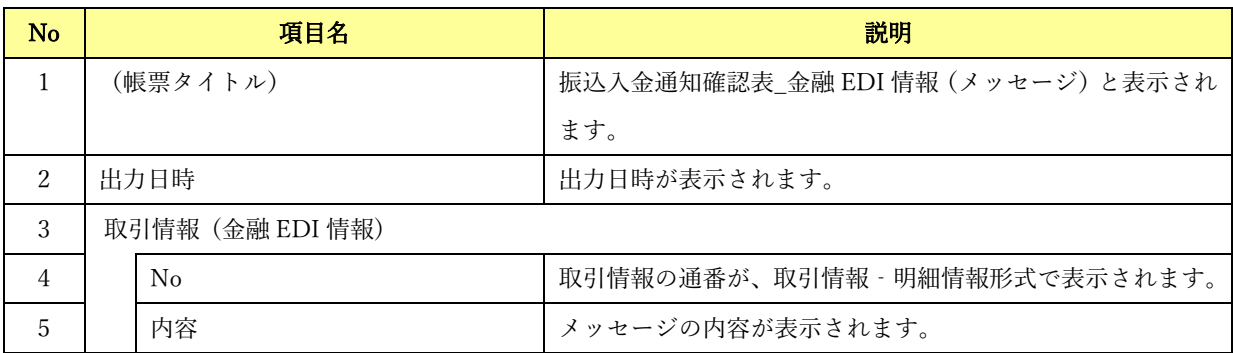

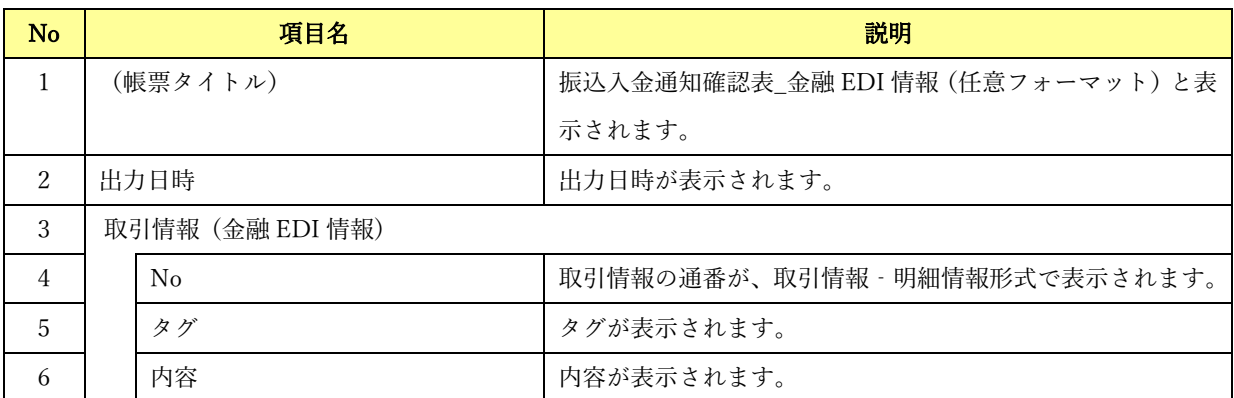

帳票項目(振込入金通知確認表\_金融 EDI 情報 (任意フォーマット) )

### ↓ サンプルレイアウト (振込入金通知確認表)

#### 振込入金通知確認表

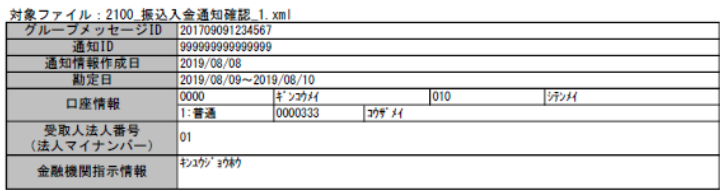

#### 取引情報

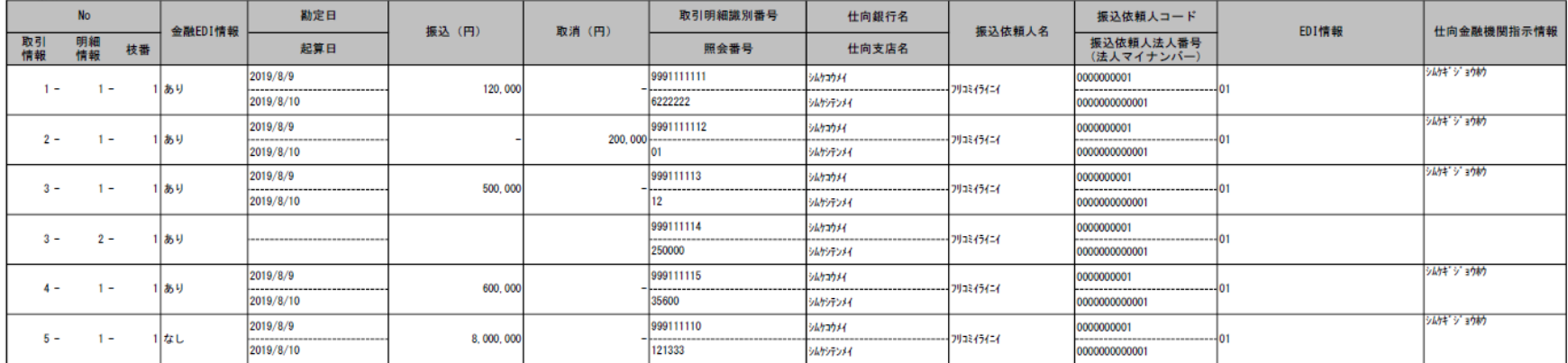

出力日時: 2019/05/30 14:15:56

| 振込合計 |<br>| 取消合計 | 25, 632, 489円<br>57, 984円  $\frac{350#}{1#}$ 

#### **↓** サンプルレイアウト (振込入金通知確認表 金融 EDI 情報 (S-ZEDI))

#### 振込入金通知確認表 金融EDI情報 (S-ZEDI)

取引情報 (金融EDI情報)

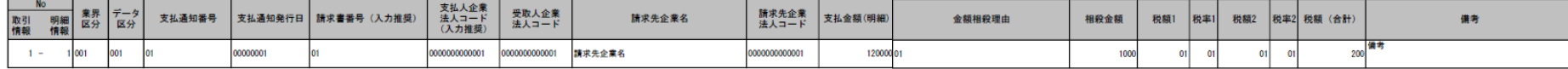

\_\_\_\_\_\_\_\_\_\_\_\_\_\_\_\_\_\_\_\_\_\_\_\_\_\_\_\_\_\_\_\_

#### サンプルレイアウト(振込入金通知確認表\_金融 EDI 情報(D-ZEDI\_売掛消込))

#### 振込入金通知確認表 金融EDI情報 (D-ZEDI 売掛消込)

取引情報 (金融EDI情報)

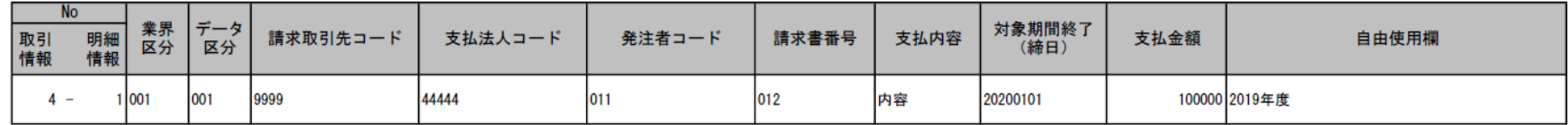

出力日時: 2019/05/30 14:15:56

### 振込入金通知確認表\_金融EDI情報 (D-ZEDI\_リベート)

取引情報 (金融EDI情報)

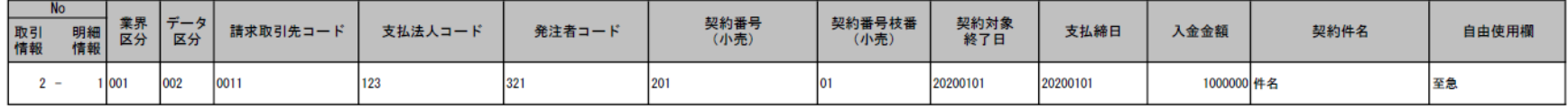

\_\_\_\_\_\_\_\_\_\_\_\_\_\_\_\_\_\_\_\_\_\_\_\_\_\_\_\_\_\_\_\_

出力日時: 2019/05/30 14:15:56

出力日時: 2019/05/30 14:15:56

サンプルレイアウト(振込入金通知確認表\_金融 EDI 情報(D-ZEDI\_リベート))

**↓** サンプルレイアウト (振込入金通知確認表 金融 EDI 情報 (メッセージ))

出力日時: 2019/05/30 14:15:56

#### 振込入金通知確認表\_金融EDI情報(メッセージ)

取引情報 (金融EDI情報)

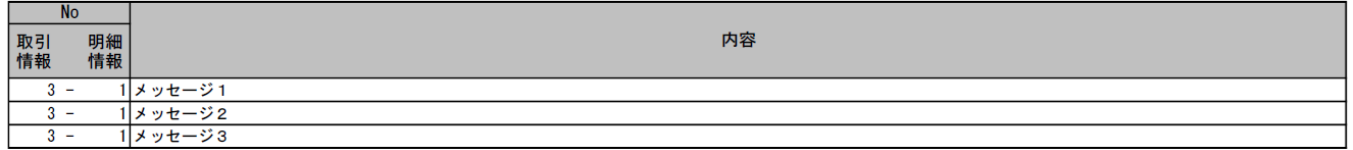

**↓** サンプルレイアウト (振込入金通知確認表 金融 EDI 情報 (任意フォーマット))

出力日時: 2019/05/30 14:15:56

### 振込入金通知確認表\_金融EDI情報(任意フォーマット)

取引情報 (金融EDI情報)

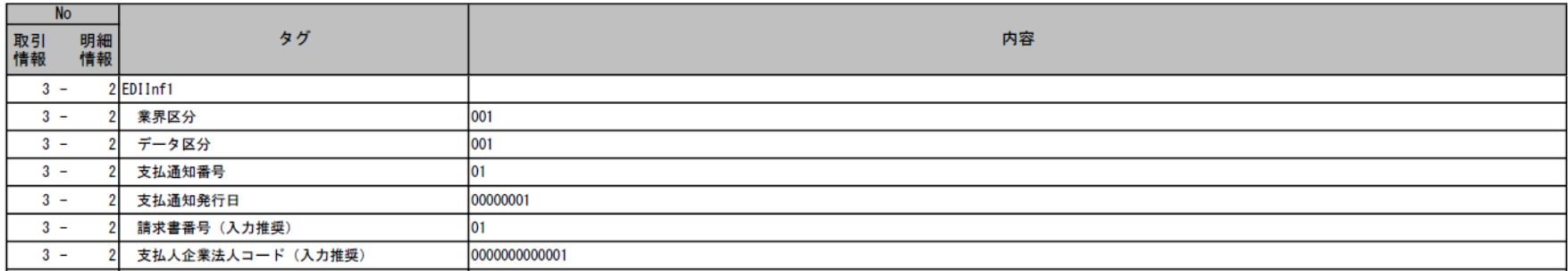

\_\_\_\_\_\_\_\_\_\_\_\_\_\_\_\_\_\_\_\_\_\_\_\_\_\_\_\_\_\_\_\_

\_\_\_\_\_\_\_\_\_\_\_\_\_\_\_\_\_\_\_\_\_\_\_\_\_\_\_\_\_\_\_\_

## 6.3 XML ファイルについて

6.3.1 XML ファイル一覧

本ソフトで利用する XML ファイルの一覧を以下に示します。

下記ファイル名の「YYYYMMDDhhmmss」はファイル作成日時(年月日時分秒)となります。

 $\frac{1}{2}$  , and the set of the set of the set of the set of the set of the set of the set of the set of the set of the set of the set of the set of the set of the set of the set of the set of the set of the set of the set

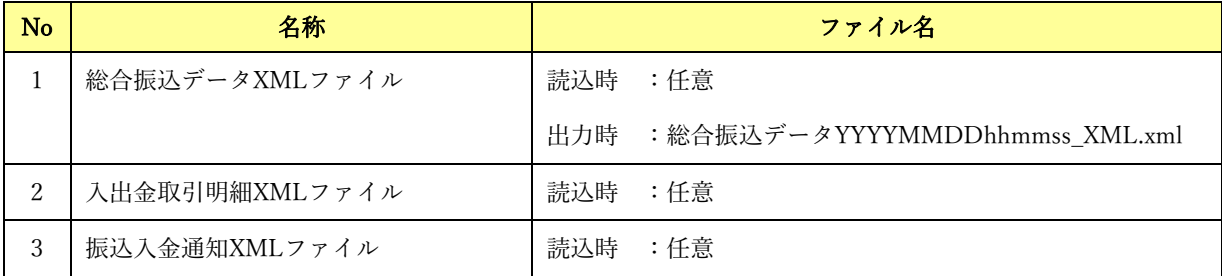

XML ファイルは、以下の形式で定義されたファイルを対象とします。

・全国銀行協会が定めた ISO20022 で規定された XML ファイル形式に準拠

総合振込データ ・・・ pain.001

入出金取引明細 ・・・ camt.052

振込入金通知 ・・・ camt.054

※総合振込データには BAH (通信制御情報)は付与しません。

※入出金取引明細、振込入金通知については、BAH の有無に関わらず、両方読込可能です。

・文字コード:UTF-8

・改行コード:CR+LF

・ファイル構成:

総合振込データ ・・・ 1 ヘッダ (読込も出力も 1 ヘッダのみ対応。マルチヘッダ不可)

入出金取引明細、振込入金通知 ・・・ マルチヘッダの読込は可能

### 6.3.2 総合振込データ XML ファイル

総合振込データ作成詳細画面で選択した金融 EDI 情報テンプレートに応じた形式のフォーマットで XML ファイルにデータを出力します。データは、総合振込データ XML ファイルの金融 EDI 情報タグ(Ustrd タ グ)内に、S-ZEDI、メッセージの場合は内容を Base64 エンコードして 76 バイト区切りにした文字列で出 力、D-ZEDI の場合は行ごとに設定します。

 $\frac{1}{2}$  , and the set of the set of the set of the set of the set of the set of the set of the set of the set of the set of the set of the set of the set of the set of the set of the set of the set of the set of the set

### 総合振込データ XML ファイル--金融 EDI 情報フォーマット【S-ZEDI】

金融 EDI 情報テンプレート種別「S-ZEDI(XML 形式)」を選択した場合、以下のフォーマットで出力し ます。

ファイルフォーマット

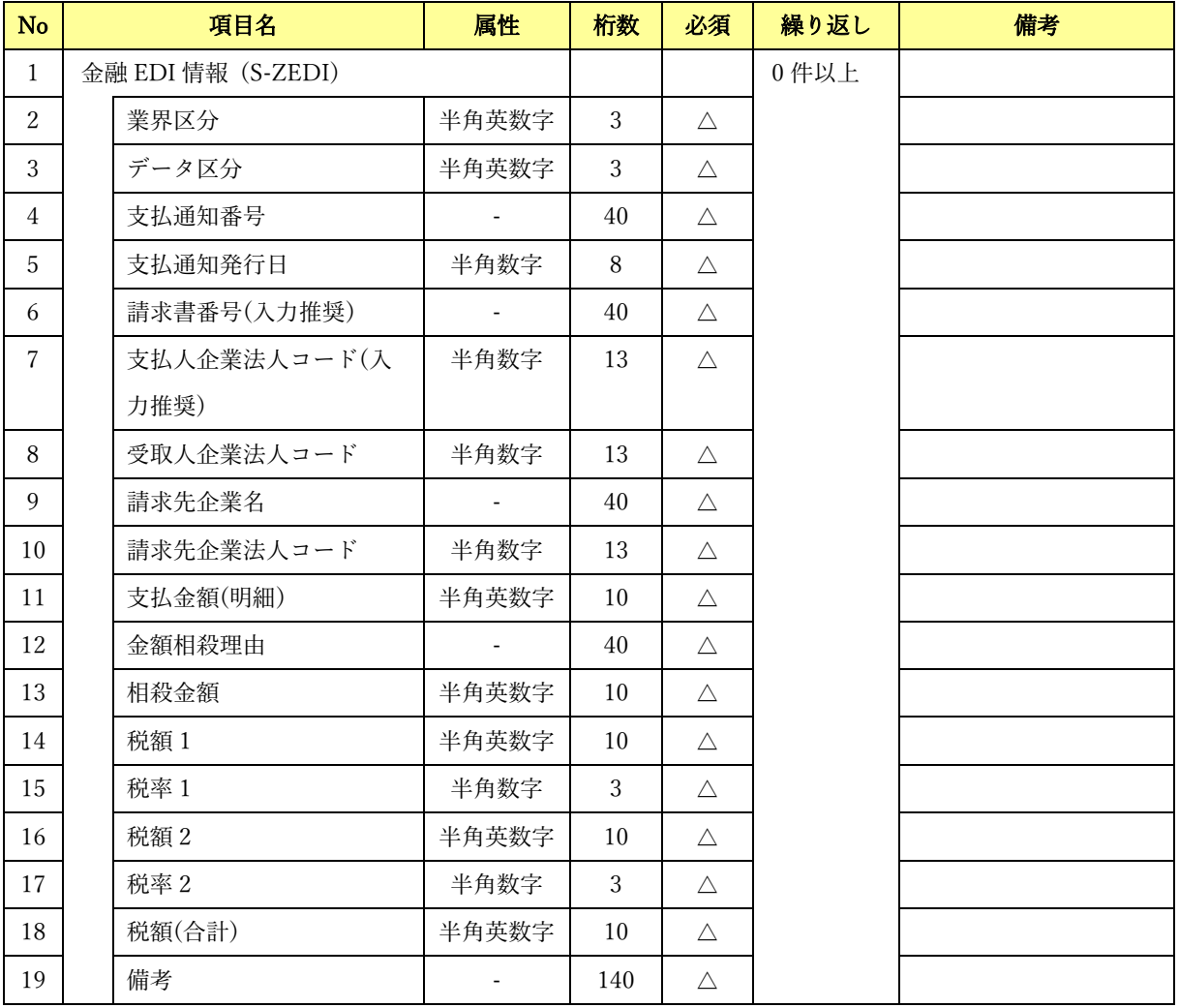

(〇:必須 △:任意)
### 総合振込データ XML ファイル--金融 EDI 情報フォーマット【D-ZEDI(売掛消込)】

金融 EDI 情報テンプレート種別「D-ZEDI(売掛消込)」を選択した場合、以下のフォーマットで出力しま す。

 $\frac{1}{2}$  , and the set of the set of the set of the set of the set of the set of the set of the set of the set of the set of the set of the set of the set of the set of the set of the set of the set of the set of the set

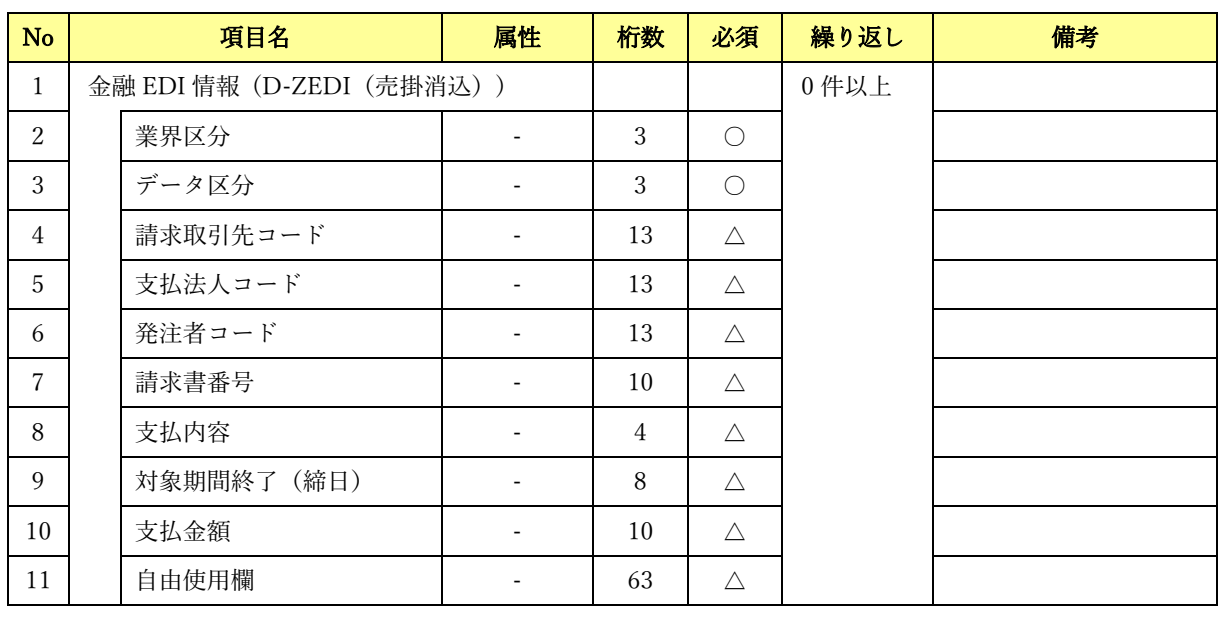

ファイルフォーマット

(〇:必須 △:任意)

### 総合振込データ XML ファイル--金融 EDI 情報フォーマット【D-ZEDI(リベート)】

金融 EDI 情報テンプレート種別「D-ZEDI(リベート)」を選択した場合、以下のフォーマットで出力しま す。

 $\frac{1}{2}$  , and the set of the set of the set of the set of the set of the set of the set of the set of the set of the set of the set of the set of the set of the set of the set of the set of the set of the set of the set

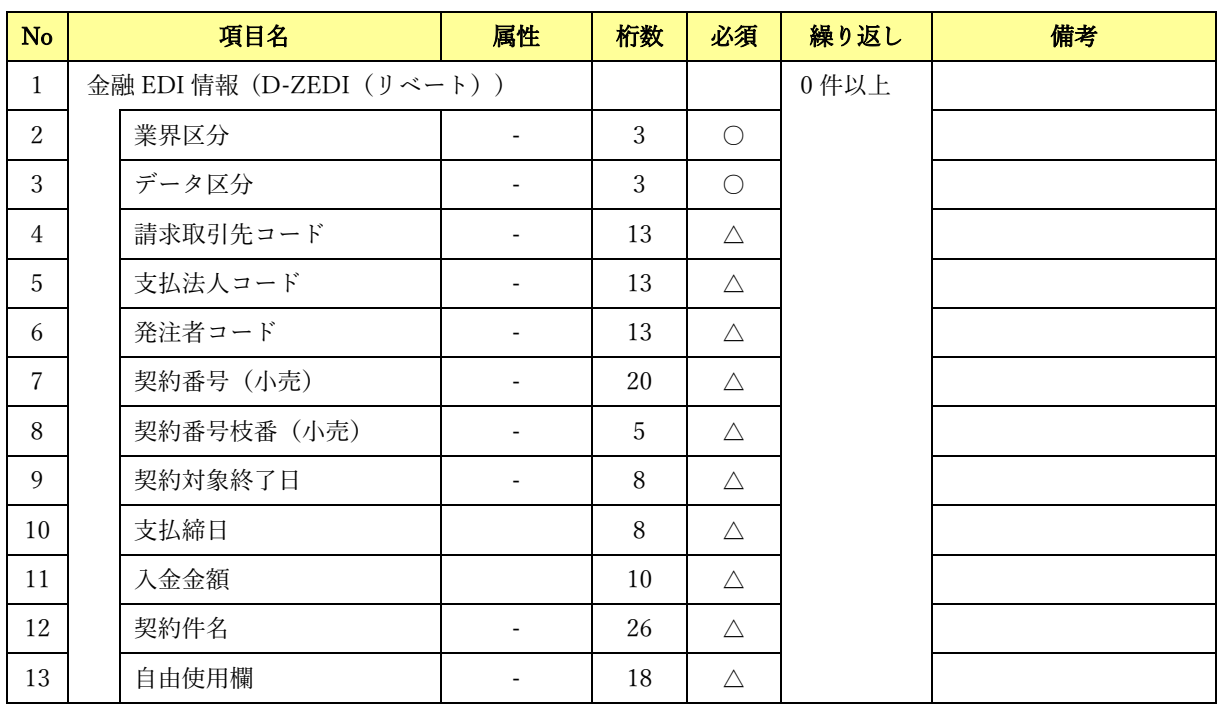

ファイルフォーマット

(〇:必須 △:任意)

### 総合振込データ XML ファイル--金融 EDI 情報フォーマット【メッセージ】

金融 EDI 情報テンプレート種別「メッセージ」を選択した場合、以下のフォーマットで出力します。

#### ファイルフォーマット

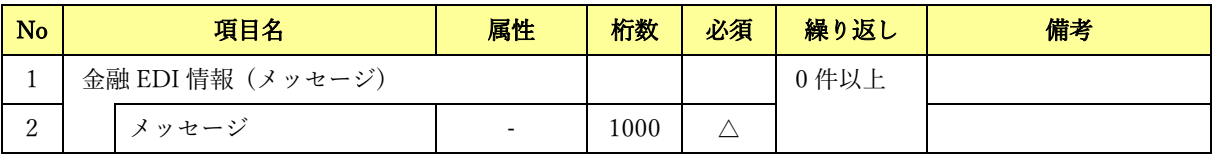

(〇:必須 △:任意)

### 6.4 CSV ファイルについて

### 6.4.1 CSV ファイル一覧

本ソフトで利用する CSV ファイルの一覧を以下に示します。

下記ファイル名の「YYYYMMDDhhmmss」はファイル作成日時となります。

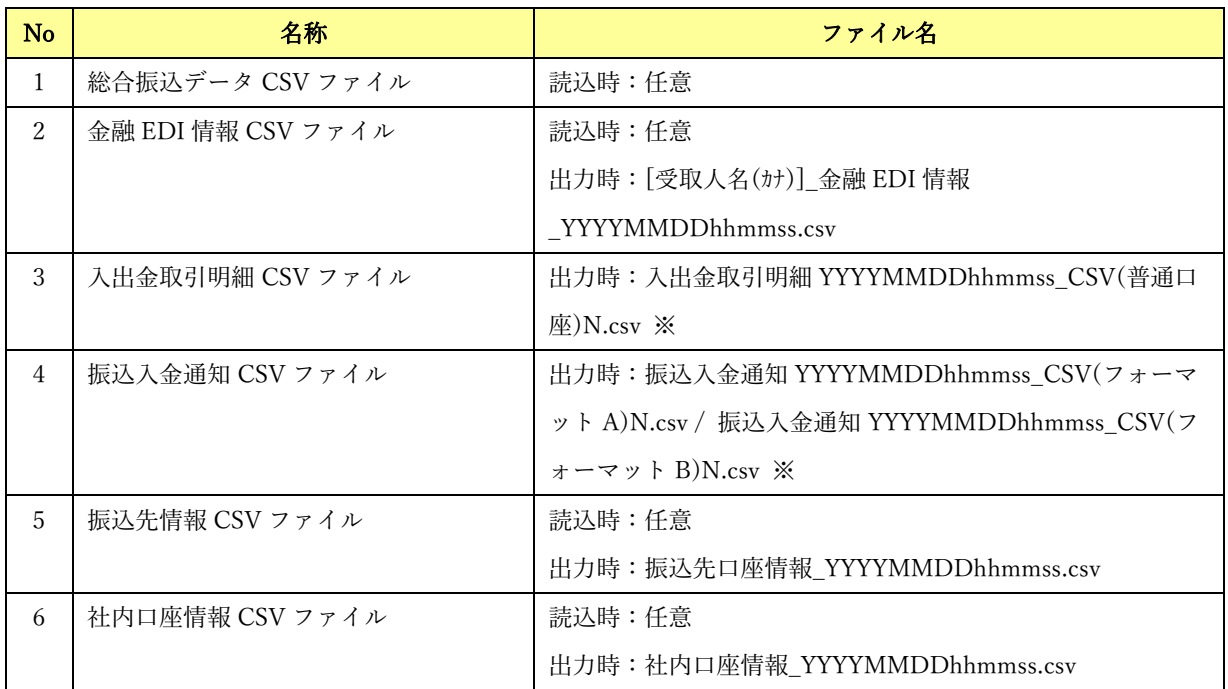

 $\frac{1}{2}$  , and the set of the set of the set of the set of the set of the set of the set of the set of the set of the set of the set of the set of the set of the set of the set of the set of the set of the set of the set

※N は 1 から連番が入ります。

CSV ファイルは、以下の形式とします。

- ・ファイル拡張子:csv
- ・区切り文字:カンマ区切り
- ・文字コード:SHIFT\_JIS
- ・改行コード:CR+LF
- ・EOF コード:付加されていない

※ヘッダ情報を持つ CSV ファイルはマルチヘッダには対応していません。シングルヘッダファイルを出力 します。

### 6.4.2 総合振込データ CSV ファイル

初期設定で読込可能な総合振込データ CSV フォーマットについて以下に示します。 (全銀フォーマット形 式の CSV ファイルを想定しています)

 $\frac{1}{2}$  , and the set of the set of the set of the set of the set of the set of the set of the set of the set of the set of the set of the set of the set of the set of the set of the set of the set of the set of the set

任意の CSV ファイルを読込む場合は、メニュー>システム設定>読込 CSV 設定より、任意のフォーマッ トを設定してください。(※任意フォーマットの場合の「振込日」は「YYYY/MM/DD」、「YYYYMMDD」、 「YYYY-MM-DD」のいずれかの形式で読込むことが可能です)

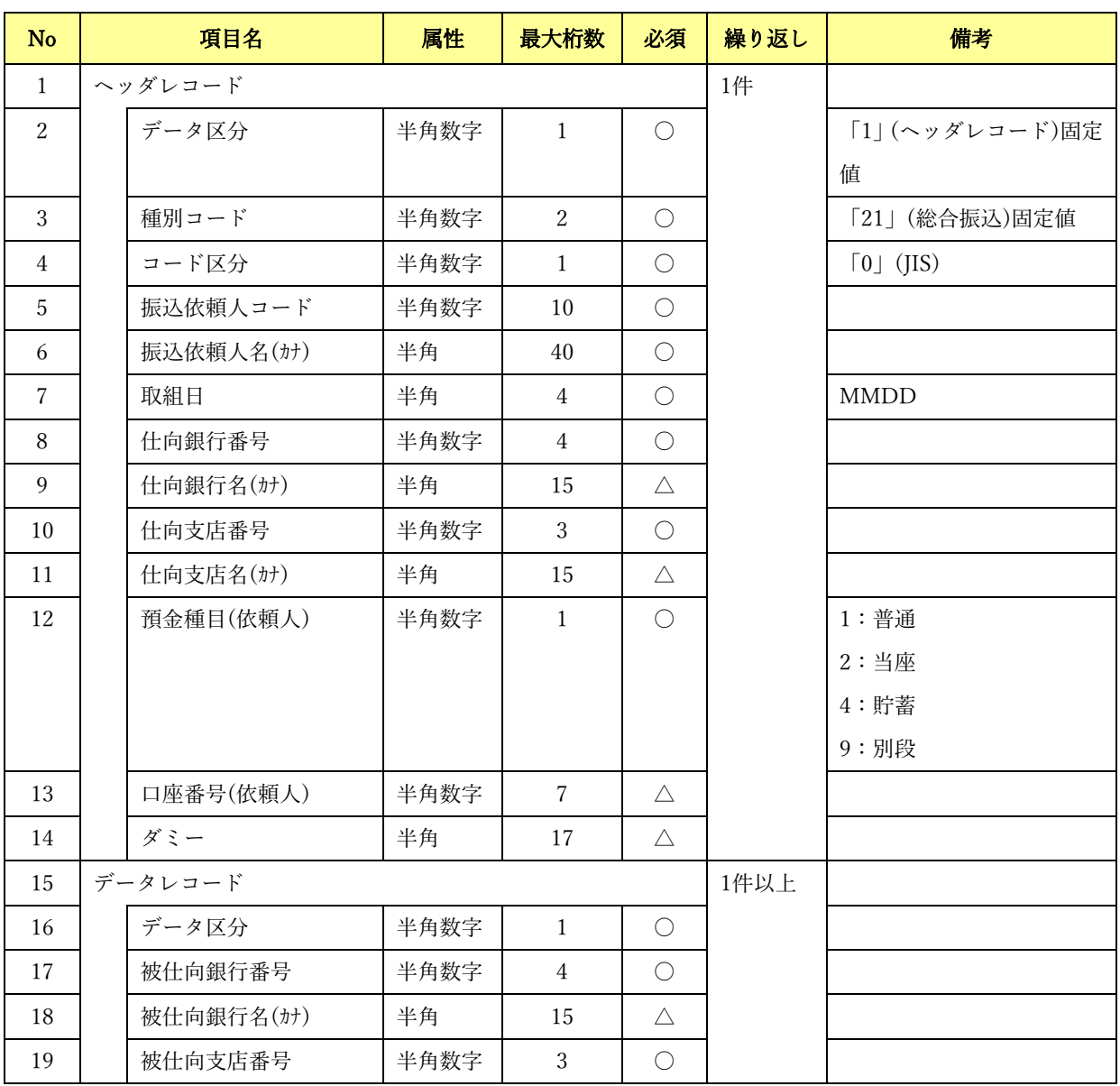

ファイルフォーマット

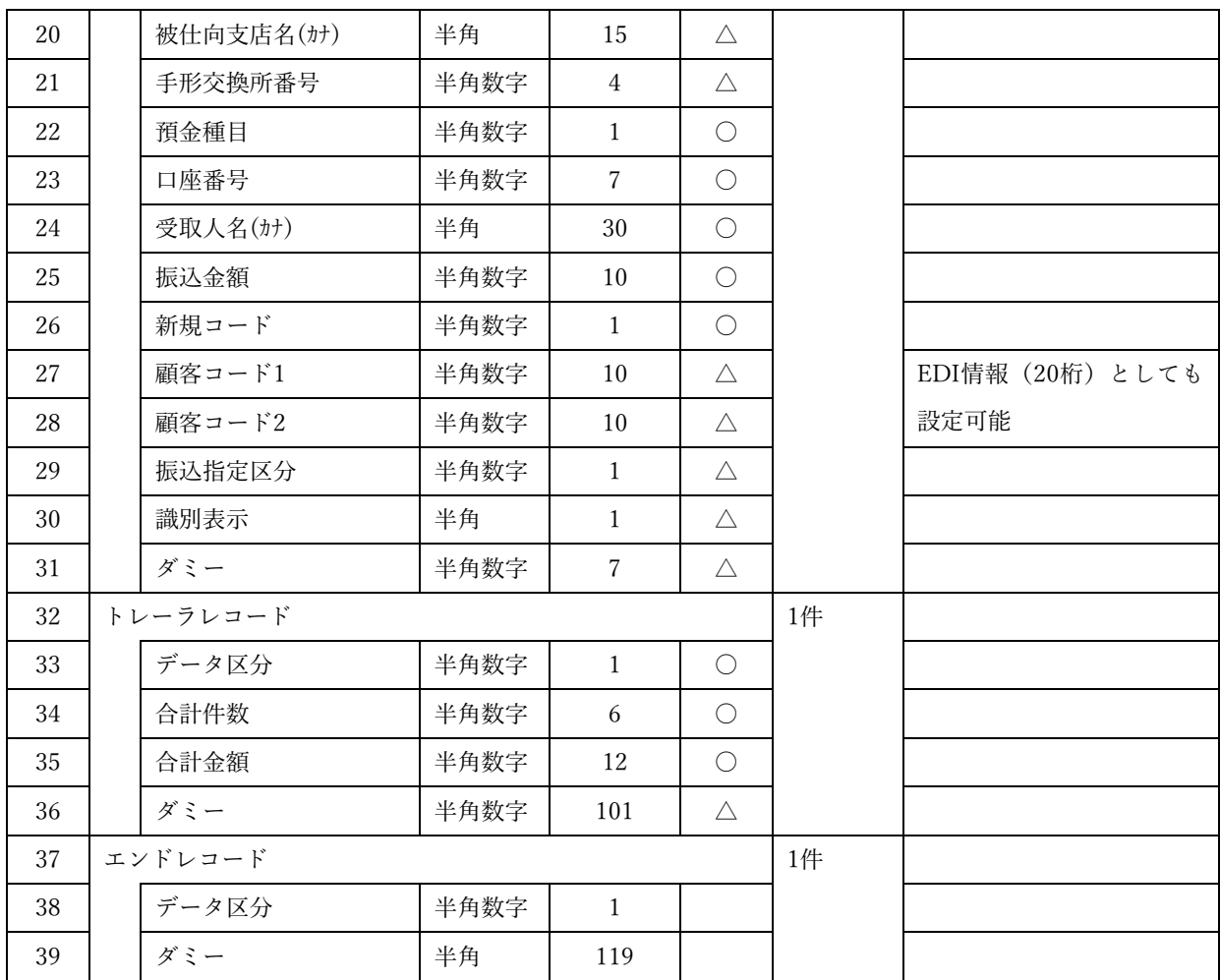

(〇:必須 △:任意)

## 6.4.3 金融 EDI 情報 CSV ファイル

### 金融 EDI 情報 CSV ファイル 【S-ZEDI】

システム設定画面において金融 EDI 情報テンプレート種別「標準フォーマット(S-ZEDI)」を選択した場 合、以下のフォーマットになります。

 $\frac{1}{2}$  , and the set of the set of the set of the set of the set of the set of the set of the set of the set of the set of the set of the set of the set of the set of the set of the set of the set of the set of the set

#### ファイルフォーマット

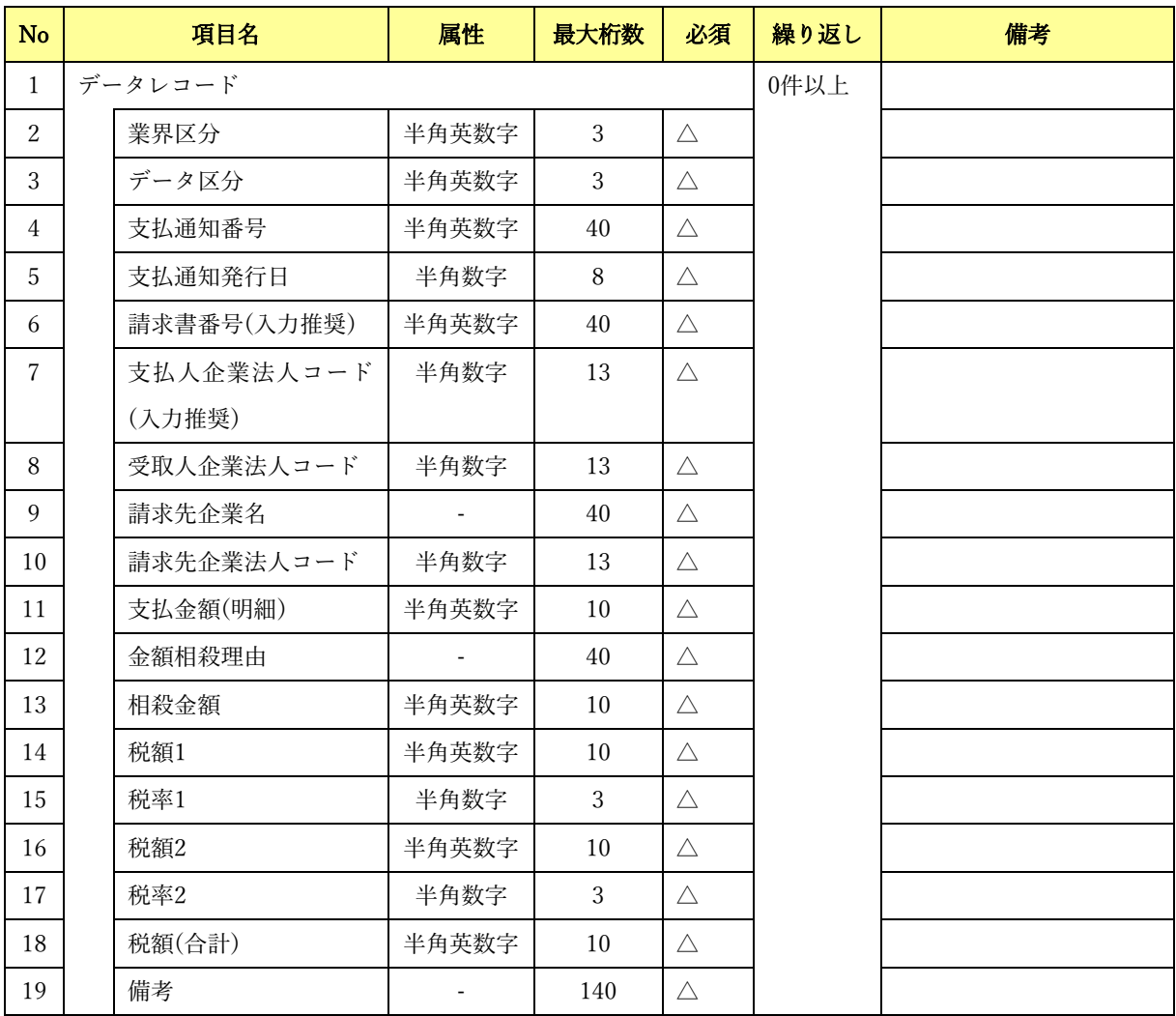

(〇:必須 △:任意)

### 金融 EDI 情報 CSV ファイル 【D-ZEDI(売掛消込)】

システム設定画面において金融 EDI 情報テンプレート種別「標準フォーマット(D-ZEDI(売掛消込))」 を選択した場合、以下のフォーマットになります。

 $\frac{1}{2}$  , and the set of the set of the set of the set of the set of the set of the set of the set of the set of the set of the set of the set of the set of the set of the set of the set of the set of the set of the set

ファイルフォーマット

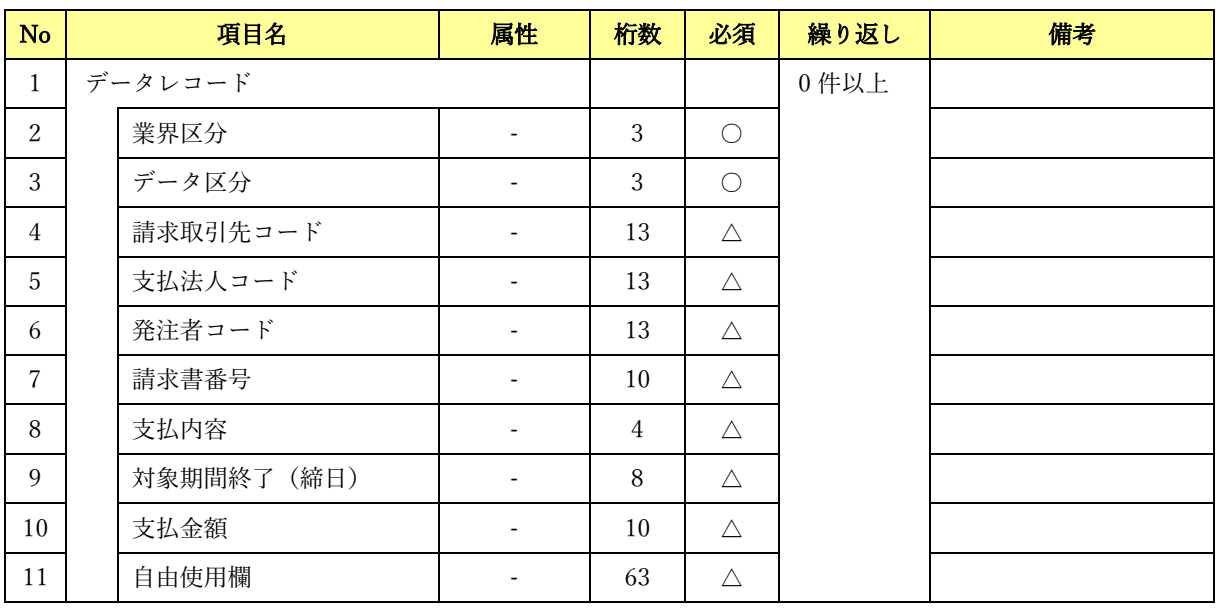

(〇:必須 △:任意)

### 金融 EDI 情報 CSV ファイル 【D-ZEDI(リベート)】

システム設定画面において金融 EDI 情報テンプレート種別「標準フォーマット(D-ZEDI(リベート))」 を選択した場合、以下のフォーマットになります。

 $\frac{1}{2}$  , and the set of the set of the set of the set of the set of the set of the set of the set of the set of the set of the set of the set of the set of the set of the set of the set of the set of the set of the set

ファイルフォーマット

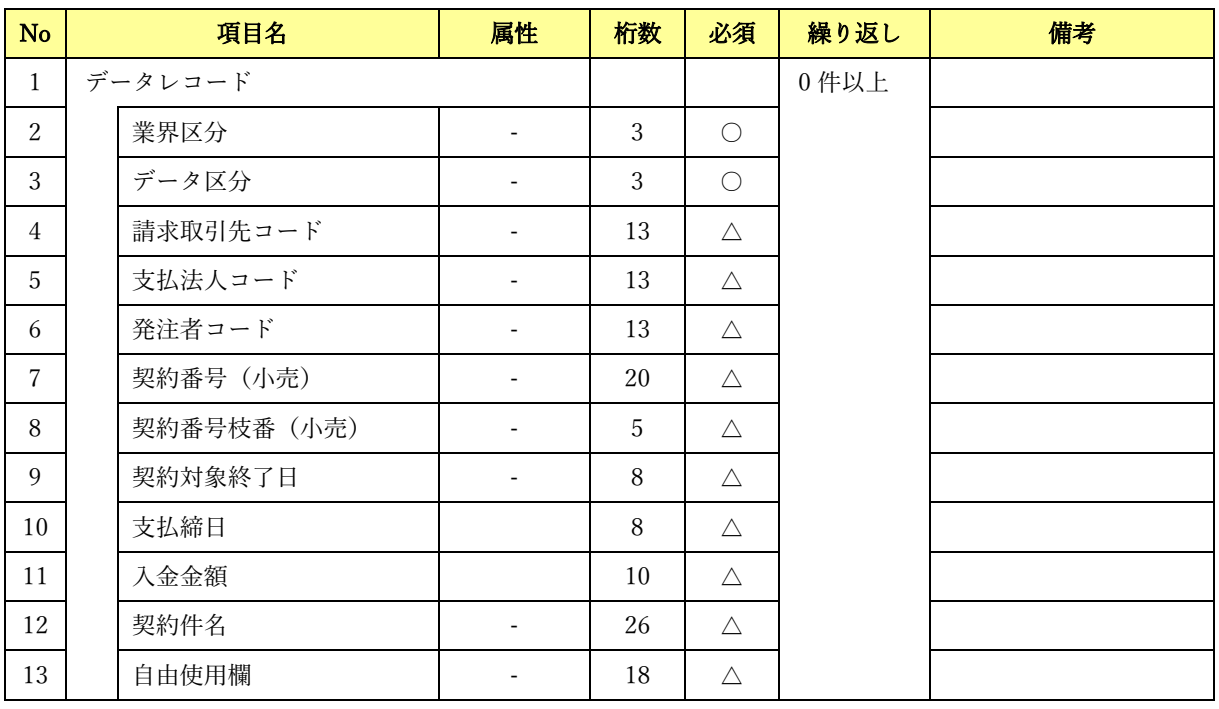

(〇:必須 △:任意)

## 6.4.4 入出金取引明細 CSV ファイル

### 普通口座

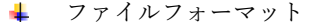

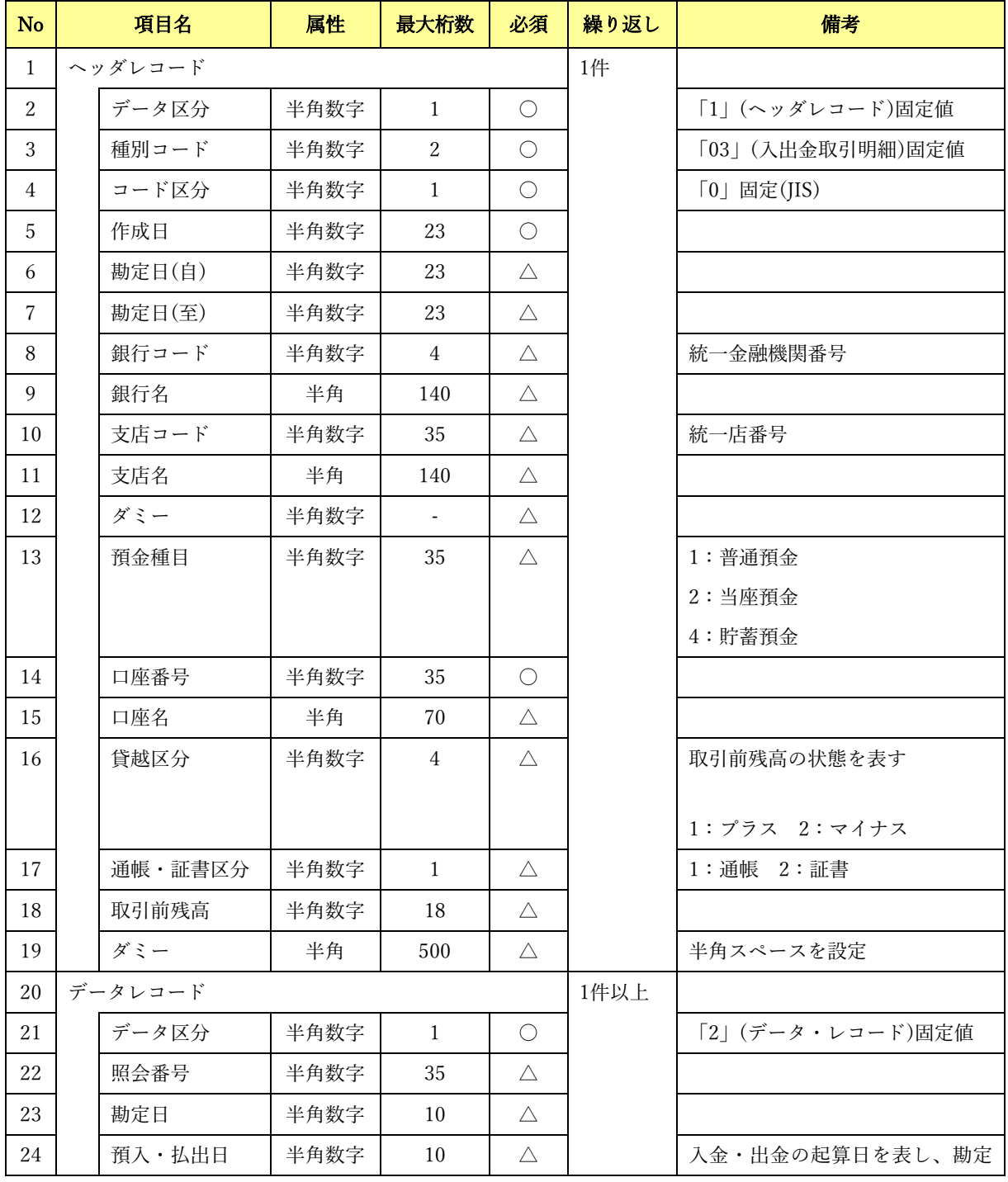

 $\frac{1}{2}$  , and the set of the set of the set of the set of the set of the set of the set of the set of the set of the set of the set of the set of the set of the set of the set of the set of the set of the set of the set

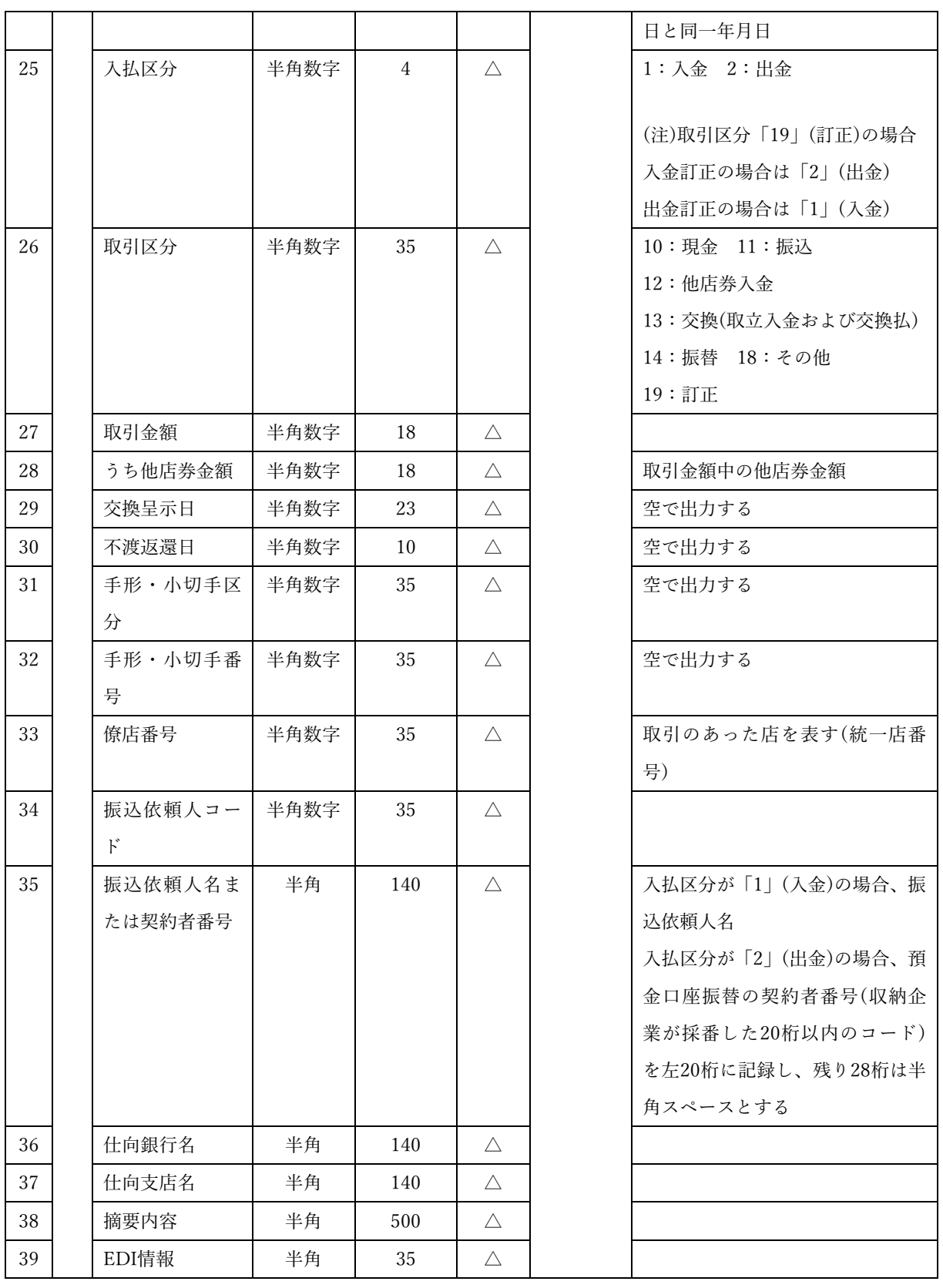

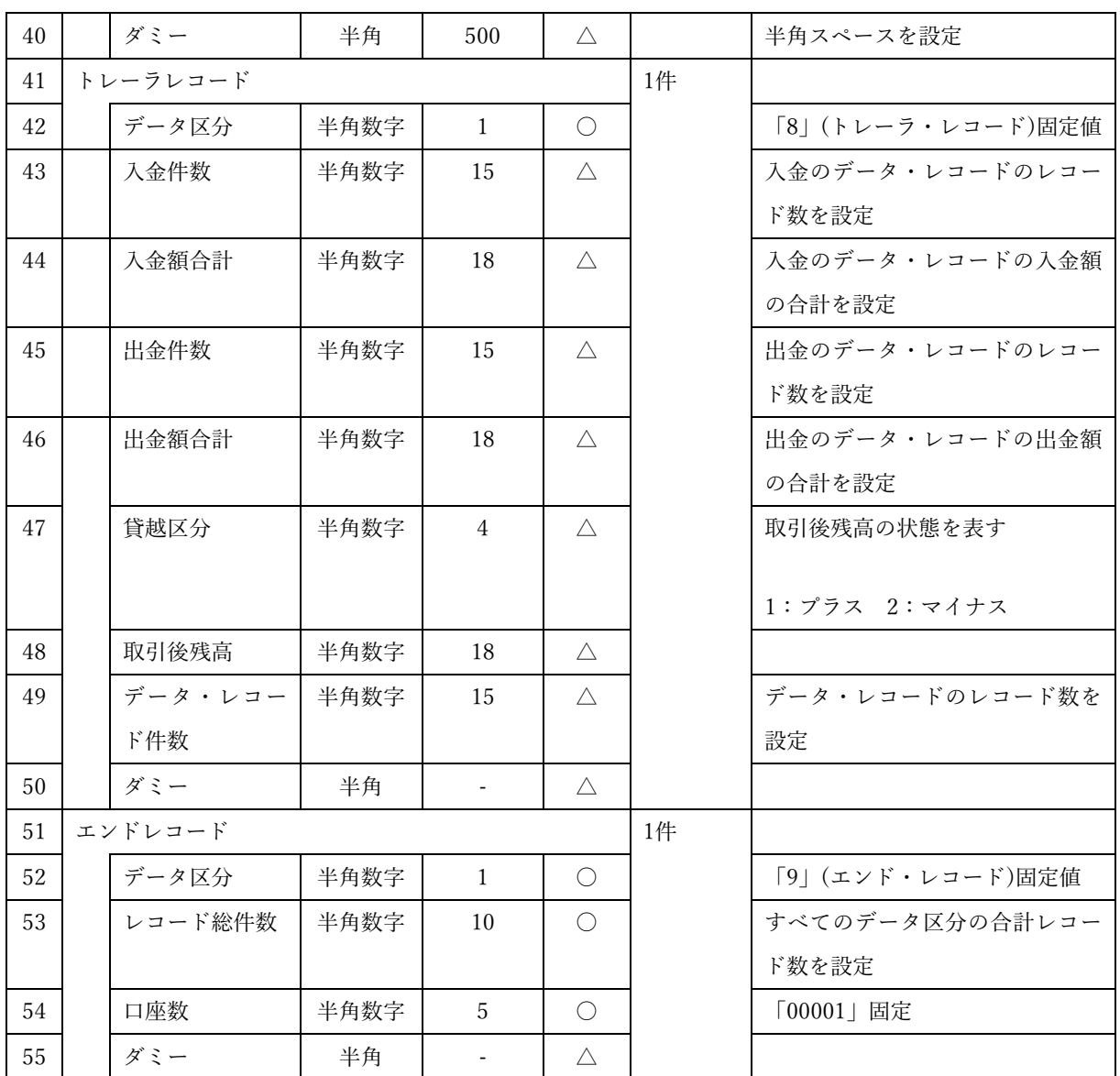

(〇:必須 △:任意)

# 6.4.5 振込入金通知 CSV ファイル

フォーマット A

**→**<br>◆ ファイルフォーマット

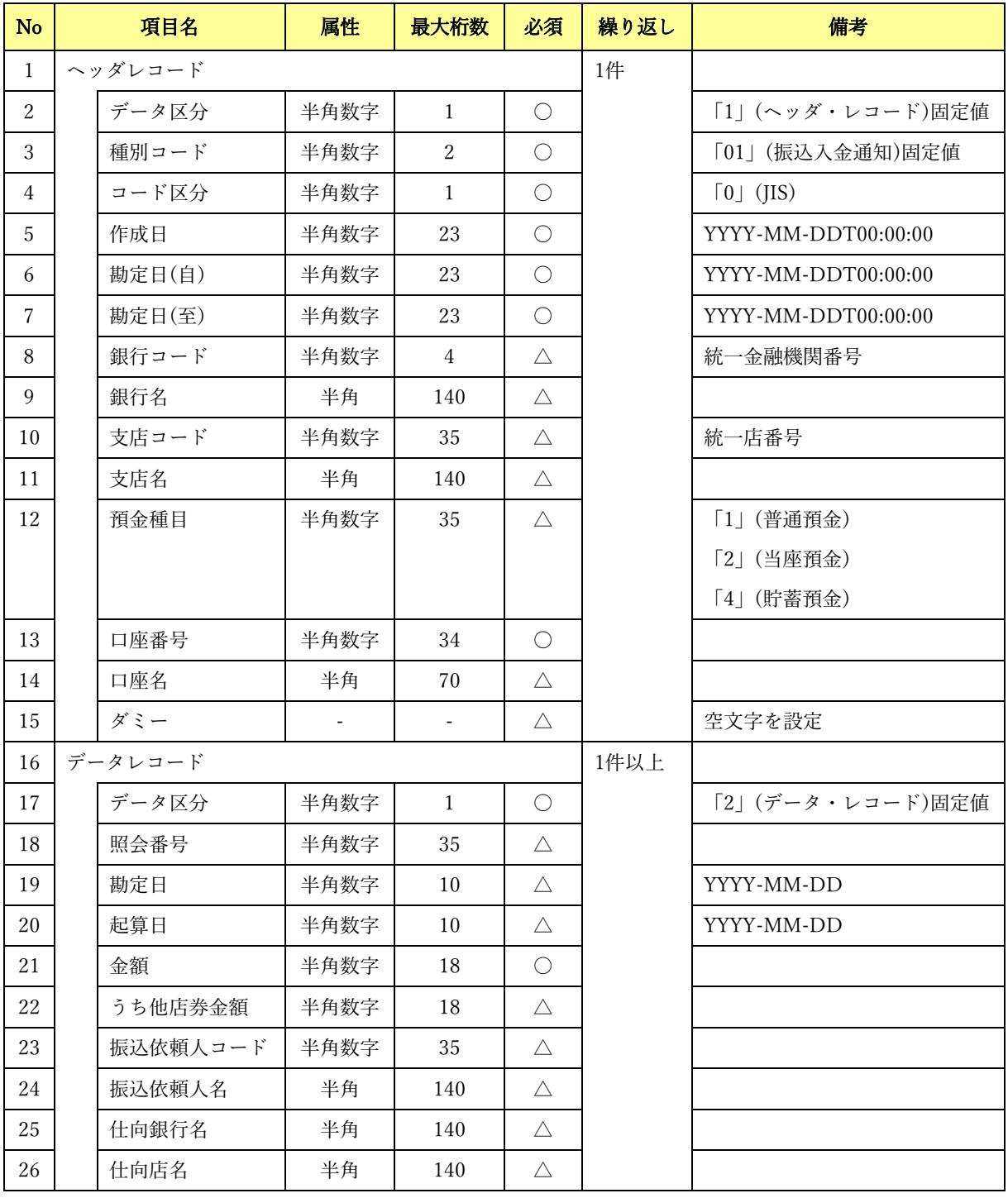

 $\frac{1}{2}$  , and the set of the set of the set of the set of the set of the set of the set of the set of the set of the set of the set of the set of the set of the set of the set of the set of the set of the set of the set

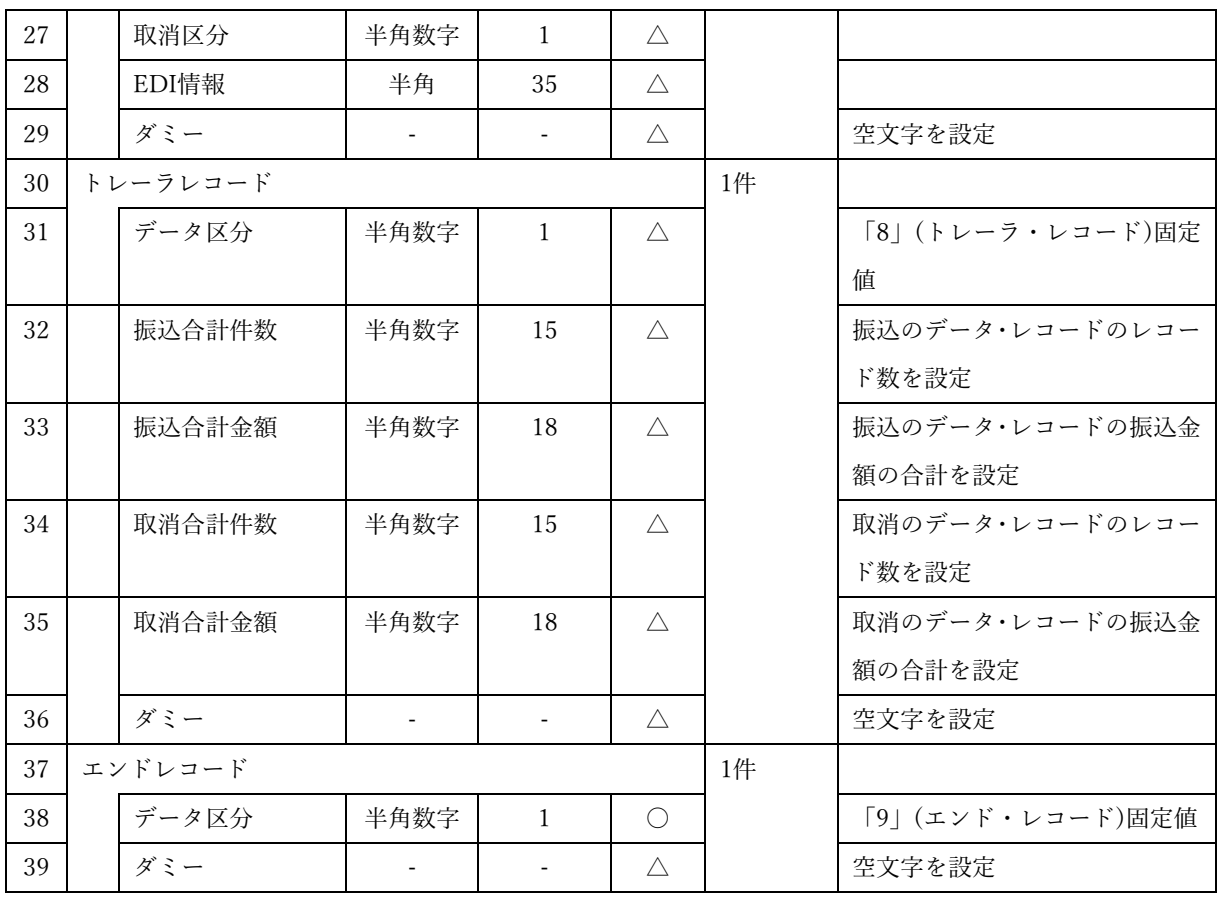

(〇:必須 △:任意)

### フォーマット B

■ ファイルフォーマット

| <b>No</b>      | 項目名      | 属性             | 最大桁数                     | 必須          | 繰り返し | 備考                       |
|----------------|----------|----------------|--------------------------|-------------|------|--------------------------|
| $\mathbf{1}$   | ヘッダレコード  |                | 1件                       |             |      |                          |
| 2              | データ区分    | 半角数字           | $\mathbf{1}$             | $\bigcirc$  |      | 「1」(ヘッダ・レコード)固定値         |
| 3              | 種別コード    | 半角数字           | $\overline{2}$           | $\bigcirc$  |      | 「01」(振込入金通知)固定値          |
| 4              | コード区分    | 半角数字           | $\mathbf{1}$             | $\bigcirc$  |      | $\lceil 0 \rfloor$ (JIS) |
| 5              | 作成日      | 半角数字           | 23                       | $\bigcirc$  |      | YYYY-MM-DDT00:00:00      |
| 6              | 勘定日(自)   | 半角数字           | 23                       | $\bigcirc$  |      | YYYY-MM-DDT00:00:00      |
| $\overline{7}$ | 勘定日(至)   | 半角数字           | 23                       | $\bigcirc$  |      | YYYY-MM-DDT00:00:00      |
| 8              | 銀行コード    | 半角数字           | $\overline{4}$           | $\triangle$ |      | 統一金融機関番号                 |
| 9              | 銀行名      | 半角             | 140                      | $\triangle$ |      |                          |
| 10             | 支店コード    | 半角数字           | 35                       | $\triangle$ |      | 統一店番号                    |
| 11             | 支店名      | 半角             | 140                      | $\triangle$ |      |                          |
| 12             | 預金種目     | 半角数字           | 35                       | $\triangle$ |      | 「1」(普通預金)                |
|                |          |                |                          |             |      | 「2」(当座預金)                |
|                |          |                |                          |             |      | 「4」(貯蓄預金)                |
| 13             | 口座番号     | 半角数字           | 34                       | $\bigcirc$  |      |                          |
| 14             | 口座名      | 半角             | 70                       | Δ           |      |                          |
| 15             | ダミー      | $\blacksquare$ | $\overline{\phantom{a}}$ | Δ           |      | 空文字を設定                   |
| 16             | データレコード  |                |                          |             | 1件以上 |                          |
| 17             | データ区分    | 半角数字           | $\mathbf{1}$             | $\bigcirc$  |      | 「2」(データ・レコード)固定値         |
| 18             | 照会番号     | 半角数字           | 35                       | $\triangle$ |      |                          |
| 19             | 勘定日      | 半角数字           | 10                       | $\triangle$ |      | YYYY-MM-DD               |
| 20             | 起算日      | 半角数字           | 10                       | $\triangle$ |      | YYYY-MM-DD               |
| 21             | 金額(1)    | 半角数字           | $\mathbf{1}$             | $\bigcirc$  |      | 「0」固定値                   |
| $22\,$         | うち他店券金額  | 半角数字           | 1                        | O           |      | 「0」固定値                   |
|                | (1)      |                |                          |             |      |                          |
| 23             | 振込依頼人コード | 半角数字           | 35                       | Δ           |      |                          |
| 24             | 振込依頼人名   | 半角             | 140                      | $\triangle$ |      |                          |
| 25             | 仕向銀行名    | 半角             | 140                      | Δ           |      |                          |
| 26             | 仕向店名     | 半角             | 140                      | Δ           |      |                          |
| 27             | 取消区分     | 半角数字           | $\mathbf{1}$             | $\triangle$ |      |                          |

 $\frac{1}{2}$  , and the set of the set of the set of the set of the set of the set of the set of the set of the set of the set of the set of the set of the set of the set of the set of the set of the set of the set of the set

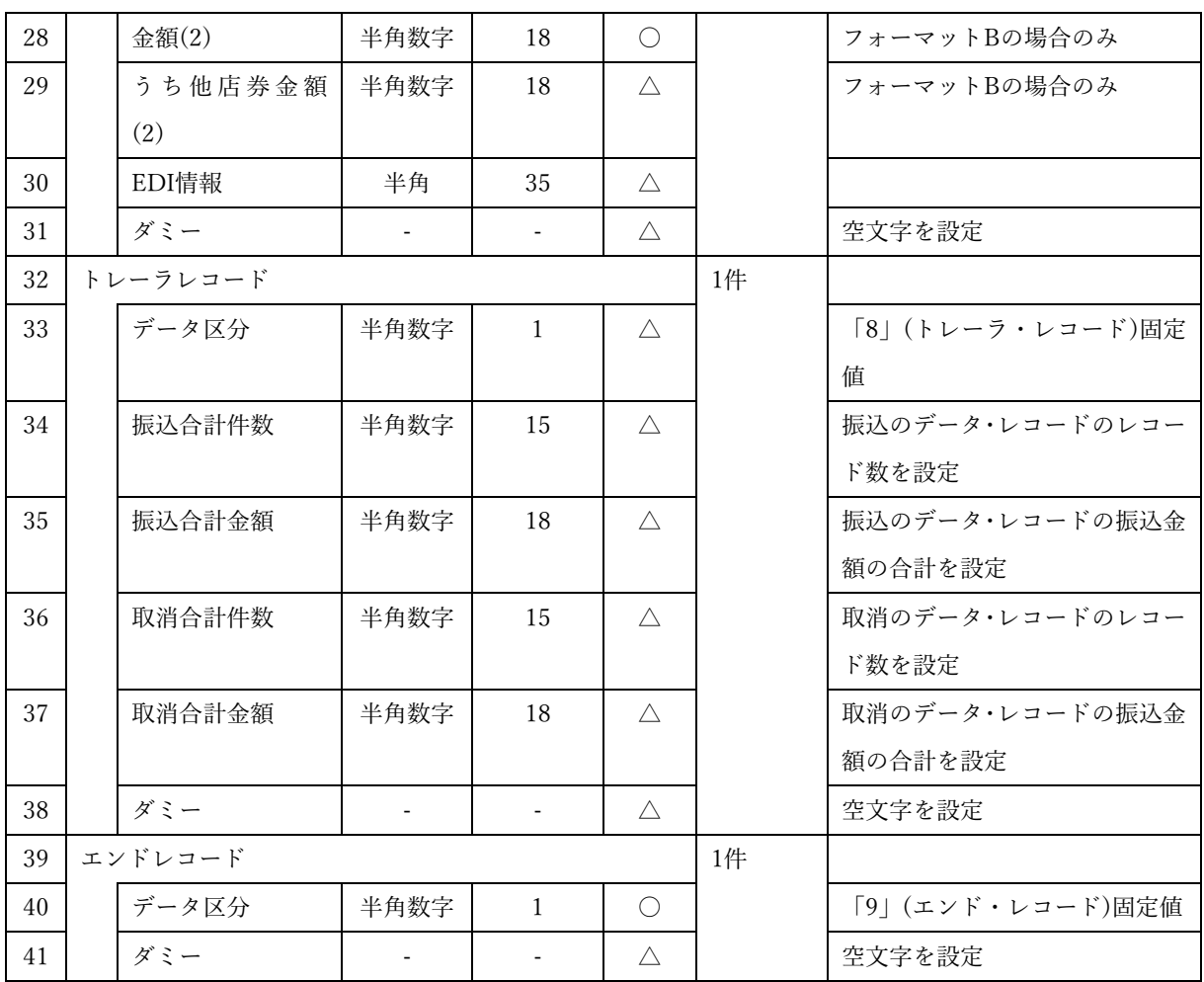

(〇:必須 △:任意)

## 6.4.6 振込先情報 CSV ファイル

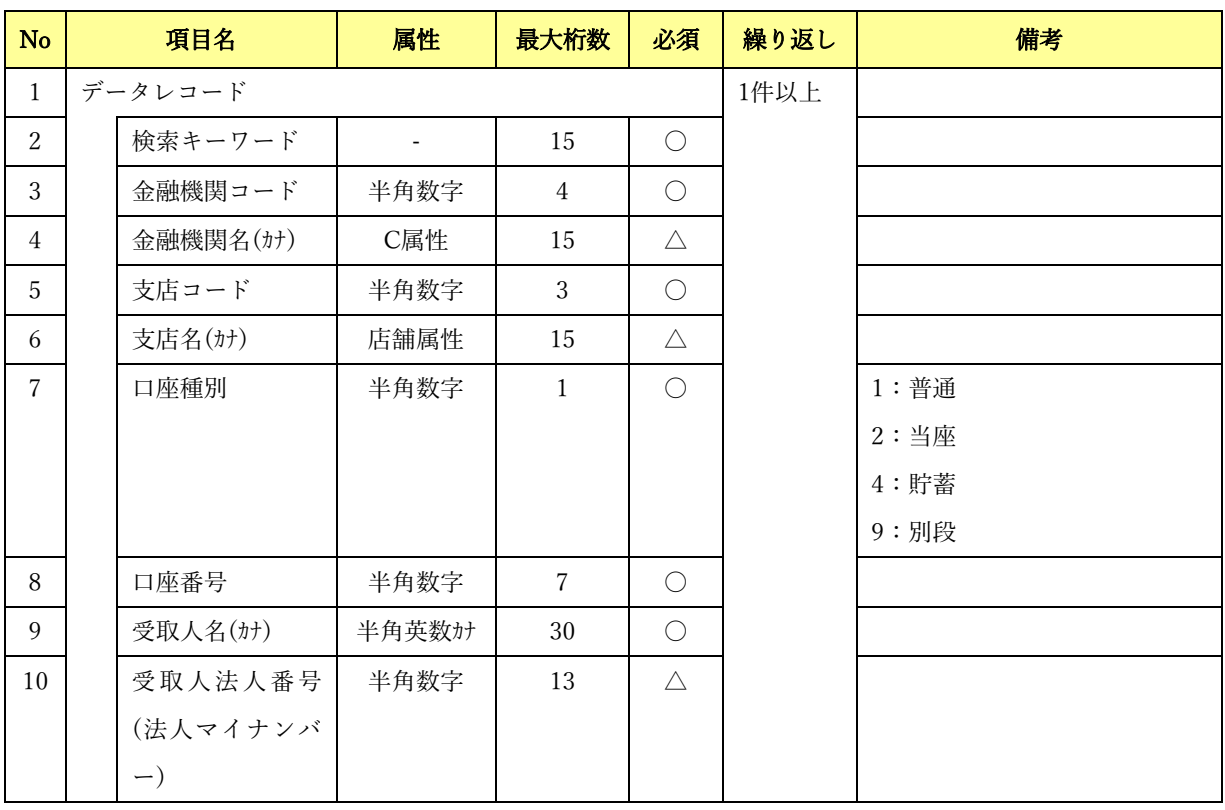

 $\frac{1}{2}$  , and the set of the set of the set of the set of the set of the set of the set of the set of the set of the set of the set of the set of the set of the set of the set of the set of the set of the set of the set

ファイルフォーマット

(〇:必須 △:任意)

## 6.4.7 社内口座情報 CSV ファイル

![](_page_160_Picture_162.jpeg)

 $\frac{1}{2}$  , and the set of the set of the set of the set of the set of the set of the set of the set of the set of the set of the set of the set of the set of the set of the set of the set of the set of the set of the set

ファイルフォーマット

(〇:必須 △:任意)

### 6.5 固定長ファイルについて

#### 6.5.1 固定長ファイル一覧

本ソフトで利用する固定長ファイルの一覧を以下に示します。

下記ファイル名の「YYYYMMDDhhmmss」はファイル作成日時となります。

![](_page_161_Picture_166.jpeg)

 $\frac{1}{2}$  , and the set of the set of the set of the set of the set of the set of the set of the set of the set of the set of the set of the set of the set of the set of the set of the set of the set of the set of the set

※N は 1 からの連番が入ります。

固定長ファイルは、以下の形式で定義されたファイルを対象とします。

・全国銀行協会が定めた全銀協規定フォーマットに準拠

- ・文字コード:SHIFT\_JIS
- ・改行コード:なし、CR+LF
- ・ファイル終端:なし、EOF
- ・ファイル構成:1 ヘッダ

(ヘッダレコード + データレコード + ・・・ + トレーラレコード + エンドレコード)

![](_page_161_Picture_13.jpeg)

固定長を出力する入出金取引明細と振込入金通知は、読込むファイルの値が固定長の 桁数に収まりきらない場合、固定長桁数に合わせて右側を切り捨てて出力します。

## 6.5.2 入出金取引明細固定長ファイル

### 普通口座

![](_page_162_Picture_395.jpeg)

![](_page_162_Picture_396.jpeg)

 $\frac{1}{2}$  , and the set of the set of the set of the set of the set of the set of the set of the set of the set of the set of the set of the set of the set of the set of the set of the set of the set of the set of the set

![](_page_163_Picture_313.jpeg)

![](_page_164_Picture_267.jpeg)

(〇:必須 △:任意)

# 6.5.3 振込入金通知固定長ファイル

フォーマット A

**→**<br>◆ ファイルフォーマット

![](_page_165_Picture_411.jpeg)

 $\frac{1}{2}$  , and the set of the set of the set of the set of the set of the set of the set of the set of the set of the set of the set of the set of the set of the set of the set of the set of the set of the set of the set

![](_page_166_Picture_205.jpeg)

(〇:必須 △:任意)

### フォーマット B

■ ファイルフォーマット

| <b>No</b>      | 項目名      | 属性   | 桁数             | 必須          | 繰り返し | 備考                       |
|----------------|----------|------|----------------|-------------|------|--------------------------|
| $\mathbf{1}$   | ヘッダレコード  |      | 1件             |             |      |                          |
| 2              | データ区分    | 半角数字 | $\mathbf{1}$   | $\bigcirc$  |      | 「1」(ヘッダ・レコード)固定値         |
| 3              | 種別コード    | 半角数字 | $\overline{2}$ | $\bigcirc$  |      | 「01」(振込入金通知)固定値          |
| 4              | コード区分    | 半角数字 | $\mathbf{1}$   | $\bigcirc$  |      | $\lceil 0 \rfloor$ (JIS) |
| 5              | 作成日      | 半角数字 | 6              | $\bigcirc$  |      | YYMMDD(和暦)               |
| 6              | 勘定日(自)   | 半角数字 | 6              | $\bigcirc$  |      | YYMMDD(和暦)               |
| $\overline{7}$ | 勘定日(至)   | 半角数字 | 6              | $\bigcirc$  |      | YYMMDD(和暦)               |
| 8              | 銀行コード    | 半角数字 | $\overline{4}$ | $\bigcirc$  |      | 統一金融機関番号                 |
| 9              | 銀行名      | 半角   | 15             | $\bigcirc$  |      |                          |
| 10             | 支店コード    | 半角数字 | 3              | $\bigcirc$  |      | 統一店番号                    |
| 11             | 支店名      | 半角   | 15             | $\bigcirc$  |      |                          |
| 12             | 預金種目     | 半角数字 | 1              | $\bigcirc$  |      | 「1」(普通預金)                |
|                |          |      |                |             |      | 「2」(当座預金)                |
|                |          |      |                |             |      | 「4」(貯蓄預金)                |
| 13             | 口座番号     | 半角数字 | $\overline{7}$ | $\bigcirc$  |      |                          |
| 14             | 口座名      | 半角   | 40             | $\bigcirc$  |      |                          |
| 15             | ダミー      | 半角   | 93             | $\triangle$ |      | 半角スペースを設定                |
| 16             | データレコード  |      |                |             | 1件以上 |                          |
| 17             | データ区分    | 半角数字 | $\mathbf{1}$   | $\bigcirc$  |      | 「2」(データ・レコード)固定値         |
| 18             | 照会番号     | 半角数字 | 6              | $\triangle$ |      |                          |
| 19             | 勘定日      | 半角数字 | 6              | $\bigcirc$  |      | YYMMDD(和暦)               |
| 20             | 起算日      | 半角数字 | 6              | $\bigcirc$  |      | YYMMDD(和暦)               |
| 21             | 金額(1)    | 半角数字 | 10             | $\bigcirc$  |      | 「0」固定値                   |
| $22\,$         | うち他店券金額  | 半角数字 | $10\,$         | O           |      | 「0」固定値                   |
|                | (1)      |      |                |             |      |                          |
| 23             | 振込依頼人コード | 半角数字 | 10             | $\triangle$ |      |                          |
| 24             | 振込依頼人名   | 半角   | 48             | $\bigcirc$  |      |                          |
| 25             | 仕向銀行名    | 半角   | 15             | Δ           |      |                          |
| 26             | 仕向支店名    | 半角   | 15             | $\triangle$ |      |                          |
| 27             | 取消区分     | 半角数字 | $\mathbf{1}$   | $\triangle$ |      |                          |

 $\frac{1}{2}$  , and the set of the set of the set of the set of the set of the set of the set of the set of the set of the set of the set of the set of the set of the set of the set of the set of the set of the set of the set

![](_page_168_Picture_221.jpeg)

(〇:必須 △:任意)

### 金融 EDI サポート 操作マニュアル

# 基本操作編

2019 年 12 月 2 日 第 1.2 版 発行 (2023 年 7 月 1 日 改定)

・本書の内容の一部あるいは全部(ソフトウェアおよびプログラムを含む)は、全銀 EDI システムを使用する目的に 限り使用できるものとします。

 $\frac{1}{2}$  , and the set of the set of the set of the set of the set of the set of the set of the set of the set of the set of the set of the set of the set of the set of the set of the set of the set of the set of the set

- なお、無断で複写・複製・転載・配布すること、および磁気または光記録媒体、コンピュータネットワーク上等へ入 力することは、法律で認められた場合を除き、金融 EDI サポートの著作者および販売者の権利の侵害となりま す。
- ・本マニュアルに記載された内容、および本ソフトの仕様は改良のため、予告なく変更する場合があります。